# HP Color LaserJet CP3525 Series Printer User Guide

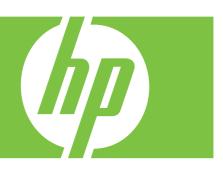

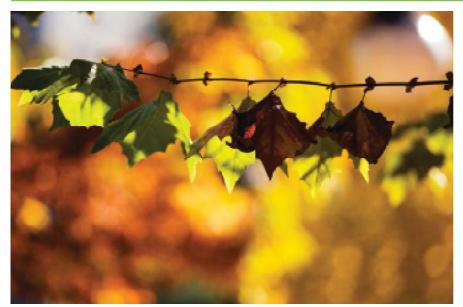

Product use
Product management
Product maintenance
Problem solving

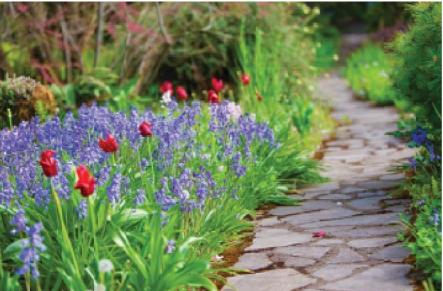

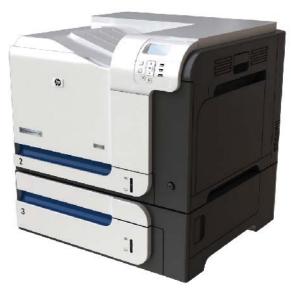

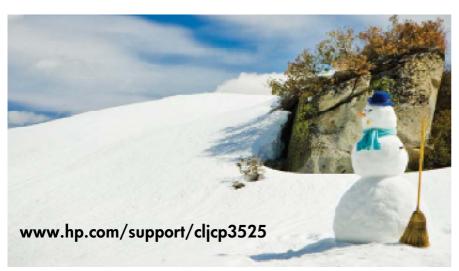

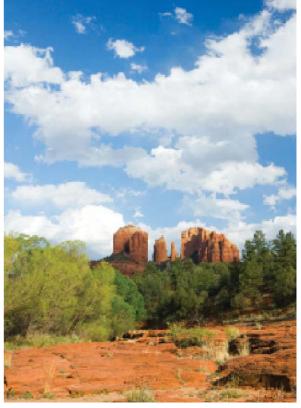

# HP Color LaserJet CP3525 Series Printer User Guide

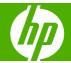

#### Copyright and License

© 2008 Copyright Hewlett-Packard Development Company, L.P.

Reproduction, adaptation, or translation without prior written permission is prohibited, except as allowed under the copyright laws.

The information contained herein is subject to change without notice.

The only warranties for HP products and services are set forth in the express warranty statements accompanying such products and services. Nothing herein should be construed as constituting an additional warranty. HP shall not be liable for technical or editorial errors or omissions contained herein.

Part number: CC468-90906

Edition 1, 09/2008

#### **Trademark Credits**

Adobe®, Acrobat®, and PostScript® are trademarks of Adobe Systems Incorporated.

Corel® is a trademark or registered trademark of Corel Corporation or Corel Corporation Limited.

Intel® Core™ is a trademark of Intel Corporation in the U.S. and other countries.

 $Java^{TM}$  is a US trademark of Sun Microsystems, Inc.

Microsoft®, Windows®, and Windows®XP are U.S. registered trademarks of Microsoft Corporation.

Windows Vista® is either a registered trademark or trademark of Microsoft Corporation in the United States and/or other countries.

PANTONE® is Pantone, Inc's checkstandard trademark for color.

 $\mathsf{UNIX}^{\otimes}$  is a registered trademark of The Open Group.

ENERGY STAR and the ENERGY STAR mark are registered U.S. marks.

# **Table of contents**

| 1 | Product basics                              |    |
|---|---------------------------------------------|----|
|   | Conventions used in this guide              | 2  |
|   | Product comparison                          | 3  |
|   | Product features                            | 2  |
|   | Product walkaround                          | 7  |
|   | Front view                                  | 7  |
|   | Back view                                   | 8  |
|   | Interface ports                             | 9  |
|   | Serial number and model number location     |    |
| 2 | Control panel                               |    |
|   | Use the control panel                       | 12 |
|   | Control-panel layout                        | 12 |
|   | Interpreting control panel indicator lights | 13 |
|   | Control panel menus                         | 14 |
|   | Use the menus                               | 14 |
|   | Menu hierarchy                              | 15 |
|   | Show Me How menu                            | 16 |
|   | Retrieve job menu                           | 17 |
|   | Information menu                            | 19 |
|   | Paper handling menu                         | 20 |
|   | Configure device menu                       | 21 |
|   | Printing menu                               | 21 |
|   | PCL sub-menu                                | 22 |
|   | Print Quality menu                          | 24 |
|   | System setup menu                           | 27 |
|   | I/O menu                                    | 34 |
|   | Resets menu                                 | 41 |
|   | Diagnostics menu                            | 42 |
|   | Service menu                                | 44 |
| 3 | Software for Windows                        |    |
|   | Supported operating systems for Windows     | 46 |
|   | Supported printer drivers for Windows       | 47 |

|   | HP Universal Print Driver (UPD)                         | 48 |
|---|---------------------------------------------------------|----|
|   | UPD installation modes                                  | 48 |
|   | Select the correct printer driver for Windows           | 49 |
|   | Priority for print settings                             | 50 |
|   | Change printer-driver settings for Windows              | 51 |
|   | Remove software for Windows                             | 52 |
|   | Supported utilities for Windows                         | 53 |
|   | HP Web Jetadmin                                         | 53 |
|   | Embedded Web server                                     | 53 |
|   | HP Easy Printer Care                                    | 53 |
|   | Software for other operating systems                    | 55 |
| 4 | Use the product with Macintosh                          |    |
|   | Software for Macintosh                                  | 58 |
|   | Supported operating systems for Macintosh               | 58 |
|   | Supported printer drivers for Macintosh                 | 58 |
|   | Remove software from Macintosh operating systems        | 58 |
|   | Priority for print settings for Macintosh               | 58 |
|   | Change printer-driver settings for Macintosh            | 59 |
|   | Software for Macintosh computers                        | 60 |
|   | HP Printer Utility                                      | 60 |
|   | Open the HP Printer Utility                             | 60 |
|   | HP Printer Utility features                             | 60 |
|   | Supported utilities for Macintosh                       | 61 |
|   | Embedded Web server                                     | 61 |
|   | Use features in the Macintosh printer driver            | 62 |
|   | Print                                                   | 62 |
|   | Create and use printing presets in Macintosh            | 62 |
|   | Resize documents or print on a custom paper size        | 62 |
|   | Print a cover page                                      | 62 |
|   | Use watermarks                                          | 63 |
|   | Print multiple pages on one sheet of paper in Macintosh | 63 |
|   | Print on both sides of the page (duplex printing)       | 64 |
|   | Store jobs                                              | 64 |
|   | Set the color options                                   | 65 |
|   | Use the Services menu                                   | 65 |
| 5 | Connectivity                                            |    |
|   | USB connection                                          | 68 |
|   | Network configuration                                   | 68 |
|   | Supported network protocols                             | 68 |
|   | Configure the network product                           | 70 |
|   | View or change network settings                         | 70 |

iv ENWW

|       | Set or change the network password                               | 70  |
|-------|------------------------------------------------------------------|-----|
|       | Manually configure IPv4 TCP/IP parameters from the control panel | 71  |
|       | Manually configure IPv6 TCP/IP parameters from the control panel | 72  |
|       | Disable network protocols (optional)                             | 73  |
|       | Disable IPX/SPX, AppleTalk, or DLC/LLC                           | 73  |
|       | Link speed and duplex settings                                   | 74  |
| 6 Pap | per and print media                                              |     |
|       | Understand paper and print media use                             | 76  |
|       | Supported paper and print media sizes                            | 77  |
|       | Custom paper sizes                                               | 79  |
|       | Supported paper and print media types                            | 80  |
|       | Tray and bin capacity                                            | 81  |
|       | Special paper or print media guidelines                          | 82  |
|       | Load trays                                                       | 83  |
|       | Paper orientation for loading trays                              | 83  |
|       | Tray 1                                                           | 84  |
|       | Tray 2 or optional Tray 3                                        | 86  |
|       | Load Tray 1                                                      | 88  |
|       | Print envelopes                                                  | 90  |
|       | Load Tray 2                                                      | 90  |
|       | Load the optional 500-sheet paper and heavy media tray (Tray 3)  |     |
|       | Load standard-sized paper into Tray 3                            | 92  |
|       | Load custom-size paper into Tray 3                               |     |
|       | Load 4 x 6 inch (10 x 15 cm) size paper into Tray 3              | 96  |
|       | Configure trays                                                  |     |
|       | Configure a tray when loading paper                              |     |
|       | Configure a tray to match print job settings                     |     |
|       | Configure a tray by using the Paper Handling menu                |     |
|       | Automatic overhead transparency sensing (auto sense mode)        |     |
|       | Auto-sense settings                                              |     |
|       | Select the media by source, type, or size                        |     |
|       | Source                                                           |     |
|       | Type and Size                                                    | 102 |
| 7 Use | e product features                                               |     |
|       | Economy settings                                                 |     |
|       | Sleep delay                                                      |     |
|       | Set sleep delay                                                  |     |
|       | Disable/enable sleep mode                                        |     |
|       | Wake time                                                        |     |
|       | Set the real-time clock                                          |     |
|       | Set the real-time clock                                          | 105 |

ENWW

|     | Set the wake time                                    | 106 |
|-----|------------------------------------------------------|-----|
|     | Set economy modes from the EWS                       | 106 |
|     | Use job storage features                             | 107 |
|     | Create a stored job                                  | 107 |
|     | Print a stored job                                   | 107 |
|     | Delete a stored job                                  | 108 |
|     | Print business graphics or marketing material        | 109 |
|     | Supported glossy paper                               | 109 |
|     | Configure the paper tray                             | 109 |
|     | Configure the driver settings                        | 110 |
|     | Print weatherproof maps and outdoor signs            | 111 |
|     | Supported tough paper                                | 111 |
|     | Set the duplex alignment                             | 112 |
| 8 F | Print tasks                                          |     |
|     | Cancel a print job                                   | 114 |
|     | Stop the current print job from the control panel    | 114 |
|     | Stop the current print job from the software program | 114 |
|     | Use features in the Windows printer driver           | 115 |
|     | Open the printer driver                              | 115 |
|     | Use printing shortcuts                               | 115 |
|     | Set paper and quality options                        | 115 |
|     | Set document effects                                 | 116 |
|     | Set document finishing options                       | 116 |
|     | Set job storage options                              | 117 |
|     | Set color options                                    | 118 |
|     | Obtain support and product-status information        | 118 |
|     | Set advanced printing options                        | 119 |
| 9 L | Use color                                            |     |
|     | Manage color                                         | 122 |
|     | Automatic                                            | 122 |
|     | Print in Grayscale                                   | 122 |
|     | Restrict color use                                   | 122 |
|     | Restrict color printing                              | 122 |
|     | Manual color adjustment                              | 123 |
|     | Manual color options                                 | 123 |
|     | Color themes                                         | 123 |
|     | Match colors                                         | 125 |
|     | Sample book color matching                           | 125 |
|     | Printing color samples                               | 125 |
|     | PANTONE® color matching                              | 126 |
|     | Advanced color use                                   | 127 |

|           | HP ColorSphere toner                                              | 127 |
|-----------|-------------------------------------------------------------------|-----|
|           | HP ImageREt 3600                                                  | 127 |
|           | Media selection                                                   | 127 |
|           | Color options                                                     | 127 |
|           | Standard red-green-blue (sRGB)                                    | 127 |
| 10 Manage | and maintain the product                                          |     |
| Inf       | ormation pages                                                    | 130 |
| HF        | P Easy Printer Care                                               | 131 |
|           | Open the HP Easy Printer Care software                            |     |
|           | HP Easy Printer Care software sections                            | 131 |
| En        | nbedded Web server                                                |     |
|           | Open the embedded Web server by using a network connection        | 134 |
|           | Embedded Web server sections                                      |     |
| Us        | e HP Web Jetadmin software                                        |     |
|           | curity features                                                   |     |
|           | Secure the embedded Web server                                    |     |
|           | Secure Disk Erase                                                 |     |
|           | Data affected                                                     |     |
|           | Additional Information                                            |     |
|           | Job storage                                                       |     |
|           | HP Encrypted High Performance Hard Disks                          |     |
|           | Lock the control-panel menus                                      |     |
|           | Lock the formatter cage                                           |     |
| Ma        | anage supplies                                                    |     |
|           | Print-cartridge storage                                           |     |
|           | HP policy on non-HP print cartridges                              |     |
|           | HP fraud hotline and Web site                                     |     |
| Re        | place supplies                                                    |     |
|           | Supplies life                                                     |     |
|           | Locate supplies                                                   |     |
|           | Supply replacement guidelines                                     |     |
|           | Change print cartridges                                           |     |
|           | Change the toner collection unit                                  |     |
|           | Install memory                                                    |     |
|           | Install DDR memory DIMMs                                          |     |
|           | Enable memory for Windows                                         |     |
|           | Install an HP Jetdirect or EIO print server card or EIO hard disk |     |
| Cle       | ean the product                                                   |     |
|           | Clean the exterior                                                |     |
|           | Clean spilled toner                                               |     |
|           | Clean the fuser                                                   |     |
| Ur        | ograde the firmware                                               |     |
|           |                                                                   |     |

**ENWW** 

|           | Determine the current firmware version                                   | 157 |
|-----------|--------------------------------------------------------------------------|-----|
|           | Download new firmware from the HP Web site                               | 157 |
|           | Transfer the new firmware to the product                                 | 157 |
|           | Use the flash executable file to update the firmware                     | 157 |
|           | Use FTP to upload the firmware through a browser                         | 158 |
|           | Use FTP to upgrade the firmware on a network connection                  | 159 |
|           | Use HP Web Jetadmin to upgrade the firmware                              | 159 |
|           | Use Microsoft Windows commands to upgrade the firmware                   | 160 |
|           | Upgrade the HP Jetdirect firmware                                        | 160 |
| 1 Solve p | roblems                                                                  |     |
| S         | Solve general problems                                                   | 164 |
|           | Troubleshooting checklist                                                | 164 |
|           | Factors that affect product performance                                  | 165 |
| F         | Restore factory settings                                                 | 166 |
| C         | Control-panel message types                                              | 167 |
| C         | Control-panel messages                                                   | 168 |
| J         | ams                                                                      | 186 |
|           | Common causes of jams                                                    | 186 |
|           | Jam locations                                                            | 187 |
|           | Clear jams                                                               | 187 |
|           | Clear jams in the right door                                             | 188 |
|           | Clear jams in the output bin area                                        | 192 |
|           | Clear jams in Tray 1                                                     | 193 |
|           | Clear jams in Tray 2                                                     | 195 |
|           | Clear jams in the optional 500-sheet paper and heavy media tray (Tray 3) | 196 |
|           | Clear jams in the lower right door (Tray 3)                              |     |
|           | Jam recovery                                                             |     |
| P         | Paper-handling problems                                                  |     |
|           | Product feeds multiple sheets                                            |     |
|           | Product feeds incorrect page size                                        | 199 |
|           | Product pulls from incorrect tray                                        |     |
|           | Paper does not feed automatically                                        |     |
|           | Paper does not feed from Tray 2 or 3                                     |     |
|           | Transparencies or glossy paper will not feed                             |     |
|           | Envelopes jam or will not feed in the product                            |     |
|           | Output is curled or wrinkled                                             |     |
|           | Product will not duplex or duplexes incorrectly                          |     |
| L         | Inderstand lights on the formatter                                       |     |
|           | HP Jetdirect LEDs                                                        |     |
|           | Heartbeat LED                                                            |     |
| S         | Solve image quality problems                                             |     |
|           | Example print quality problems                                           | 206 |

viii ENWW

|                   | Repetitive defects ruler                               | 207 |
|-------------------|--------------------------------------------------------|-----|
|                   | Overhead transparency defects                          | 208 |
|                   | Print-quality problems associated with the environment | 208 |
|                   | Print quality problems associated with jams            | 208 |
|                   | Optimize and improve image quality                     | 208 |
|                   | Calibrate the product                                  | 208 |
|                   | Print-quality-troubleshooting pages                    | 209 |
|                   | Set the image registration                             | 209 |
|                   | Correct problems with light streaks                    | 209 |
| Solve pe          | rformance problems                                     | 210 |
| Solve con         | nnectivity problems                                    | 211 |
|                   | Solve direct-connect problems                          | 211 |
|                   | Solve network problems                                 | 211 |
| Product s         | software problems                                      | 213 |
| Solve cor         | mmon Windows problems                                  | 214 |
| Solve cor         | mmon Macintosh problems                                | 215 |
| Appendix A Supp   | lies and accessories                                   |     |
|                   | rts, accessories, and supplies                         | 220 |
| •                 | bers                                                   |     |
|                   | Accessories                                            |     |
|                   | Print cartridges and toner collection unit             |     |
|                   | Memory                                                 |     |
|                   | Cables and interfaces                                  |     |
|                   | Maintenance kits                                       |     |
| Appendix B Servi  | ce and support                                         |     |
|                   | Packard limited warranty statement                     | 224 |
|                   | ridge limited warranty statement                       |     |
|                   | LaserJet Fuser Kit Limited Warranty Statement          |     |
|                   | r License Agreement                                    |     |
|                   | r self-repair warranty service                         |     |
|                   | r support                                              |     |
| Annandiy C. Brade | uet enecifications                                     |     |
| Appendix C Produ  | •                                                      | າາາ |
|                   | specifications                                         |     |
|                   | onsumption and acoustic emissions                      |     |
| ⊏⊓VIION∏          | nental specifications                                  | 232 |
| Appendix D Regu   |                                                        |     |
| =                 | ulations                                               |     |
| Environm          | nental product stewardship program                     |     |
|                   | Protecting the environment                             | 235 |

**ENWW** 

| Ozone production                                                                 | 235  |
|----------------------------------------------------------------------------------|------|
| Power consumption                                                                | 235  |
| Paper use                                                                        | 235  |
| Plastics                                                                         | 235  |
| HP LaserJet print supplies                                                       | 235  |
| Return and recycling instructions                                                | 236  |
| United States and Puerto Rico                                                    | 236  |
| Multiple returns (more than one cartridge)                                       | 236  |
| Single returns                                                                   | 236  |
| Shipping                                                                         | 236  |
| Non-U.S. returns                                                                 |      |
| Paper                                                                            | 236  |
| Material restrictions                                                            | 237  |
| Disposal of waste equipment by users in private households in the European Union | 237  |
| Chemical substances                                                              | 237  |
| Material Safety Data Sheet (MSDS)                                                |      |
| For more information                                                             | 238  |
| Declaration of Conformity                                                        | 239  |
| Safety statements                                                                | 240  |
| Laser safety                                                                     | 240  |
| Canadian DOC regulations                                                         | 240  |
| VCCI statement (Japan)                                                           | 240  |
| Power cord statement (Japan)                                                     | 240  |
| EMI statement (Korea)                                                            | 240  |
| Laser statement for Finland                                                      |      |
| Substances Table (China)                                                         | 242  |
|                                                                                  | 0.40 |
| dex                                                                              | 243  |

## 1 Product basics

- Conventions used in this guide
- Product comparison
- Product features
- Product walkaround

ENWW 1

## Conventions used in this guide

Throughout this guide, several tips, notes, cautions, and warnings alert you about important information.

- ☆ TIP: Tips provide helpful hints or shortcuts.
- NOTE: Notes provide important information to explain a concept or to complete a task.
- △ CAUTION: Cautions indicate procedures that you should follow to avoid losing data or damaging the product.
- ⚠ **WARNING!** Warnings alert you to specific procedures that you should follow to avoid personal injury, catastrophic loss of data, or extensive damage to the product.

## **Product comparison**

#### Model

#### **Features**

HP Color LaserJet CP3525

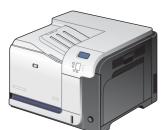

- 100-sheet multipurpose input tray (Tray 1)
- 250-sheet input tray (Tray 2)
- 250-sheet, face-down output bin
- Hi-speed USB 2.0 port
- 256 megabytes (MB) of random access memory (RAM)

HP Color LaserJet CP3525n

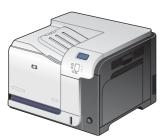

- 100-sheet multipurpose input tray (Tray 1)
- 250-sheet input tray (Tray 2)
- 250-sheet, face-down output bin
- Hi-speed USB 2.0 port
- HP Jetdirect embedded print server for connecting to a 10/100Base-TX network
- 256 megabytes (MB) of random access memory (RAM)

HP Color LaserJet CP3525dn

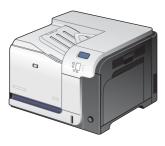

- 100-sheet multipurpose input tray (Tray 1)
- 250-sheet input tray (Tray 2)
- 250-sheet, face-down output bin
- Hi-speed USB 2.0 port
- HP Jetdirect embedded print server for connecting to a 10/100Base-TX network
- 384 megabytes (MB) of random access memory (RAM)
- Automatic two-sided printing

HP Color LaserJet CP3525x

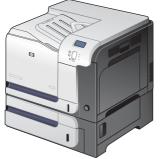

- 100-sheet multipurpose input tray (Tray 1)
- 250-sheet input tray (Tray 2)
- 250-sheet, face-down output bin
- 500-sheet paper and heavy media tray (Tray 3), including HP postcard media insert for 101.6 x 152.4 mm (4 x 6 in) paper
- Hi-speed USB 2.0 port
- HP Jetdirect embedded print server for connecting to a 10/100Base-TX network
- 512 megabytes (MB) of random access memory (RAM)
- Automatic two-sided printing

ENWW Product comparison

## **Product features**

| Speed and throughput | <ul> <li>Print up to 30 pages per minute (ppm) on letter-size paper and 30 ppm on A4-size<br/>paper.</li> </ul>                                                                                                    |
|----------------------|----------------------------------------------------------------------------------------------------|
|                      | <ul> <li>As quick as 12 seconds to print the first page</li> </ul>                                                                                                    |
|                      | <ul> <li>Recommended maximum monthly print volume of 5,000 pages</li> </ul>                                                                                                    |
|                      | A 515 megahertz (MHz) microprocessor                                                                                                    |
| Resolution           | <ul> <li>600 dots per inch (dpi) with Image Resolution Enhancement technology 3600 for<br/>optimum overall imaging</li> </ul>                                                                                                    |
|                      | <ul> <li>1200 x 600 dpi for detailed line work and small text</li> </ul>                                                                                                    |
| Memory               | <ul> <li>HP Color LaserJet CP3525: 256 MB of random-access memory (RAM), expandable to 1 gigabyte (GB) by adding into the open DIMM slot 200-pin small outline dual inline memory modules (DDR2 SODIMM) that support 128 MB, 256 MB, 512 MB or 1 GB of RAM.</li> </ul>                 |
|                      | <b>NOTE:</b> If you install a 1 GB DIMM in the open slot, the total amount of memory available is 1 GB.                                                                                                    |
|                      | <ul> <li>HP Color LaserJet CP3525n: 256 MB of random-access memory (RAM),<br/>expandable to 1 gigabyte (GB) by adding into the open DIMM slot 200-pin small<br/>outline dual inline memory modules (DDR2 SODIMM) that support 128 MB, 256 MB<br/>512 MB, or 1 GB of RAM.</li> </ul>    |
|                      | <b>NOTE:</b> If you install a 1 GB DIMM in the open slot, the total amount of memory available is 1 GB.                                                                                                    |
|                      | <ul> <li>HP Color LaserJet CP3525dn: 384 MB of random-access memory (RAM),<br/>expandable to 1 gigabyte (GB) by replacing the original DIMM with 200-pin small<br/>outline dual inline memory modules (DDR2 SODIMM) that support 128 MB, 256 ME<br/>512 MB, or 1 GB of RAM.</li> </ul> |
|                      | NOTE: If you install a 1 GB DIMM, the total amount of memory available is 1 GE For the HP Color LaserJet CP3525dn model, you must replace the original 128 MI DIMM with a 1 GB DIMM to increase memory to 1 GB.                                                                        |
|                      | <ul> <li>HP Color LaserJet CP3525x: 512 MB of random-access memory (RAM),<br/>expandable to 1 gigabyte (GB) by replacing the original DIMM with 200-pin small<br/>outline dual inline memory modules (DDR2 SODIMM) that support 128 MB, 256 MB<br/>512 MB, or 1 GB of RAM.</li> </ul>  |
|                      | NOTE: If you install a 1 GB DIMM, the total amount of memory available is 1 GE For the HP Color LaserJet CP3525x model, you must replace one of the original 256 MB DIMMs with a 1 GB DIMM to increase memory to 1 GB.                                                                 |
|                      | <ul> <li>Memory Enhancement technology (MEt) automatically compresses data to use<br/>RAM more efficiently.</li> </ul>                                                                                                    |
| User interface       | Four-line color graphical display on the control panel                                                                                                    |
|                      | <ul> <li>An embedded Web server to gain access to support and order supplies (for<br/>network-connected products)</li> </ul>                                                                                                    |
|                      | HP Easy Printer Care software (a Web-based status and troubleshooting tool)                                                                                                    |
|                      | <ul> <li>Internet-enabled supply-ordering capabilities through HP Easy Printer Care<br/>software and embedded Web server</li> </ul>                                                                                                    |

| Paper-handling              | • | <b>Tray 1 (multipurpose tray):</b> A multipurpose tray for paper, transparencies, labels, envelopes, and other paper types. The tray holds up to 100 sheets of paper, 50 transparencies, or 10 envelopes                                                          |
|-----------------------------|---|----------------------------------------------------------------------------------------------------|
|                             | • | Tray 2: 250-sheet tray.                                                                                                    |
|                             | • | <b>Optional Tray 3:</b> 500-sheet paper and heavy media tray, and an optional HP Postcard media insert. (Both are included with the HP Color LaserJet CP3525x printer.) Holds standard and custom-size paper. This tray automatically detects common paper sizes. |
|                             | • | <b>Two-sided printing:</b> The HP Color LaserJet CP3525dn printer and HP Color LaserJet CP3525x printer support automatic two-sided printing. The other models support manual two-sided printing.                                                                 |
|                             | • | <b>Standard output bin:</b> The standard output bin is located on the top of the product. This bin can hold up to 250 sheets of paper. The product has a sensor that indicates when the bin is full.                                                              |
|                             |   | information about supported paper sizes, see <u>Supported paper and print media sizes</u> page <u>77</u> .                                                                                                    |
|                             |   | information about supported paper types, see $\underline{\text{Supported paper and print media types}}$ page $\underline{80}.$                                                                                                    |
| Languages and fonts         | • | HP Printer Control Language PCL 5, PCL 6, and HP postscript level 3 emulation                                                                                                    |
|                             | • | Direct PDF                                                                                                    |
|                             | • | 80 scalable TrueType PS typefaces                                                                                                    |
| Print cartridges            | • | For information regarding print cartridges, see <a href="https://www.hp.com/go/learnaboutsupplies">www.hp.com/go/learnaboutsupplies</a> .                                                                                                    |
|                             | • | Authentic HP print cartridge detection                                                                                                    |
|                             | • | Automatic toner strip remover                                                                                                    |
|                             | • | This product uses the following consumable supplies:                                                                                                    |
|                             |   | Standard black print cartridge: CE250A                                                                                                    |
|                             |   | High-capacity black print cartridge: CE250X                                                                                                    |
|                             |   | Cyan print cartridge: CE251A                                                                                                    |
|                             |   | Yellow print cartridge: CE252A                                                                                                    |
|                             |   | Magenta print cartridge: CE253A                                                                                                    |
|                             |   | Toner collection unit: CE254A                                                                                                    |
| Supported operating systems | • | Microsoft® Windows® 2000, Windows® XP, Windows Vista™, Windows® Server 2003, and Windows® Server 2008                                                                                                    |
|                             | • | Macintosh OS X V10.3.9, V10.4, V10.5, and later                                                                                                    |
|                             | • | Novell NetWare                                                                                                    |
|                             | • | Unix®                                                                                                    |
|                             | • | Linux                                                                                                    |
| Connectivity                | • | USB 2.0 connection                                                                                                    |
|                             | • | Host USB 2.0-like port for third-party connection                                                                                                    |

ENWW Product features 5

|             | • | Local area network (LAN) connector (RJ-45) for the embedded HP Jetdirect print server (not included with the HP Color LaserJet CP3525 printer) |
|-------------|---|----------------------------------------------------------------------------------------------------|
|             | • | One enhanced input/output (EIO) slot                                                                                                    |
| Environment | • | Sleep setting saves energy                                                                                                    |
|             | • | High content of recyclable components and materials                                                                                            |
|             | • | Instant-on fuser saves energy                                                                                                    |
| Security    | • | Secure Disk Erase                                                                                                    |
|             | • | Security lock (optional)                                                                                                    |
|             | • | Job retention                                                                                                    |
|             | • | User PIN authentication for stored jobs                                                                                                    |
|             | • | IPsec security                                                                                                    |
|             | • | HP encrypted High Performance EIO hard drive (optional)                                                                                        |
| Self-help   | • | Show-me-how pages that you can print from the control panel                                                                                    |
|             | • | Job aids for specific tasks available from <a href="https://www.hp.com/support/cljcp3525">www.hp.com/support/cljcp3525</a> .                   |
|             | • | Animations and help on the control panel                                                                                                    |
|             | • | Animations on the CD                                                                                                    |

## **Product walkaround**

#### **Front view**

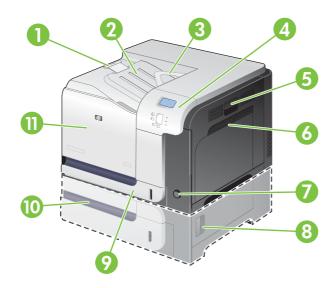

| 1  | Output-bin extension                                                                                    |
|----|----------------------------------------------------------------------------------------------------|
| 2  | Standard output bin                                                                                     |
| 3  | Duplex switchback guide (HP Color LaserJet CP3525dn printer and HP Color LaserJet CP3525x printer only) |
| 4  | Control panel                                                                                           |
| 5  | Right door (access for clearing jams)                                                                   |
| 6  | Tray 1 (pull the handle to open the tray)                                                               |
| 7  | Power button (illuminates when turned on)                                                               |
| 8  | Lower-right door (access for clearing jams)                                                             |
| 9  | Tray 2                                                                                                  |
| 10 | Optional Tray 3 (included with the HP Color LaserJet CP3525x printer)                                   |
| 11 | Front door (access to print cartridges and toner collection unit)                                       |

ENWW Product walkaround

#### **Back view**

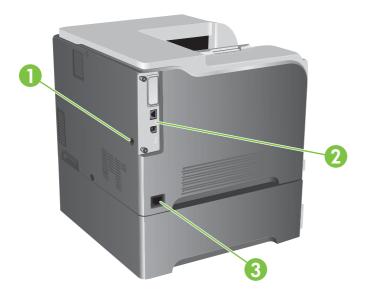

| 1 | Slot for a cable-type security lock |
|---|-------------------------------------|
| 2 | Interface ports                     |
| 3 | Power connection                    |

#### **Interface ports**

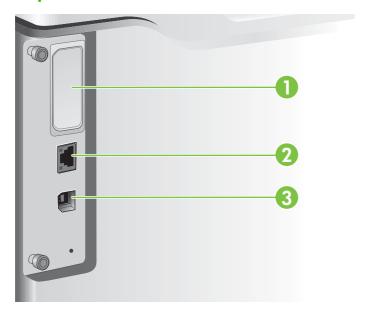

| 1 | EIO interface expansion slot                                                 |
|---|------------------------------------------------------------------------------|
| 2 | RJ-45 network port (not activated with the HP Color LaserJet CP3525 printer) |
| 3 | Hi-speed USB 2.0 printing port                                               |

#### Serial number and model number location

The model number and serial number are listed on an identification label located on the back of the product. The serial number contains information about the country/region of origin, the product version, production code, and the production number of the product.

| Model name                 | Model number |
|----------------------------|--------------|
| HP Color LaserJet CP3525   | CC468A       |
| HP Color LaserJet CP3525n  | CC469A       |
| HP Color LaserJet CP3525dn | CC470A       |
| HP Color LaserJet CP3525x  | CC471A       |

ENWW Product walkaround

# 2 Control panel

- Use the control panel
- Control panel menus
- Menu hierarchy
- Show Me How menu
- Retrieve job menu
- <u>Information menu</u>
- Paper handling menu
- Configure device menu
- Diagnostics menu
- Service menu

ENWW 11

## Use the control panel

The control panel has a color, graphical and text display that provides access to all product functions. Use the buttons to control jobs and the product status. The lights indicate overall product status.

#### **Control-panel layout**

The control panel includes a color, graphical and text display, job-control buttons, and three light-emitting diode (LED) status lights.

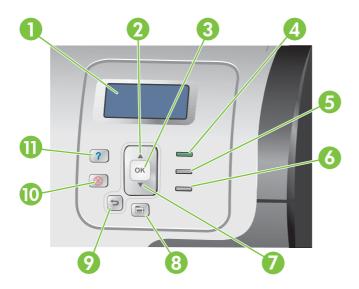

| 1 | Control panel display          | Shows status information, menus, help information, and error messages.                                                                                              |
|---|--------------------------------|----------------------------------------------------------------------------------------------------|
| 2 | Up arrow button ▲              | Navigates menus and text, and increases the values of numerical items in the display.                                                                               |
| 3 | OK button                      | Makes selections, resumes printing after continuable errors, and overrides a non-HP print cartridge.                                                                |
| 4 | Ready light                    | The Ready light indicates that the product is ready to begin processing any job.                                                                                    |
| 5 | Data light                     | The Data light indicates that the product is receiving data.                                                                                                    |
| 6 | Attention light                | The Attention light indicates that the product has a condition that requires intervention. Examples include an empty paper tray or an error message on the display. |
| 7 | Down arrow button ▼            | Navigates menus and text, and decreases the values of numerical items in the display.                                                                               |
| 8 | Menu button                    | Opens and closes menus.                                                                                                    |
| 9 | Back arrow button <sup>♣</sup> | Navigates backward in nested menus.                                                                                                    |

| 10 | Stop button ⊗ | Halts the current job, presents a choice to resume or cancel the current job, clears paper from the product, and clears any continuable errors that are associated with the halted job. If the product is not printing a job, pressing Stop pauses the product. |
|----|---------------|----------------------------------------------------------------------------------------------------|
| 11 | Help button ? | Provides detailed information, including animations, about product messages or menus.                                                                                                    |

## **Interpreting control panel indicator lights**

| Indicator | On                                                         | Off                                          | Flashing                                  |
|-----------|------------------------------------------------------------|----------------------------------------------|-------------------------------------------|
| Ready     | Product is online (able to                                 | Product is offline or is turned              | Product is attempting to stop             |
| (green)   | accept and process data).                                  | off.                                         | printing and go offline.                  |
| Data      | Processed data is present in the product, but more data is | Product is not processing or receiving data. | Product is processing and receiving data. |
| (green)   | needed to complete the job.                                | receiving data.                              | receiving data.                           |
| Attention | A critical error has occurred.                             | No conditions exist that                     | An error has occurred.                    |
| (amber)   | Product requires attention.                                | require attention.                           | Product requires attention.               |

ENWW Use the control panel 13

### **Control panel menus**

You can perform most routine printing tasks from the computer through the printer driver or software application. This is the most convenient way to control the product, and will override the product control-panel settings. See the help files associated with the software, or for more information on accessing the printer driver, see <a href="Software for Windows on page 45">Software for Windows on page 45</a> or <a href="Use the product with Macintosh on page 57">Use the product with Macintosh on page 57</a>.

You can also control the product by changing settings in the product's control panel. Use the control panel to access features not supported by the printer driver or software application, and to configure trays for paper size and type.

#### Use the menus

- Enter and exit the menus by pressing the Menu button .
- Select a menu item by using the OK button as well as select numerical values when configuring the product.
- Use the up or down arrows ▲▼ to navigate through the menus. In addition to menu navigation, the
  up and down arrows can increase and decrease numerical value selections. Hold down the up or
  down arrows to scroll faster.
- If no key is pressed for 60 seconds, the product exits the menus.

## Menu hierarchy

The following top-level menus are available:

- SHOW ME HOW. See Show Me How menu on page 16 for more information.
- **RETRIEVE JOB**. See <u>Retrieve job menu on page 17</u> for more information.
- **INFORMATION**. See <u>Information menu on page 19</u> for more information.
- PAPER HANDLING. See Paper handling menu on page 20 for more information.
- CONFIGURE DEVICE. See Configure device menu on page 21 for more information.
- DIAGNOSTICS. See <u>Diagnostics menu on page 42</u> for more information.
- **SERVICE**. See Service menu on page 44 for more information.

ENWW Menu hierarchy 15

### **Show Me How menu**

The **SHOW ME HOW** menu prints pages that provide more information about the product.

To display: Press the Menu button , and then select the SHOW ME HOW menu.

| Item                                                               | Explanation                                                                                          |  |
|--------------------------------------------------------------------|----------------------------------------------------------------------------------------------------|--|
| CLEAR JAMS Provides instructions for clearing jams on the product. |                                                                                                    |  |
| LOAD TRAYS                                                         | Provides instructions for loading and configuring trays.                                             |  |
| LOAD SPECIAL MEDIA                                                 | Provides instructions for loading special print media such as envelopes, transparencies, and labels. |  |
| PRINT BOTH SIDES                                                   | Provides instructions for printing on both sides of the paper (duplex printing).                     |  |
| SUPPORTED PAPER                                                    | Provides a list of the supported paper and print media.                                              |  |
| PRINT HELP GUIDE                                                   | Prints a page that shows links to additional help on the Web.                                        |  |

## Retrieve job menu

The **RETRIEVE JOB** menu allows you to view listings of all stored jobs.

To display: Press the Menu button , and then select the RETRIEVE JOB menu.

NOTE: Values that have an asterisk (\*) are the factory-default values. Some menu items have no default.

| Item                  | Sub-item                 | Options          | Description                                                                                                    |
|-----------------------|--------------------------|------------------|----------------------------------------------------------------------------------------------------|
|                       | Sub-item                 | Options          |                                                                                                    |
| <user name=""></user> |                          |                  | Each user who has stored jobs is listed by name. Select the                                                                                                    |
|                       |                          |                  | appropriate user name to see a list of stored jobs.                                                                                                    |
|                       | ALL JOBS (NO PIN)        | PRINT            | This message is displayed if a user                                                                                                    |
|                       |                          | PRINT AND DELETE | has two or more stored jobs that do not require a PIN.                                                                                                    |
|                       |                          | DELETE           | Either the PRINT option or the PRINT                                                                                                    |
|                       |                          |                  | <b>AND DELETE</b> option displays, depending on the type of jobs listed.                                                                                                    |
|                       |                          |                  | Use the <b>COPIES</b> option to specify he number of copies of the job to be                                                                                                    |
|                       |                          |                  | printed.                                                                                                    |
|                       | ALL JOBS (WITH<br>PIN)   | PRINT            | This message is displayed if a user has two or more stored jobs that                                                                                                    |
|                       | ,                        | PRINT AND DELETE | require a PIN.                                                                                                    |
|                       |                          | DELETE           | Either the <b>PRINT</b> option or the <b>PRINT AND DELETE</b> option displays, depending on the type of jobs listed.                                                                                                    |
|                       |                          |                  | Use the <b>COPIES</b> option to specify he number of copies of the job to be printed.                                                                                                    |
|                       | <job name="" x=""></job> | PRINT            | Each job is listed by name.                                                                                                    |
|                       |                          | PRINT AND DELETE | Either the <b>PRINT</b> option or the <b>PRINT AND DELETE</b> option displays,                                                                                                    |
|                       |                          | DELETE           | depending on the type of jobs listed.                                                                                                    |
|                       |                          |                  | Use the <b>COPIES</b> option to specify the number of copies of the job to be printed.                                                                                                    |
|                       |                          | COPIES           | Specifies the number of copies of the job to be printed. The default is 1.                                                                                                    |
|                       |                          |                  | If you select the <b>JOB</b> option, the number of copies specified in the driver are printed.                                                                                                    |
|                       |                          |                  | If you select the <b>CUSTOM</b> menu, another setting displays where you can specify the number of copies of the job to be printed. The number of copies that were specified in the driver are multiplied by the number of copies specified on the control panel. For example, if you specified two |

ENWW Retrieve job menu 17

| Item | Sub-item | Options | Description                                                                                                    |
|------|----------|---------|----------------------------------------------------------------------------------------------------|
|      |          |         | copies in the driver and specify two copies on the control panel, a total of four copies of the job are printed. |

## Information menu

Use the **INFORMATION** menu to access and print specific product information.

To display: Press the Menu button 🗐, and then select the INFORMATION menu.

| Item                       | Description                                                                                                    |  |
|----------------------------|----------------------------------------------------------------------------------------------------|--|
| PRINT MENU MAP             | Prints the control-panel menu map, which shows the layout and current settings of the control-panel menu items.                                                                      |  |
| PRINT CONFIGURATION        | Prints the product configuration pages, which show the printer settings and installed accessories.                                                                                   |  |
| PRINT SUPPLIES STATUS PAGE | Prints the approximate remaining life for the supplies; reports statistics on total number of pages and jobs processed, serial number, page counts, and maintenance information.     |  |
|                            | HP provides approximations of the remaining life for the supplies as a customer convenience. The actual remaining supply levels might be different than the approximations provided. |  |
| SUPPLIES STATUS            | Displays the approximate status of the print cartridges, fuser kit, and toner-collection unit in a scrollable list. For each item, press the OK button to open help for the item.    |  |
| PRINT USAGE PAGE           | Prints a count of all paper sizes that have passed through the product; lists whether they were simplex, duplex, monochrome, or color; and reports the page count.                   |  |
| PRINT COLOR USAGE JOB LOG  | Prints the color-use statistics for the printer.                                                                                                    |  |
| PRINT DEMO                 | Prints a demonstration page.                                                                                                    |  |
| PRINT RGB SAMPLES          | Prints color samples for different RGB values. Use the samples as a guide for matching printed colors.                                                                               |  |
| PRINT CMYK SAMPLES         | Prints color samples for different CMYK values. Use the samples as a guide for matching printed colors.                                                                              |  |
| PRINT FILE DIRECTORY       | Prints the name and directory of files stored in the product.                                                                                                    |  |
| PRINT PCL FONT LIST        | Prints the available PCL fonts.                                                                                                    |  |
| PRINT PS FONT LIST         | Prints the available PS fonts.                                                                                                    |  |

ENWW Information menu 19

## Paper handling menu

Use this menu to configure input trays by size and type. It is important to correctly configure the trays with this menu before you print for the first time.

To display: Press the Menu button and then select the PAPER HANDLING menu.

NOTE: If you have used other HP LaserJet product models, you might be accustomed to configuring Tray 1 to First mode or Cassette mode. On HP Color LaserJet CP3525 Series printers, setting Tray 1 to ANY SIZE and ANY TYPE is equivalent to First mode. Setting Tray 1 to a setting other than ANY SIZE or ANY TYPE is equivalent to Cassette mode.

| Menu item                              | Value                              | Description                                                                                                    |
|----------------------------------------|------------------------------------|----------------------------------------------------------------------------------------------------|
| TRAY 1 SIZE                            | A list of available sizes appears. | Allows you to configure the paper size for Tray 1. The default is <b>ANY SIZE</b> . See Supported paper and print media sizes on page 77 for a complete list of available sizes.                                                                                                    |
| TRAY 1 TYPE                            | A list of available types appears. | Allows you to configure the paper type for Tray 1. The default is <b>ANY TYPE</b> . See Supported paper and print media types on page 80 for a complete list of available types.                                                                                                    |
| TRAY <x> SIZE  X = 2 or optional 3</x> | A list of available sizes appears. | Allows you to configure the paper size for Tray 2 or optional Tray 3. The default size is <b>LETTER</b> or <b>A4</b> , depending on your country/region. Tray 2 does not detect the paper size by the guides in the tray. Tray 3 detects some paper sizes by the guides in the tray. See <u>Supported paper and print media sizes on page 77</u> for a complete list of available sizes. |
| TRAY <x> TYPE  X = 2 or optional 3</x> | A list of available types appears. | Allows you to configure the paper type for Tray 2 or optional Tray 3. The default is <b>PLAIN</b> . See Supported paper and print media types on page 80 for a complete list of available types.                                                                                                    |

## Configure device menu

The **CONFIGURE DEVICE** menu allows you to change the default printing settings, adjust the print quality, change the system configuration and I/O options, and reset the default settings.

#### **Printing menu**

These settings affect only jobs without identified properties. Most jobs identify all of the properties and override the values set from this menu.

To display: Press the Menu button , select the CONFIGURE DEVICE menu, and then select the PRINTING menu.

NOTE: Values that have an asterisk (\*) are the factory-default values. Some menu items have no default.

| Menu item                 | Values                                                | Description  Allows you to set the default number of copies for print jobs. The default number is 1.                                                                                    |  |
|---------------------------|-------------------------------------------------------|----------------------------------------------------------------------------------------------------|--|
| COPIES                    | Range: 1 - 32000                                      |                                                                                                    |  |
| DEFAULT PAPER SIZE        | A list of available sizes appears.                    | Allows you to set the default paper size.                                                                                                    |  |
| DEFAULT CUSTOM PAPER SIZE | <ul><li>UNIT OF MEASURE</li><li>X DIMENSION</li></ul> | Allows you to set the default size for any custom print job. The default unit of measure is <b>MILLIMETERS</b> .                                                                        |  |
|                           | <ul> <li>Y DIMENSION</li> </ul>                       |                                                                                                    |  |
| DUPLEX                    | OFF*                                                  | Allows you to enable or disable two-sided printing.                                                                                                    |  |
|                           | o                                                     | NOTE: This menu is available only on the HP Color LaserJet CP3525dn printer and the HP Color LaserJet CP3525x printer                                                                   |  |
| DUPLEX BINDING            | LONG EDGE*                                            | Allows you to change the binding edge for two-sided printing.                                                                                                    |  |
|                           | SHORT EDGE                                            | NOTE: This menu is available only on the HP Color LaserJet CP3525dn printer and the HP Color LaserJet CP3525x printer                                                                   |  |
| OVERRIDE A4/LETTER        | NO<br>YES*                                            | Allows you to set the product to print an A4 job on letter-size paper when no A4 paper is loaded.                                                                                       |  |
| MANUAL FEED               | OFF*                                                  | Setting this option to <b>ON</b> makes <b>MANUAL FEED</b> the default for jobs that do not select a tray.                                                                               |  |
| COURIER FONT              | REGULAR*                                              | Allows you to select a version of the Courier font.                                                                                                    |  |
|                           | DARK                                                  | The <b>DARK</b> setting is an internal Courier font available on HP LaserJet Series III printers and older.                                                                             |  |
| WIDE A4                   | NO *<br>YES                                           | Allows you to change the printable area of A4 paper. If you select <b>NO</b> , the printable area is seventy-eight 10-pitch characters on a single line. If you select <b>YES</b> , the |  |

21

| Menu item        | Values | Description                                                    |
|------------------|--------|----------------------------------------------------------------|
|                  |        | printable area is eighty 10-pitch characters on a single line. |
| PRINT PS ERRORS  | OFF*   | Allows you to select to print PS error pages.                  |
|                  | ON     |                                                                |
| PRINT PDF ERRORS | OFF*   | Allows you to select to print PDF error pages.                 |
|                  | ON     |                                                                |

#### PCL sub-menu

This menu configures settings for the printer control language.

To display: Press the Menu button  $\blacksquare$ , select the CONFIGURE DEVICE menu, select the PRINTING menu, and then select the PCL menu.

NOTE: Values that have an asterisk (\*) are the factory-default values. Some menu items have no default.

| Item                 | Values                                     | Description                                                                                                    |  |
|----------------------|--------------------------------------------|----------------------------------------------------------------------------------------------------|--|
| FORM LENGTH          |                                            | Sets vertical spacing from 5 to 128 lines for default paper size. The default is 60.                                                                                                    |  |
| ORIENTATION          | PORTRAIT*                                  | Allows you to set the default page orientation to portrait or landscape.                                                                                                    |  |
| FONT SOURCE          | A list of available font sources displays. | Selects the font source. The default is INTERNAL.                                                                                                    |  |
| FONT NUMBER          |                                            | The product assigns a number to each font and lists the numbers on the PCL font list. The range is 0 to 102. The default is 0.                                                                                                    |  |
| FONT PITCH           |                                            | Selects the font pitch. This item might not appear, depending on the font selected. The range is 0.44 to 99.99. The default is 10.00.                                                                                                    |  |
| FONT POINT SIZE      |                                            | Selects the font point size. The range is 4.00 to 999.75. The default is 12.00.                                                                                                    |  |
| SYMBOL SET           | A list of available symbol sets displays.  | Selects any one of several available symbol sets at the product control panel. A symbol set is a unique grouping of all the characters in a font. <b>PC-8</b> or <b>PC-850</b> is recommended for line-draw characters. The default is <b>PC-8</b> .                                                 |  |
| APPEND CR TO LF      | NO*                                        | Select <b>YES</b> to append a carriage return to each line-feed that is encountered in backward-compatible PCL jobs (pure text, no job control). Some environments indicate a new line by only the line-feed control code. Use this option to append the required carriage return to each line feed. |  |
|                      | YES                                        |                                                                                                    |  |
| SUPPRESS BLANK PAGES | NO*                                        | When generating your own PCL, extra form feeds are included that would cause a blank page to be printed. Select                                                                                                    |  |
|                      | YES                                        | YES for form feeds to be ignored if the page is blank.                                                                                                    |  |

| Item                 | Values    | Description                                                                                                    |
|----------------------|-----------|----------------------------------------------------------------------------------------------------|
| MEDIA SOURCE MAPPING |           | The PCL5 <b>MEDIA SOURCE MAPPING</b> command selects an input tray by a number that maps to the various available trays and feeders. |
|                      | STANDARD* | The numbering is based on newer HP LaserJet printers with updated changes to the numbering of trays and feeders.                     |
|                      | CLASSIC   | The numbering is based on HP LaserJet 4 printers and earlier models.                                                                 |

ENWW Configure device menu 23

#### **Print Quality menu**

To display: Press the Menu button , select the CONFIGURE DEVICE menu, and then select the PRINT QUALITY menu.

NOTE: Values that have an asterisk (\*) are the factory-default values. Some menu items have no default.

| Item             | Sub-item                                                                 | Values                                                        | Description                                                                                                    |
|------------------|--------------------------------------------------------------------------|---------------------------------------------------------------|----------------------------------------------------------------------------------------------------|
| ADJUST COLOR     | HIGHLIGHTS  CYAN DENSITY  MAGENTA DENSITY  YELLOW DENSITY  BLACK DENSITY | Range from +5 to –5.<br>Default is 0.                         | Adjust the darkness or lightness of highlights on a printed page. Lower values represent lighter highlights on a printed page, and higher values represent darker highlights on a printed page.                              |
|                  | MIDTONES  CYAN DENSITY  MAGENTA DENSITY  YELLOW DENSITY  BLACK DENSITY   | Range from +5 to –5.<br>Default is 0.                         | Adjust the darkness or lightness of midtones on a printed page. Lower values represent lighter midtones on a printed page, and higher values represent darker midtones on a printed page.                                    |
|                  | SHADOWS  CYAN DENSITY  MAGENTA DENSITY  YELLOW DENSITY  BLACK DENSITY    | Range from +5 to –5.<br>Default is 0.                         | Adjust the darkness or lightness of shadows on a printed page. Lower values represent lighter shadows on a printed page, and higher values represent darker shadows on a printed page.                                       |
|                  | RESTORE COLOR VALUES                                                     |                                                               | Restore the color settings by resetting the density values of each color.                                                                                                    |
| SET REGISTRATION |                                                                          |                                                               | For each tray, setting the registration shifts the margin alignment to center the image on the page from top to bottom and from left to right. You can also align the image on the front with the image printed on the back. |
| ADJUST T         | ADJUST TRAY <x></x>                                                      | Shift from -20 to 20 along the X or Y axes. 0 is the default. | Perform the alignment procedure for each tray.  When it creates an image, the product scans across the page from side to side as the sheet feeds from top to bottom into the product.                                        |
|                  |                                                                          | PRINT TEST PAGE                                               | Print a test page for setting the registration.                                                                                                    |
|                  |                                                                          | X1 SHIFT Y1 SHIFT X2 SHIFT                                    | The scan direction is referred to as X. X1 is the scan direction for a single-sided page or for the first side of a two-sided page. X2 is the scan direction for the second side of a two-sided page.                        |
|                  |                                                                          | Y2 SHIFT                                                      | The feed direction is referred to as Y. Y1 is the feed direction for a single-sided page or for the first side of a two-sided page. Y2 is the feed direction for the second side of a two-sided page.                        |

| Item                                  | Sub-item                              | Values                          | Description                                                                                                    |
|---------------------------------------|---------------------------------------|---------------------------------|----------------------------------------------------------------------------------------------------|
| AUTO SENSE MODE                       | TRAY 1 SENSING                        | FULL SENSING (default)          | Sets the sensing option for Tray 1 for paper types using <b>AUTO SENSE</b> mode.                                                                                                    |
|                                       |                                       | TRANSPARENCY<br>ONLY            | When <b>FULL SENSING</b> is selected, the product senses every page and switches modes accordingly. The product can distinguish transparencies from other paper types.                                                                                                    |
|                                       |                                       |                                 | When <b>TRANSPARENCY ONLY</b> is selected, the product senses only the first page. The product can distinguish transparencies from other paper types.                                                                                                    |
| PRINT MODES                           | A list of paper types displays.       | A list of print modes displays. | Configure the print mode that is associated with each media type.                                                                                                    |
|                                       | RESTORE MODES                         |                                 | Use this feature to return all paper type-mode settings to the factory-default settings.                                                                                                    |
| OPTIMIZE                              | A list of available options displays. |                                 | Allows you to optimize various print modes to address print quality issues.                                                                                                    |
|                                       | RESTORE OPTIMIZE                      |                                 | Use this feature to return all the settings in the <b>OPTIMIZE</b> menu to the factory-default values.                                                                                                    |
| QUICK CALIBRATE<br>NOW                |                                       |                                 | Performs a partial product calibration.                                                                                                    |
| FULL CALIBRATE NOW                    |                                       |                                 | Performs all product calibrations.                                                                                                    |
| DELAY CALIBRATION<br>AT WAKE/POWER-ON |                                       | NO<br>YES*                      | This menu controls the timing of the calibration when the product wakes up or is turned on.                                                                                                    |
|                                       |                                       | TES                             | <ul> <li>Select NO to have the product calibrate<br/>immediately when it wakes up or is turned on.</li> <li>The product will not print any jobs until it<br/>finishes calibrating.</li> </ul>                                                                                                    |
|                                       |                                       |                                 | <ul> <li>Select YES to enable a product that is asleep<br/>to accept print jobs before it calibrates. It may<br/>start calibrating before it has printed all the<br/>jobs it has received. This option allows<br/>quicker printing when coming out of sleep<br/>mode or when you turn the product on, but<br/>print quality might be reduced.</li> </ul> |
|                                       |                                       |                                 | <b>NOTE:</b> For best results, allow the product to calibrate before printing. Print jobs performed before calibration might not be of the highest quality.                                                                                                    |
| RESOLUTION                            |                                       | lmage REt 3600*<br>1200x600 dpi | Sets the resolution at which the product prints. The default value is <b>Image REt 3600</b> . Try the <b>1200x600 dpi</b> setting to improve printing for detailed line work or small text.                                                                                                    |
| EDGE CONTROL                          |                                       | OFF                             | The Edge Control setting determines how edges                                                                                                    |
|                                       |                                       | LIGHT                           | are rendered. Edge control has two components: adaptive halftoning and trapping. Adaptive                                                                                                    |
|                                       |                                       | NORMAL*                         | halftoning increases edge sharpness. Trapping                                                                                                    |
|                                       |                                       | MAXIMUM                         |                                                                                                    |

| Item                 | Sub-item | Values     | Description                                                                                                    |
|----------------------|----------|------------|----------------------------------------------------------------------------------------------------|
|                      |          |            | reduces the effect of color-plane misregistration by overlapping the edges of adjacent objects slightly.                                                                                |
|                      |          |            | <ul> <li>OFF turns off both trapping and adaptive<br/>halftoning.</li> </ul>                                                                                                    |
|                      |          |            | <ul> <li>LIGHT sets trapping at a minimal level, and<br/>adaptive halftoning is on.</li> </ul>                                                                                          |
|                      |          |            | <ul> <li>NORMAL is the default trapping setting.         Trapping is at a medium level and adaptive halftoning is on.     </li> </ul>                                                   |
|                      |          |            | <ul> <li>MAXIMUM is the most aggressive trapping<br/>setting. Adaptive halftoning is on.</li> </ul>                                                                                     |
| AUTO CLEANING        | G        | OFF*       | When auto-cleaning is on, the product prints a                                                                                                    |
|                      |          | ON         | cleaning page when the page count reaches the<br>CLEANING INTERVAL setting.                                                                                                    |
| CLEANING INTE        | RVAL     | 500*       | When AUTO CLEANING is on, this option                                                                                                    |
|                      |          | 1000       | specifies the number of pages that are printed before a cleaning page is automatically printed.                                                                                         |
|                      |          | 2000       |                                                                                                    |
|                      |          | 5000       |                                                                                                    |
|                      |          | 10000      |                                                                                                    |
|                      |          | 20000      |                                                                                                    |
| AUTO CLEANING        | G SIZE   | LETTER*    | When AUTO CLEANING is on, this option                                                                                                    |
|                      |          | <b>A</b> 4 | specifies the paper size that is used to print the cleaning page.                                                                                                    |
| CREATE CLEAN<br>PAGE | IING     |            | Prints a page of instructions for cleaning excess toner off the pressure roller in the fuser.                                                                                           |
|                      |          |            | NOTE: This option is available only for the HP Color LaserJet CP3525 printer and the HP Color LaserJet CP3525n printer.                                                                 |
| PROCESS CLEA<br>PAGE | NING     |            | Allows you to create and process a cleaning page for cleaning the pressure roller in the fuser. When the cleaning process runs, a cleaning page is printed. This page can be discarded. |
|                      |          |            | NOTE: For the HP Color LaserJet CP3525 printer and the HP Color LaserJet CP3525n printer, you must first select the CREATE CLEANING PAGE option.                                        |

### System setup menu

Use the SYSTEM SETUP menu to change product- configuration defaults such as sleep mode, product personality (language), and jam recovery.

To display: Press the Menu button 🖹, select the CONFIGURE DEVICE menu, and then select the **SYSTEM SETUP** menu.

NOTE: Values that have an asterisk (\*) are the factory-default values. Some menu items have no default.

| Item               | Sub-item    | Values               | Description                                                                                                    |
|--------------------|-------------|----------------------|----------------------------------------------------------------------------------------------------|
| DATE/TIME          | DATE        | /[MMM]/[DD] YEAR =   | Allows you to set the correct date.                                                                                                    |
|                    |             | [YYYY]/ /[DD] MONTH= | The range for the year is 2008 to 2037.                                                                                                    |
|                    |             | [YYYY]/[MMM]/ DAY=   |                                                                                                    |
|                    | DATE FORMAT | YYYY/MMM/DD*         | Allows you to choose the order in                                                                                                    |
|                    |             | MMM/DD/YYYY          | which the year, month, and day appear in the date.                                                                                                    |
|                    |             | DD/MMM/YYYY          |                                                                                                    |
|                    | TIME        | :[MM] [PM] HOUR =    | Allows you to select from various                                                                                                    |
|                    |             | [HH]: [PM] MINUTE=   | configurations for the <b>TIME</b> format. Different wizards appear                                                                                                    |
|                    |             | [HH]:[MM] AM/PM=     | depending on the <b>TIME FORMAT</b> selected.                                                                                                    |
|                    | TIME FORMAT | 12 HOUR*             | Allows you to select 12 HOUR or                                                                                                    |
|                    |             | 24 HOUR              | 24 HOUR format.                                                                                                    |
| JOB STORAGE LIMIT  |             | Continuous value     | Allows you to specify the number                                                                                                    |
|                    |             | Range: 1–100         | of Quick Copy jobs that can be stored on the product. The default                                                                                                    |
|                    |             | Default = 32         | value is 32. The maximum allowed value is 100.                                                                                                    |
| JOB HELD TIMEOUT   |             | OFF*                 | Allows you to set the amount of                                                                                                    |
|                    |             | 1 HOUR               | time that Quick Copy jobs are kept before being automatically deleted                                                                                                    |
|                    |             | 4 HOURS              | from the queue. This menu item only appears when a hard disk is                                                                                                    |
|                    |             | 1 DAY                | installed.                                                                                                    |
|                    |             | 1 WEEK               |                                                                                                    |
| SHOW ADDRESS       |             | AUTO                 | This item determines whether the                                                                                                    |
|                    |             | OFF*                 | product's IP address is shown on<br>the display with the <b>Ready</b><br>message.                                                                                                    |
| RESTRICT COLOR USE |             | ENABLE COLOR*        | Disables or restricts color use. See                                                                                                    |
|                    |             | COLOR IF ALLOWED     | Restrict color use on page 122.                                                                                                    |
|                    |             | DISABLE COLOR        | To use the <b>COLOR IF ALLOWED</b> setting, set up user permissions through the embedded Web server, HP Easy Printer Care, or Web Jetadmin. See <u>Supported</u> utilities for Windows on page 53. |

| Item            | Sub-item             | Values             | Description                                                                                                    |
|-----------------|----------------------|--------------------|----------------------------------------------------------------------------------------------------|
| COLOR/BLACK MIX |                      | AUTO*              | This menu item establishes how                                                                                                    |
|                 |                      | MOSTLY COLOR PAGES | the product switches from color to monochrome (black and white)                                                                                                    |
|                 |                      | MOSTLY BLACK PAGES | mode for maximum performance<br>and for extending print cartridge<br>life.                                                                                                    |
|                 |                      |                    | <b>AUTO</b> resets the product to the factory default setting.                                                                                                    |
|                 |                      |                    | Select <b>MOSTLY COLOR PAGES</b> if nearly all of your print jobs are color with high page coverage.                                                                                         |
|                 |                      |                    | Select <b>MOSTLY BLACK PAGES</b> if you print mostly monochrome print jobs, or a combination of color and monochrome print jobs.                                                             |
| TRAY BEHAVIOR   |                      |                    | Use this menu to control how the product handles paper trays and related prompts at the control panel.                                                                                       |
|                 | USE REQUESTED TRAY   | EXCLUSIVELY*       | USE REQUESTED TRAY handles                                                                                                    |
|                 |                      | FIRST              | jobs that have specified a specific input tray. Two options are available:                                                                                                    |
|                 |                      |                    | <ul> <li>EXCLUSIVELY: The product<br/>never selects a different tray<br/>when the user has indicated<br/>that a specific tray should be<br/>used, even if that tray is<br/>empty.</li> </ul> |
|                 |                      |                    | <ul> <li>FIRST: The product can pull<br/>from another tray if the<br/>specified tray is empty, even<br/>though the user specifically<br/>indicated a tray for the job.</li> </ul>            |
|                 | MANUALLY FEED PROMPT | ALWAYS*            | This option controls whether a                                                                                                    |
|                 |                      | UNLESS LOADED      | manual feed message should appear when the type or size for a job does not match the size or type configured for Tray 1. Two options are available:                                          |
|                 |                      |                    | <ul> <li>ALWAYS: A prompt always<br/>appears before printing a<br/>manual-feed job.</li> </ul>                                                                                               |
|                 |                      |                    | <ul> <li>UNLESS LOADED: A message appears only if the multipurpose tray is empty or does not match the size or type of the job.</li> </ul>                                                   |

| Item | Sub-item                       | Values         | Description                                                                                                    |
|------|--------------------------------|----------------|----------------------------------------------------------------------------------------------------|
|      | PS DEFER MEDIA                 | ENABLED*       | This option affects how paper is                                                                                                    |
|      |                                | DISABLED       | handled when printing from an Adobe PS print driver.                                                                                                    |
|      |                                |                | <ul> <li>ENABLED uses HP's paper-<br/>handling model.</li> </ul>                                                                                                    |
|      |                                |                | <ul> <li>DISABLED uses the Adobe<br/>PS paper-handling model.</li> </ul>                                                                                                    |
|      | SIZE/TYPE PROMPT               | DISPLAY*       | This option controls whether the                                                                                                    |
|      |                                | DO NOT DISPLAY | tray configuration message<br>appears whenever a tray is closed<br>Two options are available:                                                                                                    |
|      |                                |                | <ul> <li>DISPLAY: This option shows<br/>the tray configuration<br/>message when a tray is<br/>closed. You can configure the<br/>tray size or type directly from<br/>this message.</li> </ul>                                          |
|      |                                |                | <ul> <li>DO NOT DISPLAY: This<br/>option prevents the tray<br/>configuration message from<br/>automatically appearing.</li> </ul>                                                                                                    |
|      | USE ANOTHER TRAY               | ENABLED*       | This option turns on or off the control-panel prompt to select                                                                                                    |
|      |                                | DISABLED       | another tray when the specified tray is empty. Two options are available:                                                                                                    |
|      |                                |                | <ul> <li>ENABLED: When this option<br/>is selected, the user is<br/>prompted either to add pape<br/>to the selected tray or to<br/>choose a different tray.</li> </ul>                                                                |
|      |                                |                | <ul> <li>DISABLED: When this option<br/>is selected, the user is not<br/>given the option of selecting a<br/>different tray. The product<br/>prompts the user to add pape<br/>to the tray that was initially<br/>selected.</li> </ul> |
|      | ALTERNATIVE<br>LETTERHEAD MODE | ON             | This option allows you to load letterhead or preprinted paper the                                                                                                    |
|      | LETTERREAD MODE                | OFF*           | same way for every job, whether printing on one or both sides of the page. For more information, see Paper orientation for loading trays on page 83.                                                                                  |
|      | DUPLEX BLANK PAGES             | AUTO*          | This option controls how the                                                                                                    |
|      |                                | YES            | product handles two-sided jobs                                                                                                    |

| Item                          | Sub-item                         | Values                   | Description                                                                                                    |
|-------------------------------|----------------------------------|--------------------------|----------------------------------------------------------------------------------------------------|
|                               |                                  |                          | (duplexing). Two options are available:                                                                                                    |
|                               |                                  |                          | <ul> <li>AUTO enables Smart         Duplexing, which instructs             the product not to process             both sides if the second side             is blank. This can improve             print speed.     </li> </ul> |
|                               |                                  |                          | <ul> <li>YES disables Smart         Duplexing and forces the         duplexer to flip the sheet of         paper even if it is printed on         only one side.     </li> </ul>                                                |
|                               |                                  |                          | NOTE: This option is available only for the HP Color LaserJet CP3525dn printer or the HP Color LaserJet CP3525x printer.                                                                                                    |
| SLEEP DELAY                   |                                  | 1 MINUTE                 | Reduces power consumption when the product has been                                                                                                    |
|                               |                                  | 15 MINUTES*              | inactive for the selected period.                                                                                                    |
|                               |                                  | 30 MINUTES               |                                                                                                    |
|                               |                                  | 45 MINUTES               |                                                                                                    |
|                               |                                  | 60 MINUTES               |                                                                                                    |
|                               |                                  | 90 MINUTES               |                                                                                                    |
|                               |                                  | 2 HOURS                  |                                                                                                    |
|                               |                                  | 4 HOURS                  |                                                                                                    |
| WAKE TIME                     | <day of="" the="" week=""></day> | OFF*                     | Allows you to configure the daily wake time for the product to avoid                                                                                                    |
|                               |                                  | CUSTOM                   | warm-up or calibration time. Select a day of the week and then select <b>CUSTOM</b> . Set the wake time for that day, and then choose whether the wake time should be applied to all days of the week.                          |
| OPTIMUM SPEED/ENERGY<br>USAGE |                                  | FASTER FIRST PAGE*       | Controls the fuser cool down behavior.                                                                                                    |
| USAGE                         |                                  | SAVE ENERGY              | If FASTER FIRST PAGE is                                                                                                    |
|                               |                                  |                          | selected, the fuser is not allowed to cool down, and the first page processes faster for any new job that is sent to the printer.                                                                                               |
|                               |                                  |                          | If <b>SAVE ENERGY</b> is selected, the fuser is allowed to cool down naturally. The speed penalty on the first page depends on how long the fuser has been sitting idle.                                                        |
| DISPLAY BRIGHTNESS            |                                  | Range is –10 through 10. | Sets the brightness of the control panel display. The default is <b>0</b> .                                                                                                    |

| Item             | Sub-item | Values            | Description                                                                                                    |
|------------------|----------|-------------------|----------------------------------------------------------------------------------------------------|
| PERSONALITY      |          | AUTO*             | Sets the default personality to automatic switching, PCL, PDF, or                                                                                                    |
|                  |          | PCL               | PS modes.                                                                                                    |
|                  |          | PDF               |                                                                                                    |
|                  |          | PS                |                                                                                                    |
| CLEARABLE WARNIN | IGS      | JOB*              | Sets whether a warning is cleared                                                                                                    |
|                  |          | ON                | on the control panel or when another job is sent.                                                                                                    |
| AUTO CONTINUE    |          | OFF               | Determines product behavior                                                                                                    |
|                  |          | ON*               | when the system generates an Auto Continuable error.                                                                                                    |
| REPLACE SUPPLIES |          |                   | Sets the product behavior for when a supply item is low.                                                                                                    |
|                  |          |                   | The product displays an "Order supplies" message when a supply item is running low and a "Replace supplies" message when a supply item has reached its estimated end of life. To ensure optimal print quality, HP recommends replacing a supply item when the "Replace supplies" message is displayed. The supply does not have to be replaced at this point unless the print quality is no longer acceptable. Printing beyond this point is possible using <b>OVERRIDE AT OUT 1</b> or <b>OVERRIDE AT OUT 2</b> . The Override options allow the product to continue using a supply item that has reached its estimated end of life. |
|                  |          | STOP AT LOW*      | Choose <b>STOP AT LOW</b> to stop printing when a supply reaches a low condition.                                                                                                    |
|                  |          | STOP AT OUT       | Choose <b>STOP AT OUT</b> to stop printing when the estimated end of life has been reached for a supply. Printing beyond this point is possible using <b>OVERRIDE AT OUT 1</b> or <b>OVERRIDE AT OUT 2</b> . The supply does not need to be replaced now unless the print quality is no longer acceptable.                                                                                                    |
|                  |          | OVERRIDE AT OUT 1 | Choose <b>OVERRIDE AT OUT 1</b> to                                                                                                    |
|                  |          | OVERRIDE AT OUT 2 | allow the product to continue printing when supply items, other than the toner collection unit, have reached the end of their estimated life. Using this option will eventually result in unacceptable print quality. Consider having a replacement cartridge available for when the print quality becomes unacceptable.                                                                                                    |

| Item               | Sub-item        | Values                          | Description                                                                                                    |
|--------------------|-----------------|---------------------------------|----------------------------------------------------------------------------------------------------|
|                    |                 |                                 | Choose <b>OVERRIDE AT OUT 2</b> to allow the product to continue printing when any color supply is past the end of its estimated capacity, including the toner collection unit. This option is not recommended because of the risk of overfilling the toner collection unit, which could result in the need to service your printer.                                                                                                    |
|                    |                 |                                 | Information about the remaining toner is not available when printing in Override mode.                                                                                                    |
|                    |                 |                                 | Once an HP supply has reached the end of its estimated life, HP's Premium Protection Warranty on that supply has ended. For Warranty information, see Print cartridge limited warranty statement on page 225.                                                                                                    |
|                    |                 |                                 | The Override options can be enabled or disabled at any time, and do not have to be re-enabled for each supply item. The product automatically continues printing when a supply item reaches the end of its estimated life. The message "Replace supply Override in use" displays on the control panel while a supply is used in Override mode. When the supply item is replaced with a new supply, Override is de-activated until another supply item reaches the end of its estimated life. |
|                    |                 | PAGE LIMIT Range of 0 to 100000 | This menu displays if you select <b>YES, USE OVERRIDE</b> for either Override option. Select the number of pages the product continues to print while in override mode. The default is 1500.                                                                                                    |
| SUPPLY INFORMATION | PAGES REMAINING | ON*                             | When PAGES REMAINING is set                                                                                                    |
|                    | ORDER MESSAGES  | OFF                             | to <b>OFF</b> , the pages remaining portion of the supplies message is                                                                                                    |
|                    | LEVEL GAUGE     |                                 | suppressed.                                                                                                    |
|                    |                 |                                 | When <b>ORDER MESSAGES</b> is set to <b>OFF</b> , the supplies order message is not displayed.                                                                                                    |
|                    |                 |                                 | When <b>LEVEL GAUGE</b> is set to <b>OFF</b> , the supplies gauge is not displayed.                                                                                                    |
| ORDER AT           |                 | RANGE=0-100%                    | The user can set the supply percentage remaining at which the "Order" message appears.                                                                                                    |

| Item             | Sub-item | Values                                    | Description                                                                                                    |
|------------------|----------|-------------------------------------------|----------------------------------------------------------------------------------------------------|
|                  |          |                                           | The default depends on which black print cartridge is installed. If the standard-capacity black print cartridge is installed, the default is 8%. If the high-capacity black print cartridge is installed, the default is 7%. |
| COLOR SUPPLY OUT |          | STOP*                                     | Sets the product behavior when a color supply has reached its                                                                                                    |
|                  |          | AUTOCONTINUE BLACK                        | estimated end of life.                                                                                                    |
|                  |          |                                           | When the product is set to STOP, the REPLACE <color> CARTRIDGE or REPLACE SUPPLIES message is displayed when one or more color supplies reach the out condition.</color>                                                     |
|                  |          |                                           | When the product is set to <b>AUTOCONTINUE BLACK</b> , the product continues printing with black toner only.                                                                                                    |
| JAM RECOVERY     |          | AUTO*                                     | Sets whether the product will attempt to reprint pages after a                                                                                                    |
|                  |          | OFF                                       | jam. If you select <b>AUTO</b> , the product reprints pages if enough                                                                                                    |
|                  |          | ON                                        | memory is available for full-speed two-sided printing.                                                                                                    |
| RAM DISK         |          | AUTO*                                     | Sets how the RAM disk feature is configured. This is only available if                                                                                                    |
|                  |          | OFF                                       | there is no hard disk installed and<br>the printer has at least 8 MB of<br>memory.                                                                                                    |
|                  |          |                                           | If the <b>AUTO</b> setting is enabled, the product determines the optimal RAM disk size based on the amount of available memory.                                                                                             |
|                  |          |                                           | If the <b>OFF</b> setting is enabled, the RAM disk is disabled, but a minimal RAM disk is still active.                                                                                                    |
| LANGUAGE         |          | A listing of available languages appears. | Sets the default language. The default language is <b>ENGLISH</b> .                                                                                                    |

#### I/O menu

Items on the I/O (input/output) menu affect the communication between the product and the computer. If the product contains an HP Jetdirect print server, you can configure basic networking parameters by using this submenu. You can also configure these and other parameters through HP Web Jetadmin or the embedded Web server.

For more information on these options, see Network configuration on page 68.

To display: Press the Menu button , select the CONFIGURE DEVICE menu, and then select the I/O menu.

NOTE: Values that have an asterisk (\*) are the factory-default values. Some menu items have no default.

| Item                    | Sub-item                         | Values         | Description                                                                                                    |
|-------------------------|----------------------------------|----------------|----------------------------------------------------------------------------------------------------|
| I/O TIMEOUT             |                                  | Range: 5 - 300 | Allows you to set the product I/O TIMEOUT in seconds. The default is 15 seconds.  Use this setting to adjust timeout for the best performance. If data from other ports appears in the middle of your print job, increase the timeout value. |
| EMBEDDED JETDIRECT MENU | See the next table for a list of | options.       |                                                                                                    |

Table 2-1 Embedded Jetdirect and EIO <X> Jetdirect menus

| Item        | Sub-item       | Sub-item      | Values  | Description                                                                                                    |
|-------------|----------------|---------------|---------|----------------------------------------------------------------------------------------------------|
| INFORMATION | PRINT          |               | YES     | Use this item to print a page that lists the                                                                                                    |
|             | PROTOCOLS      |               | NO*     | configuration of the following protocols: IPX/<br>SPX, Novell NetWare, AppleTalk, DLC/LLC.                                                                                                    |
|             | PRINT SEC PAGE |               | YES*    | YES: Prints a page that contains the current                                                                                                    |
|             |                |               | NO      | security settings on the HP Jetdirect print server.                                                                                                    |
|             |                |               |         | NO: A security settings page is not printed.                                                                                                    |
| TCP/IP      | ENABLE         |               | ON*     | ON: Enable the TCP/IP protocol.                                                                                                    |
|             |                |               | OFF     | <b>OFF</b> : Disable the TCP/IP protocol.                                                                                                    |
|             | HOST NAME      |               |         | An alphanumeric string, up to 32 characters, used to identify the product. This name is listed on the HP Jetdirect configuration page. The default host name is NPIxxxxxx, where xxxxxx is the last six digits of the LAN hardware (MAC) address. |
|             | IPV4 SETTINGS  | CONFIG METHOD | ВООТР   | Specifies the method that TCP/IPv4                                                                                                    |
|             |                |               | DHCP    | parameters will be configured on the HP Jetdirect print server.                                                                                                    |
|             |                |               | AUTO IP | Use <b>BOOTP</b> (Bootstrap Protocol) for                                                                                                    |
|             |                |               | MANUAL  | automatic configuration from a BootP server.                                                                                                    |

Table 2-1 Embedded Jetdirect and EIO <X> Jetdirect menus (continued)

| Item | Sub-item | Sub-item           | Values                    | Description                                                                                                    |
|------|----------|--------------------|---------------------------|----------------------------------------------------------------------------------------------------|
|      |          |                    |                           | Use <b>DHCP</b> (Dynamic Host Configuration Protocol) for automatic configuration from a DHCPv4 server. If selected and a DHCP lease exists, <b>DHCP RELEASE</b> and <b>DHCP RENEW</b> menus are available to set DHCP lease options. |
|      |          |                    |                           | Use <b>AUTO IP</b> for automatic link-local IPv4 addressing. An address in the form 169.254.x.x is assigned automatically.                                                                                                    |
|      |          |                    |                           | If you set this option to <b>MANUAL</b> , use the <b>MANUAL SETTINGS</b> menu to configure TCP/IPv4 parameters.                                                                                                    |
|      |          | MANUAL<br>SETTINGS | IP ADDRESS<br>SUBNET MASK | (Available only if <b>CONFIG METHOD</b> is set to <b>MANUAL</b> ) Configure parameters directly from the product control panel:                                                                                                    |
|      |          |                    | DEFAULT<br>GATEWAY        | <b>IP ADDRESS</b> : The unique IP address (n.n.n.n) of the product, where n is a value from 0 to 255.                                                                                                    |
|      |          |                    |                           | <b>SUBNET MASK</b> : The subnet mask (n.n.n.n) for the product, where n is a value from 0 to 255.                                                                                                    |
|      |          |                    |                           | <b>DEFAULT GATEWAY</b> : The IP address of the gateway or router used for communications with other networks.                                                                                                    |
|      |          | DEFAULT IP         | AUTO IP*<br>LEGACY        | Specify the IP address to default to when the print server is unable to obtain an IP address from the network during a forced TCP/IP reconfiguration (for example, when manually configured to use BootP or DHCP).                    |
|      |          |                    |                           | <b>NOTE:</b> This feature assigns a static IP address that might interfere with a managed network.                                                                                                    |
|      |          |                    |                           | <b>AUTO IP</b> : A link-local IP address 169.254.x.x is set.                                                                                                    |
|      |          |                    |                           | <b>LEGACY</b> : The address 192.0.0.192 is set, consistent with older HP Jetdirect products.                                                                                                    |
|      |          | DHCP RELEASE       | NO*<br>YES                | This menu appears if <b>CONFIG METHOD</b> is set to <b>DHCP</b> and a DHCP lease for the print server exists.                                                                                                    |
|      |          |                    |                           | NO: The current DHCP lease is saved.                                                                                                    |
|      |          |                    |                           | YES: The current DHCP lease and the leased IP address are released.                                                                                                    |
|      |          | DHCP RENEW         | NO*<br>YES                | This menu appears if <b>CONFIG METHOD</b> is set to <b>DHCP</b> and a DHCP lease for the print server exists.                                                                                                    |
|      |          |                    |                           | <b>NO</b> : The print server does not request to renew the DHCP lease.                                                                                                    |

Table 2-1 Embedded Jetdirect and EIO <X> Jetdirect menus (continued)

| Item | Sub-item      | Sub-item      | Values                                                  | Description                                                                                                    |
|------|---------------|---------------|---------------------------------------------------------|----------------------------------------------------------------------------------------------------|
|      |               |               |                                                         | <b>YES</b> : The print server requests to renew the current DHCP lease.                                                                                                    |
|      |               | PRIMARY DNS   |                                                         | Specify the IP address (n.n.n.n) of a Primary DNS Server.                                                                                                    |
|      |               | SECONDARY DNS |                                                         | Specify the IP address (n.n.n.n) of a<br>Secondary Domain Name System (DNS)<br>Server.                                                                                                    |
|      | IPV6 SETTINGS | ENABLE        | ON<br>OFF*                                              | Use this item to enable or disable IPv6 operation on the print server.                                                                                                    |
|      |               |               | 0.1                                                     | OFF: IPv6 is disabled.                                                                                                    |
|      |               |               |                                                         | ON: IPv6 is enabled.                                                                                                    |
|      |               | ADDRESS       | MANUAL<br>SETTINGS                                      | Use this item to enable and manually configure a TCP/IPv6 address.                                                                                                    |
|      |               |               | <ul><li>ENABLE</li><li>ADDRESS</li></ul>                | <b>ENABLE</b> : Choose <b>ON</b> to enable manual configuration, or <b>OFF</b> to disable manual configuration. The default is <b>OFF</b> .                                                                                                    |
|      |               |               |                                                         | <b>ADDRESS</b> : Use this item to type a 32 hexadecimal digit IPv6 node address that uses the colon hexadecimal syntax.                                                                                                    |
|      |               | DHCPV6 POLICY | ROUTER<br>SPECIFIED*<br>ROUTER<br>UNAVAILABLE<br>ALWAYS | ROUTER SPECIFIED: The stateful auto-<br>configuration method to be used by the print<br>server is determined by a router. The router<br>specifies whether the print server obtains its<br>address, its configuration information, or both<br>from a DHCPv6 server. |
|      |               |               | ALWATO                                                  | <b>ROUTER UNAVAILABLE</b> : If a router is not available, the print server should attempt to obtain its stateful configuration from a DHCPv6 server.                                                                                                    |
|      |               |               |                                                         | <b>ALWAYS</b> : Whether or not a router is available, the print server always attempts to obtain its stateful configuration from a DHCPv6 server.                                                                                                    |
|      |               | PRIMARY DNS   |                                                         | Use this item to specify an IPv6 address for a primary DNS server that the print server should use.                                                                                                    |
|      |               | SECONDARY DNS |                                                         | Use this item to specify an IPv6 address for a secondary DNS server that the print server should use.                                                                                                    |
|      | PROXY SERVER  |               |                                                         | Specifies the proxy server to be used by embedded applications in the product. A proxy server is typically used by network clients for Internet access. It caches Web pages, and provides a degree of Internet security, for those clients.                        |
|      |               |               |                                                         | To specify a proxy server, enter its IPv4 address or fully-qualified domain name. The name can be up to 255 octets.                                                                                                    |

Table 2-1 Embedded Jetdirect and EIO <X> Jetdirect menus (continued)

| Item      | Sub-item     | Sub-item | Values          | Description                                                                                                    |
|-----------|--------------|----------|-----------------|----------------------------------------------------------------------------------------------------|
|           |              |          |                 | For some networks, you might need to contact your Internet Service Provider (ISP) for the proxy server address.                                                                        |
|           | PROXY PORT   |          |                 | Type the port number used by the proxy server for client support. The port number identifies the port reserved for proxy activity on your network, and can be a value from 0 to 65535. |
|           | IDLE TIMEOUT |          |                 | <b>IDLE TIMEOUT</b> : The time period, in seconds after which an idle TCP print data connection is closed (default is 270 seconds, 0 disables the timeout).                            |
| IPX/SPX   | ENABLE       |          | ON*             | <b>ON</b> : Enable the IPX/SPX protocol.                                                                                                    |
|           |              |          | OFF             | <b>OFF</b> : Disable the IPX/SPX protocol.                                                                                                    |
|           | FRAME TYPE   |          | AUTO*           | Selects the frame-type setting for your network.                                                                                                    |
|           |              |          | EN_8023         | AUTO: Automatically sets and limits the                                                                                                    |
|           |              |          | EN_II           | frame type to the first one detected.                                                                                                    |
|           |              |          | EN_8022         | EN_8023, EN_II, EN_8022, and EN_SNAP                                                                                                    |
|           |              |          | EN_SNAP         | are frame-type selections for Ethernet networks                                                                                                    |
| APPLETALK | ENABLE       |          | ON*             | Configures an AppleTalk network.                                                                                                    |
|           |              |          | OFF             |                                                                                                    |
| DLC/LLC   | ENABLE       |          | ON*             | <b>ON</b> : Enable the DLC/LLC protocol.                                                                                                    |
|           |              |          | OFF             | <b>OFF</b> : Disable the DLC/LLC protocol.                                                                                                    |
| SECURITY  | SECURE WEB   |          | HTTPS REQUIRED* | For configuration management, specify whether the embedded Web server will                                                                                                    |
|           |              |          | HTTPS OPTIONAL  | accept communications using HTTPS (Secure HTTP) only, or both HTTP and HTTPS.                                                                                                    |
|           |              |          |                 | HTTPS REQUIRED: For secure, encrypted communications, only HTTPS access is accepted. The print server will appear as a secure site.                                                    |
|           |              |          |                 | HTTPS OPTIONAL: Access using either HTTP or HTTPS is permitted.                                                                                                    |
|           | IPSEC        |          | KEEP            | Specify the IPSec status on the print server.                                                                                                    |
|           |              |          | DISABLE*        | <b>KEEP</b> : IPSec status remains the same as currently configured.                                                                                                    |
|           |              |          |                 | <b>DISABLE</b> : IPSec operation on the print server is disabled.                                                                                                    |
|           | 802.1X       |          | RESET           | Specify whether the 802.1X settings on the                                                                                                    |
|           |              |          | KEEP*           | print server are reset to the factory defaults. <b>RESET</b> : The 802.1X settings are reset to the factor defaults.                                                                   |

Table 2-1 Embedded Jetdirect and EIO <X> Jetdirect menus (continued)

| Item        | Sub-item       | Sub-item       | Values     | Description                                                                                                    |
|-------------|----------------|----------------|------------|----------------------------------------------------------------------------------------------------|
|             |                |                |            | KEEP: The current 802.1X settings are maintained.                                                                                                    |
|             | RESET SECURITY |                | YES<br>NO* | Specify whether the current security settings on the print server will be saved or reset to factory defaults.                                                                                                    |
|             |                |                |            | <b>YES</b> : Security settings are reset to factory defaults.                                                                                                    |
|             |                |                |            | <b>NO</b> : The current security settings are maintained.                                                                                                    |
| DIAGNOSTICS | EMBEDDED TESTS |                |            | This menu provides tests to help diagnose network hardware or TCP/IP network connection problems.                                                                                                    |
|             |                |                |            | Embedded tests help to identify whether a network fault is internal or external to the product. Use an embedded test to check hardware and communication paths on the print server. After you select and enable a test and set the execution time, you must select <b>EXECUTE</b> to initiate the test. |
|             |                |                |            | Depending on the execution time, a selected test runs continuously until either the product is turned off, or an error occurs and a diagnostic page is printed.                                                                                                    |
|             |                | LAN HW TEST    | YES        | CAUTION: Running this embedded test will erase your TCP/IP configuration.                                                                                                    |
|             |                |                | NO*        | This test performs an internal loopback test. An internal loopback test will send and receive packets only on the internal network hardware. There are no external transmissions on your network.                                                                                                    |
|             |                |                |            | Select <b>YES</b> to choose this test, or <b>NO</b> to not choose it.                                                                                                    |
|             |                | HTTP TEST      | YES<br>NO* | This test checks operation of HTTP by retrieving predefined pages from the product, and tests the embedded Web server.                                                                                                    |
|             |                |                |            | Select <b>YES</b> to choose this test, or <b>NO</b> to not choose it.                                                                                                    |
|             |                | SNMP TEST      | YES<br>NO* | This test checks operation of SNMP communications by accessing predefined SNMP objects on the product.                                                                                                    |
|             |                |                |            | Select <b>YES</b> to choose this test, or <b>NO</b> to not choose it.                                                                                                    |
|             |                | DATA PATH TEST | YES<br>NO* | This test helps to identify data path and corruption problems on an HP postscript level 3 emulation product. It sends a predefined PS file to the product, However, the test is paperless; the file will not print.                                                                                     |
|             |                |                |            | Select <b>YES</b> to choose this test, or <b>NO</b> to not choose it.                                                                                                    |

Table 2-1 Embedded Jetdirect and EIO <X> Jetdirect menus (continued)

| Item | Sub-item     | Sub-item            | Values     | Description                                                                                                    |
|------|--------------|---------------------|------------|----------------------------------------------------------------------------------------------------|
|      |              | SELECT ALL<br>TESTS | YES        | Use this item to select all available embedded tests.                                                                                                    |
|      |              | 12313               | NO*        | lesis.                                                                                                    |
|      |              |                     |            | Select <b>YES</b> to choose all tests. Select <b>NO</b> to select individual tests.                                                                                                    |
|      |              | EXECUTION TIME [M]  |            | Use this item to specify the length of time (in minutes) that an embedded test will be run. You can select a value from 0 to 24 minutes. If you select zero (0), the test runs indefinitely until an error occurs or the product is turned off. |
|      |              |                     |            | Data gathered from the HTTP, SNMP, and Data Path tests is printed after the tests have completed.                                                                                                    |
|      |              | EXECUTE             | YES        | NO: Do not initiate the selected tests.                                                                                                    |
|      |              |                     | NO*        | YES: Initiate the selected tests.                                                                                                    |
|      | PING TEST    |                     |            | This test is used to check network communications. This test sends link-level packets to a remote network host, then waits for an appropriate response. To run a ping test, set the following items:                                            |
|      |              | DEST TYPE           | IPV4       | Specify whether the target product is an IPv4 or IPv6 node.                                                                                                    |
|      |              |                     | IPV6       | of it voltage.                                                                                                    |
|      |              | DEST IPV4           |            | Type the IPv4 address.                                                                                                    |
|      |              | DEST IPV6           |            | Type the IPv6 address.                                                                                                    |
|      |              | PACKET SIZE         |            | Specify the size of each packet, in bytes, to be sent to the remote host. The minimum is 64 (default) and the maximum is 2048.                                                                                                    |
|      |              | TIMEOUT             |            | Specify the length of time, in seconds, to wait for a response from the remote host. The default is 1 and the maximum is 100.                                                                                                    |
|      |              | COUNT               |            | Specify the number of ping test packets to send for this test. Select a value from 0 to 100. The default is 4. To configure the test to run continuously, select 0.                                                                             |
|      |              | PRINT RESULTS       | YES<br>NO* | If the ping test was not set for continuous operation, you can choose to print the test results. Select <b>YES</b> to print results. If you select <b>NO</b> , results are not printed.                                                         |
|      |              | EXECUTE             | YES        | Specify whether to initiate the ping test.<br>Select <b>YES</b> to initiate the test, or <b>NO</b> to not                                                                                                    |
|      |              |                     | NO*        | run the test.                                                                                                    |
|      | PING RESULTS |                     |            | Use this item to view the ping test status and results using the control panel display. You can select the following items:                                                                                                    |
|      |              | PACKETS SENT        |            | Shows the number of packets (0 - 65535) sent to the remote host since the most recent test was initiated or completed. The default is 0.                                                                                                    |

Table 2-1 Embedded Jetdirect and EIO <X> Jetdirect menus (continued)

| Item       | Sub-item | Sub-item            | Values      | Description                                                                                                    |
|------------|----------|---------------------|-------------|----------------------------------------------------------------------------------------------------|
|            |          | PACKETS<br>RECEIVED |             | Shows the number of packets (0 - 65535) received from the remote host since the most recent test was initiated or completed. The default is 0.                                                                                                    |
|            |          | PERCENT LOST        |             | Shows the percent (0 to 100) of ping test packets that were sent with no response from the remote host since the most recent test was initiated or completed. The default is 0.                                                                                                    |
|            |          | RTT MIN             |             | Shows the minimum detected roundtrip- time (RTT), from 0 to 4096 milliseconds, for packet transmission and response. The default is 0.                                                                                                    |
|            |          | RTT MAX             |             | Shows the maximum detected roundtrip-time (RTT), from 0 to 4096 milliseconds, for packet transmission and response. The default is 0.                                                                                                    |
|            |          | RTT AVERAGE         |             | Shows the average round-trip-time (RTT), from 0 to 4096 milliseconds, for packet transmission and response. The default is 0.                                                                                                    |
|            |          | PING IN<br>PROGRESS | YES<br>NO*  | Shows whether a ping test is in progress.  YES indicates a test in progress, and NO indicates that a test completed or was not run.                                                                                                    |
|            |          | REFRESH             | YES         | When viewing the ping test results, this item                                                                                                    |
|            |          |                     | NO*         | updates the ping test data with current results. Select <b>YES</b> to update the data, or <b>NO</b> to maintain the existing data. However, a refresh automatically occurs when the menu times out or you manually return to the main menu.                                              |
| LINK SPEED |          |                     | AUTO*       | The link speed and communication mode of                                                                                                    |
|            |          |                     | 10T HALF    | the print server must match the network. The available settings depend on the product and                                                                                                    |
|            |          |                     | 10T FULL    | installed print server. Select one of the following link configuration settings:                                                                                                    |
|            |          |                     | 100TX HALF  | CAUTION: If you change the link setting,                                                                                                    |
|            |          |                     | 100TX FULL  | network communications with the print server and network product might be lost.                                                                                                    |
|            |          |                     | 100TX AUTO  | AUTO: The print server uses auto-                                                                                                    |
|            |          |                     | 1000TX FULL | negotiation to configure itself with the highest link speed and communication mode allowed. If auto-negotiation fails, either <b>100TX HALF</b> or <b>10T HALF</b> is set depending on the detected link speed of the hub/switch port. (A 1000T half-duplex selection is not supported.) |
|            |          |                     |             | <b>10T HALF</b> : 10 Mbps, half-duplex operation.                                                                                                    |
|            |          |                     |             | <b>10T FULL</b> : 10 Mbps, Full-duplex operation.                                                                                                    |
|            |          |                     |             | <b>100TX HALF</b> : 100 Mbps, half-duplex operation.                                                                                                    |
|            |          |                     |             | <b>100TX FULL</b> : 100 Mbps, full-duplex operation.                                                                                                    |

Table 2-1 Embedded Jetdirect and EIO <X> Jetdirect menus (continued)

| Item | Sub-item | Sub-item | Values | Description                                                                      |
|------|----------|----------|--------|----------------------------------------------------------------------------------|
|      |          |          |        | <b>100TX AUTO</b> : Limits auto-negotiation to a maximum link speed of 100 Mbps. |
|      |          |          |        | <b>1000TX FULL</b> : 1000 Mbps, full-duplex operation.                           |

#### Resets menu

The **RESETS** menu allows you to reset factory settings, disable and enable sleep mode, and update the product after new supplies are installed.

To display: Press the Menu button , select the CONFIGURE DEVICE menu, and then select the RESETS menu.

NOTE: Values that have an asterisk (\*) are the factory-default values. Some menu items have no default.

| Item                        | Sub-item      | Values | Description                                                                                                    |
|-----------------------------|---------------|--------|----------------------------------------------------------------------------------------------------|
| RESTORE FACTORY<br>SETTINGS |               |        | Allows you to clear the page buffer, remove all perishable personality data, reset the printing environment, and return all default settings to factory defaults. |
| CALIBRATION RESET           |               |        | Resets calibration values on the formatter.                                                                                                    |
| RESET SUPPLIES              | NEW FUSER KIT | NO*    | Allows you to reset the fuser                                                                                                    |
|                             |               | YES    | installing a new fuser.                                                                                                    |
| SLEEP MODE                  |               | OFF    | If SLEEP MODE is OFF, the product will never enter power                                                                                                    |
|                             |               | ON*    | save mode and no asterisk will appear next to any item when the user enters the menu item SLEEP DELAY.                                                            |

## **Diagnostics menu**

The **DIAGNOSTICS** menu allows you to run tests that can help you identify and solve problems with the product.

To display: Press the Menu button , and then select the DIAGNOSTICS menu.

NOTE: Values that have an asterisk (\*) are the factory-default values. Some menu items have no default.

| Item                       | Sub-item        | Values    | Description                                                                                                    |
|----------------------------|-----------------|-----------|----------------------------------------------------------------------------------------------------|
| PRINT EVENT LOG            |                 |           | Prints a report containing the last 50 entries in the product's event log, starting with the most recent.                                                   |
| SHOW EVENT LOG             |                 |           | Displays the last 50 events, starting with the most recent.                                                                                                 |
| PQ TROUBLESHOOTH           | NG              |           | Prints a page that includes instructions, pages for each color, a demo page, and a configuration page. These pages can help isolate print-quality problems. |
| PRINT DIAGNOSTICS<br>PAGE  |                 |           | Prints a page that can assist in diagnosing product problems.                                                                                               |
| DISABLE CARTRIDGE<br>CHECK |                 |           | This item allows you to remove a print cartridge to help determine which cartridge is the source of a problem.                                              |
| PAPER PATH SENSOR          | RS              |           | Performs a test on each of the product's sensors to determine if they are working correctly and displays the status of each sensor.                         |
| PAPER PATH TEST            |                 |           | Tests the paper-handling features of the product, such as the configuration of the trays.                                                                   |
|                            | PRINT TEST PAGE |           | Generates a page for testing the paper-handling features. You must define the path for the test in order to test specific paper paths.                      |
|                            | SOURCE          | ALL TRAYS | Specifies whether the test page is                                                                                                    |
|                            |                 | TRAY 1    | printed from all trays or from a specific tray.                                                                                                    |
|                            |                 | TRAY 2*   |                                                                                                    |
|                            |                 | TRAY 3    |                                                                                                    |
|                            | DUPLEX          | OFF       | Determines whether the duplexer                                                                                                    |
|                            |                 | ON        | is included in the test.                                                                                                    |
|                            |                 |           | NOTE: This option is available only for the HP Color LaserJet CP3525dn printer and the HP Color LaserJet CP3525x printer.                                   |

| Item                    | Sub-item                                | Values                                              | Description                                                                                                    |
|-------------------------|-----------------------------------------|-----------------------------------------------------|----------------------------------------------------------------------------------------------------|
|                         | COPIES                                  | 1*                                                  | Determines how many pages                                                                                                    |
|                         |                                         | 10                                                  | should be sent from the specified source as part of the test.                                                                                                    |
|                         |                                         | 50                                                  |                                                                                                    |
|                         |                                         | 100                                                 |                                                                                                    |
|                         |                                         | 500                                                 |                                                                                                    |
| MANUAL SENSOR TEST      |                                         |                                                     | Performs tests to determine whether the paper path sensors are operating correctly.                                                                                                    |
| MANUAL SENSOR TEST<br>2 |                                         |                                                     | Performs additional tests to determine whether the paper path sensors are operating correctly.                                                                                                    |
| COMPONENT TEST          | A list of available components appears. |                                                     | Activate individual parts independently to isolate noise, leaking, and other hardware issues.                                                                                                    |
| PRINT/STOP TEST         |                                         | Range is 0 - 60,000 milliseconds. The default is 0. | Isolates print quality faults more accurately by stopping the product in mid-print cycle, which allows you to see where the image begins to degrade. This causes a jam message that might need to be manually cleared. A service representative should perform this test. |
| COLOR BAND TEST         | PRINT TEST PAGE                         |                                                     | Prints a color band test page that is used to identify arcing in the high-voltage power supply.                                                                                                    |
|                         | COPIES                                  | Range is 1 to 30. The default value is 1.           | Allows the user to determine how many copies of the internal page are printed.                                                                                                    |

ENWW Diagnostics menu 43

### Service menu

The **SERVICE** menu is locked and requires a PIN for access. This menu is intended for use by authorized service personnel.

# 3 Software for Windows

- Supported operating systems for Windows
- Supported printer drivers for Windows
- HP Universal Print Driver (UPD)
- Select the correct printer driver for Windows
- Priority for print settings
- Change printer-driver settings for Windows
- Remove software for Windows
- Supported utilities for Windows
- Software for other operating systems

ENWW 45

### **Supported operating systems for Windows**

The product supports the following Windows operating systems:

- Windows XP (32-bit and 64-bit)
- Windows Server 2003 (32-bit and 64-bit)
- Windows Server 2008 (32-bit and 64-bit)
- Windows 2000 (32-bit)
- Windows Vista (32-bit and 64-bit)

### **Supported printer drivers for Windows**

- HP PCL 6 (this is the default printer driver)
- HP postscript emulation Universal Print Driver (HP UPD PS)
- HP PCL 5 UPD Universal Print Driver (HP UPD PCL 5) available for download from <a href="www.hp.com/go/cljcp3525\_software">www.hp.com/go/cljcp3525\_software</a>

The printer drivers include online Help that has instructions for common printing tasks and also describes the buttons, checkboxes, and drop-down lists that are in the printer driver.

NOTE: For more information about the UPD, see <a href="www.hp.com/go/upd">www.hp.com/go/upd</a>.

### **HP Universal Print Driver (UPD)**

The HP Universal Print Driver (UPD) for Windows is a single driver that gives you instant access to virtually any HP LaserJet product, from any location, without downloading separate drivers. It is built on proven HP print driver technology and has been tested thoroughly and used with many software programs. It is a powerful solution that performs consistently over time.

The HP UPD communicates directly with each HP product, gathers configuration information, and then customizes the user interface to show the product's unique, available features. It automatically enables features that are available for the product, such as two-sided printing and stapling, so you do not need to enable them manually.

For more information, go to www.hp.com/go/upd.

#### **UPD** installation modes

| Traditional mode | • | Use this mode if you are installing the driver from a CD for a single computer.                                                             |
|------------------|---|----------------------------------------------------------------------------------------------------|
|                  | • | When installed from the CD that comes with the product, UPD operates like traditional printer drivers. It operates with a specific product. |
|                  | • | If you use this mode, you must install UPD separately for each computer and for each product.                                               |
| Dynamic mode     | • | To use this mode, download UPD from the Internet. See <a href="www.hp.com/go/upd">www.hp.com/go/upd</a> .                                   |
|                  | • | Dynamic mode allows you to use a single driver installation, so you can discover and print to HP products in any location.                  |
|                  | • | Use this mode if you are installing UPD for a workgroup.                                                                                    |

### Select the correct printer driver for Windows

Printer drivers provide access to the product features and allow the computer to communicate with the product (using a printer language). Check the installation notes and readme files on the product CD for additional software and languages.

#### **HP PCL 6 driver description**

- Provided on the product CD and at www.hp.com/go/cljcp3525 software
- Provided as the default driver
- Recommended for printing in all Windows environments
- Provides the overall best speed, print quality, and product-feature support for most users
- Developed to align with the Windows Graphic Device Interface (GDI) for the best speed in Windows environments
- Might not be fully compatible with third-party and custom software programs that are based on PCL 5

#### **HP UPD PS driver description**

- Provided on the product CD and at www.hp.com/go/cljcp3525 software
- Recommended for printing with Adobe® software programs or with other highly graphics-intensive software programs
- Provides support for printing from postscript emulation needs, or for postscript flash font support

#### **HP UPD PCL 5 driver description**

- Installs from the Add Printer wizard
- Recommended for general office printing in Windows environments
- Compatible with previous PCL versions and older HP LaserJet products
- The best choice for printing from third-party or custom software programs
- The best choice when operating with mixed environments, which require the product to be set to PCL 5 (UNIX, Linux, mainframe)
- Designed for use in corporate Windows environments to provide a single driver for use with multiple printer models
- Preferred when printing to multiple printer models from a mobile Windows computer

### **Priority for print settings**

Changes to print settings are prioritized depending on where the changes are made:

- NOTE: The names of commands and dialog boxes might vary depending on your software program.
  - Page Setup dialog box: Click Page Setup or a similar command on the File menu of the program
    you are working in to open this dialog box. Settings changed here override settings changed
    anywhere else.
  - Print dialog box: Click Print, Print Setup, or a similar command on the File menu of the program
    you are working in to open this dialog box. Settings changed in the Print dialog box have a lower
    priority and usually do not override changes made in the Page Setup dialog box.
  - Printer Properties dialog box (printer driver): Click Properties in the Print dialog box to open
    the printer driver. Settings changed in the Printer Properties dialog box usually do not override
    settings anywhere else in the printing software. You can change most of the print settings here.
  - Default printer driver settings: The default printer driver settings determine the settings used in all print jobs, unless settings are changed in the Page Setup, Print, or Printer Properties dialog boxes.
  - Printer control panel settings: Settings changed at the printer control panel have a lower priority than changes made anywhere else.

# **Change printer-driver settings for Windows**

|    | nge the settings for all print jobs<br>I the software program is closed     |    | ange the default settings for all<br>nt jobs                                                                                                    |    | ange the product configuration tings                                                                                                    |
|----|-----------------------------------------------------------------------------|----|----------------------------------------------------------------------------------------------------|----|----------------------------------------------------------------------------------------------------|
| 1. | On the <b>File</b> menu in the software program, click <b>Print</b> .       | 1. | Windows XP, Windows Server<br>2003, and Windows Server 2008<br>(using the default Start menu                                                                                     | 1. | Windows XP, Windows Server<br>2003, and Windows Server 2008<br>(using the default Start menu                                                                                     |
| 2. | Select the driver, and then click <b>Properties</b> or <b>Preferences</b> . |    | view): Click Start, and then click<br>Printers and Faxes.                                                                                                    |    | view): Click Start, and then click<br>Printers and Faxes.                                                                                                    |
|    | steps can vary; this procedure is t common.                                 |    | -or-                                                                                                    |    | -or-                                                                                                    |
|    |                                                                             |    | Windows 2000, Windows XP,<br>Windows Server 2003, and<br>Windows Server 2008 (using the<br>Classic Start menu view): Click<br>Start, click Settings, and then click<br>Printers. |    | Windows 2000, Windows XP,<br>Windows Server 2003, and<br>Windows Server 2008 (using the<br>Classic Start menu view): Click<br>Start, click Settings, and then click<br>Printers. |
|    |                                                                             |    | -or-                                                                                                    |    | -or-                                                                                                    |
|    |                                                                             |    | Windows Vista: Click Start, click<br>Control Panel, and then in the<br>category for Hardware and<br>Sound click Printer.                                                         |    | Windows Vista: Click Start, click<br>Control Panel, and then in the<br>category for Hardware and<br>Sound click Printer.                                                         |
|    |                                                                             | 2. | Right-click the driver icon, and then select <b>Printing Preferences</b> .                                                                                                    | 2. | Right-click the driver icon, and then select <b>Properties</b> .                                                                                                    |
|    |                                                                             |    |                                                                                                    | 3. | Click the <b>Device Settings</b> tab.                                                                                                    |

### **Remove software for Windows**

#### **Windows XP**

- 1. Click Start, Control Panel, and then Add or Remove Programs.
- 2. Find and select the HP Color LaserJet CP3525 from the list.
- 3. Click the **Change/Remove** button to remove the software.

#### **Windows Vista**

- 1. Click Start, Control Panel, and then Programs and Features.
- 2. Find and select the HP Color LaserJet CP3525 from the list.
- 3. Select the Uninstall/Change option.

### **Supported utilities for Windows**

#### **HP Web Jetadmin**

HP Web Jetadmin is a simple print and imaging peripheral management software tool that helps optimize product use, control color costs, secure products, and streamline supplies management by enabling remote configuration, proactive monitoring, security troubleshooting, and reporting of printing and imaging products.

To download a current version of HP Web Jetadmin and for the latest list of supported host systems, visit <a href="https://www.hp.com/go/webjetadmin">www.hp.com/go/webjetadmin</a>.

When installed on a host server, a Windows client can gain access to HP Web Jetadmin by using a supported Web browser (such as Microsoft® Internet Explorer) by navigating to the HP Web Jetadmin host.

#### **Embedded Web server**

The product is equipped with an embedded Web server, which provides access to information about product and network activities. This information appears in a Web browser, such as Microsoft Internet Explorer, Netscape Navigator, Apple Safari, or Firefox.

The embedded Web server resides on the product. It is not loaded on a network server.

The embedded Web server provides an interface to the product that anyone who has a network-connected computer and a standard Web browser can use. No special software is installed or configured, but you must have a supported Web browser on your computer. To gain access to the embedded Web server, type the IP address for the product in the address line of the browser. (To find the IP address, print a configuration page. For more information about printing a configuration page, see <a href="Information pages on page 130">Information pages on page 130</a>.)

For a complete explanation of the features and functionality of the embedded Web server, see Embedded Web server on page 134.

### **HP Easy Printer Care**

HP Easy Printer Care software is a program that you can use for the following tasks:

- Check the product status
- Check the supplies status and use HP SureSupply to shop online for supplies
- Set up alerts
- View product usage reports
- View product documentation
- Gain access to troubleshooting and maintenance tools
- Use HP Proactive Support to routinely scan your printing system and to prevent potential problems.
   HP Proactive Support can update software, firmware, and HP printer drivers.

You can view HP Easy Printer Care software when the product is directly connected to your computer or when it is connected to a network.

| Supported operating systems | • | Microsoft® Windows 2000, Service Pack 4                           |
|-----------------------------|---|-------------------------------------------------------------------|
|                             | • | Microsoft Windows XP, Service Pack 2 (32-bit and 64-bit)          |
|                             | • | Microsoft Windows Server 2003, Service Pack 1 (32-bit and 64-bit) |
|                             | • | Microsoft Windows Server 2008 (32-bit and 64-bit)                 |
|                             | • | Microsoft Windows Vista™ (32-bit and 64-bit)                      |
| Supported browsers          | • | Microsoft Internet Explorer 6.0 or 7.0                            |

To download HP Easy Printer Care software, go to <a href="www.hp.com/go/easyprintercare">www.hp.com/go/easyprintercare</a>. This Web site also provides updated information about supported browsers and a list of HP products that support HP Easy Printer Care software.

For more information about using HP Easy Printer Care software, see <u>HP Easy Printer Care</u> on page 131.

# **Software for other operating systems**

| os    | Software                                                                                                    |
|-------|----------------------------------------------------------------------------------------------------|
| UNIX  | For HP-UX and Solaris networks, go to <a href="https://www.hp.com/support/go/jetdirectunix_software">www.hp.com/support/go/jetdirectunix_software</a> to install model scripts using the HP Jetdirect printer installer (HPPI) for UNIX. |
|       | For the latest model scripts, go to www.hp.com/go/unixmodelscripts.                                                                                                    |
| Linux | For information, go to www.hp.com/go/linuxprinting.                                                                                                    |

# 4 Use the product with Macintosh

- Software for Macintosh
- Use features in the Macintosh printer driver

ENWW 57

### **Software for Macintosh**

### **Supported operating systems for Macintosh**

The product supports the following Macintosh operating systems:

Mac OS X V10.3.9, V10.4, V10.5, and later

NOTE: For Mac OS X V10.4 and later, PPC and Intel® Core™ Processor Macs are supported.

### Supported printer drivers for Macintosh

The HP installer provides PostScript® Printer Description (PPD) files, Printer Dialog Extensions (PDEs), and the HP Printer Utility for use with Macintosh computers.

The PPDs, in combination with the Apple PostScript printer drivers, provide access to product features. Use the Apple PostScript printer driver that comes with the computer.

### Remove software from Macintosh operating systems

To remove the software from a Macintosh computer, drag the PPD files to the trash can.

### **Priority for print settings for Macintosh**

Changes to print settings are prioritized depending on where the changes are made:

NOTE: The names of commands and dialog boxes might vary depending on your software program.

- Page Setup dialog box: Click Page Setup or a similar command on the File menu of the program
  you are working in to open this dialog box. Settings changed here might override settings changed
  anywhere else.
- Print dialog box: Click Print, Print Setup, or a similar command on the File menu of the program
  you are working in to open this dialog box. Settings changed in the Print dialog box have a lower
  priority and do not override changes made in the Page Setup dialog box.
- **Default printer driver settings**: The default printer driver settings determine the settings used in all print jobs, *unless* settings are changed in the **Page Setup**, **Print**, or **Printer Properties** dialog boxes.
- Printer control panel settings: Settings changed at the printer control panel have a lower priority than changes made anywhere else.

### **Change printer-driver settings for Macintosh**

| Change the settings for all print jobs until the software program is closed |                                                         | Change the default settings for all print jobs                                                                                                    |                                                                                  | Change the product configuration settings |                                                                                        |
|-----------------------------------------------------------------------------|---------------------------------------------------------|----------------------------------------------------------------------------------------------------|----------------------------------------------------------------------------------|-------------------------------------------|----------------------------------------------------------------------------------------|
| 1.                                                                          | On the File menu, click Print.                          | 1.                                                                                                    | On the File menu, click Print.                                                   | Mad                                       | C OS X V10.3 or Mac OS X V10.4                                                         |
| 2.                                                                          | Change the settings that you want on the various menus. | 2.                                                                                                    | Change the settings that you want on the various menus.                          | 1.                                        | From the Apple menu, click <b>System Preferences</b> and then <b>Print &amp; Fax</b> . |
|                                                                             |                                                         | 3.                                                                                                    | On the <b>Presets</b> menu, click <b>Save</b> as and type a name for the preset. | 2.                                        | Click Printer Setup.                                                                   |
|                                                                             |                                                         | These settings are saved in the <b>Presets</b> menu. To use the new settings, you must select the saved preset option every time you open a program and print. |                                                                                  | 3.                                        | Click the <b>Installable Options</b> menu.                                             |
|                                                                             |                                                         |                                                                                                    |                                                                                  | Mac OS X V10.5                            |                                                                                        |
|                                                                             |                                                         |                                                                                                    |                                                                                  | 1.                                        | From the Apple menu, click <b>System Preferences</b> and then <b>Print &amp; Fax</b> . |
|                                                                             |                                                         |                                                                                                    |                                                                                  | 2.                                        | Click Options & Supplies.                                                              |
|                                                                             |                                                         |                                                                                                    |                                                                                  | 3.                                        | Click the <b>Driver</b> menu.                                                          |
|                                                                             |                                                         |                                                                                                    |                                                                                  | 4.                                        | Select the driver from the list, and configure the installed options.                  |

ENWW Software for Macintosh 59

### **Software for Macintosh computers**

### **HP Printer Utility**

Use the HP Printer Utility to set up product features that are not available in the printer driver.

You can use the HP Printer Utility when the product uses a universal serial bus (USB) cable or is connected to a TCP/IP-based network.

#### **Open the HP Printer Utility**

| Mac OS X V10.3 or Mac OS X V10.4 | 1. | Open the Finder, click <b>Applications</b> , click <b>Utilities</b> , and then double-click <b>Printer Setup Utility</b> . |
|----------------------------------|----|----------------------------------------------------------------------------------------------------|
|                                  | 2. | Select the product that you want to configure, and then click <b>Utility</b> .                                             |
| Mac OS X V10.5 1.                |    | From the <b>Printer</b> menu, click <b>Printer Utility</b> .                                                               |
|                                  |    | -or-                                                                                                    |
|                                  |    | From the <b>Print Queue</b> , click the <b>Utility</b> icon.                                                               |

#### **HP Printer Utility features**

The HP Printer Utility consists of pages that you open by clicking in the **Configuration Settings** list. The following table describes the tasks that you can perform from these pages.

| Item                | Description                                                                                                    |  |  |  |  |
|---------------------|----------------------------------------------------------------------------------------------------|--|--|--|--|
| Configuration Page  | Prints a configuration page.                                                                                                  |  |  |  |  |
| Supplies Status     | Shows the product supplies status and provides links for online supplies-ordering.                                            |  |  |  |  |
| HP Support          | Provides access to technical assistance, online supplies ordering, online registration, and recycling and return information. |  |  |  |  |
| File Upload         | Transfers files from the computer to the product.                                                                             |  |  |  |  |
| Upload Fonts        | Transfers font files from the computer to the product.                                                                        |  |  |  |  |
| Firmware Update     | Transfers updated firmware files from the computer to the product.                                                            |  |  |  |  |
| Duplex Mode         | Turns on the automatic two-sided printing mode.                                                                               |  |  |  |  |
| Toner Density       | Adjusts toner density.                                                                                                    |  |  |  |  |
| Resolution          | Changes the resolution settings, including the REt setting.                                                                   |  |  |  |  |
| Lock Resources      | Locks or unlocks storage products, such as a hard disk.                                                                       |  |  |  |  |
| Stored Jobs         | Manages print jobs that are stored on the product hard disk.                                                                  |  |  |  |  |
| Trays Configuration | Changes the default tray settings.                                                                                            |  |  |  |  |
| IP Settings         | Changes the product network settings and provides access to the embedded Web server.                                          |  |  |  |  |
| Bonjour Settings    | Provides the ability to turn on or off Bonjour support or change the product service name that is listed on a network.        |  |  |  |  |
| Additional Settings | Provides access to the embedded Web server.                                                                                   |  |  |  |  |

| Item               | Description                                                       |
|--------------------|-------------------------------------------------------------------|
| E-mail Alerts      | Configures the product to send e-mail notices for certain events. |
| Device Information | Shows information about the currently selected product.           |

# **Supported utilities for Macintosh**

#### **Embedded Web server**

The product is equipped with an embedded Web server, which provides access to information about product and network activities. For more information, see <a href="Embedded Web server sections"><u>Embedded Web server sections</u></a> <a href="Online">on page 135</a>.

ENWW Software for Macintosh 61

# **Use features in the Macintosh printer driver**

#### **Print**

#### Create and use printing presets in Macintosh

Use printing presets to save the current printer driver settings for reuse.

#### Create a printing preset

- 1. On the File menu, click Print.
- 2. Select the driver.
- 3. Select the print settings.
- 4. In the **Presets** box, click **Save As...**, and type a name for the preset.
- 5. Click OK.

#### Use printing presets

- 1. On the File menu, click Print.
- 2. Select the driver.
- 3. In the **Presets** box, select the printing preset that you want to use.
- NOTE: To use printer-driver default settings, select Standard.

#### Resize documents or print on a custom paper size

You can scale a document to fit on a different size of paper.

- 1. On the File menu, click Print.
- 2. Open the **Paper Handling** menu.
- 3. In the area for **Destination Paper Size**, select **Scale to fit paper size**, and then select the size from the drop-down list.
- 4. If you want to use only paper that is smaller than the document, select **Scale down only**.

#### Print a cover page

You can print a separate cover page for your document that includes a message (such as "Confidential").

- 1. On the **File** menu, click **Print**.
- Select the driver.
- Open the Cover Page menu, and then select whether to print the cover page Before Document or After Document.
- 4. In the Cover Page Type menu, select the message that you want to print on the cover page.
  - NOTE: To print a blank cover page, select Standard as the Cover Page Type.

#### **Use watermarks**

A watermark is a notice, such as "Confidential," that is printed in the background of each page of a document.

- 1. On the File menu, click Print.
- 2. Open the Watermarks menu.
- 3. Next to **Mode**, select the type of watermark to use. Select **Watermark** to print a semi-transparent message. Select **Overlay** to print a message that is not transparent.
- 4. Next to Pages, select whether to print the watermark on all pages or on the first page only.
- Next to Text, select one of the standard messages, or select Custom and type a new message in the box.
- 6. Select options for the remaining settings.

#### Print multiple pages on one sheet of paper in Macintosh

You can print more than one page on a single sheet of paper. This feature provides a cost-effective way to print draft pages.

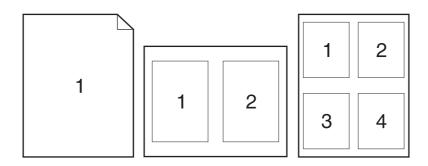

- On the File menu, click Print.
- 2. Select the driver.
- 3. Open the **Layout** menu.
- 4. Next to **Pages per Sheet**, select the number of pages that you want to print on each sheet (1, 2, 4, 6, 9, or 16).
- 5. Next to **Layout Direction**, select the order and placement of the pages on the sheet.
- 6. Next to **Borders**, select the type of border to print around each page on the sheet.

#### Print on both sides of the page (duplex printing)

#### Use automatic duplex printing

- Insert enough paper into one of the trays to accommodate the print job. If you are loading special paper such as letterhead, load it in one of the following ways:
  - For Tray 1, load the letterhead paper face-down with the top edge feeding into the product first.
  - For all other trays, load the letterhead paper face-up with the top edge at the right of the tray.
- 2. On the File menu, click Print.
- 3. Open the Layout menu.
- 4. Next to Two-Sided, select either Long-Edge Binding or Short-Edge Binding.
- 5. Click Print.

#### Print on both sides manually

- Insert enough paper into one of the trays to accommodate the print job. If you are loading special paper such as letterhead, load it in one of the following ways:
  - For Tray 1, load the letterhead paper face-down with the top edge feeding into the product first.
  - For all other trays, load the letterhead paper face-up with the top edge at the right of the tray.
- 2. On the File menu, click Print.
- On the Finishing menu, select Manually Print on 2nd Side.
- 4. Click **Print**. Follow the instructions in the pop-up window that appears on the computer screen before replacing the output stack in Tray 1 for printing the second half.
- 5. Go to the printer, and remove any blank paper that is in Tray 1.
- 6. Insert the printed stack face-up with the bottom edge feeding into the printer first in Tray 1. You *must* print the second side from Tray 1.
- 7. If prompted, press the appropriate control-panel button to continue.

#### Store jobs

You can store jobs on the product so you can print them at any time. You can share stored jobs with other users, or you can make them private.

- NOTE: For more information about job storage features, see <u>Use job storage features on page 107</u> and <u>Set job storage options on page 117</u>.
  - 1. On the File menu, click Print.
  - 2. Open the **Job Storage** menu.
  - 3. In the **Job Storage**: drop-down list, select the type of stored job.
  - 4. For the **Stored Job** and **Personal Job** types of stored jobs, enter a name for the stored job in the box next to **Job Name**:

Select which option to use if another stored job already has that name.

- Use Job Name + (1 99) appends a unique number to the end of the job name.
- Replace Existing File overwrites the existing stored job with the new one.
- 5. If you selected **Stored Job** or **Personal Job** in step 3, type a 4-digit number in the box next to **Use PIN To Print**. When other people attempt to print this job, the product prompts them to enter this PIN number.

#### Set the color options

Use the **Color Options** pop-up menu to control how colors are interpreted and printed from software programs.

- 1. On the File menu in the software program, click Print.
- Select the driver.
- 3. Open the Color Options pop-up menu.
- 4. Click Show Advanced Options.
- 5. Adjust the individual settings for text, graphics, and photographs.

#### Use the Services menu

If the product is connected to a network, use the **Services** menu to obtain product and supply-status information.

- 1. On the File menu, click Print.
- 2. Open the Services menu.
- 3. To open the embedded Web server and perform a maintenance task, do the following:
  - a. Select Device Maintenance.
  - **b.** Select a task from the drop-down list.
  - c. Click Launch.
- **4.** To go to various support Web sites for this product, do the following:
  - a. Select Services on the Web.
  - **b.** Select **Internet Services**, and select an option from the drop-down list.
  - c. Click Go!.

# **5** Connectivity

- USB connection
- Network configuration

ENWW 67

### **USB** connection

This product supports a USB 2.0 connection. You must use an A-to-B type USB cable that is no longer than 2 meters (6.56 feet)

# **Network configuration**

You might need to configure certain network parameters on the product. You can configure these parameters from the control panel, the embedded Web server, or for most networks, from the HP Web Jetadmin software.

For a complete list of supported networks and for instructions on configuring network parameters from software, see the *HP Jetdirect Embedded Print Server Administrator's Guide*. The guide comes with products in which an HP Jetdirect embedded print server is installed.

### Supported network protocols

The product supports the TCP/IP network protocol, the most widely used and accepted networking protocol. Many networking services utilize this protocol. The following tables list the supported networking services and protocols.

Table 5-1 Printing

| Service name                     | Description                                                                                        |  |
|----------------------------------|----------------------------------------------------------------------------------------------------|--|
| port9100 (Direct Mode)           | Printing service                                                                                   |  |
| Line printer daemon (LPD)        | Printing service                                                                                   |  |
| Advanced LPD (custom LPD queues) | Protocol and programs associated with line-printer spooling services installed on TCP/IP systems.  |  |
| FTP                              | TCP/IP utility for transferring data between systems.                                              |  |
| WS Print                         | Uses the Microsoft Web Services for Devices (WSD) Print services on the HP Jetdirect print server. |  |
| WS Discovery                     | Allows Microsoft WS discovery protocols on the HP Jetdirect print server.                          |  |

#### Table 5-2 Network device discovery

| Service name                    | Description                                                                                                    |
|---------------------------------|----------------------------------------------------------------------------------------------------|
| SLP (Service Location Protocol) | Device-discovery protocol, used to help find and configure network devices. Used primarily by Microsoft-based programs.       |
| Bonjour                         | Device-discovery protocol, used to help find and configure network devices. Used primarily by Apple Macintosh-based programs. |

#### Table 5-3 Messaging and management

| Service name                        | Description                                                  |  |  |
|-------------------------------------|--------------------------------------------------------------|--|--|
| HTTP (Hyper Text Transfer Protocol) | Allows Web browsers to communicate with embedded Web server. |  |  |

Table 5-3 Messaging and management (continued)

| Service name                                 | Description                                                                                                    |  |  |
|----------------------------------------------|----------------------------------------------------------------------------------------------------|--|--|
| EWS (embedded Web server)                    | Allows you to manage the product through a Web browser.                                                                                                    |  |  |
| SNMP (Simple Network Management Protocol)    | Used by network applications for product management. SNMP v1, SNMP v3, and standard MIB-II (Management Information Base) objects are supported.                                 |  |  |
| LLMNR (Link Local Multicast Name Resolution) | Specifies if the product responds to LLMNR requests over IPv4 and IPv6.                                                                                                    |  |  |
| TFTP Configuration                           | Allows you to use TFTP to download a configuration file containing additional configuration parameters, such as SNMP or non-default settings, for an HP Jetdirect print server. |  |  |

#### Table 5-4 IP addressing

| Service name                               | Description                                                                                                    |  |  |
|--------------------------------------------|----------------------------------------------------------------------------------------------------|--|--|
| DHCP (Dynamic Host Configuration Protocol) | For automatic IP address assignment. The product supports IPv4 and IPv6. The DHCP server provides the product with an IP address. Generally, no user intervention is required for the product to obtain an IP address from a DHCP server.         |  |  |
| BOOTP (Bootstrap Protocol)                 | For automatic IP address assignment. The BOOTP server provides the product with an IP address. Requires the administrator to input a product's MAC hardware address on the BOOTP server for the product to obtain an IP address from that server. |  |  |
| Auto IP                                    | For automatic IP address assignment. If neither a DHCP server nor a BOOTP server is present, the product uses this service to generate a unique IP address.                                                                                       |  |  |

#### **Table 5-5 Security features**

| Service name              | Description                                                                                                    |  |
|---------------------------|----------------------------------------------------------------------------------------------------|--|
| IPsec/Firewall            | Provides network-layer security on IPv4 and IPv6 networks. A firewall provides simple control of IP traffic. IPsec provides additional protection through authentication and encryption protocols.                     |  |
| Kerberos                  | Allows you to exchange private information across an open network by assigning a unique key, called a ticket, to each user who logs on to the network. The ticket is then embedded in messages to identify the sender. |  |
| SNMP v3                   | Employs a user-based security model for SNMP v3, which provides user authentication and data privacy through encryption.                                                                                               |  |
| Access control list (ACL) | Specifies the individual host systems, or networks of host systems, that are allowed to access the HP Jetdirect print server and the attached network product.                                                         |  |
| SSL/TLS                   | Allows you to transmit private documents via the Internet and guarantee privacy and data integrity between the client and server applications.                                                                         |  |
| IPsec batch configuration | Provides network-layer security through the simple control of IP traffic to and from the product. This protocol provides the                                                                                           |  |

ENWW Network configuration 69

#### Table 5-5 Security features (continued)

| Service name | Description                                                                       |
|--------------|-----------------------------------------------------------------------------------|
|              | benefits of encryption and authentication and allows for multiple configurations. |

### Configure the network product

#### View or change network settings

You can use the embedded Web server to view or change IP configuration settings.

- 1. Print a configuration page, and locate the IP address.
  - If you are using IPv4, the IP address contains only digits. It has this format:

xxx.xxx.xxx

• If you are using IPv6, the IP address is a hexadecimal combination of characters and digits. It has a format similar to this:

xxxx::xxxx:xxxx:xxxx

- 2. Type the IP address into the address line of a Web browser to open the embedded Web server.
- 3. Click the **Networking** tab to obtain network information. You can change settings as needed.

#### Set or change the network password

Use the embedded Web server to set a network password or change an existing password.

- Open the embedded Web server and click the **Networking** tab.
- 2. In the left-side pane, click the **Security** button.
- NOTE: If a password has previously been set, you are prompted to type the password. Type the password, and then click the **Apply** button.
- In the Device Password area, type the new password in the New Password box and in the Verify password box.
- 4. At the bottom of the window, click the **Apply** button to save the password.

#### Manually configure IPv4 TCP/IP parameters from the control panel

In addition to using the embedded Web server, you can also use the control-panel menus to set an IPv4 address, subnet mask, and default gateway.

- 1. Press the Menu button .
- Press the down arrow ▼ to highlight the CONFIGURE DEVICE menu, and then press the OK button.
- Press the down arrow ▼ to highlight the I/O menu, and then press the OK button.
- Press the down arrow ▼ to highlight the EMBEDDED JETDIRECT MENU option, and then press the OK button.
- 5. Press the down arrow ▼ to highlight the TCP/IP menu, and then press the OK button.
- 6. Press the down arrow ▼ to highlight the IPV4 SETTINGS menu, and then press the OK button.
- 7. Press the down arrow ▼ to highlight the CONFIG METHOD menu, and then press the OK button.
- 8. Press the down arrow ▼ to highlight the MANUAL setting, and then press the OK button.
- Press the down arrow ▼ to highlight the MANUAL SETTINGS menu, and then press the OK button.
- 10. Press the down arrow ▼ to highlight the IP ADDRESS menu, and then press the OK button.

-or-

Press the down arrow ▼ to highlight the **SUBNET MASK** menu, and then press the OK button.

-or-

Press the down arrow ▼ to highlight the **DEFAULT GATEWAY** menu, and then press the OK button.

- 11. Press the up arrow ▲ or the down arrow ▼ to increase or decrease the number for the first byte of the IP address, subnet mask, or default gateway.
- **12.** Press the OK button to move to the next set of numbers. To move to the previous set of numbers, press the back arrow *⁴*.
- **13.** Repeat steps 11 and 12 until the IP address, subnet mask, or default gateway is complete, and then press the OK button to save the setting.
- 14. Press the Menu button to return to the **Ready** state.

ENWW Network configuration

71

#### Manually configure IPv6 TCP/IP parameters from the control panel

In addition to using the embedded Web server, you can also use the control-panel menus to set an IPv6 address.

- 1. Press the Menu button .
- Press the down arrow ▼ to highlight the CONFIGURE DEVICE menu, and then press the OK button.
- 3. Press the down arrow ▼ to highlight the I/O menu, and then press the OK button.
- **4.** Press the down arrow ▼ to highlight the **EMBEDDED JETDIRECT MENU** option, and then press the OK button.
- Press the down arrow ▼ to highlight the TCP/IP menu, and then press the OK button.
- 6. Press the down arrow ▼ to highlight the IPV6 SETTINGS menu, and then press the OK button.
- 7. Press the down arrow ▼ to highlight the ADDRESS menu, and then press the OK button.
- 8. Press the down arrow ▼ to highlight the MANUAL SETTINGS menu, and then press the OK button.
- 9. Press the down arrow ▼ to highlight the ENABLE setting, and then press the OK button.
- 10. Press the up arrow ▲ to highlight the ON setting, and then press the OK button.
- 11. Press the down arrow ▼ to highlight the ADDRESS menu, and then press the OK button.
- 12. Press the up arrow ▲ or the down arrow ▼ to enter the address. Press the OK button.
- NOTE: You must press the OK button after entering each character.
- 13. Press the up arrow ▲ or the down arrow ▼ to select the stop character ⊗. Press the OK button.
- 14. Press the Menu button to return to the **Ready** state.

#### **Disable network protocols (optional)**

By factory default, all supported network protocols are enabled. Disabling unused protocols has the following benefits:

- Decreases product-generated network traffic
- Prevents unauthorized users from printing to the product
- Provides only pertinent information on the configuration page
- Allows the product control panel to display protocol-specific error and warning messages

#### Disable IPX/SPX, AppleTalk, or DLC/LLC

- NOTE: Do not disable IPX/SPX in Windows-based systems that print through IPX/SPX.
  - 1. Press the Menu button =:
  - Press the down arrow ▼ to highlight the CONFIGURE DEVICE menu, and then press the OK button.
  - 3. Press the down arrow ▼ to highlight the I/O menu, and then press the OK button.
  - Press the down arrow ▼ to highlight the EMBEDDED JETDIRECT MENU option, and then press the OK button.
  - 5. Press the down arrow ▼ to highlight the IPX/SPX menu, and then press the OK button.

-or-

Press the down arrow ▼ to highlight the APPLETALK menu, and then press the OK button.

-or-

Press the down arrow ▼ to highlight the **DLC/LLC** menu, and then press the OK button.

- Press the OK button to select the ENABLE setting.
- 7. Press the down arrow ▼ to highlight the OFF setting, and then press the OK button.
- 8. Press the Menu button to return to the **Ready** state.

ENWW Network configuration

73

#### Link speed and duplex settings

The link speed and communication mode of the print server must match the network. For most situations, leave the product in automatic mode. Incorrect changes to the link speed and duplex settings might prevent the product from communicating with other network devices. If you need to make changes, use the product control panel.

- NOTE: Making changes to these settings causes the product to turn off and then on. Make changes only when the product is idle.
  - 1. Press the Menu button .
  - 2. Press the down arrow ▼ to highlight the CONFIGURE DEVICE menu, and then press the OK button.
  - 3. Press the down arrow ▼ to highlight the I/O menu, and then press the OK button.
  - **4.** Press the down arrow ▼ to highlight the **EMBEDDED JETDIRECT MENU** option, and then press the OK button.
  - 5. Press the down arrow ▼ to highlight the LINK SPEED menu, and then press the OK button.
  - Press the down arrow ▼ to highlight one of the following options.

| Setting     | Description                                                                                                    |  |
|-------------|----------------------------------------------------------------------------------------------------|--|
| AUTO        | The print server automatically configures itself for the highest link speed and communication mode allowed on the network. |  |
| 10T HALF    | 10 megabytes per second (Mbps), half-duplex operation                                                                      |  |
| 10T FULL    | 10 Mbps, full-duplex operation                                                                                             |  |
| 100TX HALF  | 100 Mbps, half-duplex operation                                                                                            |  |
| 100TX FULL  | 100 Mbps, full-duplex operation                                                                                            |  |
| 100TX AUTO  | Limits auto-negotiation to a maximum link speed of 100 Mbps                                                                |  |
| 1000TX FULL | 1000 Mbps, full-duplex operation                                                                                           |  |

7. Press the OK button. The product turns off and then on.

Chapter 5 Connectivity

# 6 Paper and print media

- Understand paper and print media use
- Supported paper and print media sizes
- Custom paper sizes
- Supported paper and print media types
- Tray and bin capacity
- Special paper or print media guidelines
- Load trays
- Configure trays

ENWW 75

# Understand paper and print media use

This product supports a variety of paper and other print media in accordance with the guidelines in this user guide. Paper or print media that does not meet these guidelines might cause the following problems:

- Poor print quality
- Increased jams
- Premature wear on the product, requiring repair

For best results, use only HP-brand paper and print media designed for laser printers or multiuse. Do not use paper or print media made for inkjet printers. Hewlett-Packard Company cannot recommend the use of other brands of media because HP cannot control their quality.

It is possible for paper to meet all of the guidelines in this user guide and still not produce satisfactory results. This might be the result of improper handling, unacceptable temperature and/or humidity levels, or other variables over which Hewlett-Packard has no control.

△ CAUTION: Using paper or print media that does not meet Hewlett-Packard's specifications might cause problems for the product, requiring repair. This repair is not covered by the Hewlett-Packard warranty or service agreements.

# Supported paper and print media sizes

This product supports a number of paper sizes, and it adapts to various media.

NOTE: To obtain best results, select the correct paper size and type in the printer driver before printing.

Table 6-1 Supported paper and print media sizes

| Size and dimensions            | Tray 1 | Tray 2 | Tray 3 (optional)                               |
|--------------------------------|--------|--------|-------------------------------------------------|
| Letter                         | ~      | ~      | ~                                               |
| 216 x 279 mm (8.5 x 11 in)     |        |        |                                                 |
| Legal                          | ~      |        | ~                                               |
| 216 x 356 mm (8.5 x 14 in)     |        |        |                                                 |
| A4                             | ~      | ~      | ~                                               |
| 210 x 297 mm (8.27 x 11.69 in) |        |        |                                                 |
| RA4                            | ~      |        | ~                                               |
| 215 x 305 mm (8.5 x 12.0 in)   |        |        |                                                 |
| A5                             | ~      | ~      | ~                                               |
| 148 x 210 mm (5.83 x 8.27 in)  |        |        |                                                 |
| B5 (JIS)                       | ~      | ~      | ~                                               |
| 182 x 257 mm (7.17 x 10.12 in) |        |        |                                                 |
| B6 (JIS)                       | ~      |        |                                                 |
| 128 x 182 mm (5.04 x 7.17 in)  |        |        |                                                 |
| Executive                      | ~      | ~      | ~                                               |
| 184 x 267 mm (7.24 x 10.51 in) |        |        |                                                 |
| Statement                      | ~      |        |                                                 |
| 140 x 216 mm (5.5 x 8.5 in)    |        |        |                                                 |
| 4x6                            | ~      |        | ~                                               |
| 101.6 x 152.4 mm (4 x 6 in)    |        |        | The HP postcard media insert must be installed. |
| 10 x 15 cm                     | ~      |        | ~                                               |
| 101.6 x 152.4 mm (4 x 6 in)    |        |        | The HP postcard media insert must be installed. |
| 5x7                            | ~      |        |                                                 |
| 127 x 178 mm (5 x 7 in)        |        |        |                                                 |
| 5x8                            | ~      |        |                                                 |
| 127 x 203 mm (5 x 8 in)        |        |        |                                                 |
| A6                             | ~      |        |                                                 |
| 105 x 148 mm (4.13 x 5.83 in)  |        |        |                                                 |

Table 6-1 Supported paper and print media sizes (continued)

| Size and dimensions                                             | Tray 1 | Tray 2 | Tray 3 (optional) |
|-----------------------------------------------------------------|--------|--------|-------------------|
| Postcard (JIS)                                                  | ~      |        |                   |
| 100 x 148 mm (3.9 x 5.8 in)                                     |        |        |                   |
| Double Postcard (JIS)                                           | ~      |        |                   |
| 148 x 200 mm (5.8 x 7.9 in)                                     |        |        |                   |
| 16K                                                             | ~      | ~      | ~                 |
| 184 x 260 mm (7.2 x 10.2 in)                                    |        |        |                   |
| 16K                                                             | ~      | ~      | ~                 |
| 195 x 270 mm (7.7 x 10.6 in)                                    |        |        |                   |
| 16K                                                             | ~      | ~      | ~                 |
| 197 x 273 mm (7.8 x 10.8 in)                                    |        |        |                   |
| 8.5 x 13                                                        | ~      |        | ~                 |
| 216 x 330 mm (8.5 x 13 in)                                      |        |        |                   |
| Envelope Commercial #10                                         | ~      |        |                   |
| 105 x 241 mm (4.13 x 9.49 in)                                   |        |        |                   |
| Envelope #9                                                     | ~      |        |                   |
| 100 mm x 226 mm (3.9 x 8.9 in)                                  |        |        |                   |
| Envelope B5                                                     | ~      |        |                   |
| 176 x 250 mm (6.93 x 9.84 in)                                   |        |        |                   |
| Envelope C5 ISO                                                 | ~      |        |                   |
| 162 x 229 mm (6.93 x 9.84 in)                                   |        |        |                   |
| Envelope C6                                                     | ~      |        |                   |
| 114 x 162 mm (4.49 x 6.38 in)                                   |        |        |                   |
| Envelope DL ISO                                                 | ~      |        |                   |
| 110 x 220 mm (4.33 x 8.66 in)                                   |        |        |                   |
| Envelope Monarch                                                | ~      |        |                   |
| 98 x 191 mm (3.9 x 7.5 in)                                      |        |        |                   |
| Custom                                                          | ~      |        |                   |
| 98.4 x 148 mm to 216 x 356 mm (3.9 x 5.8 in to 8.5 x 14 in)     |        |        |                   |
| Custom                                                          |        | ~      |                   |
| 148 x 210 mm to 216 x 297 mm (5.83 x 8.27 in to 8.5 x 11.69 in) |        |        |                   |
| Custom                                                          |        |        | ~                 |
| 148 x 210 mm to 216 x 356 mm (5.83 x 8.27 in to 8.5 x 14 in)    | )      |        |                   |

# **Custom paper sizes**

This product supports a variety of custom paper sizes. Supported custom sizes are sizes that are within the minimum- and maximum-size guidelines for the product but are not listed in the supported paper sizes table. When using a supported custom size, specify the custom size in the print driver, and load the paper in a tray that supports custom sizes.

ENWW Custom paper sizes 79

# Supported paper and print media types

For a complete list of specific HP-brand paper that this product supports, go to <a href="www.hp.com/support/clicp3525">www.hp.com/support/clicp3525</a>.

| Paper type                        | Tray 1   | Tray 2   | Tray 3 (optional) |
|-----------------------------------|----------|----------|-------------------|
| Plain Paper                       | ~        | ~        | ~                 |
| Light 60–74 g/m <sup>2</sup>      | ~        | ~        | ~                 |
| Midweight (96–110 g/m²)           | ~        | ~        | ~                 |
| Heavy (111-130 g/m²)              | ~        | ~        | ~                 |
| Extra Heavy (131–175 g/m²)        | ~        |          | ~                 |
| Color Transparency                | ~        | ~        | ~                 |
| Labels                            | ~        |          | ~                 |
| Letterhead                        | ~        | ~        | ~                 |
| Preprinted                        | ~        | ~        | ~                 |
| Prepunched                        | ~        | ~        | ~                 |
| Colored                           | ~        | ~        | ~                 |
| Rough                             | ~        | ~        | <b>Y</b>          |
| Bond                              | ~        | ~        | <b>Y</b>          |
| Recycled                          | ~        | ~        | <b>Y</b>          |
| Envelope                          | ~        |          |                   |
| Cardstock                         | ~        |          | ~                 |
| Mid-weight glossy (96–110 g/m²)   | ~        | ~        | ~                 |
| Heavy glossy (111–130 g/m²)       | ~        | ~        | ~                 |
| Extra-heavy glossy (131–175 g/m²) | ~        | ~        | ~                 |
| Card glossy (176–220 g/m²)        | ~        | ~        | ~                 |
| Opaque film                       | ~        | ~        | ~                 |
| HP Tough Paper                    | ~        | ~        | ~                 |
| HP Matte (105 g/m²)               | ~        | ~        | ~                 |
| HP Matte (120 g/m²)               | ~        | ~        | ~                 |
| HP Matte (160 g/m²)               | ~        | ~        | ~                 |
| HP Matte (200 g/m²)               | ~        |          | ~                 |
| HP Soft Gloss (120 g/m²)          | ~        | ~        | ~                 |
| HP Glossy (130 g/m²)              | ~        | ~        | ~                 |
| HP Glossy (160 g/m²)              | ~        | ~        | ~                 |
| HP Glossy (220 g/m²)              | <b>Y</b> | <b>Y</b> | <b>Y</b>          |

# Tray and bin capacity

| Tray or bin       | Paper type     | Specifications                                                        | Quantity                                           |
|-------------------|----------------|-----------------------------------------------------------------------|----------------------------------------------------|
| Tray 1            | Paper          | Range:                                                                | Maximum stack height: 10 mm (0.39 in)              |
|                   |                | 60 g/m <sup>2</sup> (16 lb) bond to 216 g/m <sup>2</sup> (58 lb) bond | Equivalent to 100 sheets of 75 g/m² (20 lb) bond   |
|                   | Envelopes      | Less than 60 g/m² (16 lb) bond to 90 g/m² (24 lb) bond                | Up to 10 envelopes                                 |
|                   | Labels         | Maximum 0.102 mm (0.004 in) thick                                     | Maximum stack height: 10 mm (0.39 in)              |
|                   | Transparencies | Minimum 0.102 mm (0.004 in) thick                                     | Maximum stack height: 10 mm (0.39 in)              |
|                   |                |                                                                       | Up to 50 sheets                                    |
|                   | Glossy paper   | Range:                                                                | Maximum stack height: 10 mm (0.39 in)              |
|                   |                | 96 g/m <sup>2</sup> (26 lb) bond to 220 g/m <sup>2</sup> (59 lb) bond | Up to 50 sheets                                    |
| Tray 2            | Paper          | Range:                                                                | Maximum stack height: 25 mm (0.98 in)              |
|                   |                | 60 g/m² (16 lb) bond to 163 g/m² (43 lb) bond                         | Equivalent to 250 sheets of 75 g/m² (20 lb) bond   |
|                   |                |                                                                       | Maximum stack height for A6 paper: 15 mm (0.59 in) |
|                   | Transparencies | Minimum 0.102 mm (0.004 in) thick                                     | Maximum stack height: 25 mm (0.98 in)              |
|                   | Glossy paper   | Range:                                                                | Maximum stack height: 25 mm                        |
|                   |                | 96 g/m² (26 lb) bond to 220 g/m² (59 lb) bond                         | (0.98 in)                                          |
| Tray 3 (optional) | Paper          | Range:                                                                | Equivalent to 500 sheets of 75 g/m² (20 lb) bond   |
|                   |                | 60 g/m² (16 lb) bond to 220 g/m² (59 lb) bond                         | Maximum stack height: 56 mm (2.2 in)               |
|                   | Transparencies | Minimum 0.102 mm (0.004 in) thick                                     | Maximum stack height: 56 mm (2.2 in)               |
|                   | Glossy paper   | Range:                                                                | Maximum stack height: 56 mm                        |
|                   |                | 96 g/m² (26 lb) bond to 220 g/m² (59 lb) bond                         | (2.2 in)                                           |
| Output bin        | Paper          |                                                                       | Up to 250 sheets of 75 g/m² (20 lb) bond           |

ENWW Tray and bin capacity 81

# Special paper or print media guidelines

This product supports printing on special media. Use the following guidelines to obtain satisfactory results. When using special paper or print media, be sure to set the type and size in your print driver to obtain the best print results.

△ CAUTION: HP LaserJet printers use fusers to bond dry toner particles to the paper in very precise dots. HP laser paper is designed to withstand this extreme heat. Using inkjet paper not designed for this technology could damage your printer.

| Media type                     | Do                                                                                                    | Do not                                                                                                    |
|--------------------------------|----------------------------------------------------------------------------------------------------|----------------------------------------------------------------------------------------------------|
| Envelopes                      | <ul> <li>Store envelopes flat.</li> <li>Use envelopes where the seam extends all the way to the corner of the envelope.</li> <li>Use peel-off adhesive strips that are approved for use in laser printers.</li> </ul> | <ul> <li>Do not use envelopes that are wrinkled, nicked, stuck together, or otherwise damaged.</li> <li>Do not use envelopes that have clasps, snaps, windows, or coated linings.</li> <li>Do not use self-stick adhesives or other synthetic materials.</li> </ul> |
| Labels                         | <ul> <li>Use only labels that have no<br/>exposed backing between them.</li> </ul>                                                                                                    | Do not use labels that have wrinkles<br>or bubbles, or are damaged.                                                                                                    |
|                                | <ul><li>Use Labels that lie flat.</li><li>Use only full sheets of labels.</li></ul>                                                                                                    | Do not print partial sheets of labels.                                                                                                    |
| Transparencies                 | <ul> <li>Use only transparencies that are approved for use in color laser printers.</li> <li>Place transparencies on a flat surface after removing them from the product.</li> </ul>                                  | Do not use transparent print media<br>not approved for color laser<br>printers.                                                                                                    |
| Letterhead or preprinted forms | <ul> <li>Use only letterhead or forms<br/>approved for use in laser printers.</li> </ul>                                                                                                    | Do not use raised or metallic letterhead.                                                                                                    |
| Heavy paper                    | <ul> <li>Use only heavy paper that is<br/>approved for use in laser printers<br/>and meets the weight specifications<br/>for this product.</li> </ul>                                                                 | Do not use paper that is heavier<br>than the recommended media<br>specification for this product unless<br>it is HP paper that has been<br>approved for use in this product.                                                                                        |
| Glossy or coated paper         | <ul> <li>Use only glossy or coated paper<br/>that is approved for use in laser<br/>printers.</li> </ul>                                                                                                    | Do not use glossy or coated paper<br>designed for use in inkjet products.                                                                                                    |

# **Load trays**

You can load different media in the trays and then request media by type or size by using the control panel.

## Paper orientation for loading trays

If you are using paper that requires a specific orientation, load it according to the information in the following tables.

NOTE: The ALTERNATIVE LETTERHEAD MODE setting affects the way you load letterhead or preprinted paper. This setting is turned off by default. For more information, see <a href="System setup menuon page 27">System setup menuon page 27</a>.

### Tray 1

| Paper type               | Image orientation     | Duplex mode            | How to load paper                       | How to load paper                       |
|--------------------------|-----------------------|------------------------|-----------------------------------------|-----------------------------------------|
|                          |                       |                        | ALTERNATIVE LETTERHEAD<br>MODE = Off    | ALTERNATIVE LETTERHEAD<br>MODE = On     |
| Preprinted or letterhead | Portrait              | 1-sided printing       | Face down                               | Face up                                 |
| letternead               |                       |                        | Top edge leading into the product       | Bottom edge leading into the product    |
|                          |                       |                        |                                         |                                         |
|                          |                       | 2-sided printing       | Face up                                 | Face up                                 |
|                          |                       |                        | Bottom edge leading into the product    | Bottom edge leading into the product    |
|                          |                       |                        |                                         |                                         |
|                          | Landscape             | 1-sided printing       | Face down                               | Face up                                 |
|                          |                       |                        | Top edge toward the back of the product | Top edge toward the back of the product |
|                          |                       |                        |                                         |                                         |
|                          |                       | 2-sided printing       | Face up                                 | Face up                                 |
|                          |                       |                        | Top edge toward the back of the product | Top edge toward the back of the product |
|                          |                       |                        |                                         | 123                                     |
| Prepunched               | Portrait or landscape | 1- or 2-sided printing | Holes toward the back of the product    | Not applicable                          |

**Duplex mode** Paper type Image orientation How to load paper How to load paper **ALTERNATIVE LETTERHEAD ALTERNATIVE LETTERHEAD** MODE = Off MODE = On Long edge of the envelope feeding into Envelopes 1-sided printing Face down Not applicable the product Top edge leading into the product Short edge of the 1-sided printing Not applicable Face down envelope feeding into Top edge toward the back of the the product product

### Tray 2 or optional Tray 3

| Paper type    | Image orientation     | Duplex mode            | How to load paper                       | How to load paper                       |
|---------------|-----------------------|------------------------|-----------------------------------------|-----------------------------------------|
|               |                       |                        | ALTERNATIVE LETTERHEAD<br>MODE = Off    | ALTERNATIVE LETTERHEAD MODE = On        |
| Preprinted or | Portrait              | 1-sided printing       | Face up                                 | Face down                               |
| letterhead    |                       |                        | Top edge at the right side of the tray  | Top edge at the left side of the tray   |
|               |                       |                        | 100                                     |                                         |
|               |                       | 2-sided printing       | Face down                               | Face down                               |
|               |                       |                        | Top edge at the left side of the tray   | Top edge at the left side of the tray   |
|               |                       |                        | 00                                      |                                         |
|               | Landscape             | 1-sided printing       | Face up                                 | Face down                               |
|               |                       |                        | Top edge toward the back of the product | Top edge toward the back of the product |
|               |                       |                        |                                         |                                         |
|               |                       | 2-sided printing       | Face down                               | Face down                               |
|               |                       |                        | Top edge toward the back of the product | Top edge toward the back of the product |
|               |                       |                        |                                         |                                         |
| Prepunched    | Portrait or landscape | 1- or 2-sided printing | Holes toward the back of the product    | Not applicable                          |

| Paper type | Image orientation | Duplex mode | How to load paper                    | How to load paper                   |
|------------|-------------------|-------------|--------------------------------------|-------------------------------------|
|            |                   |             | ALTERNATIVE LETTERHEAD<br>MODE = Off | ALTERNATIVE LETTERHEAD<br>MODE = On |

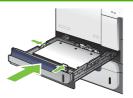

### **Load Tray 1**

- TIP: To see an animation of this procedure go to this Web site: <a href="https://www.hp.com/go/cljcp3525-load-tray1">www.hp.com/go/cljcp3525-load-tray1</a>.
- △ CAUTION: To avoid jams, never add or remove paper from Tray 1 during printing.
  - 1. Open Tray 1.

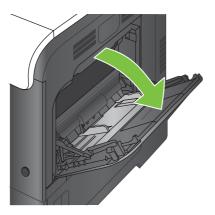

2. Fold out the tray extension to support the paper and set the side guides to the correct width.

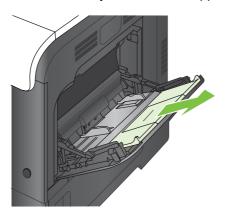

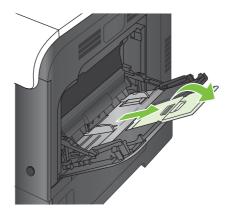

3. Load paper in the tray face down and the short, top edge going into the product first.

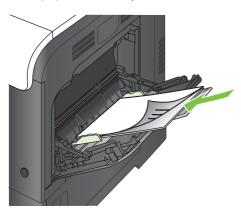

4. Make sure the stack fits under the tabs on the guides and does not exceed the load-level indicators.

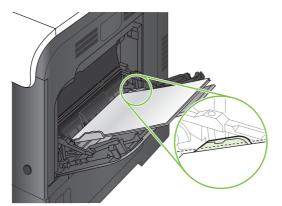

5. Adjust the side guides so that they lightly touch the paper stack but do not bend it.

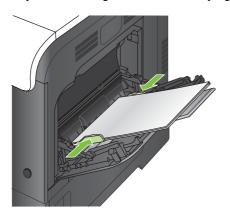

#### **Print envelopes**

If your software does not automatically format an envelope, specify **Landscape** for page orientation in your software program or printer driver. Use the following guidelines to set margins for return and destination addresses on Commercial #10 or DL envelopes:

| Address type | Left margin    | Top margin     |
|--------------|----------------|----------------|
| Return       | 15 mm (0.6 in) | 15 mm (0.6 in) |
| Destination  | 102 mm (4 in)  | 51 mm (2 in)   |

For envelopes of other sizes, adjust the margin settings accordingly.

### **Load Tray 2**

This tray holds up to 250 sheets of 75 g/m $^2$  (20 lb) paper. If the paper is heavier, the tray does not hold as many sheets. Do not overfill the tray.

- △ CAUTION: Do not print envelopes, labels, postcards, or unsupported sizes of paper from the Tray 2. Print these types of paper only from Tray 1.
- TIP: To see an animation of this procedure go to this Web site: <a href="https://www.hp.com/go/cljcp3525-load-tray2">www.hp.com/go/cljcp3525-load-tray2</a>.
  - 1. Slide open the tray.
    - NOTE: Do not open the tray while it is in use.

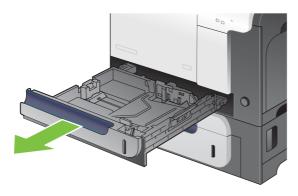

2. Adjust the paper-length and paper-width guides by squeezing the adjustment latch and sliding the guides to the size of the paper being used.

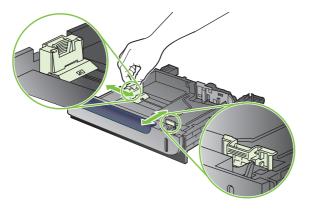

- 3. Load paper into the tray face up. Check the paper to verify the guides lightly touch the stack, but do not bend it.
- NOTE: To prevent jams, do not overfill the tray. Be sure the top of the stack is below the tray full indicator.

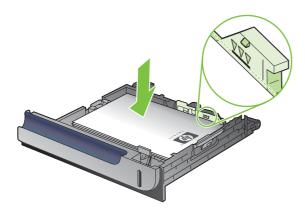

- NOTE: If the tray is not adjusted correctly, an error message might appear during printing or the paper might jam.
- 4. Slide the tray into the product.

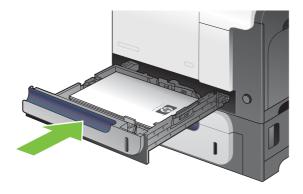

**5.** The control panel shows the tray's paper type and size. If the configuration is not correct, follow the instructions on the control panel to change the size or type.

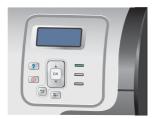

### Load the optional 500-sheet paper and heavy media tray (Tray 3)

Tray 3 holds up to 500 sheets of standard paper.

The product automatically detects the following standard sizes of paper in Tray 3: Letter, Legal, Executive, A4, A5, and B5 (JIS).

△ CAUTION: Do not print envelopes or unsupported sizes of paper from Tray 3. Print these types of paper only from Tray 1.

#### Load standard-sized paper into Tray 3

- TIP: To see an animation of this procedure go to this Web site: <a href="https://www.hp.com/go/cljcp3525-load-tray3">www.hp.com/go/cljcp3525-load-tray3</a>.
  - 1. Slide open the tray.
  - NOTE: Do not open the tray while it is in use.

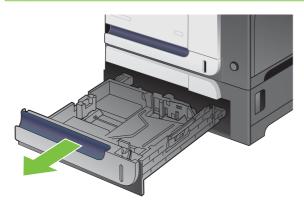

2. Adjust the paper-length and paper-width guides by squeezing the adjustment latches and sliding the guides to the size of the paper being used.

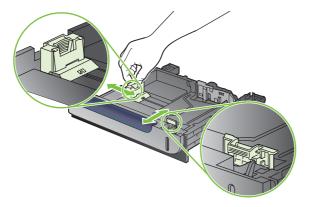

- 3. Load paper into the tray face up. Check the paper to verify the guides lightly touch the stack, but do not bend it.
  - NOTE: To prevent jams, do not overfill the tray. Be sure the top of the stack is below the tray full indicator.

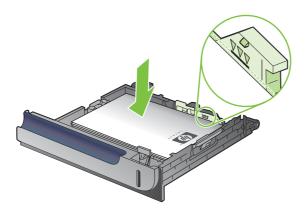

- NOTE: If the tray is not adjusted correctly, an error message might appear during printing or the paper might jam.
- 4. Slide the tray into the product.

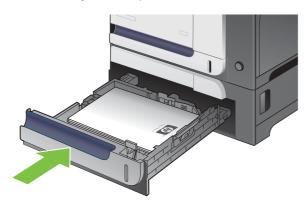

**5.** The control panel shows the tray's paper type and size. If the configuration is not correct, follow the instructions on the control panel to change the size or type.

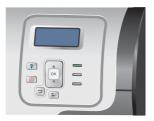

#### Load custom-size paper into Tray 3

To use custom media, change the size setting on the control panel to **CUSTOM** and set the unit of measure, **X DIMENSION** and **Y DIMENSION**.

1. Slide open the tray.

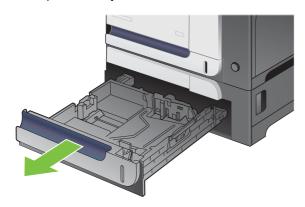

2. Adjust the paper-length and paper-width guides by squeezing the adjustment latches and sliding the guides to the size of the paper being used.

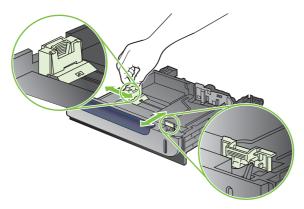

3. Load paper into the tray face up. Check the paper to verify the guides lightly touch the stack, but do not bend it.

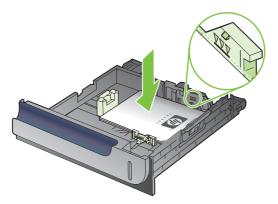

4. Slide the tray into the product. The control panel shows the paper type and size.

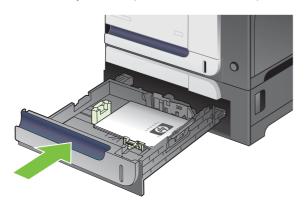

**5.** The control panel prompts you to set the paper size and type. Select the **CUSTOM** setting, and then configure the X and Y dimensions of the custom paper size.

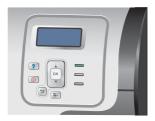

NOTE: See the label in the paper tray, or the following illustration, to determine the X and Y dimensions.

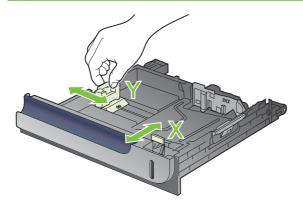

#### Load 4 x 6 inch (10 x 15 cm) size paper into Tray 3

TIP: To see an animation of this procedure go to this Web site: <a href="www.hp.com/go/cljcp3525-load-tray3-4x6">www.hp.com/go/cljcp3525-load-tray3-4x6</a>.

Loading paper size 4 x 6 inch (10 x 15 cm) into Tray 3 requires installing the HP postcard media insert.

1. Slide open the tray.

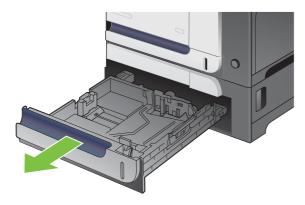

2. Adjust the paper-length and paper-width guides by squeezing the adjustment latches and adjusting the guides to the fully opened position.

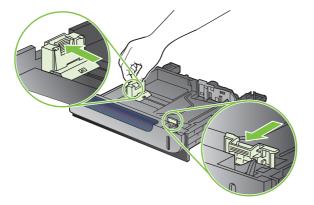

3. Fit the HP postcard media insert into Tray 3 and then slide the insert to the right until it snaps into place.

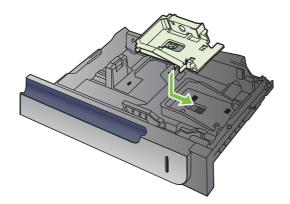

4. Load 4 x 6 inch (10 x 15 cm) paper into the tray face up.

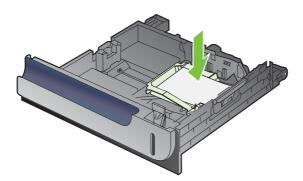

ENWW Load trays 97

5. Adjust the paper-length and paper-width guides by squeezing the adjustment latches and adjusting the guides to the fully closed position.

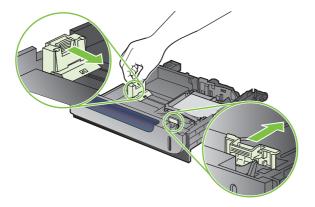

6. Slide the tray into the product.

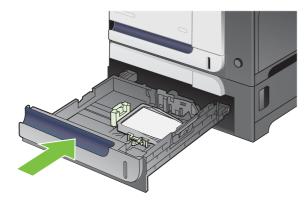

7. The control panel prompts you to set the paper size and type. Select either 4 x 6 inch or 10 x 15 cm size paper.

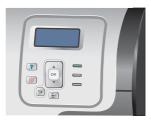

## Remove the HP postcard media insert

1. Adjust the paper-length and paper-width guides by squeezing the adjustment latches and adjusting the guides to the fully opened position.

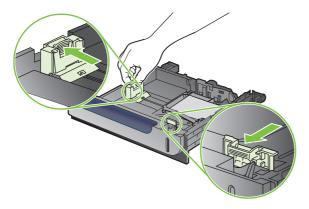

2. To remove the HP postcard media insert, lift the tab, slide the insert toward the center of the tray, and then lift the insert to remove.

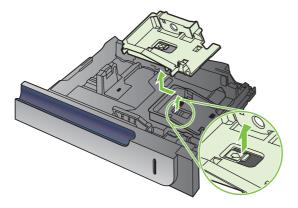

ENWW Load trays 99

## **Configure trays**

The product automatically prompts you to configure a tray for type and size in the following situations:

- When you load paper into the tray
- When you specify a particular tray or media type for a print job through the printer driver or a software program and the tray is not configured to match the print-job's settings

The following message appears on the control panel:TRAY <X> [TYPE] [SIZE] To change size or type press OK. To accept settings press ≤.

NOTE: The prompt does not appear if you are printing from Tray 1, and it is configured for the ANY SIZE and ANY TYPE settings.

**NOTE:** If you have used other HP LaserJet product models, you might be accustomed to configuring Tray 1 to **First** mode or **Cassette** mode. For this product, setting **TRAY 1 SIZE** to the **ANY SIZE** setting and setting **TRAY 1 TYPE** to **ANY TYPE** is equivalent to **First** mode. Setting **TRAY 1 SIZE** and **TRAY 1 TYPE** to any other settings is equivalent to **Cassette** mode.

#### Configure a tray when loading paper

- 1. Load paper in the tray. Close the tray if you are using Tray 2 or 3.
- 2. The tray configuration message appears.
- 3. Press the back arrow ≤ to accept the size and type, or press the OK button to choose a different paper size or paper type.
- **4.** If you are modifying the tray size configuration, press the down arrow ▼ to highlight the correct size, and then press the OK button.
- 5. If you are modifying the tray type configuration, press the down arrow ▼ to highlight the correct type, and then press the OK button.

## Configure a tray to match print job settings

- 1. In the software program, specify the source tray, the paper size, and the paper type.
- 2. Send the job to the product.
  - If the tray needs to be configured, the LOAD TRAY <X> [TYPE] [SIZE] message appears.
- 3. Load the tray with the specified type and size of paper, and then close the tray.
- When the TRAY <X> SIZE = <Size> message appears, press the OK button to confirm the size.
  - To specify a custom size, first press the down arrow ▼ to highlight the correct unit of measure. Then use the up or down arrows ▲▼to set the X and Y dimensions, and then press the OK button.
- 5. When the TRAY<X> TYPE=<TYPE> message appears, press the OK button to confirm the type and continue with the job.

## Configure a tray by using the Paper Handling menu

You can also configure the trays for type and size without a prompt from the product.

- 1. Press the Menu button 🖹.
- 2. Press the down arrow ▼ to highlight the PAPER HANDLING menu, and then press the OK button.
- 3. Press the down arrow ▼ to highlight the size or type setting for the desired tray, and then press the OK button.
- **4.** Press the up arrow ▲ or the down arrow ▼ to highlight the size or type. If you select a custom size, select the unit of measure, and then set the X dimension and the Y dimension.
- 5. Press the OK button to save your selection.
- 6. Press the Menu button to exit the menus.

## **Automatic overhead transparency sensing (auto sense mode)**

The automatic media type sensor functions only when that tray is configured to the **ANY TYPE** setting. Configuring a tray to any other type, such as Bond or Glossy, deactivates the media sensor in that tray.

The HP Color LaserJet CP3525 Series printers can automatically classify paper types into one of two categories:

- Non-transparency
- Transparency

For more control, a specific type must be selected in the job or configured in a tray.

#### **Auto-sense settings**

#### Full sensing (Tray 1 only)

- The product distinguishes between transparencies (Transparency mode) and paper (Normal mode).
- Each time the product prints a page, it senses transparencies or non-transparencies.
- This is the slowest mode.

#### **Transparency only**

- The product distinguishes between transparencies (Transparency mode) and paper (Normal mode).
- The product assumes that the second and all subsequent pages are of the same media type as the first page.
- This is the fastest mode and is useful for high-volume printing in Normal mode.

For more information about setting these options, see Print Quality menu on page 24.

ENWW Configure trays 101

## Select the media by source, type, or size

In the Microsoft Windows operating system, three settings affect how the printer driver tries to pull media when you send a print job. *Source*, *Type*, and *Size* settings appear in the **Page Setup**, **Print**, or **Print Properties** dialog boxes in most software programs. Unless you change these settings, the product automatically selects a tray using the default settings.

#### Source

To print by *Source* select a specific tray for the product to pull from. If you select a tray that is configured for a type or size that does not match your print job, the product prompts you to load the tray with the type or size of print media for your print job before printing it. When you load the tray, the product begins printing.

#### Type and Size

Printing by *Type* or *Size* means that you want the product to pull from the tray that is loaded with the correct type and size of media. Selecting media by type rather than source is similar to locking out trays and helps protect special media from accidental use. For example, if a tray is configured for letterhead and you select plain paper, the product will not pull the letterhead from that tray. Instead, it will pull from a tray that has plain paper loaded and is configured for plain paper on the product control panel. Selecting media by Type and Size results in significantly better print quality for heavy paper, glossy paper, and transparencies. Using the wrong setting might result in unsatisfactory print quality. Always print by Type for special print media, such as labels or transparencies. Print by Size for envelopes, if possible.

- To print by Type or Size, select the type or size from the Page Setup dialog box, the Print dialog box, or the Print Properties dialog box, depending on the software program.
- If you often print on a certain type or size of media, configure a tray for that type or size. Then, when you select that type or size as you print a job, the product automatically pulls media from the tray that is configured for that type or size.

# 7 Use product features

- Economy settings
- Use job storage features
- Print business graphics or marketing material
- Print weatherproof maps and outdoor signs
- Set the duplex alignment

ENWW 103

## **Economy settings**

You can adjust economy settings from the control panel or from the embedded Web server (EWS).

## Sleep delay

The adjustable sleep mode feature reduces power consumption when the product has been inactive for an extended period. You can set the length of time before the product enters sleep mode. The default setting is **15 MINUTES**.

NOTE: The product display dims when the product is in sleep mode. This mode does not affect product warm-up time.

#### Set sleep delay

- 1. Press the Menu button .
- Press the down arrow ▼ to highlight the CONFIGURE DEVICE menu, and then press the OK button.
- 3. Press the down arrow ▼ to highlight the SYSTEM SETUP menu, and then press the OK button.
- Press the down arrow ▼ to highlight the SLEEP DELAY setting, and then press the OK button.
- 5. Press the up or down arrow **△**/**▼** to select the appropriate time period.
- 6. Press the OK button to set the time period.
- 7. Press the Menu button .

#### Disable/enable sleep mode

- 1. Press the Menu button .
- Press the down arrow ▼ to highlight the CONFIGURE DEVICE menu, and then press the OK button.
- 3. Press the down arrow ▼ to highlight the **RESETS** menu, and then press the OK button.
- 4. Press the down arrow ▼ to highlight the SLEEP MODE menu, and then press the OK button.
- 5. Press the up arrow or down arrow **△**/**▼** to select the **ON** or **OFF** setting.
- 6. Press the OK button to save the selection.
- 7. Press the Menu button .

#### Wake time

The wake time feature allows you to instruct the product to wake at a certain time on selected days, to eliminate waiting for the warm-up and calibration periods. You must have the **SLEEP MODE** setting on to set the wake time.

NOTE: Make sure that the real-time clock is set before you set the wake time. For more information, see Set the real-time clock on page 105.

To set or change the wake time, use the following steps:

#### Set the real-time clock

Use the real-time clock feature to set the date and time settings. The date and time information is attached to stored print jobs, so you can identify the most recent versions.

#### Set the real-time clock

| Set the date        | 1. | Press the Menu button .                                                                                                    |
|---------------------|----|----------------------------------------------------------------------------------------------------|
|                     | 2. | Press the down arrow $\P$ to highlight the <b>CONFIGURE DEVICE</b> menu, and then press the $\Theta$ K button.                                     |
|                     | 3. | Press the down arrow $\P$ to highlight the <b>SYSTEM SETUP</b> menu, and then press the OK button.                                                 |
|                     | 4. | Press the down arrow $\P$ to highlight the <b>DATE/TIME</b> menu, and then press the OK button.                                                    |
|                     | 5. | Press the down arrow $\P$ to highlight the <b>DATE</b> menu, and then press the OK button.                                                         |
|                     | 6. | Press the up arrow or down arrow $\blacktriangle/\blacktriangledown$ to select the year, month, and day. Press the OK button after each selection. |
| Set the date format | 1. | Press the Menu button .                                                                                                    |
|                     | 2. | Press the down arrow $\blacktriangledown$ to highlight the <b>CONFIGURE DEVICE</b> menu, and then press the OK button.                             |
|                     | 3. | Press the down arrow $\P$ to highlight the SYSTEM SETUP menu, and then press the OK button.                                                        |
|                     | 4. | Press the down arrow $\P$ to highlight the <b>DATE/TIME</b> menu, and then press the OK button.                                                    |
|                     | 5. | Press the down arrow $\P$ to highlight the <b>DATE FORMAT</b> menu, and then press the OK button.                                                  |
|                     | 6. | Press the up arrow or down arrow $\blacktriangle/\blacktriangledown$ to select the date format, and then press the OK button.                      |
| Set the time        | 1. | Press the Menu button .                                                                                                    |
|                     | 2. | Press the down arrow $\blacktriangledown$ to highlight the <b>CONFIGURE DEVICE</b> menu, and then press the OK button.                             |
|                     | 3. | Press the down arrow $\P$ to highlight the <b>SYSTEM SETUP</b> menu, and then press the OK button.                                                 |
|                     | 4. | Press the down arrow $\P$ to highlight the <b>DATE/TIME</b> menu, and then press the OK button.                                                    |
|                     | 5. | Press the down arrow $lacktriangledown$ to highlight the <b>TIME</b> menu, and then press the OK button.                                           |
|                     | 6. | Press the up arrow or down arrow ▲/▼ to select the hour, minute, and AM/PM setting. Press the OK button after each selection.                      |
| Set the time format | 1. | Press the Menu button .                                                                                                    |
|                     | 2. | Press the down arrow $\P$ to highlight the <b>CONFIGURE DEVICE</b> menu, and then press the OK button.                                             |
|                     | 3. | Press the down arrow $\P$ to highlight the SYSTEM SETUP menu, and then press the OK button.                                                        |

ENWW Economy settings 105

- Press the down arrow ▼ to highlight the DATE/TIME menu, and then press the OK button.
- Press the down arrow ▼ to highlight the TIME FORMAT menu, and then press the OK button.
- Press the up arrow or down arrow ▲/▼ to select the time format, and then press the OK button.

#### Set the wake time

- 1. Press the Menu button .
- Press the down arrow ▼ to highlight the CONFIGURE DEVICE menu, and then press the OK button.
- 3. Press the down arrow ▼ to highlight the SYSTEM SETUP menu, and then press the OK button.
- **4.** Press the down arrow ▼ to highlight the **WAKE TIME** menu, and then press the OK button.
- 5. Press the up arrow or down arrow ▲/▼ to select the day of the week, and then press the OK button.
- 6. Press the down arrow ▼ to select the **CUSTOM** setting, and then press the OK button.
- 7. Press the up arrow or down arrow ▲/▼ to select the hour, and then press the OK button.
- 8. Press the up arrow or down arrow ▲/▼ to select the minutes, and then press the OK button.
- Press the up arrow or down arrow ▲/▼ to select the AM or the PM setting, and then press the OK button.
- 10. Press the OK button to enter the APPLY TO ALL DAYS menu.
- 11. Press the up arrow or down arrow ▲/▼ to select the YES or the NO setting, and then press the OK button.
- 12. If you select NO, use the up arrow or down arrow ▲/▼ to set the WAKE TIME setting for the other days of the week, and then press the OK button to accept each selection.
- 13. Press the Menu button .

#### Set economy modes from the EWS

- 1. From a Web browser, open the EWS. See Embedded Web server on page 134.
- Click Settings and then Wake Time.
- 3. Set the wake time for each day of the week.
- 4. Set the sleep delay for the product.
- 5. Click Apply.

## Use job storage features

The following job-storage features are available for print jobs:

- Proof and hold jobs: This feature provides a quick and easy way to print and proof one copy of a job and then print the additional copies.
- Personal jobs: When you send a private job to the product, the job does not print until you provide the required personal identification number (PIN) at the control panel.
- Quick Copy jobs: If the optional hard disk is installed on the product, you can print the requested number of copies of a job and then store a copy of the job on the optional hard disk. Storing the job allows you to print additional copies of the job later.
- Stored jobs: If the optional hard disk is installed on the product, you can store a job such as a personnel form, time sheet, or calendar on the product and allow other users to print the job at any time. Stored jobs also can be protected by a PIN.

△ CAUTION: If you turn off the product, all Quick Copy, Proof and Hold, and Personal jobs are deleted.

#### Create a stored job

Use the printer driver to create stored jobs.

| Windows   | On the File menu, click Print.                                |                     |
|-----------|---------------------------------------------------------------|---------------------|
|           | Click <b>Properties</b> , and then click the <b>Job Stora</b> | ge tab.             |
|           | Select the job storage mode that you want.                    |                     |
|           | more information, see Set job storage options of              | n page 117.         |
| Macintosh | On the File menu, click Print.                                |                     |
|           | Open the <b>Job Storage</b> menu.                             |                     |
|           | In the Job Storage: drop-down list, select the                | type of stored job. |
|           | more information, see Store jobs on page 64.                  |                     |

NOTE: To permanently store the job and prevent the product from deleting it when space is needed for something else, select the **Stored Job** option in the driver.

## Print a stored job

- Press the Menu button .
- 2. Press the down arrow ▼ to highlight the **RETRIEVE JOB** menu, and then press the OK button.
- 3. Press the down arrow ▼ to highlight your user name, and then press the OK button.
- Press the down arrow ▼ to highlight a job name, and then press the OK button.

The **PRINT** or **PRINT** AND **DELETE** option is highlighted.

Press the OK button to select the **PRINT** or **PRINT AND DELETE** option.

- If the job requires a PIN, press the up arrow ▲ or the down arrow ▼ to enter the PIN, and then press the OK button.
- NOTE: If you use the up arrow ▲ or the down arrow ▼ to enter the PIN, press the OK button after each digit.
- Press the OK button to select the COPIES option.
- 8. To print the number of copies specified in the driver when the job was stored, press the OK button to select the **JOB** option.

-or-

To print more copies than were specified in the driver when the job was stored, press the down arrow ▼ to highlight the **COPIES** option, and then press the OK button. Press the up arrow ▲ or the down arrow ▼ to select the number of copies, and then press the OK button. The number of copies printed is the number of copies specified in the driver multiplied by the number of copies specified for the **COPIES** option.

## Delete a stored job

When you send a stored job, the product overwrites any previous jobs with the same user and job name. If a job is not already stored under the same user and job name, and the product needs additional space, the product might delete other stored jobs starting with the oldest. You can change the number of jobs that can be stored from the **RETRIEVE JOB** menu on the product control panel.

A job can be deleted from the control panel, from the embedded Web server, or from HP Web Jetadmin. To delete a job from the control panel, use the following procedure:

- 1. Press the Menu button .
- 2. Press the down arrow ▼ to highlight the **RETRIEVE JOB** menu, and then press the OK button.
- 3. Press the down arrow ▼ to highlight your user name, and then press the OK button.
- **4.** Press the down arrow ▼ to highlight a job name, and then press the OK button.
- 5. Press the down arrow ▼ to highlight the **DELETE** option, and then press the OK button.
- If the job requires a PIN, press the up arrow ▲ or the down arrow ▼ to enter the PIN, and then press the OK button.
- NOTE: If you use the up arrow ▲ or the down arrow ▼ to enter the PIN, press the OK button after each digit.
- 7. Press the OK button to confirm that you want to delete the job.

## Print business graphics or marketing material

You can use this product to print marketing and sales material or other color documents on glossy paper. To maximize the quality of this output you must do the following:

- Choose the appropriate paper. See the following table.
- Configure the paper tray correctly. See Configure the paper tray on page 109.
- Choose the correct settings in the print driver. See Configure the driver settings on page 110.

## Supported glossy paper

| HP glossy paper product                       | Product code   | Product size                | Control panel and print driver settings |
|-----------------------------------------------|----------------|-----------------------------|-----------------------------------------|
| HP Laser Presentation Paper,<br>Soft Gloss    | Q6541A         | Letter                      | HP soft gloss 120 g                     |
| HP Laser Presentation Paper,<br>Glossy        | Q2546A         | Letter                      | HP glossy 130 g                         |
| HP Laser Presentation Paper,<br>Glossy        | Q2552A         | A4                          | HP glossy 130 g                         |
| HP Laser Professional Paper,<br>Soft Gloss    | Q6542A         | A4                          | HP soft gloss 120 g                     |
| HP Laser Brochure Paper,<br>Glossy            | Q6611A, Q6610A | Letter                      | HP glossy 160 g                         |
| HP Laser Superior Paper,<br>Glossy            | Q6616A         | A4                          | HP glossy 160 g                         |
| HP Laser Photo Paper,<br>Glossy               | Q6607A, Q6608A | Letter                      | HP glossy 220 g                         |
| HP Laser Photo Paper,<br>Glossy               | Q6614A         | A4                          | HP glossy 220 g                         |
| HP Laser Photo Paper,<br>Glossy 4x6           | Q8842A         | 101.6 x 152.4 mm (4 x 6 in) | HP glossy 220 g                         |
| HP Laser Photo Paper,<br>Glossy 10 cm x 15 cm | Q8843A         | 101.6 x 152.4 mm (4 x 6 in) | HP glossy 220 g                         |

NOTE: In the United States, see www.hp.com/go/paper for a complete list of HP brand paper.

## Configure the paper tray

Configure the paper tray for the correct paper type.

- Load the paper into Tray 2 or 3.
- After you close the tray, the control panel prompts you to configure the paper size and type. Press the OK button to configure the size and type.

- 3. If the correct size is displayed, press the OK button to accept the size, or press the up or down arrow ▲ ▼ to choose a different paper size.
- **4.** When the paper type prompt appears, press the up or down arrow ▲ ▼ to highlight the correct paper type and then press the OK button to select it.

## Configure the driver settings

Carry out the following steps to print on glossy paper from your graphics software program.

- 1. Select **Print** from the **File** menu of your software program.
- Select the HP Color LaserJet CP3525 Series printer, and then click Properties or Printing Preferences.
- 3. From the **Paper type** drop-down list, select the same paper type that you configured on the product control panel.
- 4. Click **OK** to save the settings and **OK** to print. The print job will automatically be printed from the tray that has been configured for paper.

## Print weatherproof maps and outdoor signs

You can use the HP Color LaserJet CP3525 Series to print durable, waterproof maps, signs, or menus by using HP Tough Paper. HP Tough Paper is a waterproof, tear-proof, satin finish paper that retains rich, vibrant print color and clarity even when exposed to heavy usage or weather. This avoids expensive and time-consuming lamination. To maximize the quality of this output you must do the following:

- Choose the appropriate paper. See the table below.
- Configure the paper tray correctly. See Configure the paper tray on page 109.
- Choose the correct settings in the print driver. See Configure the driver settings on page 110.

## Supported tough paper

| HP paper name           | Product code | Product size | Control panel and print driver settings |
|-------------------------|--------------|--------------|-----------------------------------------|
| HP LaserJet Tough Paper | Q1298A       | Letter       | HP Tough Paper                          |
| HP LaserJet Tough Paper | Q1298B       | A4           | HP Tough Paper                          |

## Set the duplex alignment

For duplexed documents such as brochures, set the registration for the tray before printing to ensure that the front and back of the page are aligned.

- 1. Press the Menu button =.
- Press the down arrow ▼ to highlight the CONFIGURE DEVICE menu, and then press the OK button.
- 3. Press the down arrow ▼ to highlight the **PRINT QUALITY** menu, and then press the OK button.
- 4. Press the down arrow ▼ to highlight the SET REGISTRATION menu, and then press the OK button.
- 5. Press the down arrow ▼ to highlight the ADJUST TRAY <X> menu for the tray that you want to adjust, and then press the OK button.
- 6. Press the down arrow ▼ to highlight the PRINT TEST PAGE setting, and then press the OK button.
- 7. Follow the instructions on the test page to complete the adjustment.

# **8** Print tasks

- Cancel a print job
- Use features in the Windows printer driver

ENWW 113

## Cancel a print job

You can stop a print request by using the control panel or by using the software program. For instructions about how to stop a print request from a computer on a network, see the online Help for the specific network software.

NOTE: It can take some time for all printing to clear after you have canceled a print job.

## Stop the current print job from the control panel

- Press the stop button ⊗ on the control panel.
- Press the down arrow ▼ to highlight the CANCEL CURRENT JOB option, and then press the
  OK button.

## Stop the current print job from the software program

When you send the print job, a dialog box appears briefly on the screen, giving you the option to cancel the print job.

If several requests have been sent to the product through your software, they might be waiting in a print queue (for example, in Windows Print Manager). See the software documentation for specific instructions about canceling a print request from the computer.

If a print job is waiting in a print queue or print spooler, delete the print job there.

Windows XP, Windows Server 2003, and Windows Server 2008 (using the default Start menu view): Click Start, click Settings, and then click Printers and Faxes.

-or-

Windows 2000, Windows XP, Windows Server 2003, and Windows Server 2008 (using the Classic Start menu view): Click Start, click Settings, and then click Printers.

-or-

Windows Vista: Click Start, click Control Panel, and then in the category for Hardware and Sound click Printer.

- 2. In the list of printers, double-click the name of this product to open the print queue or spooler.
- 3. Select the print job that you want to cancel, and then press Delete.

## **Use features in the Windows printer driver**

## Open the printer driver

| How do I                         | Steps to perform                                                                                                    |
|----------------------------------|----------------------------------------------------------------------------------------------------|
| Open the printer driver          | On the <b>File</b> menu in the software program, click <b>Print</b> . Select the printer, and then click <b>Properties</b> or <b>Preferences</b> .                                                                                    |
| Get help for any printing option | Click the ? symbol in the upper-right corner of the printer driver, and then click any item in the printer driver. A pop-up message displays that provides information about the item. Or, click <b>Help</b> to open the online Help. |

## **Use printing shortcuts**

To perform the following tasks, open the printer driver and click the **Printing Shortcuts** tab.

| How do I                          | Steps to perform                                                                                                    |
|-----------------------------------|----------------------------------------------------------------------------------------------------|
| Use a printing shortcut           | Select one of the shortcuts, and then click <b>OK</b> to print the job with the predefined settings.                                                                                              |
|                                   | <b>NOTE:</b> Always select a shortcut before adjusting any of the settings on the right side of the screen. If you adjust the settings and then select a shortcut, all your adjustments are lost. |
| Create a custom printing shortcut | a) Select an existing shortcut as a base. b) Select the print options for the new shortcut. c) Click <b>Save As</b> , type a name for the shortcut, and click <b>OK</b> .                         |
|                                   | <b>NOTE:</b> Always select a shortcut before adjusting any of the settings on the right side of the screen. If you adjust the settings and then select a shortcut, all your adjustments are lost. |

## Set paper and quality options

To perform the following tasks, open the printer driver and click the **Paper/Quality** tab.

| How do I                                                                         | Steps to perform                                                                                                    |
|----------------------------------------------------------------------------------|----------------------------------------------------------------------------------------------------|
| Select a page size                                                               | Select a size from the <b>Paper size</b> drop-down list.                                                                                                    |
| Select a custom page size                                                        | <ul><li>a) Click Custom. The Custom Paper Size dialog box opens.</li><li>b) Type a name for the custom size, specify the dimensions, and click OK.</li></ul>                                                                                                    |
| Select a paper source                                                            | Select a tray from the <b>Paper source</b> drop-down list.                                                                                                    |
| Select a paper type                                                              | From the <b>Paper type</b> drop-down list, click <b>More</b> . Expand the options for <b>Type is:</b> . Expand the category of paper types that best describes your paper, and then click the paper type that you are using.                                                                |
| Print covers on different paper  Print the first or last page on different paper | a) In the <b>Special pages</b> area, click <b>Covers</b> or <b>Print pages on different paper</b> , and then click <b>Settings</b> . b) Select an option to print a blank or preprinted front cover, back cover, or both. Or, select an option to print the first or last page on different |

| How do I                                 | Steps to perform                                                                                                    |
|------------------------------------------|----------------------------------------------------------------------------------------------------|
|                                          | paper. c) Select options from the <b>Paper source</b> and <b>Paper type</b> drop-down lists, and then click <b>Add</b> . d) Click <b>OK</b> .                                    |
| Adjust the resolution of printed images  | In the <b>Print Quality</b> area, select an option from the first drop-<br>down list. See the printer-driver online Help for information<br>about each of the available options. |
| Adjust the gloss level on printed pages. | In the <b>Print Quality</b> area, select an option from the <b>Gloss Level</b> drop-down list.                                                                                   |
|                                          | <b>NOTE:</b> If you are using glossy-type paper, select that type from the <b>Paper type</b> drop-down list instead of setting the gloss level.                                  |

## Set document effects

To perform the following tasks, open the printer driver and click the **Effects** tab.

| How do I                                                                                                    | Steps to perform                                                                                                    |  |
|----------------------------------------------------------------------------------------------------|----------------------------------------------------------------------------------------------------|--|
| Scale a page to fit on a selected paper size                                                                               | Click <b>Print document on</b> , and then select a size from the drop-down list.                                                                                                    |  |
| Scale a page to be a percent of the actual size                                                                            | Click % of actual size, and then type the percent or adjust the slider bar.                                                                                                    |  |
| Print a watermark                                                                                                    | a) Select a watermark from the <b>Watermarks</b> drop-down list.     b) To print the watermark on the first page only, click <b>First page</b> only. Otherwise, the watermark is printed on each page. |  |
| Add or edit watermarks  NOTE: The printer driver must be installed on your computer rather than a server for this to work. | a) In the <b>Watermarks</b> area, click <b>Edit</b> . The <b>Watermark Details</b> dialog box opens. b) Specify the settings for the watermark, and then click <b>OK</b> .                             |  |

## Set document finishing options

To perform the following tasks, open the printer driver and click the **Finishing** tab.

| How do I                                                                                  | Ste | ps to perform                                                                                                    |
|-------------------------------------------------------------------------------------------|-----|----------------------------------------------------------------------------------------------------|
| Manually print on both sides (duplex)                                                     | 1.  | Load paper face-down in Tray 1 or face-up in Tray 2.                                                                                                    |
| <b>NOTE:</b> This information applies to products that do not have an automatic duplexer. |     |                                                                                                    |
|                                                                                           | 2.  | In the printer driver, select the <b>Print on both sides</b> (manually) check box. If you will bind the document along the top edge, select the <b>Flip pages up</b> check box. |
|                                                                                           | 3.  | Click the <b>OK</b> button to print the first side of the job.                                                                                                    |

| How do I | Steps to perform |
|----------|------------------|
| HOW GO I | Steps to benomin |

Retrieve the printed stack from the output bin, and place it with the printed-side facing up in Tray 1.

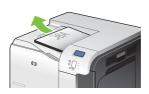

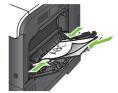

Press the OK button to print the second side of the job.

Automatically print on both sides (duplex)

NOTE: This information applies to products that have an automatic duplexer.

Load paper face-up in Tray 2.

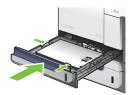

- In the printer driver, select the **Print on both sides** check box. If you will bind the document along the top edge, select the Flip pages up check box.
- Click the OK button to print the job

|                                | 3. Click the <b>OK</b> button to print the job.                                                                                                    |  |
|--------------------------------|----------------------------------------------------------------------------------------------------|--|
| Print a booklet                | a) Select the Print on both sides check box. b) In the Bookle<br>layout drop-down list, click the Left binding or Right<br>binding option. The Pages per sheet option automatically<br>changes to 2 pages per sheet. |  |
| Print multiple pages per sheet | <ul> <li>a) Select the number of pages per sheet from the Pages per<br/>sheet drop-down list.</li> <li>b) Select the correct options for Print<br/>page borders, Page order, and Orientation.</li> </ul>             |  |
| Select page orientation        | <ul> <li>a) In the Orientation area, select the Portrait or Landscape<br/>option.</li> <li>b) To print the page image upside down, select the<br/>Rotate by 180 degrees option.</li> </ul>                           |  |

## Set job storage options

To perform the following tasks, open the printer driver and click the **Job Storage** tab.

NOTE: For more information about the job storage feature, see Store jobs on page 64 and Set job storage options on page 117.

| How do I                                                           | Steps to perform                                                                                                    |
|--------------------------------------------------------------------|----------------------------------------------------------------------------------------------------|
| Print one copy for proof before printing all the copies            | In the <b>Job Storage Mode</b> area, click <b>Proof and Hold</b> . The product prints the first copy only. A message appears on the product control panel that prompts you to print the rest of the copies. |
| Temporarily store a personal job on the product and print it later | a) In the <b>Job Storage Mode</b> area, click <b>Personal Job</b> . b) Optional: In the <b>Make Job Private</b> area, click <b>PIN to print</b> , and enter a 4-digit personal identification number (PIN). |

| How do I                                                                                      | Steps to perform                                                                                                    |
|-----------------------------------------------------------------------------------------------|----------------------------------------------------------------------------------------------------|
| Temporarily store a job on the product                                                        | In the <b>Job Storage Mode</b> area, click <b>Quick Copy</b> . One copy                                                                                                    |
| <b>NOTE:</b> These jobs are deleted if the product is turned off.                             | of the job is printed immediately, but you can print more copies from the product control panel.                                                                                                    |
| Permanently store a job on the product                                                        | In the <b>Job Storage Mode</b> area, click <b>Stored Job</b> .                                                                                                    |
| Make a permanently stored job private so that anyone who tries to print it must provide a PIN | a) In the Job Storage Mode area, click Stored Job. b) In the<br>Make Job Private area, click PIN to print, and then enter a 4-<br>digit personal identification number (PIN).                                                                                                    |
| Receive notification when someone prints a stored job                                         | In the <b>Job Notification Options</b> area, click <b>Display Job ID</b> when printing.                                                                                                    |
| Set the user name for a stored job                                                            | In the <b>User Name</b> area, click <b>User name</b> to use the Windows default user name. To provide a different user name, click <b>Custom</b> and type the name.                                                                                                    |
| Specify a name for the stored job                                                             | a) In the <b>Job Name</b> area, click <b>Automatic</b> to use the default job name. To specify a job name, click <b>Custom</b> and type the name. b) Select an option from the <b>If job name exists</b> dropdown list. Select <b>Use Job Name + (1-99)</b> to add a number to the end of the existing name, or select <b>Replace Existing File</b> to overwrite a job that already has that name. |

## **Set color options**

To perform the following tasks, open the printer driver and click the **Color** tab.

| How do I                                             | Steps to perform                                                                                                    |
|------------------------------------------------------|----------------------------------------------------------------------------------------------------|
| Manually adjust color settings                       | a) In the <b>Color Options</b> area, click <b>Manual</b> , and then click <b>Settings</b> . b) You can adjust the general settings for Edge Control, and settings for text, graphics, and photographs. See <u>Manage color on page 122</u> for information about each option. |
| Turn off color printing and use only shades of gray. | In the Color Options area, click Print in Grayscale.                                                                                                    |
| Change the way that colors are rendered              | In the <b>Color Themes</b> area, select an option from the drop-<br>down list. See <u>Manage color on page 122</u> for information<br>about each option.                                                                                                    |

## **Obtain support and product-status information**

To perform the following tasks, open the printer driver and click the **Services** tab.

| How do I                                                                                               | Steps to perform                                                                                                    |
|----------------------------------------------------------------------------------------------------|----------------------------------------------------------------------------------------------------|
| Obtain support information for the product and order supplies online                                   | In the <b>Internet Services</b> drop-down list, select a support option, and click <b>Go!</b>                                                                                                    |
| Check the status of the product, including the level of supplies                                       | Click the <b>Device and Supplies Status</b> icon. The <b>Device Status</b> page of the HP embedded Web server opens.                                                                                      |
| Find information about the number of color pages and black-<br>only pages that the product has printed | Click the <b>Print Color Usage Job Log</b> icon. The color-usage job log lists the total number of pages that have been printed as well as how many of those pages are color and how many are black only. |

## Set advanced printing options

To perform the following tasks, open the printer driver and click the **Advanced** tab.

| How do I                                                                                                    | Steps to perform                                                                                                    |
|----------------------------------------------------------------------------------------------------|----------------------------------------------------------------------------------------------------|
| Select advanced printing options                                                                                                    | In any of the sections, click a current setting to activate a drop-<br>down list so you can change the setting.                                                                                                    |
| Change the number of copies that are printed  NOTE: If the software program that you are using does not                                        | Open the <b>Paper/Output</b> section, and then enter the number of copies to print. If you select 2 or more copies, you can select the option to collate the pages.                                                                                                    |
| provide a way to print a particular number of copies, you can change the number of copies in the driver.                                       |                                                                                                    |
| Changing this setting affects the number of copies for all print jobs. After your job has printed, restore this setting to the original value. |                                                                                                    |
| Print colored text as black rather than as shades of gray                                                                                      | a) Open the <b>Document Options</b> section, and then open the <b>Printer Features</b> section. b) In the <b>Print All Text as Black</b> drop-down list, select <b>Enabled</b> .                                                                                                    |
| Change the order in which pages are printed                                                                                                    | a) Open the <b>Document Options</b> section, and then open the <b>Layout Options</b> section. b) In the <b>Page Order</b> drop-down list, select <b>Front to Back</b> to print the pages in the same order as they are in the document, or select <b>Back to Front</b> to print the pages in the reverse order. |

## 9 Use color

- Manage color
- Match colors
- Advanced color use

ENWW 121

## Manage color

Manage color by changing the settings on the Color tab in the printer driver.

#### **Automatic**

Setting color options to **Automatic** typically produces the best possible print quality for color documents. The **Automatic** color adjustment option optimizes the neutral-gray color treatment, halftones, and edge enhancements for each element in a document. For more information, see your printer driver online Help.

NOTE: Automatic is the default setting and is recommended for printing all color documents.

## **Print in Grayscale**

Select the **Print in Grayscale** option from the printer driver to print a color document in black and white. This option is useful for printing color documents that will be photocopied or faxed.

When **Print in Grayscale** is selected, the product uses the monochrome mode, which reduces use of the color cartridges.

#### Restrict color use

This product includes a **RESTRICT COLOR USE** setting. A network administrator can use the setting to restrict user access to color printing in order to conserve color toner. If you are unable to print in color, see your network administrator.

#### **Restrict color printing**

- 1. Press the Menu button .
- Press the down arrow ▼ to highlight the CONFIGURE DEVICE menu, and then press the OK button.
- 3. Press the down arrow ▼ to highlight the SYSTEM SETUP menu, and then press the OK button.
- Press the down arrow ▼ to highlight the RESTRICT COLOR USE menu, and then press the OK button.
- **5.** Select one of the following options:
  - DISABLE COLOR. This setting denies color-printing capabilities to all users.
  - ENABLE COLOR (default). This setting allows color-printing capabilities for all users.
  - COLOR IF ALLOWED. The setting allows the network administrator to allow color use for select users and/or applications. Use the embedded Web server to designate which users and/or applications can print in color.
- Press the OK button to save.

For more information about restricting and reporting color usage, go to www.hp.com/go/coloraccess.

## Manual color adjustment

Use the **Manual** color adjustment option to adjust the neutral-gray color treatment, halftones, and edge enhancements for text, graphics, and photographs. To gain access to the manual color options, from the **Color** tab, select **Manual**, and then select **Settings**.

## **Manual color options**

Use manual color options to adjust the **Neutral Grays**, **Halftone**, and **Edge Control** options for text, graphics, and photographs.

**Table 9-1 Manual color options** 

| Setting description                                                                                                    | Set | tting options                                                                                                    |
|----------------------------------------------------------------------------------------------------|-----|----------------------------------------------------------------------------------------------------|
| Halftone Halftone options affect the color output resolution                                                                                                    | •   | <b>Smooth</b> provides better results for large, solid-filled print areas and enhances photographs by smoothing color gradations. Select this option when uniform and smooth area fills are the top priority.                          |
| and clarity.                                                                                                    | •   | <b>Detail</b> is useful for text and graphics that require sharp distinctions among lines or colors, or images that contain a pattern or a high level of detail. Select this option when sharp edges and details are the top priority. |
| Neutral Grays  The Neutral Grays setting determines the method for creating gray colors used in text, graphics, and photographs.                                                                                                    | •   | Black Only generates neutral colors (grays and black) by using only black toner. This guarantees neutral colors without a color cast. This setting is best for documents and grayscale viewgraphs.                                     |
|                                                                                                    | •   | 4-Color generates neutral colors (grays and black) by combining all four toner colors. This method produces smoother gradients and transitions to other colors, and it produces the darkest black.                                     |
| Edge Control                                                                                                    | •   | <b>Maximum</b> is the most aggressive trapping setting. Adaptive halftoning is on.                                                                                                    |
| The <b>Edge Control</b> setting determines how edges are rendered. Edge control has two components: adaptive halftoning and trapping. Adaptive halftoning increases edge sharpness. Trapping reduces the effect of color-plane misregistration by overlapping | •   | Normal sets trapping at a medium level. Adaptive halftoning is on.                                                                                                    |
|                                                                                                    | •   | Light sets trapping at a minimal level, Adaptive halftoning is on.                                                                                                    |
| the edges of adjacent objects slightly.                                                                                                    |     | Off turns off both trapping and adaptive halftoning.                                                                                                    |

#### **Color themes**

Use color themes to adjust the **RGB Color** options for the entire page.

| Setting description | Setting options                                                                                                    |
|---------------------|----------------------------------------------------------------------------------------------------|
| RGB Color           | <ul> <li>Default (sRGB) instructs the product to interpret RGB color as<br/>sRGB. The sRGB standard is the accepted standard of Microsoft<br/>and the World Wide Web Consortium (<a href="http://www.w3.org">http://www.w3.org</a>).</li> </ul>                                                                                      |
|                     | <ul> <li>Photo (sRGB) interprets RGB color as if it were printed as a<br/>photograph using a digital mini-lab. It renders deeper, more<br/>saturated colors differently than Default (sRGB) mode. Use this<br/>setting for printing photos.</li> </ul>                                                                               |
|                     | <ul> <li>Photo (AdobeRGB 1998) is for digital photos that use the<br/>AdobeRGB color space rather than sRGB. When printing from a<br/>professional software program that uses AdobeRGB, it is<br/>important to turn off the color management in the software program<br/>and allow the product to manage the color space.</li> </ul> |

ENWW Manage color 123

# Setting description • Vivid (sRGB) instructs the product to increase the color saturation in the midtones. Less colorful objects are rendered more colorfully. This setting is recommended for printing business graphics. • None sets the printer to print RGB data in raw device mode. To render photographs correctly when this option is selected, you must manage color in the program in which you are working or in the operating system. • Custom profile increases the color saturation in the midtones. Less colorful objects are rendered more colorfully. You can download custom profiles from <a href="https://www.hp.com/go/cljcp3525\_software">www.hp.com/go/cljcp3525\_software</a>.

124 Chapter 9 Use color

## **Match colors**

The process of matching product output color to your computer screen is quite complex because printers and computer monitors use different methods of producing color. Monitors *display* colors by light pixels using an RGB (red, green, blue) color process, but printers *print* colors using a CMYK (cyan, magenta, yellow, and black) process.

Several factors can influence your ability to match printed colors to those on your monitor. These factors include:

- Paper
- Printer colorants (inks or toners for example)
- Printing process (inkjet, press, or laser technology for example)
- Overhead lighting
- Personal differences in perception of color
- Software programs
- Printer drivers
- Computer operating system
- Monitors and monitor settings
- Video cards and drivers
- Operating environment (humidity for example)

Keep the above factors in mind when colors on your screen do not perfectly match your printed colors.

For most users, the best method for matching colors on your screen to your product is to print sRGB colors.

## Sample book color matching

The process for matching product output to preprinted sample books and standard color references is complex. In general, you can obtain a reasonably good match to a sample book if the inks used to create the sample book are cyan, magenta, yellow, and black. These are usually referred to as process color sample books.

Some sample books are created from spot colors. Spot colors are specially created colorants. Many of these spot colors are outside of the range of the product. Most spot color sample books have companion process sample books that provide CMYK approximations to the spot color.

Most process sample books will state which process standards were used to print the sample book. In most cases they will be SWOP, EURO, or DIC. To get optimal color matching to the process sample book, select the corresponding ink emulation from the product menu. If you cannot identify the process standard, use SWOP ink emulation.

## **Printing color samples**

To use the color samples, select the color sample that is the closest match to the desired color. Use the sample's color value in your software program to describe the object you wish to match. Colors may

ENWW Match colors 125

vary depending on paper type and the software program used. For more details on how to use the color samples, go to <a href="https://www.hp.com/support/cljcp3525">www.hp.com/support/cljcp3525</a>.

Use the following procedure to print color samples at the product using the control panel:

- 1. Press the Menu button .
- 2. Press the down arrow ▼ to highlight the **INFORMATION** menu, and press the OK button.
- Press the down arrow ▼ to highlight either the PRINT RGB SAMPLES or the PRINT CMYK SAMPLES option, and press the OK button.

## **PANTONE®** color matching

PANTONE has multiple color matching systems. PANTONE MATCHING SYSTEM® is very popular and uses solid inks to generate a wide range of color hues and tints. See <a href="www.hp.com/go/colorswith-this-product">www.hp.com/go/colorswith-this-product</a>.

Clicp3525\_software for details on how to use PANTONE Colors with this product.

NOTE: PANTONE Colors generated might not match PANTONE-identified standards. Consult current PANTONE Publications for accurate color.

## Advanced color use

The product provides automatic color features that generate excellent color results. Carefully designed and tested color tables provide smooth, accurate color rendition of all printable colors.

The product also provides sophisticated tools for the experienced professional.

#### **HP ColorSphere toner**

HP designs the print system (printer, print cartridges, toner, and paper) to work together to optimize print quality, product reliability, and user productivity. Original HP print cartridges contain HP ColorSphere toner that is specifically matched to your printer so that it will produce a wide range of brilliant colors. This helps you create professional looking documents that contain sharp, clear text and graphics and realistic printed photos.

HP ColorSphere toner produces print-quality consistency and intensity you can depend on across a wide range of papers That means you can produce documents that help you make the right impression. Plus, HP professional-quality everyday and specialty papers (including a wide variety of HP media types and weights) are designed for the way you work.

## **HP ImageREt 3600**

HP ImageREt 3600 print technology is a system of innovative technologies developed exclusively by HP to deliver superior print quality. The HP ImageREt system sets itself apart from the industry by integrating technology advancements and optimizing each element of the print system. Several categories of HP ImageREt have been developed for a variety of user needs.

The system's foundation is composed of key color laser technologies, including image enhancements, smart supplies, and high-resolution imaging. As the level or category of ImageREt increases, these core technologies are refined for more advanced system usage, and additional technologies are integrated. HP offers superior image enhancements for general office documents and marketing collateral. Optimized for printing on HP color laser high-gloss papers, HP Image REt 3600 provides superior results on all supported media, and under a variety of environmental conditions.

#### **Media selection**

For the best color and image quality, select the appropriate media type from the software printer menu or from the printer driver.

## **Color options**

Color options automatically provide optimal color output. These options use object tagging, which provides optimal color and halftone settings for different objects (text, graphics, and photos) on a page. The printer driver determines which objects appear on a page and uses halftone and color settings that provide the best print quality for each object.

In the Windows environment, the **Automatic** and **Manual** color options are on the **Color** tab in the printer driver.

## Standard red-green-blue (sRGB)

Standard red-green-blue (sRGB) is a worldwide color standard that HP and Microsoft developed as a common color language for monitors, input devices (scanners and digital cameras), and output devices (printers and plotters). It is the default color space used for HP products, Microsoft operating systems,

ENWW Advanced color use 127

the World Wide Web, and most office software. The sRGB standard represents the typical Windows monitor and is the convergence standard for high-definition television.

NOTE: Factors such as the type of monitor you use and the room lighting can affect the appearance of colors on your screen. For more information, see <a href="Match colors on page 125">Match colors on page 125</a>.

The latest versions of Adobe PhotoShop®, CorelDRAW®, Microsoft Office, and many other programs use sRGB to communicate color. Because it is the default color space in Microsoft operating systems, sRGB has been adopted broadly. When programs and devices use sRGB to exchange color information, typical users experience greatly improved color matching.

The sRGB standard improves your ability to match colors between the product, the computer monitor, and other input devices automatically, and eliminates the need to become a color expert.

# 10 Manage and maintain the product

- Information pages
- HP Easy Printer Care
- Embedded Web server
- Use HP Web Jetadmin software
- Security features
- Manage supplies
- Replace supplies
- Clean the product
- Upgrade the firmware

ENWW 129

## **Information pages**

Information pages provide details about the product and its current configuration. Use the following procedure to print the information pages.

- 1. Press the Menu button.
- 2. Press the down arrow ▼ to highlight the INFORMATION menu, and then press the OK button.
- 3. Press the down arrow ▼ to highlight the required information, and then press the OK button to print.

For more information about the available information pages, see <u>Information menu on page 19</u>.

## **HP Easy Printer Care**

## **Open the HP Easy Printer Care software**

Use one of the following methods to open the HP Easy Printer Care software:

- On the **Start** menu, select **Programs**, select **Hewlett-Packard**, select **HP Easy Printer Care**, and then click **Start HP Easy Printer Care**.
- In the Windows system tray (in the lower-right corner of the desktop), double-click the HP Easy Printer Care icon.
- Double-click the desktop icon.

#### **HP Easy Printer Care software sections**

HP Easy Printer Care software can provide information about multiple HP products that are on your network as well as any products that are directly connected to your computer. Some of the items that are in the following table might not be available for every product.

The Help button (?) in the upper-right corner of each page provides more detailed information about the options on that page.

| Section                                                                   | Options                                                                                                    |  |
|---------------------------------------------------------------------------|----------------------------------------------------------------------------------------------------|--|
| Device List tab                                                           | Devices list: Shows the products that you can select.                                                                                                    |  |
| When you open the software, this is the first page that appears.          | <b>NOTE:</b> The product information appears either in list form or as icons, depending on the setting for the <b>View as</b> option.                                                                                                    |  |
| NOTE: To return to this page from any                                     | The information on this tab includes current alerts for the product.                                                                                                    |  |
| tab, click <b>My HP Printers</b> in the left side of the window.          | <ul> <li>If you click a product in the list, the HP Easy Printer Care opens the<br/>Overview tab for that product.</li> </ul>                                                                                                    |  |
| Compatible Printers                                                       | Provides a list of all the HP products that support HP Easy Printer Care software.                                                                                                    |  |
| Find Other Printers window  Add more products to the  My HP Printers list | Click the <b>Find Other Printers</b> link in the <b>Devices</b> list to open the <b>Find Other Printers</b> window. The <b>Find Other Printers</b> window provides a utility that detects other network printers so that you can add them to the <b>My HP Printers</b> list and then monitor those products from your computer.                                         |  |
| Overview tab  Contains basic status information for the product           | • <b>Device Status</b> section: This section shows product-identification information and the product status. It indicates product-alert conditions, such as when a print cartridge has reached is estimated end of life. After you correct a problem with the product, click the refresh button <b>9</b> in the upper-right corner of the window to update the status. |  |
|                                                                           | <ul> <li>Supplies Status section: Shows detailed supplies status, such as the estimated life remaining in the print cartridge and the status of the paper that is loaded in each tray.</li> </ul>                                                                                                    |  |
|                                                                           | <ul> <li>Supplies Details link: Opens the supplies status page to view more detailed<br/>information about product supplies, ordering information, and recycling<br/>information.</li> </ul>                                                                                                    |  |

ENWW HP Easy Printer Care 131

| Section                                                                                                    | Options                                                                                                    |  |
|----------------------------------------------------------------------------------------------------|----------------------------------------------------------------------------------------------------|--|
| Support tab  Provides links to support information                                                                                                   | <ul> <li>Device Status section: This section shows product-identification information and the product status. It indicates product-alert conditions, such as a print cartridge that is at its estimated end of life. After you correct a problem with the product, click the refresh button in the upper-right corner of the window to update the status.</li> </ul> |  |
|                                                                                                    | <ul> <li>Device Management section: Provides links to information about HP Easy<br/>Printer Care, to advanced product settings, and to product usage reports.</li> </ul>                                                                                                    |  |
|                                                                                                    | Troubleshooting and Help: Provides links to tools that you can use to resolve problems, to online product support information, and to online HP experts.                                                                                                    |  |
| Settings tab                                                                                                    | About: Provides general information about this tab.                                                                                                    |  |
| Configure product settings, adjust print-<br>quality settings, and find information<br>about specific product features                               | <ul> <li>General: Provides information about the product, such as the model number,<br/>serial number, and the settings for date and time, if they are available.</li> </ul>                                                                                                    |  |
| NOTE: This tab is not available for some products.                                                                                                   | <ul> <li>Information Pages: Provides links to print the information pages that are<br/>available for the product.</li> </ul>                                                                                                    |  |
|                                                                                                    | <ul> <li>Capabilities: Provides information about product features, such as duplexing,<br/>the available memory, and the available printing personalities. Click Change<br/>to adjust the settings.</li> </ul>                                                                                                    |  |
|                                                                                                    | <ul> <li>Print Quality: Provides information about print-quality settings. Click</li> <li>Change to adjust the settings.</li> </ul>                                                                                                    |  |
|                                                                                                    | <ul> <li>Trays / Paper: Provides information about the trays and how they are<br/>configured. Click Change to adjust the settings.</li> </ul>                                                                                                    |  |
|                                                                                                    | • <b>Restore Defaults</b> : Provides a way to restore the product settings to the factory defaults. Click <b>Restore</b> to restore the settings to the defaults.                                                                                                    |  |
| HP Proactive Support  NOTE: This item is available from the Overview and Support tabs.                                                               | When enabled, HP Proactive Support routinely scans your printing system to identify potential problems. Click the <b>more info</b> link to configure how frequently the scans occur. This page also provides information about available updates for product software, firmware, and HP printer drivers. You can accept or decline each recommended update.          |  |
| Supplies Ordering button                                                                                                    | Ordering list: Shows the supplies that you can order for each product. To order                                                                                                    |  |
| Click the <b>Supplies Ordering</b> button on any tab to open the <b>Supplies Ordering</b> window, which provides access to online supplies ordering. | a certain item, click the <b>Order</b> check box for that item in the supplies list can sort the list by product, or by the supplies that need to be ordered th soonest. The list contains supplies information for every product that is it <b>My HP Printers</b> list.                                                                                             |  |
| NOTE: This item is available from the Overview and Support tabs.                                                                                     | <ul> <li>Shop Online for Supplies button: Opens the HP SureSupply Web site in a new browser window. If you have checked the Order check box for any items, the information about those items can be transferred to the Web site, where you will receive information on options for purchasing your selected supplies.</li> </ul>                                     |  |
|                                                                                                    | <ul> <li>Print Shopping List button: Prints the information for the supplies that have<br/>the Order check box selected.</li> </ul>                                                                                                    |  |

| Section                                                                                    | Options                                                                                                    |  |
|--------------------------------------------------------------------------------------------|----------------------------------------------------------------------------------------------------|--|
| Alert Settings link  NOTE: This item is available from the                                 | Click <b>Alert Settings</b> to open the Alert Settings window, in which you can configure alerts for each product.      |  |
| Overview and Support tabs.                                                                 | Alerting is on or off: Activates or deactivates the alerts feature.                                                     |  |
|                                                                                            | <ul> <li>Printer Alerts: Select the option to receive alerts for critical errors only, or for<br/>any error.</li> </ul> |  |
|                                                                                            | • <b>Job Alerts</b> : For products that support it, you can receive alerts for specific print jobs.                     |  |
| Color Access Control                                                                       | Use this feature to permit or restrict color printing.                                                                  |  |
| NOTE: This item is available only for HP color products that support Color Access Control. |                                                                                                    |  |
| NOTE: This item is available from the Overview and Support tabs.                           |                                                                                                    |  |

ENWW HP Easy Printer Care 133

### **Embedded Web server**

Use the embedded Web server to view product status, configure product network settings, and to manage printing functions from your computer instead of from the product control panel. The following are examples of what you can do using the embedded Web server:

- NOTE: When the product is directly connected to a computer, use the HP Easy Printer Care to view the product status instead of the embedded Web server.
  - View product status information.
  - Determine the remaining life for all supplies and order new ones.
  - View and change tray configurations.
  - View and change the product control-panel menu configuration.
  - View and print internal pages.
  - Receive notification of product and supplies events.
  - View and change network configuration.

To use the embedded Web server, you must have Microsoft Internet Explorer 5.01 or later or Netscape 6.2 or later for Windows, Mac OS, and Linux (Netscape only). Netscape Navigator 4.7 is required for HP-UX 10 and HP-UX 11. The embedded Web server works when the product is connected to an IP-based network. The embedded Web server does not support IPX-based product connections. You do not have Internet access to open and use the embedded Web server.

When the product is connected to the network, the embedded Web server is automatically available.

NOTE: For complete information about using the embedded Web server, see the *Embedded Web Server User Guide*, which is on the CD that came with the product.

## Open the embedded Web server by using a network connection

- In a supported Web browser on your computer, type the product IP address or host name in the address/URL field. To find the IP address or host name, print a configuration page. See <u>Information</u> <u>pages on page 130</u>.
- NOTE: After you open the URL, you can bookmark it so that you can return to it quickly in the future.
- 2. The embedded Web server has the following tabs that contain settings and information about the product:
  - Information tab
  - Settings tab
  - Networking tab

See Embedded Web server sections on page 135 for more information about each tab.

## **Embedded Web server sections**

| Tab or section                                                           | Opt | tions                                                                                                    |
|--------------------------------------------------------------------------|-----|----------------------------------------------------------------------------------------------------|
| Information tab  Provides product, status, and configuration information | •   | <b>Device Status</b> : Shows the product status and shows the estimated life remaining of HP supplies. The page also shows the type and size of print paper set for each tray. To change the default settings, click <b>Change Settings</b> .                                                                                                    |
| Comiguration information                                                 | •   | Configuration Page: Shows the information found on the configuration page.                                                                                                    |
|                                                                          | •   | <b>Supplies Status</b> : Shows the estimated life remaining of HP supplies. This page also provides supplies part numbers. To order new supplies, click <b>Shop for Supplies</b> in the <b>Other Links</b> area on the left side of the window.                                                                                                    |
|                                                                          | •   | <b>Event Log</b> : Shows a list of all product events and errors. Use the <b>hp instant support</b> link (in the <b>Other Links</b> area on all embedded Web server pages) to connect to a set of dynamic Web pages that help you solve <b>Event Log</b> issues and other problems. These pages also show additional services available for the product. |
|                                                                          | •   | <b>Usage Page</b> : Shows a summary of the number of pages the product has printed, grouped by size, type, and paper print path.                                                                                                    |
|                                                                          | •   | <b>Diagnostics Page</b> : Provides the time of the last calibration and the electro-photographic (EP) parameters that can be used to diagnose some print quality problems. For more information, contact HP Support. See <u>Customer support on page 230</u> .                                                                                           |
|                                                                          | •   | <b>Device Information</b> : Shows the product network name, address, and model information. To customize these entries, click <b>Device Information</b> on the <b>Settings</b> tab.                                                                                                    |
|                                                                          | •   | Control Panel: Shows messages from the control panel, such as Ready or Sleep mode on.                                                                                                    |
|                                                                          | •   | <b>Color Usage Job Log</b> : Shows the total pages printed, the number of pages printed in color, and the number of pages printed in black only.                                                                                                    |
|                                                                          | •   | Print: Allows you to send print-ready jobs to the product.                                                                                                    |
| Settings tab                                                             | •   | <b>Configure Device</b> : Allows you to configure product default settings. This page contains the traditional menus found on the control-panel display.                                                                                                    |
| Provides the ability to configure the product from your computer         | •   | <b>Tray Sizes/Types</b> : Shows the size and type of paper and print media allowed for each input tray.                                                                                                    |
|                                                                          | •   | <b>E-mail Server</b> : Network only. Used in conjunction with the <b>Alerts</b> page to set up email alerts.                                                                                                    |
|                                                                          | •   | <b>Alerts</b> : Network only. Allows you to set up to receive e-mail alerts for various product and supplies events.                                                                                                    |
|                                                                          | •   | <b>AutoSend</b> : Allows you to configure the product to send automated e-mails regarding product configuration and supplies to specific e-mail addresses.                                                                                                    |
|                                                                          | •   | <b>Security</b> : Allows you to set a password that must be entered to gain access to the <b>Settings</b> and <b>Networking</b> tabs as well as portions of the product's control panel and HP Jetdirect networking. Enable and disable certain features of the product.                                                                                 |
|                                                                          | •   | <b>Edit Other Links</b> : Allows you to add or customize a link to another Web site. This link is displayed in the <b>Other Links</b> area on all embedded Web server pages.                                                                                                    |
|                                                                          |     |                                                                                                    |

ENWW Embedded Web server 135

information about the product.

**Device Information**: Allows you to name the product and assign an asset number to it. Enter the name and e-mail address for the primary contact who will receive

#### Tab or section **Options**

- Language: Allows you to determine the language in which to display the embedded Web server information.
- Date & Time: Allows time synchronization with a network time server.
- Wake Time: Allows you to set or edit a wake time for the product to become ready.
- Restrict Color: Allows you to permit or restrict color printing. You can specify permissions for individual users or for jobs that are sent from specific software programs.

NOTE: The Settings tab can be password-protected. If this product is on a network, always consult with the system administrator before changing settings on this tab.

#### Networking tab

Provides the ability to change network settings from your computer

Network administrators can use this tab to control network-related settings for the product when it is connected to an IP-based network. This tab does not appear if the product is directly connected to a computer, or if the product is connected to a network using anything other than an HP Jetdirect print server.

NOTE: The Networking tab can be password-protected.

#### Other Links

Contains links that connect you to the Internet

- hp instant support: Connects you to the HP Web site to help you find solutions to product problems.
- Shop for Supplies: Connects to the HP SureSupply Web site, where you will receive information on options for purchasing original HP supplies, such as print cartridges and paper.
- Product Support: Connects to the support site for the product, from which you can find help regarding various topics.
- Show Me How: Connects to information that demonstrates specific tasks for the product, such as clearing jams and printing on various types of paper.

NOTE: You must have Internet access in order to use any of these links. If you use a dial-up connection and did not connect when you first opened the embedded Web server, you must connect before you can visit these Web sites. Connecting might require that you close the embedded Web server and reopen it.

## **Use HP Web Jetadmin software**

HP Web Jetadmin is a Web-based software solution for remotely installing, monitoring, and troubleshooting network-connected peripherals. Management is proactive, allowing network administrators the ability to resolve issues before users are affected. Download this free, enhancedmanagement software at www.hp.com/go/webjetadmin.

Device plug-ins can be installed into HP Web Jetadmin to provide support for specific product features. The HP Web Jetadmin software can automatically notify you when new plug-ins are available. On the Product Update page, follow the directions to automatically connect to the HP Web site and install the latest device plug-ins for your product.

NOTE: Browsers must be Java™-enabled. Browsing from an Apple PC is not supported.

## **Security features**

#### Secure the embedded Web server

Assign a password for access to the embedded Web server so that unauthorized users cannot change the product settings.

- 1. Open the embedded Web server. See Embedded Web server on page 134.
- 2. Click the **Settings** tab.
- 3. On the left side of the window, click the **Security** menu.
- Click the Device Security Settings button.
- 5. In the **Device Password** area, type the password next to **New Password**, and type it again next to **Verify Password**.
- 6. Click **Apply**. Make note of the password and store it in a safe place.

#### Secure Disk Erase

To protect deleted data from unauthorized access on the product hard drive, use the Secure Disk Erase feature in the HP Web Jetadmin software. This feature can securely erase print jobs from the hard drive.

Secure Disk Erase offers the following levels of disk security:

- **Non-Secure Fast Erase**. This is a simple file-table erase function. Access to the file is removed, but actual data is retained on the disk until it is overwritten by subsequent data-storage operations. This is the fastest mode. Non-Secure Fast Erase is the default erase mode.
- Secure Fast Erase. Access to the file is removed, and the data is overwritten with a fixed identical
  character pattern. This is slower than Non-Secure Fast Erase, but all data is overwritten. Secure
  Fast Erase meets the U.S. Department of Defense 5220-22.M requirements for the clearing of disk
  media.
- Secure Sanitizing Erase. This level is similar to the Secure Fast Erase mode. In addition, data is
  repetitively overwritten by using an algorithm that prevents any residual data persistence. This
  mode will impact performance. Secure Sanitizing Erase meets the U.S. Department of Defense
  5220-22.M requirements for the sanitization of disk media.

#### Data affected

Data affected (covered) by the Secure Disk Erase feature includes temporary files that are created during the print process, stored jobs, proof and hold jobs, disk-based fonts, disk-based macros (forms), address books, and HP and third-party applications.

NOTE: Stored jobs will be securely overwritten only when they have been deleted through the **RETRIEVE JOB** menu on the product after the appropriate erase mode has been set.

This feature will not impact data that is stored on flash-based product non-volatile RAM (NVRAM) that is used to store default settings, page counts, and similar data. This feature does not affect data that is stored on a system RAM disk (if one is used). This feature does not impact data that is stored on the flash-based system boot RAM.

Changing the Secure Disk Erase mode does not overwrite previous data on the disk, nor does it immediately perform a full-disk sanitization. Changing the Secure Disk Erase mode changes how the product cleans up temporary data for jobs after the erase mode has been changed.

#### **Additional Information**

For additional information about the HP Secure Disk Erase feature, see the HP support flyer or go to <a href="https://www.hp.com/go/webjetadmin">www.hp.com/go/webjetadmin</a>.

#### Job storage

To securely print a private job, use the personal job feature. The job can only be printed when the correct PIN is entered at the control panel. For more information, see <u>Use job storage features on page 107</u>.

### **HP Encrypted High Performance Hard Disks**

This product supports an optional encrypted hard disk that you can install in the EIO accessory slot. This hard disk provides hardware-based encryption so you can securely store sensitive print, copy, and scan data without impacting product performance. This hard disk uses the latest Advanced Encryption Standard (AES) and has versatile time-saving features and robust functionality.

For information about ordering these accessories see Part numbers on page 221.

## Lock the control-panel menus

To prevent someone from changing the product configuration, you can lock the control-panel menus. This prevents unauthorized users from changing the configuration settings such as the SMTP server.

You can use HP Web Jetadmin to lock the control-panel menus on several products simultaneously. Browse to <a href="www.hp.com/go/webjetadmin">www.hp.com/go/webjetadmin</a> to access white papers discussing security features, such as control-panel lock, that allow you to secure the product against unwanted access.

- 1. Open the HP Web Jetadmin program.
- Open the DEVICE MANAGEMENT folder in the drop-down list in the Navigation panel. Navigate to the DEVICE LISTS folder.
- 3. Select the product.
- 4. In the **Device Tools** drop-down list, select **Configure**.
- 5. Select **Security** from the **Configuration Categories** list.
- 6. Type a **Device Password**.
- 7. In the **Control Panel Access** section, select **Maximum Lock**. This prevents unauthorized users from gaining access to configuration settings.

ENWW Security features 139

## Lock the formatter cage

The formatter cage, on the back of the product, has a slot that you can use to attach a security cable. Locking the formatter cage prevents someone from removing valuable components from the formatter.

Figure 10-1 Slot for the security cable

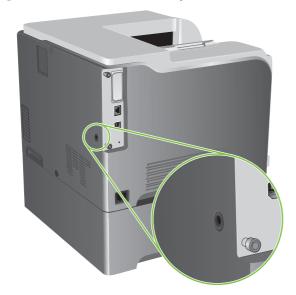

## Manage supplies

Use genuine HP print cartridges for the best printing results.

### **Print-cartridge storage**

Do not remove the print cartridge from its package until you are ready to use it.

△ CAUTION: To prevent damage to the print cartridge, do not expose it to light for more than a few minutes.

### HP policy on non-HP print cartridges

Hewlett-Packard Company cannot recommend the use of non-HP print cartridges, either new or remanufactured.

NOTE: Any damage caused by a non-HP print cartridge is not covered under the HP warranty and service agreements.

To install a new HP print cartridge, see <u>Change print cartridges on page 143</u>. To recycle the used cartridge, follow the instructions included with the new cartridge.

#### **HP fraud hotline and Web site**

Call the HP fraud hotline (1-877-219-3183, toll-free in North America) or go to <a href="www.hp.com/go/anticounterfeit">www.hp.com/go/anticounterfeit</a> when you install an HP print cartridge and the control-panel message says the cartridge is non-HP. HP will help determine if the cartridge is genuine and take steps to resolve the problem.

Your print cartridge might not be a genuine HP print cartridge if you notice the following:

- You are experiencing a high number of problems with the print cartridge.
- The cartridge does not look like it usually does (for example, the orange pull tab is missing, or the packaging differs from HP packaging).

ENWW Manage supplies 141

## Replace supplies

You can configure the product to stop when the supply level reaches its estimated end of life. However, the supply might still be able to produce acceptable print quality. To continue printing, either replace the supply or reconfigure the printer by using the **REPLACE SUPPLIES** menu on the control panel. For more information about ordering supplies, see <u>Supplies and accessories on page 219</u>. For more information about the **REPLACE SUPPLIES** menu, see <u>System setup menu on page 27</u>.

### Supplies life

For information regarding specific product yield, see www.hp.com/go/learnaboutsupplies.

To order supplies, see Supplies and accessories on page 219.

## **Locate supplies**

Supplies are identified by their labeling and their blue plastic handles.

The following figure illustrates the location of each supply item.

Figure 10-2 Supply item locations

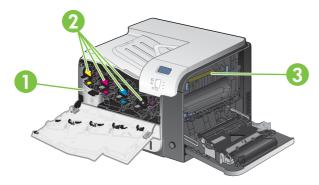

| 1 | Toner collection unit |
|---|-----------------------|
| 2 | Print cartridges      |
| 3 | Fuser                 |

## Supply replacement guidelines

To facilitate the replacement of supplies, keep the following guidelines in mind when setting up the product.

- Allow sufficient space in the front and on the right side of the product for removing supplies.
- The product should be located on a flat, sturdy surface.

For instructions on installing supplies, see the label on each supply item or see <a href="https://www.hp.com/go/learnaboutsupplies">www.hp.com/go/learnaboutsupplies</a>.

## Change print cartridges

When a print cartridge approaches the end of its estimated useful life, the control panel displays a message recommending that you order a replacement. The product can continue to print using the current print cartridge until the control panel displays a message instructing you to replace the cartridge, unless you have selected the option to override the message by using the **REPLACE SUPPLIES** menu. For more information about the **REPLACE SUPPLIES** menu, see <u>System setup menu on page 27</u>.

The product uses four colors and has a different print cartridge for each color: black (K), magenta (M), cyan (C), and yellow (Y).

You can replace a print cartridge when the control panel displays a **REPLACE <COLOR> CARTRIDGE** message. The control panel display also indicates the color of the cartridge that has reached the end of its estimated useful life (if a genuine HP cartridge is currently installed). Replacement instructions are provided on the label on the print cartridge.

- △ CAUTION: If toner gets on clothing, wipe it off with a dry cloth and wash the clothes in cold water. Hot water sets toner into fabric.
- NOTE: Information about recycling used print cartridges is on the print-cartridge box. See <a href="HP LaserJet print supplies on page 235">HP LaserJet print supplies on page 235</a>.
- ☆ TIP: To see an animation of this procedure go to this Web site: <a href="www.hp.com/go/cljcp3525-replace-print-cartridges">www.hp.com/go/cljcp3525-replace-print-cartridges</a>.

#### Replace print cartridges

Open the front door. Make sure that the door is completely open.

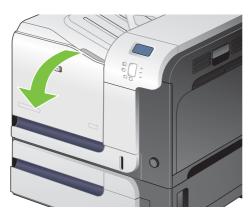

2. Grasp the handle of the used print cartridge and pull out to remove.

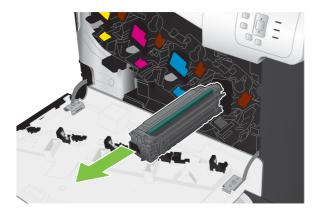

- **3.** Store the used print cartridge in a protective bag. Information about recycling used print cartridges is on the print-cartridge box.
- 4. Remove the new print cartridge from its protective bag.

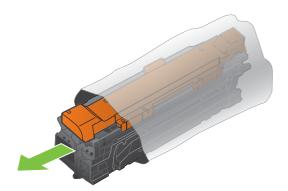

NOTE: Be careful not to damage the memory tag on the print cartridge.

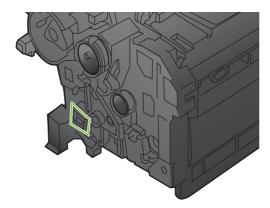

5. Grasp both sides of the print cartridge and distribute the toner by gently rocking the print cartridge.

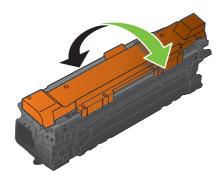

6. Remove the orange protective cover from the print cartridge.

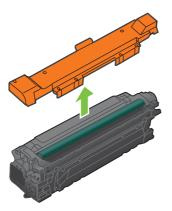

△ CAUTION: Avoid prolonged exposure to light.

**CAUTION:** Do not touch the green roller. Doing so can damage the cartridge.

7. Align the print cartridge with its slot and insert the print cartridge until it clicks into place.

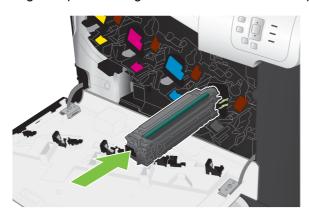

8. Close the front door.

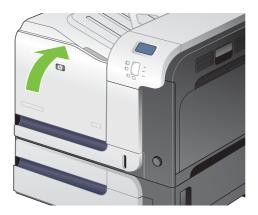

## Change the toner collection unit

Replace the toner collection unit when the control panel prompts you.

- NOTE: The toner collection unit is designed for a single use. Do not attempt to empty the toner collection unit and reuse it. Doing so could lead to toner being spilled inside the product, which could result in reduced print quality. After use, return the toner collection unit to HP's Planet Partners program for recycling. See HP LaserJet print supplies on page 235.
- ↑ TIP: To see an animation of this procedure go to this Web site: <a href="www.hp.com/go/cljcp3525-replace-toner-collection-unit">www.hp.com/go/cljcp3525-replace-toner-collection-unit</a>.

#### Replace the toner collection unit

1. Open the front door. Make sure that the door is completely open.

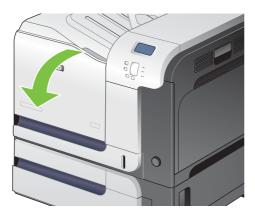

2. Grasp the blue label at the top of the toner collection unit and remove it from the product.

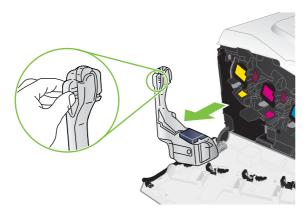

3. Place the attached blue cap over the blue opening at the top of the unit.

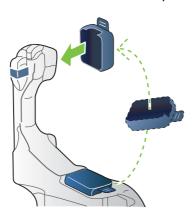

4. Remove the new toner collection unit from its packaging.

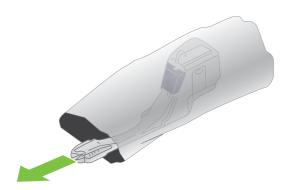

5. Insert the bottom of the new unit into the product first and then push the top of the unit until it clicks into place.

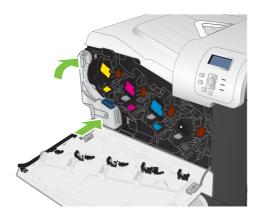

#### 6. Close the front door.

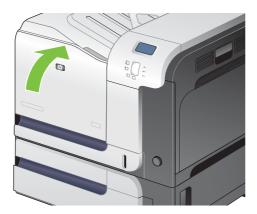

NOTE: If the toner collection unit is not installed correctly, the front door does not close completely.

To recycle the used toner collection unit, follow the instructions included with the new toner collection unit.

## **Install memory**

You can install more memory for the product by adding a dual inline memory module (DIMM).

△ CAUTION: Static electricity can damage DIMMs. When handling DIMMs, either wear an antistatic wrist strap, or frequently touch the surface of the DIMM antistatic package and then touch bare metal on the product.

## **Install DDR memory DIMMs**

1. Turn the product off.

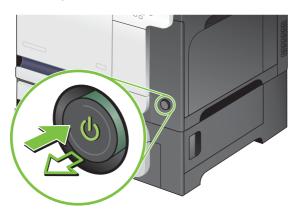

- 2. Disconnect all power and interface cables.
- NOTE: This illustration might not show all the cables.

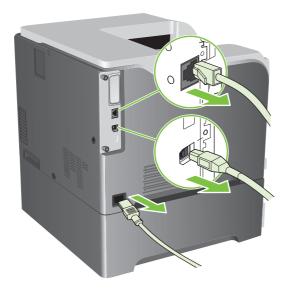

3. Locate the thumb screws on the formatter board in the rear of the product.

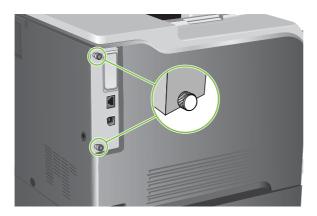

4. Unscrew the thumb screws and then pull the formatter board from the product. Place the formatter board on a clean, flat, grounded surface.

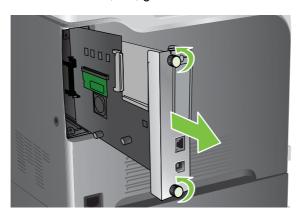

5. To replace a DIMM that is currently installed, spread the latches apart on each side of the DIMM slot, lift the DIMM up at an angle, and pull it out.

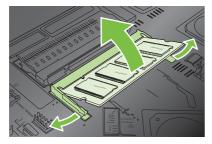

**6.** Remove the new DIMM from the antistatic package. Locate the alignment notch on the bottom edge of the DIMM.

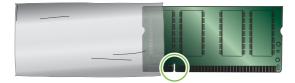

7. Holding the DIMM by the edges, align the notch on the DIMM with the bar in the DIMM slot at an angle and firmly press the DIMM into the slot until it is fully seated. When installed correctly, the metal contacts are not visible.

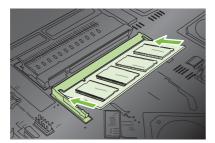

8. Push down on the DIMM until both latches engage the DIMM.

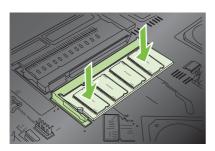

- NOTE: If you have difficulty inserting the DIMM, make sure the notch on the bottom of the DIMM is aligned with the bar in the slot. If the DIMM still does not go in, make sure you are using the correct type of DIMM.
- **9.** Align the formatter board in the tracks at the bottom of the slot, and then slide the board back into the product.
- NOTE: To prevent damage to the formatter board, ensure the formatter board is aligned in the tracks at the top and the bottom of the opening.

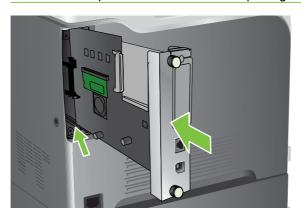

10. Reconnect the power cable and interface cables, and turn the product on.

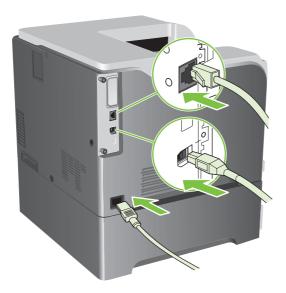

#### **Enable memory for Windows**

1. Windows XP, Windows Server 2003, and Windows Server 2008 (using the default Start menuview): Click Start, click Settings, and then click Printers and Faxes.

-or-

Windows XP, Windows Server 2003, and Windows Server 2008 (using the Classic Start menu view): Click Start, click Settings, and then click Printers.

-or-

Windows Vista: Click Start, click Control Panel, and then in the category for Hardware and Sound click Printer.

- 2. Right-click the driver icon, and then select **Properties**.
- 3. Click the **Device Settings** tab.
- 4. Expand the area for **Installable Options**.
- **5**. Select the total amount of memory installed in the product.
- 6. Next to Automatic Configuration, select Update Now.
- 7. Click OK.

## Install an HP Jetdirect or EIO print server card or EIO hard disk

This product is equipped with an external I/O (EIO) slot. You can install an additional HP Jetdirect print server card or external EIO hard drive in the available EIO slot.

## NOTE: This example shows installing an HP Jetdirect print server card.

1. Turn the product off.

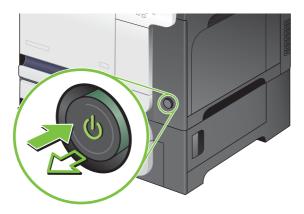

2. Disconnect all power and interface cables.

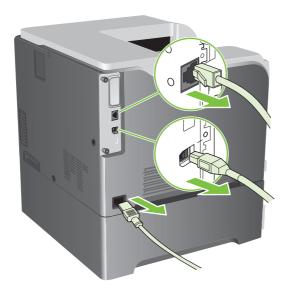

3. Loosen and remove the two retaining screws holding the cover for the EIO slot, and then remove the cover. You will not need these screws and the cover again. They can be discarded.

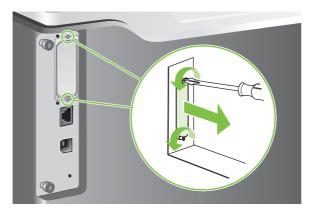

4. Firmly insert the HP Jetdirect print server card into the EIO slot.

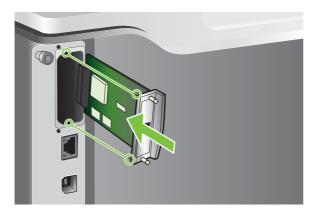

5. Insert and tighten the retaining screws that came with the print server card.

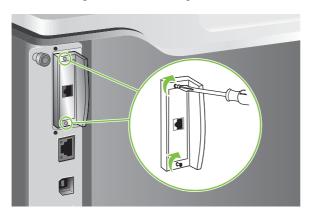

**6.** Reconnect the power cable and remaining interface cables, and turn the product on.

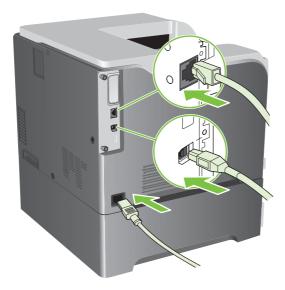

7. Print a configuration page. An HP Jetdirect configuration page that contains network configuration and status information should also print.

If it does not print, turn the product off, and then uninstall and reinstall the print server card to ensure that it is completely seated in the slot.

#### 8. Perform one of these steps:

- Choose the correct port. See the computer or operating system documentation for instructions.
- Reinstall the software, choosing the network installation this time.

## Clean the product

Over time, particles of toner and paper accumulate inside the product. This can cause print-quality problems during printing. Cleaning the product eliminates or reduces these problems.

Clean the paper path and print-cartridge areas every time that you change the print cartridge or whenever print-quality problems occur. As much as possible, keep the product from dust and debris.

#### Clean the exterior

Use a soft, damp, lint-free cloth to wipe dust, smudges, and stains off of the exterior of the product.

### Clean spilled toner

If you get any toner on your clothes or hands, wash them in *cold* water. Hot water will set the toner into the fabric.

#### Clean the fuser

Run the product cleaning page to keep the fuser free of toner and paper particles that can sometimes accumulate. Accumulation of toner and particles can cause specks to appear on the front or back side of your print jobs.

HP recommends that you use the cleaning page when there is a print quality issue.

A **CLEANING** message appears on the product control panel display while the cleaning is taking place.

In order for the cleaning page to work correctly, print the page on copier-grade paper (not bond, heavy, or rough paper). A page will be printed when the task is complete. Discard the page.

#### Create and use the cleaning page

- 1. Press the Menu button =.
- 2. Press the up arrow or down arrow ▲/▼ to highlight the CONFIGURE DEVICE menu, and then press the OK button.
- Press the up arrow or down arrow ▲/▼ to highlight the PRINT QUALITY menu, and then press the OK button.
- 4. If the product does not have automatic two-sided printing, press the up arrow or down arrow ▲/▼ to highlight the CREATE CLEANING PAGE option, and then press the OK button. If the product has automatic two-sided printing, go to step 5.
- Press the up arrow or down arrow ▲/▼ to highlight the PROCESS CLEANING PAGE option, and then press the OK button.
- Discard the printed page. The task is complete.

## Upgrade the firmware

This product has remote firmware update (RFU) capability. Use this information to upgrade the product firmware.

#### **Determine the current firmware version**

- 1. Press the Menu button .
- Press the down arrow ▼ to highlight the INFORMATION menu, and then press the OK button.
- 3. Press the down arrow ▼ to highlight the PRINT CONFIGURATION option, and then press the OK button to print.

The firmware datecode is listed on the Configuration page in the section called **Device Information**. The firmware datecode has this format: YYYYMMDD XX.XXX.X.

 The first string of numbers is the date, where YYYY represents the year, MM represents the month, and DD represents the date. For example, a firmware datecode that begins with 20061125

represents November 25, 2006.

The second string of numbers is the firmware version number, in decimal format.

#### Download new firmware from the HP Web site

To find the most recent firmware upgrade for the product, go to <a href="www.hp.com/go/cljcp3525\_firmware">www.hp.com/go/cljcp3525\_firmware</a>. This page provides instructions for downloading the new firmware version.

## Transfer the new firmware to the product

NOTE: The product can receive an .RFU file update when it is in a "ready" state.

The following conditions can affect the time required to transfer the file.

- The speed of the host computer that is sending the update.
- Any jobs that are ahead of the .RFU job in the queue are completed before the update is processed.
- If the process is interrupted before the firmware is downloaded, you must send the firmware file again.
- If power is lost during the firmware update, the update is interrupted and the message Resend upgrade appears (in English only) on the control-panel display. In this case, you must send the upgrade by using the USB port.
- NOTE: The firmware update involves a change in the format of nonvolatile random-access memory (NVRAM). Any menu settings that are changed from the default settings might return to default settings and must be changed again if you want settings that are different from the defaults.

#### Use the flash executable file to update the firmware

This product has flash-based memory, so you can use the flash firmware executable (.EXE) file to upgrade the firmware. Download this file from <a href="https://www.hp.com/go/cljcp3525">www.hp.com/go/cljcp3525</a> firmware.

- NOTE: To use this method, connect the product directly to your computer through a USB cable, and install the printer driver for this product on your computer.
  - 1. Print a configuration page and note the TCP/IP address.
  - 2. Find the .EXE file on your computer, and double-click it to open the file.
  - 3. From the **Select Printer to Update** drop-down list, select this product. Click the **Start** button to begin the update process.
  - △ CAUTION: Do not turn the product off or try to send a print job during this process.
  - **4.** When the process is complete, a smiling face icon displays in the dialog box. Click the **Exit** button to close the dialog box.
  - 5. Turn the product off and then on.
  - 6. Print another configuration page and verify that the new firmware datecode is listed.

#### Use FTP to upload the firmware through a browser

- Make sure the Internet browser you are using is configured for viewing folders from FTP sites.
   These instructions are for Microsoft Internet Explorer.
  - a. Open the browser and click **Tools**, and then click **Internet Options**.
  - b. Click the Advanced tab.
  - c. Select the box labeled Enable folder view for FTP sites.
  - d. Click OK.
- 2. Print a configuration page and note the TCP/IP address.
- 3. Open a browser window.
- 4. In the address line of the browser, type

```
ftp://<ADDRESS>
```

, where <ADDRESS> is the address of the product. For example, if the TCP/IP address is 192.168.0.90, type

ftp://192.168.0.90

- 5. Locate the downloaded .RFU file for the product.
- 6. Drag and drop the .RFU file onto the **PORT** icon in the browser window.
- NOTE: The product turns off and then on automatically to activate the update. When the update process is complete, a **Ready** message displays on the product control panel.

#### Use FTP to upgrade the firmware on a network connection

- Take note of the IP address on the HP Jetdirect page. The HP Jetdirect page is the second page
  that prints when you print the configuration page.
- NOTE: Before upgrading the firmware, make sure that the product is not in Sleep mode. Also make sure that any error messages are cleared from the control-panel display.
- 2. Click Start, click Run, and then type cmd to open the command window.
- 3. Type: ftp <TCP/IP ADDRESS>. For example, if the TCP/IP address is 192.168.0.90, type ftp 192.168.0.90.
- 4. Go to the folder where the firmware file is stored.
- 5. Press Enter on the keyboard.
- **6.** When prompted for the user name, press Enter.
- **7.** When prompted for the password, press Enter.
- 8. Type bin at the command prompt.
- Press Enter. The message 200 Types set to I, Using binary mode to transfer files appears in the command window.
- 10. Type put and then the file name. For example, if the file name is cljcp3525.rfu, type put cljcp3525.rfu.
- **11.** The download process begins and the firmware is updated on the product. This can take several minutes. Let the process finish without further interaction with the product or computer.
  - NOTE: The product automatically turns off and then on again after processing the upgrade.
- **12.** At the command prompt, type: bye to exit the ftp command.
- **13.** At the command prompt, type: exit to return to the Windows interface.

#### Use HP Web Jetadmin to upgrade the firmware

To learn how to use HP Web Jetadmin to upgrade the product firmware, go to <a href="www.hp.com/go/webjetadmin">www.hp.com/go/webjetadmin</a>

#### **Use Microsoft Windows commands to upgrade the firmware**

To update the firmware by using a network connection, follow these instructions.

- Click Start, click Run, and then type cmd to open the command window.
- 2. Type the following:

```
copy /B <FILENAME> \\<COMPUTERNAME>\<SHARENAME>
```

, where <FILENAME> is the name of the .RFU file (including the path), <COMPUTERNAME> is the name of the computer from which the product is being shared, and <SHARENAME> is the product share name. For example:

```
C:\>copy /b C:\cljcp3525.rfu \\YOUR_SERVER\YOUR_COMPUTER
```

.

NOTE: If the file name or path includes a space, you must enclose the file name or path in quotation marks. For example, type:

```
C:\>copy /b "C:\MY DOCUMENTS\cljcp3525.rfu" \\YOUR_SERVER\YOUR_COMPUTER
```

3. Press Enter on the keyboard. The control panel shows a message that indicates the progress of the firmware upgrade. At the end of the upgrade process, the control panel shows the Ready message. The message One File Copied appears on the computer screen.

### **Upgrade the HP Jetdirect firmware**

The HP Jetdirect network interface in the product has firmware that can be upgraded separately from the product firmware. This procedure requires that you install HP Web Jetadmin Version 7.0 or later on your computer. See <u>Use HP Web Jetadmin software on page 137</u>. Complete the following steps to update the HP Jetdirect firmware by using HP Web Jetadmin.

- Open the HP Web Jetadmin program.
- Open the Device Management folder in the drop-down list in the Navigation panel. Navigate to the Device Lists folder.
- Select the product that you want to update.
- 4. In the **Device Tools** drop-down list, select the **Jetdirect Firmware Update** option.
- 5. Under the **Jetdirect Firmware Version** heading the HP Jetdirect model number and current firmware version are listed. Make a note of these.
- 6. Go to <a href="http://www.hp.com/go/wja\_firmware">http://www.hp.com/go/wja\_firmware</a>.
- 7. Scroll down to the list of HP Jetdirect model numbers and find the model number you wrote down.
- 8. Look at the current firmware version for the model, and see if it is later than the version you wrote down. If it is, right-click on the firmware link, and follow the instructions on the Web page to download the new firmware file. The file must be saved into the <drive>:\PROGRAM FILES \HP WEB JETADMIN\DOC\PLUGINS\HPWJA\FIRMWARE\JETDIRECT folder on the computer that is running the HP Web Jetadmin software.
- 9. In HP Web Jetadmin, return to the main product list and select the digital sender again.

- 10. In the **Device Tools** drop-down list, select the **Jetdirect Firmware Update** option again.
- 11. On the HP Jetdirect firmware page, the new firmware version is listed under the **Jetdirect Firmware Available on HP Web Jetadmin** heading. Click the **Update Firmware Now** button to update the Jetdirect firmware.
- NOTE: You can also use FTP or the HP Jetdirect Embedded Web Server to update the HP Jetdirect firmware. For more information, go to <a href="http://www.hp.com/go/wja\_firmware">http://www.hp.com/go/wja\_firmware</a>.

# 11 Solve problems

- Solve general problems
- Restore factory settings
- Control-panel message types
- Control-panel messages
- Jams
- Paper-handling problems
- <u>Understand lights on the formatter</u>
- Solve image quality problems
- Solve performance problems
- Solve connectivity problems
- Product software problems
- Solve common Windows problems
- Solve common Macintosh problems

ENWW 163

## Solve general problems

If the product is not responding correctly, complete the steps in the following checklist, in order. If the product does not pass a step, follow the corresponding troubleshooting suggestions. If a step resolves the problem, you can stop without performing the other steps on the checklist.

### **Troubleshooting checklist**

- 1. Make sure the product Ready light is on. If no lights are on, complete these steps:
  - a. Check the power-cable connections.
  - **b.** Check that the power is turned on.
  - c. Make sure that the line voltage is correct for the product power configuration. (See the label that is on the back of the product for voltage requirements.) If you are using a power strip and its voltage is not within specifications, plug the product directly into the wall. If it is already plugged into the wall, try a different outlet.
  - **d.** If none of these measures restores power, contact HP Customer Care.
- Check the cabling.
  - **a.** Check the cable connection between the product and the computer or network port. Make sure that the connection is secure.
  - **b.** Make sure that the cable itself is not faulty by using a different cable, if possible.
  - **c.** Check the network connection. See <u>Solve network problems on page 211</u>.
- Check to see if any messages appear on the control-panel display. If any error messages appear, see Control-panel messages on page 168.
- **4.** Ensure that the paper that you are using meets specifications.
- Print a configuration page. See <u>Information pages on page 130</u>. If the product is connected to a network, an HP Jetdirect page also prints.
  - **a.** If the pages do not print, check that at least one tray contains paper.
  - **b.** If the page jams in the product, see <u>Jams on page 186</u>.
- **6.** If the configuration page prints, check the following items.
  - **a.** If the page does not print correctly, the problem is with the product hardware. Contact HP Customer Care.
  - **b.** If the page prints correctly, then the product hardware is working. The problem is with the computer you are using, with the printer driver, or with the program.
- 7. Select one of the following options:

Windows: Click Start, click Settings, and then click Printers, or Printers and Faxes. Double-click the name of the product.

-or-

Mac OS X: Open Print Center or Printer Setup Utility, and double-click the line for the product.

- Verify that you have installed the printer driver for this product. Check the program to make sure that you are using the printer driver for this product.
- Print a short document from a different program that has worked in the past. If this solution works, then the problem is with the program you are using. If this solution does not work (the document does not print) complete these steps:
  - Try printing the job from another computer that has the product software installed.
  - b. If you connected the product to the network, connect the product directly to a computer with a USB cable. Redirect the product to the correct port, or reinstall the software, selecting the new connection type that you are using.

## **Factors that affect product performance**

Several factors affect the time it takes to print a job:

- Maximum product speed, measured in pages per minute (ppm)
- The use of special paper (such as transparencies, heavy paper, and custom-size paper)
- Product processing and download time
- The complexity and size of graphics
- The speed of the computer you are using
- The USB connection
- The printer I/O configuration
- The amount of memory installed in the product
- The network operating system and configuration (if applicable)
- The printer driver that you are using.
- NOTE: Although additional memory can improve how the product handles complex graphics and improve download times, it will not increase maximum product speed (ppm).

## **Restore factory settings**

Use the **RESETS** menu to restore factory settings.

- 1. Press the Menu button .
- Press the down arrow ▼ to highlight the CONFIGURE DEVICE menu, and then press the OK button.
- 3. Press the down arrow ▼ to highlight the **RESETS** menu, and then press the OK button.
- **4.** Press the down arrow ▼ to highlight the **RESTORE FACTORY SETTINGS** option, and then press the OK button to reset the product to the original factory settings.

For more information, see Resets menu on page 41.

# **Control-panel message types**

Four types of control-panel messages can indicate the status of or problems with the product.

| Message type            | Description                                                                                                    |
|-------------------------|----------------------------------------------------------------------------------------------------|
| Status messages         | Status messages reflect the current state of the product. They inform you of normal product operation and require no interaction to clear them. They change as the state of the product changes. Whenever the product is ready, not busy, and has no pending warning messages, the status message <b>Ready</b> appears if the product is online. |
| Warning messages        | Warning messages inform you of data and print errors. These messages typically alternate with the <b>Ready</b> or status messages and remain until OK is pressed. Some warning messages are clearable. If <b>CLEARABLE WARNINGS</b> is set to <b>JOB</b> on the product <b>CONFIGURE DEVICE</b> menu, the next print job clears these messages.  |
| Error messages          | Error messages communicate that some action must be performed, such as adding paper or clearing a jam.                                                                                                    |
|                         | Some error messages are auto-continuable. If <b>AUTO-CONTINUE</b> is set on the menus, the product will continue normal operation after an auto-continuable error message appears for 10 seconds.                                                                                                    |
|                         | NOTE: Pressing any button during the 10-second auto-continuable error message overrides the auto-continue feature, and the button function takes precedence. For example, pressing the stop button ⊗ pauses printing and offers the option to cancel the print job.                                                                              |
| Critical-error messages | Critical error messages inform you of a product failure. Some of these messages can be cleared by turning the product off and then on. These messages are not affected by the <b>AUTO-CONTINUE</b> setting. If a critical error persists, service is required.                                                                                   |

# **Control-panel messages**

Table 11-1 Control-panel messages

| Control panel message                      | Description                                                                                                    | Recommended action                                                                                                    |
|--------------------------------------------|----------------------------------------------------------------------------------------------------|----------------------------------------------------------------------------------------------------|
| 10.32.00 UNAUTHORIZED SUPPLY IN<br>USE     | The product is using a non-HP supply.                                                                                          | If you believe you purchased a genuine HP supply, go to <a href="http://www.hp.com/go/anticounterfeit">http://www.hp.com/go/anticounterfeit</a> . Any product repair required as a result of using non-HP or unauthorized supplies is not covered under warranty. HP cannot ensure the accuracy or the availability of certain features. |
| 10.90.XY REPLACE <color> CARTRIDGE</color> | A toner replenishment malfunction has occurred.                                                                                | Replace the print cartridge.                                                                                                    |
| 10.91.99 PRINT CARTRIDGE ERROR             | One of the cyan, magenta, or yellow print cartridges is defective and needs to be replaced.                                    | After replacing the defective cartridge, turn the power off then on to continue.                                                                                                    |
| 10.XX.YY SUPPLY MEMORY ERROR               | The product cannot read or write to at least one print cartridge memory tag or a memory tag is missing from a print cartridge. | Reinstall the print cartridge, or install a new print cartridge.                                                                                                    |
|                                            | XX values                                                                                                    |                                                                                                    |
|                                            | 00 = Memory tag memory error                                                                                                   |                                                                                                    |
|                                            | • 10 = Memory tag missing                                                                                                    |                                                                                                    |
|                                            | YY values                                                                                                    |                                                                                                    |
|                                            | • 00 = Black                                                                                                    |                                                                                                    |
|                                            | • 01 = Cyan                                                                                                    |                                                                                                    |
|                                            | 02 = Magenta                                                                                                    |                                                                                                    |
|                                            | • 03 = Yellow                                                                                                    |                                                                                                    |
| 11.XX Internal clock error                 | The product real time clock has experienced                                                                                    | Whenever the product is turned off and then                                                                                                    |
| To continue press OK                       | an error.                                                                                                    | turned on again, set the time and date at the control panel. See <u>Use the control panel</u> on page 12.                                                                                                    |
|                                            |                                                                                                    | If the error persists, you might need to replace the formatter.                                                                                                    |
| 13.XX.YY FUSER AREA JAM                    | A jam has occurred in the fuser area.                                                                                          | <b>CAUTION:</b> The fuser can be hot while the product is in use. Wait for the fuser to cool before handling it.                                                                                                    |
|                                            |                                                                                                    | For instructions on clearing the jam, see Clear jams in the right door on page 188.                                                                                                    |
| 13.XX.YY FUSER WRAP JAM                    | A jam has occurred in the fuser.                                                                                               | <b>CAUTION:</b> The fuser can be hot while the product is in use. Wait for the fuser to cool before handling it.                                                                                                    |
|                                            |                                                                                                    | For instructions on clearing the jam, see Clear jams in the right door on page 188.                                                                                                    |
|                                            |                                                                                                    | To prevent this jam in the future, set the print optimization mode <b>LIGHT MEDIA</b> to <b>ON</b> . See Print Quality menu on page 24.                                                                                                    |

Table 11-1 Control-panel messages (continued)

| Control panel message                       | Description                                                                                                    | Recommended action                                                                                                    |
|---------------------------------------------|----------------------------------------------------------------------------------------------------|----------------------------------------------------------------------------------------------------|
| 13.XX.YY JAM ABOVE TOP OUTPUT BIN           | A jam has occurred in the output area.                                                                                                    | For instructions on clearing the jam, see Clear jams in the output bin area on page 192.                                                                                                    |
| 13.XX.YY JAM IN LOWER RIGHT DOOR            | A jam has occurred in the lower right door (Tray 3).                                                                                                    | For instructions on clearing the jam, see Clear jams in the lower right door (Tray 3) on page 196.                                                                                                    |
| 13.XX.YY JAM IN RIGHT DOOR                  | A jam has occurred in the duplex and feed area inside the right door.                                                                                   | For instructions on clearing the jam, see Clear jams in the right door on page 188.                                                                                                    |
| 13.XX.YY JAM IN TRAY 1                      | A jam has occurred in Tray 1.                                                                                                    | For instructions on clearing the jam, see Clear jams in Tray 1 on page 193.                                                                                                    |
| 13.XX.YY JAM IN TRAY 3                      | A jam has occurred in the indicated tray.                                                                                                    | For instructions on clearing the jam, see Clear jams in Tray 2 on page 195 or Clear jams in the optional 500-sheet paper and heavy media tray (Tray 3) on page 196.                                                                  |
| 13.XX.YY JAMS IN RIGHT DOOR                 | A jam has occurred in the fuser area.                                                                                                    | <b>CAUTION:</b> The fuser can be hot while the product is in use. Wait for the fuser to cool before handling it.                                                                                                    |
|                                             |                                                                                                    | For instructions on clearing the jam, see Clear jams in the right door on page 188.                                                                                                    |
| 20 INSUFFICIENT MEMORY To continue press OK | The product received more data than can fit in the available memory. You might have tried to transfer too many macros, soft fonts, or complex graphics. | Press the OK button to print the transferred data (some data might be lost), and then simplify the print job or install additional memory.                                                                                           |
| 22 EIO X BUFFER OVERFLOW                    | Too much data was sent to the EIO card in the specified slot (x). An incorrect communications protocol might be in use.                                 | Press the OK button to print the transferred data. (Some data might be lost.)                                                                                                    |
| To continue press OK                        |                                                                                                    | Check the host configuration. If this message persists, contact an HP-authorized service o support provider. (See the HP support flyer, or go to <a href="www.hp.com/support/cljcp3525">www.hp.com/support/cljcp3525</a> .)          |
| 22 EMBEDDED I/O BUFFER OVERFLOW             | Too much data was sent to the embedded HP Jetdirect print server.                                                                                       | Press the OK button to print the transferred data. (Some data might be lost.)                                                                                                    |
| To continue press OK                        |                                                                                                    | Check the host configuration. If this message persists, contact an HP-authorized service of support provider. (See the HP support flyer, or go to <a href="www.hp.com/support/cljcp3525">www.hp.com/support/cljcp3525</a> .)         |
| 22 USB I/O BUFFER OVERFLOW                  | The product's USB buffer has overflowed.                                                                                                    | Press the OK button to print the transferred data. (Some data might be lost.)                                                                                                    |
| To continue press OK                        |                                                                                                    | Check the host configuration. If this message persists, contact an HP-authorized service of support provider. (See the HP support flyer, or go to <a href="https://www.hp.com/support/cljcp3525">www.hp.com/support/cljcp3525</a> .) |
|                                             |                                                                                                    | If the message persists, contact HP Support at <a href="https://www.hp.com/support/cljcp3525"><u>www.hp.com/support/cljcp3525</u></a> .                                                                                              |
| 40 EIO X BAD TRANSMISSION                   | The connection between the product and the EIO card in the specified slot has been                                                                      | Press the OK button to clear the error message and continue printing.                                                                                                    |
| To continue press OK                        | broken.                                                                                                    | Try to reinstall the EIO card.                                                                                                    |
| 40 EMBEDDED I/O BAD TRANSMISSION            | A temporary printing error has occurred.                                                                                                    | Press the OK button to clear the error message. (Data will be lost.)                                                                                                    |

Table 11-1 Control-panel messages (continued)

| Control panel message                | Description                                                                        | Recommended action                                                                                                    |
|--------------------------------------|------------------------------------------------------------------------------------|----------------------------------------------------------------------------------------------------|
| To continue press OK                 |                                                                                    |                                                                                                    |
| 41.3 UNEXPECTED SIZE IN TRAY <x></x> | The product detected a different paper size                                        | Load the tray with the size and type of paper                                                                                                    |
| LOAD TRAY <x> [TYPE] [SIZE]</x>      | than expected.                                                                     | indicated, or use another tray.                                                                                                    |
| To use another tray press OK         | The prompt to use another tray is displayed only if another tray has paper loaded. |                                                                                                    |
| 41.5 UNEXPECTED TYPE IN TRAY <x></x> | The product detected a different paper type than expected.                         | Load the tray with the size and type of paper indicated, or use another tray if available.                                                                                                    |
| LOAD TRAY <x> [TYPE] [SIZE]</x>      | man expected.                                                                      | •                                                                                                    |
| To use another tray press OK         |                                                                                    | The prompt to use another tray is displayed only if another tray has paper loaded.                                                                                                    |
| 41.7 ERROR                           | A temporary printing error has occurred.                                           | Try using different paper.                                                                                                    |
| To continue press OK                 |                                                                                    | If the error does not clear, turn the product off and then on.                                                                                                    |
| 48.01 TRANSFER UNIT ERROR            | The transfer belt has dislocated during                                            | Turn product off then on.                                                                                                    |
|                                      | printing.                                                                          | If the message persists, contact HP Support at <a href="https://www.hp.com/support/cljcp3525"><u>www.hp.com/support/cljcp3525</u></a> .                                                                                                    |
| 49.XXXX ERROR                        | A firmware error has occurred.                                                     | This error can be caused by corrupted print                                                                                                    |
| To continue turn off then on         |                                                                                    | jobs, software applications issues, non-<br>product specific printer drivers, poor-quality<br>USB or network cables, bad network<br>connections or incorrect configurations,<br>invalid firmware operations, or unsupported<br>accessories.                                                                                       |
|                                      |                                                                                    | 1. Turn the product off and then on.                                                                                                    |
|                                      |                                                                                    | 2. If the error returns, the error might be caused by a network connectivity problem, such as a bad interface cable, a bad USB port, or an invalid network configuration setting. For more information about solving network problems, see <a href="Solve connectivity">Solve connectivity</a> problems on page 211.              |
|                                      |                                                                                    | 3. If the error returns, the error might be caused by the print job, such as an invalid printer driver, a problem with the software application, or a problem with the file you are printing. For more information about solving print job problems, see <a href="Solve general problems">Solve general problems</a> on page 164. |
|                                      |                                                                                    | 4. if the error returns, upgrading the product firmware might help resolve the error. For more information about upgrading the firmware, see <a href="Upgrade">Upgrade</a> the firmware on page 157.                                                                                                    |
|                                      |                                                                                    | <ol> <li>If the error still persists after performing<br/>the previous applicable steps, contact<br/>an HP-authorized service or support<br/>provider. (See the HP Support flyer, or<br/>go to <a href="https://www.hp.com/support/cljcp3525">www.hp.com/support/cljcp3525</a>.)</li> </ol>                                       |

Table 11-1 Control-panel messages (continued)

| Control panel message        | Description                                               | Recommended action                                                                                                    |
|------------------------------|-----------------------------------------------------------|----------------------------------------------------------------------------------------------------|
| 50.X FUSER ERROR             | A fuser error has occurred.                               | Make sure you have the correct fuser. Reseat the fuser. Turn the product off, and then turn the product on.                                                                                    |
|                              |                                                           | If this message persists, contact an HP-authorized service or support provider. (See the HP Support flyer, or go to <a href="www.hp.com/support/cljcp3525">www.hp.com/support/cljcp3525</a> .) |
| 51.XY ERROR                  | A printer error has occurred.                             | Turn power off then on.                                                                                                    |
| 51.XY ERROR                  |                                                           |                                                                                                    |
| To continue turn off then on |                                                           |                                                                                                    |
| 52.XY ERROR                  | A printer error has occurred.                             | Turn power off then on.                                                                                                    |
| To continue turn off then on |                                                           |                                                                                                    |
| 54.XX ERROR                  | Error requires that the product be turned off then on.    | Turn the product off, and then turn the product on.                                                                                                    |
| To continue turn off then on |                                                           | If the message persists, contact HP Support at <a href="https://www.hp.com/support/cljcp3525">www.hp.com/support/cljcp3525</a> .                                                               |
| 55.XX.YY DC CONTROLLER ERROR | The print engine is not communicating with the formatter. | Turn the product off, and then turn the product on.                                                                                                    |
| To continue turn off then on |                                                           | If this message persists, contact an HP-authorized service or support provider. (See the HP Support flyer, or go to <a href="www.hp.com/support/clicp3525">www.hp.com/support/clicp3525</a> .) |
| 56.X ERROR                   | A temporary printing error has occurred.                  | Turn the product off, and then turn the product on.                                                                                                    |
| To continue turn off then on |                                                           | If this message persists, contact an HP-authorized service or support provider. (See the HP Support flyer, or go to <a href="www.hp.com/support/cljcp3525">www.hp.com/support/cljcp3525</a> .) |
| 57.XX ERROR                  | A temporary printing error has occurred.                  | Turn the product off, and then turn the                                                                                                    |
| To continue turn off then on |                                                           | product on.  If this message persists, contact an HP-                                                                                                    |
|                              |                                                           | authorized service or support provider. (See the HP Support flyer, or go to <a href="https://www.hp.com/support/cljcp3525">www.hp.com/support/cljcp3525</a> .)                                 |
| 58.XX ERROR                  | A temporary printing error has occurred.                  | Turn the product off, and then turn the product on.                                                                                                    |
| To continue turn off then on |                                                           | If this message persists, contact an HP-authorized service or support provider. (See the HP Support flyer, or go to <a href="www.hp.com/support/cljcp3525">www.hp.com/support/cljcp3525</a> .) |

Table 11-1 Control-panel messages (continued)

| Control panel message                                    | Description                                                                                                    | Recommended action                                                                                                    |
|----------------------------------------------------------|----------------------------------------------------------------------------------------------------|----------------------------------------------------------------------------------------------------|
| 59.BO CLEANING MOTOR ERROR REPLACE TONER COLLECTION UNIT | This message appears for one of the following reasons:  The cleaning motor is stuck.  The toner collection unit is full.  The chute at the top of the toner collection unit is clogged.                                                                                   | Replace the toner collection unit. See Change the toner collection unit on page 146.                                                                                                    |
| 59.XY ERROR To continue turn off then on                 | A temporary printing error has occurred.                                                                                                    | Turn the product off, and then turn the product on.  If this message persists, contact an HP-authorized service or support provider. (See the HP Support flyer, or go to <a href="https://www.hp.com/support/clicp3525">www.hp.com/support/clicp3525</a> .)                                                                          |
| 60.X ERROR To continue turn off then on                  | The tray specified by X is not lifting correctly.  X values 2 = Tray 2 3 = Tray 3                                                                                                    | Follow the instructions on the product control panel.                                                                                                    |
| 62 NO SYSTEM  To continue turn off then on               | The product has an internal problem.                                                                                                    | Turn the product off and then on.  If this message persists, contact an HP-authorized service or support provider. (See the HP Support flyer, or go to <a href="https://www.hp.com/support/clicp3525">www.hp.com/support/clicp3525</a> .)                                                                                            |
| 66.XY.ZZ SERVICE ERROR Check cables and turn off then on | The external paper-handling controller has detected a failure.                                                                                                    | Turn the product off and then on.  If this message persists, contact an HP-authorized service or support provider. (See the HP Support flyer, or go to <a href="https://www.hp.com/support/clicp3525">www.hp.com/support/clicp3525</a> .)                                                                                            |
| 68.X PERMANENT STORAGE FULL  To continue press OK        | The product NVRAM is full. Some settings saved in the NVRAM might have been reset to the factory defaults. Printing can continue, but some unexpected functions might occur if an error occurred in permanent storage.  X values  0 = Internal memory  1 = Removable disk | Press the OK button to clear the message. If the message is not cleared, turn the product off, and then turn the product on.  If this message persists, contact an HP-authorized service or support provider. (See the HP support flyer, or go to <a href="https://www.hp.com/support/cljcp3525">www.hp.com/support/cljcp3525</a> .) |
| 68.X PERMANENT STORAGE WRITE FAIL  To continue press OK  | The product NVRAM is failing to write.  Printing can continue, but some unexpected functions might occur if an error occurred in permanent storage.  X values  0 = Internal memory  1 = Removable disk                                                                    | Press the OK button to clear the message. If the message is not cleared, turn the product off, and then turn the product on.  If this message persists, contact an HP-authorized service or support provider. (See the HP Support flyer, or go to <a href="https://www.hp.com/support/cljcp3525">www.hp.com/support/cljcp3525</a> .) |

Table 11-1 Control-panel messages (continued)

| Control panel message                                                                   | Description                                                                                                    | Recommended action                                                                                                    |
|-----------------------------------------------------------------------------------------|----------------------------------------------------------------------------------------------------|----------------------------------------------------------------------------------------------------|
| 68.X STORAGE ERROR SETTINGS<br>CHANGED<br>To continue press OK                          | One or more product settings are invalid and have been reset to the factory-default settings. Printing can continue, but some | Press the OK button to clear the message. It the message is not cleared, turn the product off, and then turn the product on.                                                                    |
| To continue press OK                                                                    | unexpected functions might occur if an error occurred in permanent storage.                                                   | If this message persists, contact an HP-authorized service or support provider. (See the HP Support flyer, or go to <a href="www.hp.com/support/cljcp3525">www.hp.com/support/cljcp3525</a> .)  |
| 69.X ERROR                                                                              | A temporary printing error occurred.                                                                                          | Turn the product off, and then turn the product on.                                                                                                    |
| To continue turn off then on                                                            |                                                                                                    | If this message persists, contact an HP-authorized service or support provider. (See the HP Support flyer, or go to <a href="www.hp.com/support/cljcp3525">www.hp.com/support/cljcp3525</a> .)  |
| 79.XXXX ERROR                                                                           | An internal product error has occurred.                                                                                       | Turn the product off and then on.                                                                                                    |
| To continue turn off then on                                                            |                                                                                                    | If the message persists, contact HP support. See <u>Customer support on page 230</u> .                                                                                                    |
| 8X.YYYY EIO ERROR                                                                       | This message appears in English only. It indicates that the EIO card in slot X has failed.                                    | Replace the EIO card.                                                                                                    |
| 8X.YYYY EMBEDDED JETDIRECT ERROR                                                        | This message appears in English only. It indicates that the embedded HP Jetdirect card has failed.                            | Contact HP support. See <u>Customer support</u> on page 230.                                                                                                    |
| Access denied MENUS LOCKED                                                              | The control-panel menu that you tried to select is currently locked.                                                          | Consult with the person who administers the product.                                                                                                    |
| Action not currently available for tray x<br>Tray size cannot be ANY SIZE/ANY<br>CUSTOM | Duplex registration is not available when the size is set to <b>ANY SIZE</b> or <b>ANY CUSTOM</b> .                           | Configure the tray to a specific size, and then set the registration for that tray.                                                                                                    |
| BAD OPTIONAL TRAY CONNECTION                                                            | The optional tray is not connected.                                                                                           | 1. Turn the product off.                                                                                                    |
|                                                                                         |                                                                                                    | 2. Remove and then reinstall the optional tray.                                                                                                    |
|                                                                                         |                                                                                                    | If the error persists, contact an HP-authorized service or support provider. See the HP support flyer, or go to <a href="https://www.hp.com/support/cljcp3525">www.hp.com/support/cljcp3525</a> |
| Calibrating                                                                             | Displays during calibration.                                                                                                  | No action is necessary.                                                                                                    |
| CALIBRATION RESET PENDING                                                               | A calibration reset will occur when all jobs are                                                                              | To begin the reset sooner, cancel all jobs by                                                                                                    |
| Processing                                                                              | processed.                                                                                                    | pressing the Stop button $oldsymbol{\otimes}$ .                                                                                                    |
| Canceling                                                                               | The product is canceling the current job.                                                                                     | No action is necessary.                                                                                                    |
| CARD SLOT <x> NOT FUNCTIONAL</x>                                                        | The compact flash card in slot <x> is not working correctly.</x>                                                              | Remove the card from the slot indicated, and replace with a new card.                                                                                                    |
| CARD SLOT DEVICE FAILURE                                                                | The specified device has failed.                                                                                              | Press the OK button to clear.                                                                                                    |
| To clear press OK                                                                       |                                                                                                    |                                                                                                    |
| CARD SLOT FILE OPERATION FAILED                                                         | A PJL file system command attempted to                                                                                        | Press the OK button to clear.                                                                                                    |
| To clear press OK                                                                       | perform an illogical operation.                                                                                               |                                                                                                    |

Table 11-1 Control-panel messages (continued)

| Control panel message                                       | Description                                                                                                    | Recommended action                                                                                                    |
|-------------------------------------------------------------|----------------------------------------------------------------------------------------------------|----------------------------------------------------------------------------------------------------|
| CARD SLOT FILE SYSTEM IS FULL  To clear press OK            | A PJL file system command could not store something on the file system because the file system was full.                                               | Press the OK button to clear.                                                                                                    |
| CARD SLOT IS WRITE PROTECTED  To clear press OK             | The file system device is protected and no new files can be written to it.                                                                             | Press the OK button to clear.                                                                                                    |
| CARD SLOT NOT INITIALIZED                                   | This file-storage component must be initialized before use.                                                                                            | Use the embedded Web server or HP Web Jetadmin to initialize the component.                                                                                                    |
| CARTRIDGES IN WRONG POSITIONS                               | Two or more print-cartridge slots contain the wrong color print cartridge.                                                                             | Install the correct color cartridge in each slot                                                                                                    |
|                                                             | From left to right, the print cartridges should be installed in this order:                                                                            |                                                                                                    |
|                                                             | • Yellow                                                                                                    |                                                                                                    |
|                                                             | Magenta                                                                                                    |                                                                                                    |
|                                                             | • Cyan                                                                                                    |                                                                                                    |
|                                                             | Black                                                                                                    |                                                                                                    |
| CHECKING PAPER PATH                                         | The product is checking for possible paper jams.                                                                                                    | No action is necessary.                                                                                                    |
| CHECKING PRINTER                                            | The product is conducting an internal test.                                                                                                    | No action is necessary.                                                                                                    |
| CHOSEN PERSONALITY NOT<br>AVAILABLE<br>To continue press OK | A print job requested a product language (personality) that is not available for this product. The job will not print and will be cleared from memory. | Print the job by using a printer driver for a different printer language, or add the requested language to the product (if possible). To see a list of available personalities, print a configuration page. (See Information pages on page 130.) |
| CLEANING DISK <x>% COMPLETE  Do not power off</x>           | The product is cleaning the hard disk or a compact flash disk.                                                                                         | Do not turn off. The product will automatically restart when cleaning is complete. Product functions are unavailable.                                                                                                    |
| CLEANING                                                    | The product is performing an automatic cleaning cycle. Printing will continue after the cleaning is complete.                                          | No action is necessary.                                                                                                    |
| CLEARING EVENT LOG                                          | This message is displayed while the event log is cleared. The product will exit the menus once the event log has been cleared.                         | No action is necessary.                                                                                                    |
| CLEARING PAPER PATH                                         | The product is attempting to eject jammed paper.                                                                                                    | Check progress at the bottom of the display.                                                                                                    |
| CLOSE RIGHT DOOR                                            | A door on the right side of the product is open.                                                                                                    | 1. Close the door.                                                                                                    |
|                                                             |                                                                                                    | 2. If the message persists, contact HP Support at <a href="https://www.hp.com/support/cljcp3525">www.hp.com/support/cljcp3525</a> .                                                                                                    |
| Cooling engine                                              | The product is cooling.                                                                                                    | No action is necessary.                                                                                                    |
| Creating                                                    | A cleaning page is being generated.                                                                                                    | No action is necessary.                                                                                                    |
| CLEANING PAGE                                               |                                                                                                    |                                                                                                    |

Table 11-1 Control-panel messages (continued)

| Control panel message                             | Description                                                                                              | Recommended action                                                                                                    |
|---------------------------------------------------|----------------------------------------------------------------------------------------------------|----------------------------------------------------------------------------------------------------|
| DATA RECEIVED  To print last page press OK        | The product is waiting for the command to print the last page.                                           | Press the OK button to print the last page.                                                                                                    |
| DATE/TIME = YYYY/MMMM/DD HH:MM To change press OK | The current date and time set for the product.                                                           | Press the OK button to set the date and time or press the stop button ⊗ to skip setup.                                                                     |
| To skip press ⊗                                   |                                                                                                    |                                                                                                    |
| Deleting private jobs                             | The product is deleting a private stored job.                                                            | No action is necessary.                                                                                                    |
| Deleting                                          | The product is currently deleting the stored job.                                                        | No action is necessary.                                                                                                    |
| EIO <x> DISK INITIALIZING</x>                     | The specified EIO disk device is initializing.                                                           | No action is necessary.                                                                                                    |
| EIO <x> DISK NOT FUNCTIONAL</x>                   | The EIO disk in slot <x> is not working correctly.</x>                                                   | <ol> <li>Turn the product off.</li> <li>Remove the disk from the slot indicated</li> <li>Replace with a new disk.</li> <li>Turn the product on.</li> </ol> |
| EIO <x> DISK SPINNING UP</x>                      | EIO disk device in slot <x> is spinning up its platter. Jobs that require disk access must wait.</x>     | No action is necessary.                                                                                                    |
| EIO DEVICE FAILURE                                | The specified device has failed.                                                                         | Press the OK button to clear.                                                                                                    |
| To clear press OK                                 |                                                                                                    |                                                                                                    |
| EIO FILE OPERATION FAILED  To clear press OK      | A PJL file system command attempted to perform an illogical operation.                                   | Press the OK button to clear.                                                                                                    |
| EIO FILE SYSTEM IS FULL To clear press OK         | A PJL file system command could not store something on the file system because the file system was full. | Press the OK button to clear.                                                                                                    |
| EIO IS WRITE PROTECTED                            | The file system device is protected and no new files can be written to it.                               | Press the OK button to clear.                                                                                                    |
| To clear press OK EIO NOT INITIALIZED             | This file-storage component must be initialized before use.                                              | Use the embedded Web server or HP Web Jetadmin to initialize the component.                                                                                |
| Event log empty                                   | No product events are in the log.                                                                        | No action is necessary.                                                                                                    |
| EXPECTED DRIVE MISSING                            | The product cannot find an external hard drive.                                                          | Insert the hard drive or see the embedded Web server for more information.                                                                                 |
| Genuine HP cartridge installed                    | You have installed a new print cartridge that was manufactured by HP.                                    | No action is necessary.                                                                                                    |
| Genuine HP supplies installed                     | You have installed more than one new print cartridge that was manufactured by HP.                        | No action is necessary.                                                                                                    |
| HP ENCRYPTED DRIVE DISABLED                       | The drive has been encrypted for another product.                                                        | Remove the drive or see the embedded We server for more information.                                                                                       |
| INCOMPATIBLE <color> CARTRIDGE</color>            | The indicated color print cartridge is not compatible with this product.                                 | Replace the print cartridge with one that is designed for this product.                                                                                    |

Table 11-1 Control-panel messages (continued)

| Control panel message                    | Description                                                                                                    | Recommended action                                                                                                |
|------------------------------------------|----------------------------------------------------------------------------------------------------|----------------------------------------------------------------------------------------------------|
| INCOMPATIBLE FUSER                       | The incorrect fuser was installed.                                                                                                    | <b>CAUTION:</b> The fuser can be hot while the product is in use. Wait for the fuser to cool before handling it.  |
|                                          |                                                                                                    | 1. Open the right door.                                                                                           |
|                                          |                                                                                                    | 2. Remove the incompatible fuser.                                                                                 |
|                                          |                                                                                                    | 3. Install the correct fuser.                                                                                     |
|                                          |                                                                                                    | 4. Close the right door.                                                                                          |
| INCOMPATIBLE SUPPLIES                    | Print cartridges or other supply items are installed that were not designed for this product. The product cannot print with these supplies installed. | Install supplies that are designed for this product.                                                              |
| Incorrect                                | The PIN is incorrect.                                                                                                    | Use the up arrow ▲ and down arrow ▼ buttons to enter the correct PIN.                                             |
| Initializing                             | The product is starting.                                                                                                    | No action is necessary. Please wait until the <b>Ready</b> message appears on the display.                        |
| Initializing permanent storage           | Displayed when the product is turned on to show that permanent storage is being initialized.                                                          | No action is necessary.                                                                                           |
| Insert or close tray <x></x>             | The indicated tray is open, and it is interfering with paper being fed from another tray.                                                             | Close the tray so that printing can continue.                                                                     |
| INSTALL <color> CARTRIDGE</color>        | The print cartridge has been removed or has been installed incorrectly.                                                                               | Replace or reinstall the print cartridge correctly to continue printing. See Change print cartridges on page 143. |
| INSTALL FUSER                            | The fuser has been removed or installed incorrectly.                                                                                                  | <b>CAUTION:</b> The fuser can be hot while the product is in use. Wait for the fuser to cool before handling it.  |
|                                          |                                                                                                    | 1. Open the right door.                                                                                           |
|                                          |                                                                                                    | 2. Install or adjust the fuser.                                                                                   |
|                                          |                                                                                                    | 3. Close the right door.                                                                                          |
| INSTALL SUPPLIES                         |                                                                                                    | Insert the supply item or make sure the installed supply item is fully seated.                                    |
| For status press OK                      | second time for more information about the specific supply.                                                                                           | .,,                                                                                                    |
| INSUFFICIENT MEMORY TO LOAD<br>FONTSDATA | The product does not have enough memory to load the data (for example, fonts or macros) from the location specified.                                  | To continue without this information press the OK button . If the message persists, add more memory.              |
| LOAD TRAY 1 [TYPE] [SIZE]                | The indicated tray is loaded and configured for a type and size other than the one                                                                    | If the correct paper is loaded, press the<br>OK button.                                                           |
| To continue press OK                     | specified in the job.                                                                                                    | Otherwise, remove the incorrect paper<br>and load the tray with the specified<br>paper.                           |
|                                          |                                                                                                    | <ol><li>If prompted, confirm the size and type of<br/>paper loaded.</li></ol>                                     |

Table 11-1 Control-panel messages (continued)

| Control panel message                     | Description                                                                                                    | Recommended action                                                                                                    |
|-------------------------------------------|----------------------------------------------------------------------------------------------------|----------------------------------------------------------------------------------------------------|
|                                           |                                                                                                    | <ol><li>Confirm that the paper guides are in the correct position.</li></ol>                                                                                                    |
|                                           |                                                                                                    | 5. To use another tray, remove paper from the tray and then press the OK button.                                                                                                    |
| LOAD TRAY 3 [TYPE] [SIZE]                 | This message appears when printing 4 x 6 in or 100 x 150 mm size paper, which requires                                                                              | Install the HP postcard media insert in Tray 3, and load the requested paper.                                                                                                    |
| Media insert required in tray             | the HP postcard media insert in Tray 3.                                                                                                    |                                                                                                    |
| To use another tray press OK              |                                                                                                    |                                                                                                    |
| LOAD TRAY <x> [TYPE] [SIZE]</x>           | This message appears when the indicated tray is selected but is not loaded, and no other paper trays are available for use.                                         | Load the tray with requested paper and then press the OK button to continue.                                                                                                    |
| LOAD TRAY <x> [TYPE] [SIZE]</x>           | This message appears when the indicated                                                                                                    | 1. Load the correct paper in the tray.                                                                                                    |
| To use another tray press OK              | tray is selected but is not loaded, and other paper trays are available for use.                                                                                    | 2. If prompted, confirm the size and type of paper loaded.                                                                                                    |
|                                           |                                                                                                    | <ol> <li>Otherwise, press the OK button to select<br/>another tray.</li> </ol>                                                                                                    |
| LOADING PROGRAM <xx></xx>                 | Programs and fonts can be stored on the                                                                                                    | No action necessary. Do not turn the product                                                                                                    |
| Do not power off                          | product's file system and are loaded into RAM when the product is turned on. The number XX specifies a sequence number indicating the current program being loaded. | off.                                                                                                    |
| MANUALLY FEED <type> <size></size></type> | This message appears when Tray 1 is selected but is not loaded, and other paper trays are available for use.                                                        | Load tray with requested paper. If paper is already in tray, press the help button? to exit message and then press the OK button to print. To use another tray, clear paper from Tray 1, press the help button? to exit the message and then press the OK button. |
| MANUALLY FEED <type> <size></size></type> | This message appears when Tray 1 is selected but is not loaded, and other paper                                                                                     | Load tray with requested paper.                                                                                                    |
| To continue press OK                      | trays are available for use.                                                                                                    | To override the message, press the OK button to use a type and size of paper that is available in another tray.                                                                                                    |
| MANUALLY FEED <type> <size></size></type> | The specified job requires a manual feed.                                                                                                    | Load tray with requested paper. If paper is                                                                                                    |
| To use another tray press OK              |                                                                                                    | already in tray, press the help button? to exit the message and then press the OK button to print. To use another tray, clear paper from Tray 1, press the help button? to exit the message and then press the OK button.                                         |
| MANUALLY FEED OUTPUT STACK                | The product has printed the first side of a manual duplex job and is waiting for the user                                                                           | Maintaining the same orientation,<br>remove document from the output bin.                                                                                                    |
| Then press OK to print second side        | to insert the output stack to print the second side.                                                                                                    | 2. Flip document printed side up.                                                                                                    |
|                                           |                                                                                                    | 3. Load document in Tray 1.                                                                                                    |
|                                           |                                                                                                    | 4. Press the OK button to print.                                                                                                    |
| MOVING SOLENOID                           | The solenoid is moving as part of a                                                                                                    | No action is necessary.                                                                                                    |
| To exit press ⊗                           | component test.                                                                                                    |                                                                                                    |
| MOVING SOLENOID AND MOTOR                 | The solenoid and a motor are moving as part of a component test.                                                                                                    | No action is necessary.                                                                                                    |

Table 11-1 Control-panel messages (continued)

| Control panel message                                | Description                                                                                                    | Recommended action                                                                                                    |
|------------------------------------------------------|----------------------------------------------------------------------------------------------------|----------------------------------------------------------------------------------------------------|
| To exit press ⊗                                      |                                                                                                    |                                                                                                    |
| No job to cancel                                     | You have pressed the stop button $\bigotimes$ but the product is not actively processing any jobs.                                                                             | No action is necessary.                                                                                                    |
| No stored jobs                                       | Displayed when the user enters the <b>RETRIEVE JOB</b> menu and there are no jobs to retrieve.                                                                                 | No action is necessary.                                                                                                    |
| NON HP SUPPLY IN USE                                 | A non-HP supply is in use.                                                                                                    | A user authorized the use of non-HP supplies when the HP supply was replaced. Any product repair required as a result of using non-HP or unauthorized supplies is not covered under warranty. HP cannot ensure the accuracy or the availability of certain features.                                                       |
| NON HP SUPPLY INSTALLED                              | The product is using a non-HP supply.                                                                                                    | If you believe you purchased a genuine HP supply, go to <a href="www.hp.com/go/anticounterfeit">www.hp.com/go/anticounterfeit</a> . Any product repair required as a result of using non-HP or unauthorized supplies is not covered under warranty. HP cannot ensure the accuracy or the availability of certain features. |
| ORDER <color> CARTRIDGE</color>                      | The identified print cartridge is nearing the end of its estimated useful life.                                                                                                | Order a replacement print cartridge.                                                                                                    |
|                                                      | Printing will continue until a supply needs to be replaced.                                                                                                    |                                                                                                    |
| ORDER <color> CARTRIDGE LESS THAN XXXX PAGES</color> | The identified cartridge is nearing the end of its estimated useful life. Estimated pages remaining is based upon the historical page coverage of this product.                | Order a replacement cartridge.                                                                                                    |
| ORDER FUSER KIT LESS THAN XXXX PAGES                 | The fuser is near end of life. The product is ready and will continue for the estimated number of pages indicated. Printing will continue until a supply needs to be replaced. | Order a replacement fuser kit.                                                                                                    |
| ORDER SUPPLIES                                       | More than one supply is nearing the end of its estimated useful life.                                                                                                    | Order the necessary supplies.                                                                                                    |
| ORDER TONER COLLECTION UNIT                          | The toner collection unit is nearly full.                                                                                                    | Order a replacement toner collection unit now. Printing can continue.                                                                                                    |
| Paused  To return to Ready press ⊗                   | The product is paused, and there are no error messages pending at the display. The I/O continues receiving data until memory is full.                                          | Press the stop button ⊗.                                                                                                    |
| Performing upgrade                                   | The product is in the process of upgrading the firmware.                                                                                                    | Please wait until the upgrade is complete.                                                                                                    |
| <x:yyy> % complete</x:yyy>                           |                                                                                                    |                                                                                                    |
| Do not power off                                     | The color hand test is being a sefermed                                                                                                    | No action is necessary                                                                                                    |
| Performing COLOR BAND TEST                           | The color-band test is being performed.                                                                                                    | No action is necessary.                                                                                                    |
| Performing PAPER PATH TEST                           | The product is performing a paper path test.                                                                                                    | No action is necessary.                                                                                                    |
| Please wait                                          | The product is in the process of clearing data.                                                                                                    | No action is necessary.                                                                                                    |
| Powering off                                         | The product is shutting down.                                                                                                    | Please wait until the product shuts down.                                                                                                    |

Table 11-1 Control-panel messages (continued)

| Control panel message                                        | Description                                                                                                    | Recommended action                                                                                                  |
|--------------------------------------------------------------|----------------------------------------------------------------------------------------------------|----------------------------------------------------------------------------------------------------|
| Printing <report></report>                                   | The product is printing an internal page. The product will return to the online Ready state when the page is completed.                                                                               | No action is necessary.                                                                                             |
| PRINTING STOPPED                                             | Time has expired on the Print/Stop test.                                                                                                    | Press the OK button to continue.                                                                                    |
| To continue press OK                                         |                                                                                                    |                                                                                                    |
| Processing duplex job  Do not grab paper until job completes | Paper temporarily comes into the output bin while printing a duplex job. Do not attempt to remove the pages until the job is complete.                                                                | Do not grab paper as it temporarily comes into the output bin. The message will disappear when the job is finished. |
| Processing                                                   | The product is currently processing a job but is not yet picking pages. When paper motion begins, this message will be replaced by a message that indicates which tray the job is being printed from. | No action is necessary.                                                                                             |
| Processing                                                   | The product is processing a cleaning page.                                                                                                    | No action is necessary.                                                                                             |
| CLEANING PAGE                                                |                                                                                                    |                                                                                                    |
| Processing copy <x> of <y></y></x>                           | The product is currently processing or printing collated copies. The message indicates that copy X of Y total copies is currently being processed.                                                    | No action is necessary.                                                                                             |
| Processing from tray <x></x>                                 | The product is actively processing a job from the designated tray.                                                                                                    | No action is necessary.                                                                                             |
| RAM DISK DEVICE FAILURE                                      | The specified device has failed.                                                                                                    | Press the OK button to clear.                                                                                       |
| To clear press OK                                            |                                                                                                    |                                                                                                    |
| RAM DISK FILE OPERATION FAILED                               | A PJL file system command attempted to perform an illogical operation.                                                                                                    | Press the OK button to clear.                                                                                       |
| To clear press OK                                            | A D II file queters command could not store                                                                                                    | Describe OV butter to sleep                                                                                         |
| RAM DISK FILE SYSTEM IS FULL  To clear press OK              | A PJL file system command could not store something on the file system because the file system was full.                                                                                              | Press the OK button to clear.                                                                                       |
| RAM DISK IS WRITE PROTECTED  To clear press OK               | The file system device is protected and no new files can be written to it.                                                                                                    | Press the OK button to clear.                                                                                       |
| RAM DISK NOT INITIALIZED                                     | This file-storage component must be initialized before use.                                                                                                    | Use the embedded Web server or HP Web Jetadmin to initialize the component.                                         |
| Ready                                                        | The product is online and ready for data. No status or product attendance messages are pending at the display.                                                                                        | No action is necessary.                                                                                             |
| Ready                                                        | The product is online and ready.                                                                                                    | No action is necessary.                                                                                             |
| IP ADDRESS                                                   |                                                                                                    |                                                                                                    |
| Ready Diagnostics mode                                       | The product is in Diagnostics mode.                                                                                                    | To stop Diagnostic mode, press the Stop button ⊗.                                                                   |
| To exit press ⊗                                              |                                                                                                    | Dation C.                                                                                                    |
| Receiving Upgrade                                            | A firmware upgrade is in progress.                                                                                                    | Do not turn the product off until the product returns to <b>Ready</b> .                                             |

Table 11-1 Control-panel messages (continued)

| Control panel message                                | Description                                                                                                    | Recommended action                                                                                                    |
|------------------------------------------------------|----------------------------------------------------------------------------------------------------|----------------------------------------------------------------------------------------------------|
| Remove all print cartridges<br>To exit press ⊗       | The product is testing the transfer unit assembly.                                                                                                    | To perform the test, remove all the print cartridges. To cancel the test, press the stop button ⊗.                                                                                                    |
| Remove at least one print cartridge  To exit press ⊗ | The product is testing the print-cartridge motor.                                                                                                    | To perform the test, remove at least one print cartridge. To cancel the test, press the stop button ⊗.                                                                                                    |
| REPLACE <color> CARTRIDGE</color>                    | The product indicates when a supply level is at its estimated end of life. The actual life remaining might be different than the estimation. Have a replacement supply available to install when print quality is no longer acceptable. The supply does not need to be replaced now unless the print quality is no longer acceptable. After an HP supply has reached its approximated end of life, HP's premium Protection Warranty on that supply ends. You can configure the product to continue printing by using the REPLACE SUPPLIES menu. For more information about the REPLACE SUPPLIES menu, see System setup menu on page 27. | Replace the specified color cartridge. Change print cartridges on page 143  Or, configure the product to continue printing by using the REPLACE SUPPLIES menu. For more information about the REPLACE SUPPLIES menu, see System setup menu on page 27.                                                                                                    |
| REPLACE FUSER KIT                                    | The fuser is nearing the end of its useful life. Printing can continue.                                                                                                    | <ol> <li>CAUTION: The fuser can be hot while the product is in use. Wait for the fuser to cool before handling it.</li> <li>Open the right door.</li> <li>Grasp the blue handles on both sides of the fuser and pull straight out to remove it.</li> <li>Install the new fuser.</li> <li>Close the right door.</li> </ol>                                                                                            |
| REPLACE FUSER KIT To continue press OK               | The REPLACE SUPPLIES menu is set to the STOP AT LOW setting. The fuser kit has reached the low threshold.                                                                                                    | CAUTION: The fuser can be hot while the product is in use. Wait for the fuser to cool before handling it.  Press the OK button to continue printing until the fuser reaches the end of life, or replace the fuser now.  Replace the fuser  1. Open the right door.  2. Grasp the blue handles on each side of the fuser, and pull it straight out to remove it.  3. Install the new fuser.  4. Close the right door. |
| REPLACE SUPPLIES For status press OK                 | Two or more supplies are at the estimated end of life. The actual life remaining might be different than the estimation. Have a replacement supply available to install when print quality is no longer acceptable. The supply does not need to be replaced now                                                                                                    | Press the OK button to see which supplies need to be replaced.  Or, configure the product to continue printing by using the REPLACE SUPPLIES menu. For more information about the REPLACE                                                                                                    |

Table 11-1 Control-panel messages (continued)

| Control panel message               | Description                                                                                                    | Recommended action                                                                                                    |
|-------------------------------------|----------------------------------------------------------------------------------------------------|----------------------------------------------------------------------------------------------------|
|                                     | unless the print quality is no longer acceptable. After an HP supply has reached its approximated end of life, HP's premium Protection Warranty on that supply ends. You can configure the product to continue printing by using the REPLACE SUPPLIES menu. For more information about the REPLACE SUPPLIES menu, see System setup menu on page 27.                                                                                                    | SUPPLIES menu, see System setup menu on page 27.                                                                                                    |
| REPLACE SUPPLIES                    | Pages remaining for at least two supplies have reached the low threshold. The product                                                                                                    | Press the OK button to continue printing unti<br>the supply reaches its estimated end of life.                                                                                                    |
| To continue press OK                | was set to stop printing when a supply needs to be ordered.                                                                                                    | Or, configure the product to continue printing by using the REPLACE SUPPLIES menu. For more information about the REPLACE SUPPLIES menu, see System setup menu on page 27.                                                                                                    |
| REPLACE SUPPLIES - OVERRIDE IN USE  | The product indicates when a supply level is at its estimated end of life. The actual life remaining might be different than the estimation. Have a replacement supply available to install when print quality is no longer acceptable. The supply does not need to be replaced now unless the print quality is no longer acceptable. Once an HP supply has reached its estimated end of life, HP's premium Protection Warranty on that supply has ended. Printing can continue using override (see <b>REPLACE SUPPLIES</b> menu item). | Open the <b>SUPPLIES STATUS</b> menu for information about each supply. Press the OK button for detailed information.                                                                                                    |
|                                     | NOTE: Printing while in Override mode eventually results in unsatisfactory print quality.                                                                                                    |                                                                                                    |
| REPLACE SUPPLIES - Using black only | You can configure the product to print using only black when the level of a color supply has reached its estimated end of life. However, the color supply might still be able to produce acceptable print quality. To print in color, either replace the color supply or reconfigure the printer by using the REPLACE SUPPLIES menu on the control panel. For more information about the REPLACE SUPPLIES menu, see System setup menu on page 27.                                                                                       | No user input is required for printing to continue in black. To continue printing in color, either replace the supply or reconfigure the printer by using the REPLACE SUPPLIES menu on the control panel. For more information about ordering supplies, see Supplies and accessories on page 219. For more information about the REPLACE SUPPLIES menu, see System setup menu on page 27. |
|                                     | The supply life remaining is used to determine if a supply is very low. The supply life remaining is an approximation only and varies depending on the types of documents printed and other factors.                                                                                                    |                                                                                                    |
| REPLACE TONER COLLECTION UNIT       | The toner collection unit has reached its estimated capacity.                                                                                                    | Replace the toner collection unit or, if you wish to have the toner collection unit operate past its estimated capacity, reconfigure the printer to use OVERRIDE AT OUT 2 in the REPLACE SUPPLIES menu. For more information about the REPLACE SUPPLIES menu, see System setup menu on page 27.                                                                                           |

Table 11-1 Control-panel messages (continued)

| Control panel message                             | Description                                                                                                    | Recommended action                                                                                                    |
|---------------------------------------------------|----------------------------------------------------------------------------------------------------|----------------------------------------------------------------------------------------------------|
|                                                   |                                                                                                    | This is not a recommended option because of the risk of overfilling the toner collection unit, which could result in the need to service the product.                   |
| REPLACE TONER COLLECTION UNIT                     | The toner collection unit is approaching its                                                                                                 | Order a new toner collection unit now.                                                                                                    |
| To continue press OK                              | estimated capacity.                                                                                                    | You can press the OK button to continue printing. You can continue printing until the continue prompt no longer appears.                                                |
| Request accepted please wait                      | The product has accepted a request to print an internal page, but the current job must finish printing before the internal page will print.  | No action is necessary.                                                                                                    |
| Resend Upgrade                                    | The firmware upgrade was not completed successfully.                                                                                         | Attempt upgrade again.                                                                                                    |
| Resetting kit count                               | You have selected the option to reset the count for a new supply item.                                                                       | No action is necessary.                                                                                                    |
| Restoring factory settings                        | The product is restoring factory settings.                                                                                                   | No action is necessary.                                                                                                    |
| Restoring                                         | The product is restoring settings. This message is displayed during the execution of a restore action, such as <b>RESTORE COLOR VALUES</b> . | Please wait until the process is complete.                                                                                                    |
| RESTRICTED FROM PRINTING IN COLOR                 | This message appears when color printing is disabled for the product or when it is disabled for a particular user or print job.              | To enable color printing for the product, change the <b>RESTRICT COLOR USE</b> setting in the <b>SYSTEM SETUP</b> menu. See <u>Restrict</u> color printing on page 122. |
| ROM DISK DEVICE FAILURE                           | The specified device has failed.                                                                                                    | Press the OK button to clear.                                                                                                    |
| To clear press OK                                 |                                                                                                    |                                                                                                    |
| ROM DISK FILE OPERATION FAILED  To clear press OK | A PJL file system command attempted to perform an illogical operation.                                                                       | Press the OK button to clear.                                                                                                    |
| ROM DISK FILE SYSTEM IS FULL  To clear press OK   | A PJL file system command could not store something on the file system because the file system was full.                                     | Press the OK button to clear.                                                                                                    |
| ROM DISK IS WRITE PROTECTED                       | The file system device is protected and no                                                                                                   | Press the OK button to clear.                                                                                                    |
| To clear press OK                                 | new files can be written to it.                                                                                                    |                                                                                                    |
| Rotating <color> Motor</color>                    | A component test is in progress; the                                                                                                    | Press the stop button ⊗ when ready to stop                                                                                                    |
| To exit press ⊗                                   | component selected is the <color> cartridge motor.</color>                                                                                   | this test.                                                                                                    |
| Rotating Motor                                    | The product is executing a component test                                                                                                    | Press the stop button ⊗ when ready to stop                                                                                                    |
| To exit press ⊗                                   | and the component selected is a motor.                                                                                                    | this test.                                                                                                    |
| SANITIZING DISK <x>% COMPLETE</x>                 | The hard disk is being cleaned.                                                                                                    | Contact the network administrator.                                                                                                    |
| Do not power off                                  |                                                                                                    |                                                                                                    |

Table 11-1 Control-panel messages (continued)

| Control panel message                                     | Description                                                                                                    | Recommended action                                                                                                    |  |
|-----------------------------------------------------------|----------------------------------------------------------------------------------------------------|----------------------------------------------------------------------------------------------------|--|
| SIZE MISMATCH IN TRAY XX                                  | The paper in the listed tray does not match                                                                                                | Load the correct paper.                                                                                                    |  |
|                                                           | the size specified for that tray.                                                                                                    | 2. Verify the paper is positioned correctly.                                                                                                    |  |
|                                                           |                                                                                                    | 3. If the message persists, contact HP Support at <a href="https://www.hp.com/support/cljcp3525">www.hp.com/support/cljcp3525</a> .                                                                                                    |  |
| Sleep mode on                                             | The product is in sleep mode. A button press, receipt of printable data, or an error condition will clear this message.                    | No action is necessary.                                                                                                    |  |
| STANDARD TOP BIN FULL                                     | The output bin is full.                                                                                                    | Empty the bin and continue printing.                                                                                                    |  |
| Remove all paper from bin                                 |                                                                                                    |                                                                                                    |  |
| TRAY <x> [TYPE] [SIZE]</x>                                | This message states the current type and size configuration of the tray.                                                                   | To change size or type press the OK button.                                                                                                    |  |
| To change size or type press OK                           | size configuration of the tray.                                                                                                    | To accept settings press the back arrow <sup>♠</sup> .                                                                                                    |  |
| To accept settings press <sup>♠</sup>                     |                                                                                                    |                                                                                                    |  |
| TRAY <x> EMPTY [TYPE] [SIZE]</x>                          | The specified tray is empty and the current job does not need this tray to print.                                                          | Refill the tray at a convenient time.                                                                                                    |  |
| TRAY <x> OPEN</x>                                         | The specified tray is open or not closed completely.                                                                                       | Close the tray.                                                                                                    |  |
| TRAY <x> OVERFILLED</x>                                   | The tray is filled above the stack-height                                                                                                  | Remove enough paper so that the paper stack does not exceed the limit for the tray.                                                                                                    |  |
| Remove excess paper                                       | marking.                                                                                                    |                                                                                                    |  |
| TRAY <x> SIZE = <size></size></x>                         | The product is set to print on a small paper size that requires the HP postcard media-                                                     | To use this size paper, install the media inser before loading the paper. See <u>Load trays</u>                                                                                                    |  |
| Media insert required in tray                             | insert to be installed in this tray.                                                                                                    | on page 83                                                                                                    |  |
| TYPE MISMATCH IN TRAY X                                   | The specified tray contains a paper type that does not match the configured type.                                                          | The specified tray will not be used until this condition is addressed. Printing can continue from other trays.                                                                                                    |  |
|                                                           |                                                                                                    | Load the correct paper in the specified tray.                                                                                                    |  |
|                                                           |                                                                                                    | 2. Verify the type configuration.                                                                                                    |  |
| UNABLE TO MOPY JOB                                        | The product does not have enough memory to produce multiple original prints of this job. One copy will be printed.                         | Add more memory to the product. See Install memory on page 149.                                                                                                    |  |
| UNABLE TO STORE JOB                                       | A job cannot be stored because of a memory or configuration problem.                                                                       | Install additional memory in the product.                                                                                                    |  |
| UNAUTHORIZED SUPPLY IN USE                                | The product is using a non-HP supply.                                                                                                    | If you believe you purchased a genuine HP supply, go to <a href="www.hp.com/go/anticounterfeit">www.hp.com/go/anticounterfeit</a> . Any product repair required as a result of using non-HP or unauthorized supplies is not covered under warranty. HP cannot ensure the accuracy or the availability of certain features. |  |
| Unsupported data on [FS] DIMM in slot x To clear press OK | The data on the DIMM for the indicated file system is not a type that the product supports. [FS] can be either a ROM or Flash file system. | Press the OK button to clear the message.  Replace the DIMM. See <u>Install memory</u> on page 149.                                                                                                    |  |

Table 11-1 Control-panel messages (continued)

| Control panel message                              | Description                                                                                                    | Recommended action                                                                                            |  |
|----------------------------------------------------|----------------------------------------------------------------------------------------------------|----------------------------------------------------------------------------------------------------|--|
| UNSUPPORTED DRIVE INSTALLED                        | A non-supported hard drive has been installed.                                                                                                    | Turn off the product, remove the hard drive and then turn on the product.                                     |  |
| USB ACCESSORY ERROR                                | This message appears when a connected USB accessory draws too much power. When this happens, the ACC port is disabled and printing stops.                                                                                                    | Printing can continue. The USB device should be removed.                                                      |  |
| USB storage <x> initializing</x>                   | One of the parameters of the USB storage device is initializing.                                                                                                    | No action is necessary.                                                                                       |  |
| USB STORAGE <x> IS NOT FUNCTIONAL</x>              | A parameter in the USB storage is not                                                                                                    | 1. Turn product off.                                                                                          |  |
|                                                    | working correctly.                                                                                                    | <ol><li>Disconnect the USB storage accessory,<br/>and replace with a new USB storage<br/>accessory.</li></ol> |  |
| USB STORAGE <x> IS REMOVED</x>                     | A USB storage accessory has been disconnected.                                                                                                    | 1. Turn product off.                                                                                          |  |
|                                                    | disconnected.                                                                                                    | 2. Reconnect the USB storage accessory.                                                                       |  |
|                                                    |                                                                                                    | 3. Turn product on.                                                                                           |  |
| USB STORAGE DEVICE FAILURE                         | The specified device has failed.                                                                                                    | Press the OK button to clear.                                                                                 |  |
| To clear press OK                                  |                                                                                                    |                                                                                                    |  |
| USB STORAGE FILE OPERATION FAILED                  | A PJL file system command attempted to perform an illogical operation.                                                                                                    | Press the OK button to clear.                                                                                 |  |
| To clear press OK                                  |                                                                                                    |                                                                                                    |  |
| USB STORAGE FILE SYSTEM IS FULL  To clear press OK | A PJL file system command could not store something on the file system because the file system was full.                                                                                                    | Press the OK button to clear.                                                                                 |  |
| USB STORAGE IS WRITE PROTECTED                     | The file system device is protected and no                                                                                                    | Press the OK button to clear.                                                                                 |  |
| To clear press OK                                  | new files can be written to it.                                                                                                    |                                                                                                    |  |
| USB STORAGE NOT INITIALIZED                        | This file-storage component must be initialized before use.                                                                                                    | Use the embedded Web server or HP Web Jetadmin to initialize the component.                                   |  |
| WAIT FOR PRINTER TO REINITIALIZE                   | This message can appear for a variety of reasons: The RAM DISK settings changed before the product has rebooted. The product is restarting after changing external device modes. The user has exited Diagnostics. A new formatter has been installed with an old engine or a new engine has been installed with an old formatter. | No action is necessary.                                                                                       |  |
| WAITING FOR TRAY <x> TO LIFT</x>                   | The specified tray is lifting paper for feeding.                                                                                                    | No action is necessary.                                                                                       |  |
| WARMING UP                                         | The product is coming out of Sleep mode.                                                                                                    | No action is necessary.                                                                                       |  |
| WRONG CARTRIDGE IN <color> SLOT</color>            | The indicated slot for a print cartridge contains a cartridge that is not the correct color. From left to right, the print cartridges should be installed in this order:                                                                                                    | Remove the print cartridge from that slot, and install a cartridge that is the correct color.                 |  |
|                                                    | • Yellow                                                                                                    |                                                                                                    |  |
|                                                    | Magenta                                                                                                    |                                                                                                    |  |

Table 11-1 Control-panel messages (continued)

| Control panel message | Description               | Recommended action |
|-----------------------|---------------------------|--------------------|
|                       | <ul><li>Cyan</li></ul>    |                    |
|                       | <ul> <li>Black</li> </ul> |                    |

## **Jams**

### **Common causes of jams**

### The product is jammed.

| Cause                                                                                                    | Solution                                                                                                    |
|----------------------------------------------------------------------------------------------------|----------------------------------------------------------------------------------------------------|
| The paper does not meet specifications.                                                                       | Use only paper that meets HP specifications. See <u>Supported</u> paper and print media sizes on page 77.                                                    |
| A component is installed incorrectly.                                                                         | Verify that the transfer belt and transfer roller are correctly installed.                                                                                   |
| You are using paper that has already passed through a product or copier.                                      | Do not use paper that has been previously printed on or copied.                                                                                              |
| An input tray is loaded incorrectly.                                                                          | Remove any excess paper from the input tray. Make sure that the stack is below the maximum stack height mark in the tray. See <u>Load trays on page 83</u> . |
| The paper is skewed.                                                                                          | The input-tray guides are not adjusted correctly. Adjust them so they hold the stack firmly in place without bending it.                                     |
| The paper is binding or sticking together.                                                                    | Remove the paper, flex it, rotate it 180°, or flip it over. Reload the paper into the input tray.                                                            |
| The paper is removed before it settles into the output bin.                                                   | Reset the product. Wait until the page completely settles in the output bin before removing it.                                                              |
| During two-sided printing, you removed the paper before the second side of the document was printed.          | Reset the product and print the document again. Wait until the page completely settles in the output bin before removing it.                                 |
| The paper is in poor condition.                                                                               | Replace the paper.                                                                                                    |
| The internal tray rollers are not picking up the paper.                                                       | If the paper is heavier than 220 g/m² (58 lb), it might not be picked from the tray.                                                                         |
|                                                                                                    | The rollers are worn. Replace the rollers.                                                                                                    |
| The paper has rough or jagged edges.                                                                          | Replace the paper.                                                                                                    |
| The paper is perforated or embossed.                                                                          | Perforated or embossed paper does not separate easily. Feed single sheets from Tray 1.                                                                       |
| Paper was not stored correctly.                                                                               | Replace the paper in the trays. Paper should be stored in the original packaging in a controlled environment.                                                |
| Not all product packing material was removed.                                                                 | Verify that the packing tape, cardboard, and plastic shipping locks have been removed from the product.                                                      |
| The HP postcard media insert is installed in Tray 3, and you are not printing on 4 x 6 in (10 x 15 cm) paper. | Always use the HP postcard media insert when printing on 4 x 6 in (10 x 15 cm) paper, but remove it when printing on other sizes.                            |
| Or                                                                                                    | 51205.                                                                                                    |
| The HP postcard media insert is not installed in Tray 3, and you are printing on 4 x 6 in (10 x 15 cm) paper. |                                                                                                    |

If the product still continues to jam, contact HP Customer Support or your authorized HP service provider.

### **Jam locations**

Use this illustration to identify locations of jams. In addition, instructions appear on the control panel to direct you to the location of jammed paper and how to clear it.

NOTE: Internal areas of the product that might need to be opened to clear jams have green handles or green labels.

Figure 11-1 Jam locations

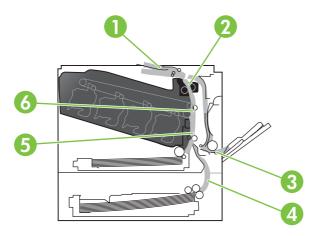

| 1 | Output-bin area                                        |
|---|--------------------------------------------------------|
| 2 | Duplexing area                                         |
| 3 | Tray 1 area                                            |
| 4 | Optional 500-sheet paper and heavy media tray (Tray 3) |
| 5 | Tray 2 pickup area                                     |
| 6 | Fuser area                                             |

### **Clear jams**

When a jam occurs, a message appears on the control-panel display that describes the location of the jam. The following table lists the messages that can appear and provides links to the procedures for clearing the jam.

⚠ **WARNING!** To avoid electrical shock, remove any necklaces, bracelets, or other metal items before reaching into the inside of the product.

| Type of jam                 | Procedure                                     |
|-----------------------------|-----------------------------------------------|
| 13.XX.YY JAM IN RIGHT DOOR  | See Clear jams in the right door on page 188. |
| 13.XX.YY JAMS IN RIGHT DOOR |                                               |
| 13.XX.YY FUSER AREA JAM     |                                               |
| 13.XX.YY FUSER WRAP JAM     |                                               |

| Type of jam                       | Procedure                                                                                 |
|-----------------------------------|-------------------------------------------------------------------------------------------|
| 13.XX.YY JAM ABOVE TOP OUTPUT BIN | See Clear jams in the output bin area on page 192.                                        |
| 13.XX.YY JAM IN TRAY 1            | See Clear jams in Tray 1 on page 193.                                                     |
| 13.XX.YY JAM IN TRAY 2            | See Clear jams in Tray 2 on page 195.                                                     |
| 13.XX.YY JAM IN TRAY 3            | See Clear jams in the optional 500-sheet paper and heavy media tray (Tray 3) on page 196. |
| 13.XX.YY JAM IN LOWER RIGHT DOOR  | See Clear jams in the lower right door (Tray 3) on page 196.                              |

### Clear jams in the right door

- △ CAUTION: The fuser can be hot while the product is in use. Wait for the fuser to cool before handling it.
- TIP: To see an animation of this procedure go to this Web site: <a href="www.hp.com/go/cljcp3525-right-door-jams">www.hp.com/go/cljcp3525-right-door-jams</a>.
  - 1. Open the right door.

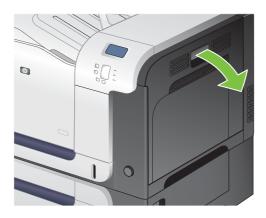

2. If paper is jammed as it enters the output bin, gently pull the paper downward to remove it.

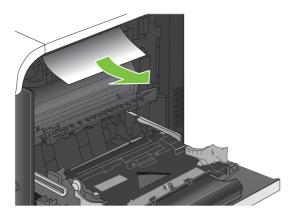

3. If paper is jammed inside the right door, gently pull the paper to remove it.

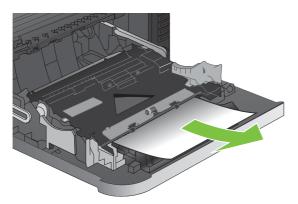

**4.** Lift the paper-feed cover on the inside of the right door. If jammed paper is present, gently pull the paper straight out to remove it.

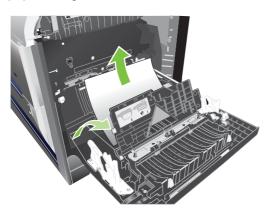

5. Close the paper-feed cover.

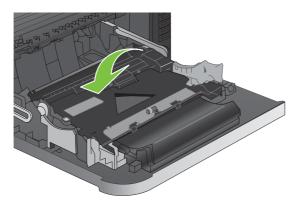

6. Gently pull the paper out of the pickup area.

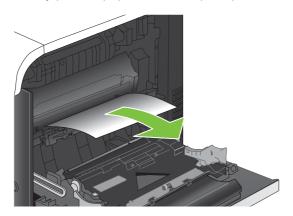

7. Look for paper in the Tray 2 roller area. Near the bottom of the right side, squeeze the two white levers upward to release the jam-access door. Remove any jammed paper, and close the door.

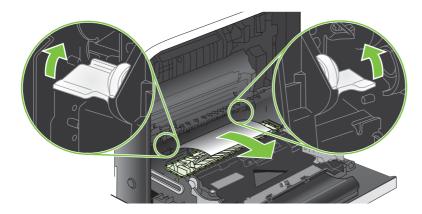

8. If paper is visible entering the bottom of the fuser, gently pull downward to remove it.

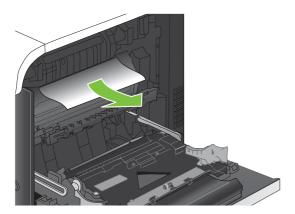

△ CAUTION: Do not touch the rollers on the transfer roller. Contaminates can affect print quality.

Paper could be jammed inside the fuser where it would not be visible. Remove the fuser to check for jammed paper inside. △ CAUTION: The fuser can be hot while the product is in use. Wait for the fuser to cool before handling it.

**a.** Grasp the fuser handles, lift up slightly, and pull straight out to remove the fuser.

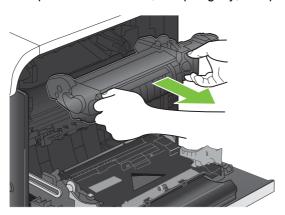

- **b.** Open the jam-access door. If paper is jammed inside the fuser, gently pull it straight up to remove it. If the paper tears, remove all paper fragments.
  - △ CAUTION: Even if the body of the fuser has cooled, the rollers that are inside could still be hot. Do not touch the fuser rollers until they have cooled.

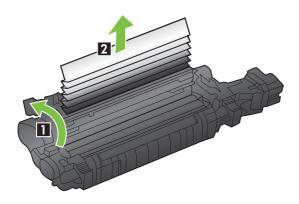

| 1 | Open the jam-access door. |
|---|---------------------------|
| 2 | Remove the jammed paper.  |

**c.** Close the jam-access door, and push the fuser completely into the product.

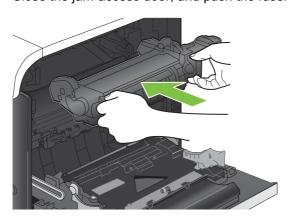

10. Close the right door.

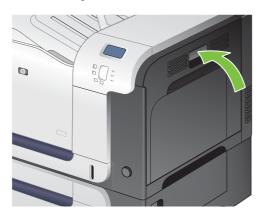

### Clear jams in the output bin area

- TIP: To see an animation of this procedure go to this Web site: <a href="www.hp.com/go/cljcp3525-output-jams">www.hp.com/go/cljcp3525-output-jams</a>.
  - 1. If paper is visible from the output bin, grasp the leading edge and remove it.

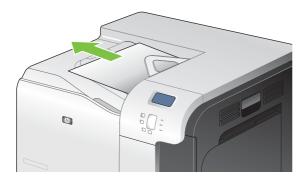

2. If jammed paper is visible in the duplex output area, gently pull it to remove it.

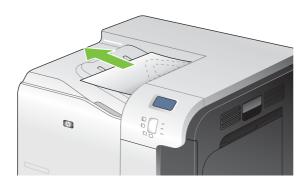

### **Clear jams in Tray 1**

- TIP: To see an animation of this procedure go to this Web site: <a href="www.hp.com/go/cljcp3525-tray1-jams">www.hp.com/go/cljcp3525-tray1-jams</a>.
  - 1. If jammed paper is visible in Tray 1, clear the jam by gently pulling the paper straight out. Press the OK button to clear the message.

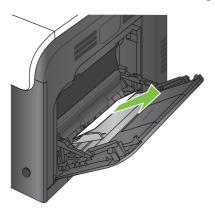

2. If you cannot remove the paper, or if no jammed paper is visible in Tray 1, close Tray 1 and open the right door.

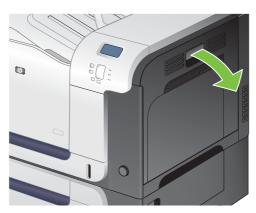

3. If paper is visible inside the right door, gently pull the trailing edge to remove it.

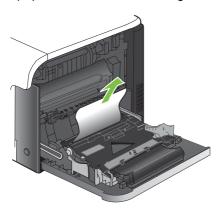

4. Gently pull the paper out of the pick up area.

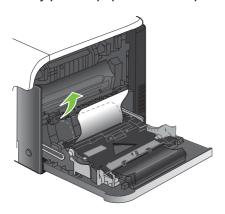

5. Close the right door.

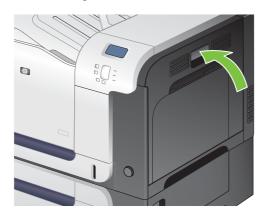

### Clear jams in Tray 2

- △ CAUTION: Opening a tray when paper is jammed can cause the paper to tear and leave pieces of paper in the tray, which might cause another jam. Be sure to clear jams before opening the tray.
- TIP: To see an animation of this procedure go to this Web site: <a href="www.hp.com/go/cljcp3525-tray2-jams">www.hp.com/go/cljcp3525-tray2-jams</a>.
  - 1. Open Tray 2 and make sure that the paper is stacked correctly. Remove any jammed or damaged sheets of paper.

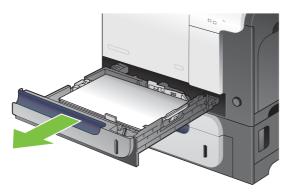

2. Close the tray.

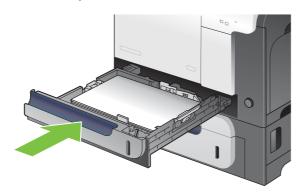

### Clear jams in the optional 500-sheet paper and heavy media tray (Tray 3)

- TIP: To see an animation of this procedure go to this Web site: <a href="www.hp.com/go/cljcp3525-tray3-jams">www.hp.com/go/cljcp3525-tray3-jams</a>.
  - 1. Open Tray 3 and make sure that the paper is stacked correctly. Remove any damaged or jammed sheets of paper.

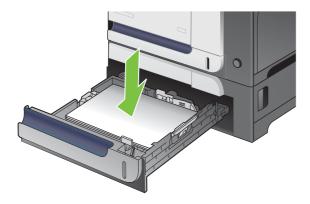

2. Close Tray 3.

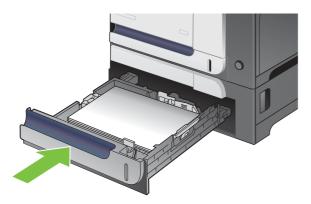

### Clear jams in the lower right door (Tray 3)

- TIP: To see an animation of this procedure go to this Web site: <a href="www.hp.com/go/cljcp3525-lower-right-door-jams">www.hp.com/go/cljcp3525-lower-right-door-jams</a>.
  - 1. Open the lower right door.

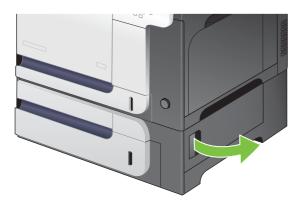

2. If paper is visible, gently pull the jammed paper up or down to remove it.

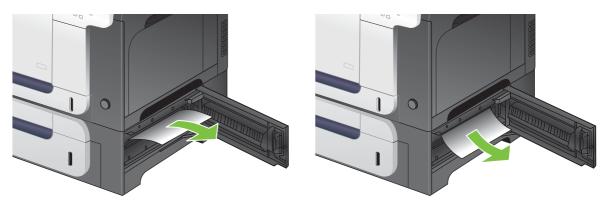

Close the lower right door.

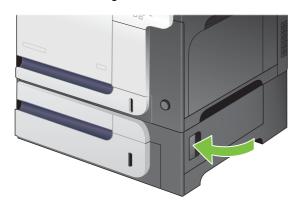

### Jam recovery

This product provides a jam recovery feature that reprints jammed pages. The following options are available:

- **AUTO** The product attempts to reprint jammed pages when sufficient memory is available. This is the default setting.
- **OFF** The product does not attempt to reprint jammed pages. Because no memory is used to store the most recent pages, performance is optimal.
- NOTE: When using this option, if the product runs out of paper and the job is being printed on both sides, some pages can be lost.
- **ON** The product always reprints jammed pages. Additional memory is allocated to store the last few pages printed. This might cause overall performance to suffer.

#### Set the jam recovery feature

- 1. Press the Menu button .
- Press the down arrow ▼ to highlight the CONFIGURE DEVICE menu, and then press the OK button.
- 3. Press the down arrow ▼ to highlight the SYSTEM SETUP menu, and then press the OK button.

- 4. Press the down arrow ▼ to highlight the JAM RECOVERY menu, and then press the OK button.
- 5. Press the down arrow or up arrow ▼/▲ to highlight the appropriate setting, and then press the OK button.
- 6. Press the Menu button at to return to the **Ready** state.

# **Paper-handling problems**

Use only paper that meets the specifications outlined in the HP LaserJet Printer Family Print Media Guide. Always configure the paper type on the control panel to match the type of paper that is loaded in the tray.

### **Product feeds multiple sheets**

#### **Product feeds multiple sheets**

| Cause                                                                                                    | Solution                                                                                                    |
|----------------------------------------------------------------------------------------------------|----------------------------------------------------------------------------------------------------|
| The input tray is overfilled. Open the tray and verify that the paper stack is below the maximum stack height mark. | Remove excess paper from the input tray.                                                                      |
| Print paper is sticking together.                                                                                   | Remove paper, flex it, rotate it 180 degrees or flip it over, and then reload it into the tray.               |
|                                                                                                    | <b>NOTE:</b> Do not fan paper. Fanning can cause static electricity, which can cause paper to stick together. |
| Paper does not meet the specifications for this product.                                                            | Use only paper that meets HP paper specifications for this product.                                           |
| Trays are not properly adjusted.                                                                                    | Make sure that the paper guides match the size of paper being used.                                           |

## **Product feeds incorrect page size**

#### Product feeds incorrect page size

| Cause                                                                             | Solution                                                                                                    |
|-----------------------------------------------------------------------------------|----------------------------------------------------------------------------------------------------|
| The correct size paper is not loaded in the input tray.                           | Load the correct size paper in the input tray.                                                                                                    |
| The correct size paper is not selected in the software program or printer driver. | Confirm that the settings in the software program and printer driver are correct, because the software program settings override the printer driver and control panel settings, and the printer driver settings override the control panel settings. For more information, see <a href="Change printer-driver settings for Windows on page 51">Change printer-driver settings for Macintosh on page 59</a> . |
| The correct size paper for the tray is not selected in the product control panel. | From the control panel, select the correct size paper for the tray.                                                                                                    |
| The paper size is not configured correctly for the input tray.                    | Print a configuration page or use the control panel to determine the paper size for which the tray is configured.                                                                                                    |
| The guides in the tray are not against the paper.                                 | Verify that the paper guides are touching the paper.                                                                                                    |

## **Product pulls from incorrect tray**

#### **Product pulls from incorrect tray**

| Cause                                                          | Solution                                                                                                    |
|----------------------------------------------------------------|----------------------------------------------------------------------------------------------------|
| You are using a driver for a different product.                | Use a driver for this product.                                                                                    |
| The specified tray is empty.                                   | Load paper in the specified tray.                                                                                 |
| The paper size is not configured correctly for the input tray. | Print a configuration page or use the control panel to determine the paper size for which the tray is configured. |
| The guides in the tray are not against the paper.              | Verify that the guides are touching the paper.                                                                    |

## Paper does not feed automatically

#### Paper does not feed automatically

| Cause                                                                                                    | Solution                                                                                                    |
|----------------------------------------------------------------------------------------------------|----------------------------------------------------------------------------------------------------|
| Manual feed is selected in the software program.                                                                                                    | Load Tray 1 with paper, or, if the paper is loaded, press the checkmark button $\checkmark$ .                                                                                    |
| The correct size paper is not loaded.                                                                                                    | Load the correct size paper.                                                                                                    |
| The input tray is empty.                                                                                                    | Load paper into the input tray.                                                                                                    |
| Paper from a previous jam has not been completely removed.                                                                                                  | Open the product and remove any paper in the paper path.                                                                                                    |
| The paper size is not configured correctly for the input tray.                                                                                              | Print a configuration page or use the control panel to determine the paper size for which the tray is configured.                                                                |
| The guides in the tray are not against the paper.                                                                                                    | Verify that the rear and width paper guides are touching the paper.                                                                                                    |
| The manual-feed prompt is set to <b>ALWAYS</b> . The product always prompts for manual feed, even if the tray is loaded.                                    | Open the tray, reload the media, and then close the tray.                                                                                                    |
|                                                                                                    | Or, change the manual-feed prompt setting to <b>UNLESS LOADED</b> , so that the product prompts for manual feed only when the tray is empty.                                     |
| The <b>USE REQUESTED TRAY</b> setting on the product is set to <b>EXCLUSIVELY</b> , and the requested tray is empty. The product will not use another tray. | Load the requested tray.                                                                                                    |
|                                                                                                    | Or, change the setting from <b>EXCLUSIVELY</b> to <b>FIRST</b> on the <b>CONFIGURE DEVICE</b> menu. The product can use other trays if no media is loaded in the specified tray. |

## Paper does not feed from Tray 2 or 3

#### Paper does not feed from Tray 2 or 3

| Cause                                                                                   | Solution                                                                                                    |
|-----------------------------------------------------------------------------------------|----------------------------------------------------------------------------------------------------|
| The correct size paper is not loaded.                                                   | Load the correct size paper.                                                                                                    |
| The input tray is empty.                                                                | Load paper in the input tray.                                                                                                    |
| The correct paper type for the input tray is not selected in the product control panel. | From the product control panel, select the correct paper type for the input tray.                                                                                                    |
| Paper from a previous jam has not been completely removed.                              | Open the product and remove any paper in the paper path. Closely inspect the fuser area for jams.                                                                                                    |
| None of the optional trays appear as input tray options.                                | The optional trays only display as available if they are installed. Verify that any optional trays are correctly installed. Verify that the printer driver has been configured to recognize the optional trays. |
| An optional tray is incorrectly installed.                                              | Print a configuration page to confirm that the optional tray is installed. If not, verify that the tray is correctly attached to the product.                                                                   |
| The paper size is not configured correctly for the input tray.                          | Print a configuration page or use the control panel to determine the paper size for which the tray is configured.                                                                                               |
| The guides in the tray are not against the paper.                                       | Verify that the guides are touching the paper.                                                                                                    |

# Transparencies or glossy paper will not feed

#### Transparencies or glossy paper will not feed

| Cause                                                                                                    | Solution                                                                                                    |
|----------------------------------------------------------------------------------------------------|----------------------------------------------------------------------------------------------------|
| The correct paper type is not specified in the software or printer driver.                                           | Verify that the correct paper type is selected in the software or printer driver.                                                                                                    |
| The input tray is overfilled.                                                                                        | Remove excess paper from the input tray. Do not exceed the maximum stack height marks for the tray.                                                                                                    |
| Paper in another input tray is the same size as the transparencies, and the product is defaulting to the other tray. | Make sure that the input tray containing the transparencies or glossy paper is selected in the software program or printer driver. Use the product control panel to configure the tray to the paper type loaded.                                                              |
| The tray containing the transparencies or glossy paper is not configured correctly for type.                         | Make sure that the input tray containing the transparencies or glossy paper is selected in the software program or printer driver. Use the product control panel to configure the tray to the paper type loaded.                                                              |
| Transparencies or glossy paper might not meet supported paper specifications.                                        | Use only paper that meets the HP paper specifications for this product.                                                                                                    |
| High-humidity environments may cause glossy paper not to feed, or to feed too many sheets.                           | Avoid printing glossy paper in high humidity conditions. When printing glossy paper, removing the paper from the wrapper and letting it rest for a few hours can improve feeding into the product. However, letting paper rest in humid environments may also cause blisters. |

## Envelopes jam or will not feed in the product

#### Envelopes jam or will not feed in the product

| Cause                                                                        | Solution                                                                    |
|------------------------------------------------------------------------------|-----------------------------------------------------------------------------|
| Envelopes are loaded in an unsupported tray. Only Tray 1 can feed envelopes. | Load envelopes into Tray 1.                                                 |
| Envelopes are curled or damaged.                                             | Try using different envelopes. Store envelopes in a controlled environment. |
| Envelopes are sealing because the moisture content is too high.              | Try using different envelopes. Store envelopes in a controlled environment. |
| Envelope orientation is incorrect.                                           | Verify that the envelope is loaded correctly.                               |
| This product does not support the envelopes being used.                      | Refer to the HP LaserJet Printer Family Print Media Guide.                  |
| Tray 1 is configured for a size other than envelopes.                        | Configure Tray 1 size for envelopes.                                        |

## Output is curled or wrinkled

#### Output is curled or wrinkled

| Cause                                                                                | Solution                                                                                                    |
|--------------------------------------------------------------------------------------|----------------------------------------------------------------------------------------------------|
| Paper does not meet the specifications for this product.                             | Use only paper that meets the HP paper specifications for this product.                                                                                                    |
| Paper is damaged or in poor condition.                                               | Remove paper from the input tray and load paper that is in good condition.                                                                                                    |
| Product speed needs to be reduced.                                                   | Set the <b>PAPER CURL</b> option in the Print Quality menu to <b>REDUCED</b> to decrease full speed to 10 ppm (instead of 40 ppm) and 3/4 speed to 7.5 ppm (instead of 30 ppm). |
| Product is operating in an excessively humid environment.                            | Verify that the printing environment is within humidity specifications.                                                                                                    |
| You are printing large, solid-filled areas.                                          | Large, solid-filled areas can cause excessive curl. Try using a different pattern.                                                                                              |
| Paper used was not stored correctly and might have absorbed moisture.                | Remove paper and replace it with paper from a fresh, unopened package.                                                                                                    |
| Paper has poorly cut edges.                                                          | Remove paper, flex it, rotate it 180 degrees or turn it over, and then reload it into the input tray. Do not fan paper. If the problem persists, replace the paper.             |
| The specific paper type was not configured for the tray or selected in the software. | Configure the software for the paper (see the software documentation). Configure the tray for the paper, see <u>Load</u> trays on page 83.                                      |
| The paper has previously been used for a print job.                                  | Do not re-use paper.                                                                                                    |

## Product will not duplex or duplexes incorrectly

### Product will not duplex (print 2-sided jobs) or duplexes incorrectly

| Cause                                                                     | Solution                                                                                                    |
|---------------------------------------------------------------------------|----------------------------------------------------------------------------------------------------|
| You are trying to duplex on unsupported paper.                            | Verify that the paper is supported for duplex printing.                                                                                                    |
| The printer driver is not set up for duplex printing.                     | Set up the printer driver to enable duplex printing.                                                                                                    |
| The first page is printing on the back of preprinted forms or letterhead. | Load preprinted forms and letterhead in Tray 1 with the letterhead or printed side down, with the top of the page leading into the product. For Tray 2 and 3, load the paper printed side up with the top of the page toward the right of the product. |
| The product model does not support automatic 2-sided printing.            | The HP Color LaserJet CP3525 and HP Color LaserJet CP3525n models do not support automatic 2-sided printing.                                                                                                    |
| The product configuration is not set for duplexing.                       | In Windows, run the automatic configuration feature:                                                                                                    |
|                                                                           | <ol> <li>Click the Start button, point to Settings, and then click<br/>Printers (for Windows 2000) or Printers and Faxes (for<br/>Windows XP).</li> </ol>                                                                                              |
|                                                                           | <ol><li>Right-click the HP product icon, and then click<br/>Properties or Printing Preferences.</li></ol>                                                                                                    |
|                                                                           | 3. Click the <b>Device Settings</b> tab.                                                                                                    |
|                                                                           | 4. Under Installable Options, click Update Now in the Automatic Configuration list.                                                                                                    |

## **Understand lights on the formatter**

Three LEDs on the formatter indicate that the product is functioning correctly.

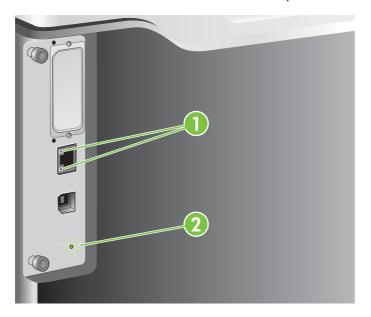

| 1 | HP Jetdirect LEDs |
|---|-------------------|
| 2 | Heartbeat LED     |

### **HP Jetdirect LEDs**

The embedded HP Jetdirect print server has two LEDs. The yellow LED indicates network activity, and the green LED indicates the link status. A blinking yellow LED indicates network traffic. If the green LED is off, a link has failed.

For link failures, check all of the network cable connections. In addition, you can try to manually configure the link settings on the embedded print server by using the product control-panel menus.

- 1. Press the Menu button .
- Press the down arrow ▼ to highlight the CONFIGURE DEVICE menu, and then press the OK button.
- Press the down arrow ▼ to highlight the I/O menu, and then press the OK button.
- **4.** Press the down arrow ▼ to highlight the **EMBEDDED JETDIRECT MENU** option, and then press the OK button.
- Press the down arrow ▼ to highlight the LINK SPEED menu, and then press the OK button.
- 6. Select the appropriate link speed, and then press the OK button.

### **Heartbeat LED**

The heartbeat LED indicates that the formatter is functioning correctly. While the product is initializing after you turn it on, the LED blinks rapidly, and then turns off. When the product has finished the initialization sequence, the heartbeat LED pulses on and off.

If the heartbeat LED is off, the formatter might have a problem. Contact an HP-authorized service or support provider. See the HP support flyer, or go to <a href="https://www.hp.com/go/cljcp3525\_firmware">www.hp.com/go/cljcp3525\_firmware</a>.

# Solve image quality problems

You can prevent most print-quality problems by following these guidelines.

- Configure the trays for the correct paper-type setting. See <u>Configure trays on page 100</u>.
- Use paper that meets HP specifications. See <u>Paper and print media on page 75</u>.
- Clean the product as necessary. See <u>Clean the product on page 156</u>.
- Use genuine HP supplies. Print a Supplies Status page to verify that all supplies are current.

For additional help in solving print-quality problems, see the following Web sites:

- www.hp.com/go/printquality/cljcp3525
- www.hp.com/go/cljcp3525 manuals. In the White papers section, click the link for the print-quality troubleshooting document.

### **Example print quality problems**

Some print quality problems arise from use of inappropriate paper.

- Use paper that meets HP paper specifications.
- The surface of the paper is too rough. Use paper that meets HP paper specifications.
- The printer driver setting or paper tray setting might be incorrect. Be sure that you have configured
  the paper tray at the product control panel and have also selected the correct driver setting for the
  paper that you are using.
- The print mode might be set incorrectly, or the paper might not meet recommended specifications.
- The transparencies you are using are not designed for proper toner adhesion. Use only transparencies designed for HP Color LaserJet products.
- The moisture content of the paper is uneven, too high, or too low. Use paper from a different source or from an unopened ream of paper.
- Some areas of the paper reject toner. Use paper from a different source or from an unopened ream
  of paper.
- The letterhead you are using is printed on rough paper. Use a smoother, xerographic paper. If this solves your problem, consult with the printer of your letterhead to verify that the paper used meets the specifications for this product.
- Several optimize print modes can be used to address print quality issues. See <u>Print Quality menuon page 24</u>.

# Repetitive defects ruler

If defects repeat at regular intervals on the page, use this ruler to identify the cause of the defect. Place the top of the ruler at the first defect. The marking that is beside the next occurrence of the defect indicates which component needs to be replaced.

Figure 11-2 Repetitive defects ruler

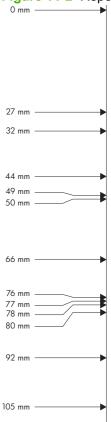

| Distance between defects | Product components that cause the defect |
|--------------------------|------------------------------------------|
| 27 mm                    | Print cartridge                          |
| 32 mm                    | Print cartridge                          |
| 44 mm                    | Print engine                             |
| 49 mm                    | Print engine                             |
| 50 mm                    | Print engine                             |
| 66 mm                    | Print engine                             |
| 76 mm                    | Print cartridge                          |
| 77 mm                    | Fuser                                    |
| 78 mm                    | Fuser                                    |
| 80 mm                    | Print engine                             |
| 92 mm                    | Print engine                             |
| 105 mm                   | Print engine                             |

## **Overhead transparency defects**

Overhead transparencies might display any of the image quality problems that any other type of paper could display, as well as defects specific to transparencies. In addition, because transparencies are pliable while in the print path, they are subject to being marked by the paper-handling components.

- NOTE: Allow transparencies to cool at least 30 seconds before handling them.
  - On the printer driver's **Paper** tab, select **Transparency** as the paper type. Also, make sure that the tray is correctly configured for transparencies.
  - Check that the transparencies meet the specifications for this product.
  - Handle transparencies by the edges. Skin oil on the surface of transparencies can cause spots and smudges.
  - Small, random dark areas on the trailing edge of solid fill pages might be caused by transparencies sticking together in the output bin. Try printing the job in smaller batches.
  - If the selected colors are undesirable when printed, select different colors in the software program or printer driver.
  - If you are using a reflective overhead projector, use a standard overhead projector instead.

### Print-quality problems associated with the environment

If the product is operating in excessively humid or dry conditions, verify that the printing environment is within specifications. See <u>Environmental specifications on page 232</u>.

### Print quality problems associated with jams

- Make sure that all paper is cleared from the paper path.
- If the product recently jammed, print two to three pages to clean the product.
- The paper does not pass through the fuser, causing image defects to appear on subsequent documents. Print two to three pages to clean the product.

## Optimize and improve image quality

The following procedures can be used to solve most image quality problems.

If following the procedures do not improve print quality, go to www.hp.com/support/cljcp3525.

### Calibrate the product

Calibration is a product function that optimizes print quality. If you experience any image-quality problems, calibrate the product.

- 1. Press the Menu button .
- 2. Press the down arrow ▼ to highlight the CONFIGURE DEVICE menu, and then press the OK button.
- 3. Press the down arrow ▼ to highlight the PRINT QUALITY menu, and then press the OK button.
- Press the down arrow ▼ to highlight the FULL CALIBRATE NOW setting, and then press the OK button.

#### **Print-quality-troubleshooting pages**

Use the built-in print-quality-troubleshooting pages to help diagnose and solve print-quality problems.

- Press the Menu button .
- Press the down arrow ▼ to highlight the **DIAGNOSTICS** menu, and then press the OK button. 2.
- Press the down arrow ▼ to highlight the PQ TROUBLESHOOTING setting, and then press the OK button to print the pages.

The product returns to the **Ready** state after printing the print-quality-troubleshooting pages. Follow the instructions on the pages that print out.

#### Set the image registration

If you are having problems with text aligning on the page, use the SET REGISTRATION menu to set the image registration. For instructions, see Set the duplex alignment on page 112.

#### **Correct problems with light streaks**

If you are having problems with light streaks in an image, use the **INFORMATION** menu to print the supplies status page. If none of the cartridges has reached its estimated end of life, remove the cartridges from the product, and then reinstall them. The product initiates a cleaning mechanism that might correct the light streaks.

# **Solve performance problems**

| Problem                            | Cause                                                      | Solution                                                                                                    |
|------------------------------------|------------------------------------------------------------|----------------------------------------------------------------------------------------------------|
| Pages print but are totally blank. | The document might contain blank pages.                    | Check the document that you are printing to see if content appears on all of the pages.                                                                                                    |
|                                    | The product might be malfunctioning.                       | To check the product, print a Configuration page.                                                                                                    |
| Pages print very slowly.           | Heavier paper types can slow the print job.                | Print on a different type of paper.                                                                                                    |
|                                    | Complex pages can print slowly.                            | Proper fusing may require a slower print speed to ensure the best print quality.                                                                                                    |
| Pages did not print.               | The product might not be pulling paper correctly.          | Make sure paper is loaded in the tray correctly.                                                                                                    |
|                                    | The paper is jamming in the product.                       | Clear the jam. See <u>Jams on page 186</u> .                                                                                                    |
|                                    | The USB cable might be defective or incorrectly connected. | Disconnect the USB cable at both ends and reconnect it.                                                                                                    |
|                                    |                                                            | Try printing a job that has printed in the past.                                                                                                    |
|                                    |                                                            | Try using a different USB cable.                                                                                                    |
|                                    | Other devices are running on your computer.                | The product might not share a USB port. If you have an external hard drive or network switchbox that is connected to the same port as the product, the other device might be interfering. To connect and use the product, you must disconnect the other device or you must use two USB ports on the computer. |

# Solve connectivity problems

### Solve direct-connect problems

If you have connected the product directly to a computer, check the cable.

- Verify that the cable is connected to the computer and to the product.
- Verify that the cable is not longer than 2 meters (6 feet). Replace the cable if necessary.
- Verify that the cable is working correctly by connecting it to another product. Replace the cable if necessary.

### Solve network problems

Check the following items to verify that the product is communicating with the network. Before beginning, print a configuration page. See <u>Information pages on page 130</u>.

- 1. Are there any physical connection problems between the workstation or file server and the product?
  - Verify that the network cabling, connections, and router configurations are correct. Verify that the network cable lengths meet network specifications.
- Are your network cables connected properly?

Make sure that the product is attached to the network using the appropriate port and cable. Check each cable connection to make sure it is secure and in the right place. If the problem continues, try a different cable or ports on the hub or transceiver. The amber activity light and the green link status light next to the port connection on the back of the product should be lit.

3. Are the link speed and duplex settings set correctly?

Hewlett-Packard recommends leaving this setting in automatic mode (the default setting). See  $\underline{\text{Link}}$  speed and duplex settings on page 74.

4. Can you "ping" the product?

Use the command prompt to ping the product from your computer. For example:

```
ping 192.168.45.39
```

Ensure that the ping displays round-trip times.

If you are able to ping the product, verify that the IP address configuration for the product is correct on the computer. If it is correct, delete and then add the product again.

If the ping command failed, verify that the network hubs are on, and then verify that the network settings, the product, and the computer are all configured for the same network.

5. Have any software applications been added to the network?

Make sure they are compatible and that they are installed correctly with the correct printer drivers.

6. Are other users able to print?

The problem may be workstation-specific. Check the workstation network drivers, printer drivers, and redirection (capture in Novell NetWare).

7. If other users are able to print, are they using the same network operating system?

Check your system for proper network operating system setup.

8. Is your protocol enabled?

Check the status of your protocol on the Configuration page. You can also use the embedded Web server to check the status of other protocols. See <a href="Embedded Web server on page 134">Embedded Web server on page 134</a>.

- 9. Does the product appear in HP Web Jetadmin or other management application?
  - Verify network settings on the Network configuration page.
  - Confirm the network settings for the product using the product control panel (for products with control panels).

# **Product software problems**

| Problem                                                                      | Solution                                                                                                    |
|------------------------------------------------------------------------------|----------------------------------------------------------------------------------------------------|
| A printer driver for the product is not visible in the <b>Printer</b> folder | Reinstall the product software.                                                                                                    |
|                                                                              | <b>NOTE:</b> Close any applications that are running. To close an application that has an icon in the system tray, right-click the icon, and select <b>Close</b> or <b>Disable</b> .                           |
|                                                                              | Try plugging the USB cable into a different USB port on the computer.                                                                                                    |
| An error message was displayed during the software                           | Reinstall the product software.                                                                                                    |
| installation                                                                 | <b>NOTE:</b> Close any applications that are running. To close an application that has an icon in the task bar, right-click the icon, and select <b>Close</b> or <b>Disable</b> .                              |
|                                                                              | <ul> <li>Check the amount of free space on the drive where you<br/>are installing the product software. If necessary, free up<br/>as much space as you can, and reinstall the product<br/>software.</li> </ul> |
|                                                                              | If necessary, run the Disk Defragmenter, and reinstall the product software.                                                                                                    |
| The product is in Ready mode, but nothing prints                             | <ul> <li>Print a Configuration page, and verify the product functionality.</li> </ul>                                                                                                    |
|                                                                              | <ul> <li>Verify that all of the cables are correctly seated and within<br/>specifications. This includes the USB and power cables.</li> <li>Try a new cable.</li> </ul>                                        |

# **Solve common Windows problems**

Error message:

"General Protection FaultException OE"

"Spool32"

"Illegal Operation"

| Cause | Solution                                                                                                    |
|-------|----------------------------------------------------------------------------------------------------|
|       | Close all software programs, restart Windows, and try again.                                                                                                    |
|       | Select a different printer driver. If the product PCL 6 printer driver is selected, switch to the PCL 5 or HP postscript level 3 emulation printer driver, which can be done from a software program.                                                                           |
|       | Delete all temp files from the Temp subdirectory. Determine the name of the directory by opening the AUTOEXEC.BAT file and looking for the statement "Set Temp =". The name after this statement is the Temp directory. It is usually C:\TEMP by default, but can be redefined. |
|       | See the Microsoft Windows documentation that came with the computer for more information about Windows error messages.                                                                                                    |

# **Solve common Macintosh problems**

This section lists problems that can occur when using Mac OS X.

Table 11-2 Problems with Mac OS X

The printer driver is not listed in the Print Center or Printer Setup Utility.

| Cause                                                                            | Solution                                                                                                    |
|----------------------------------------------------------------------------------|----------------------------------------------------------------------------------------------------|
| The product software might not have been installed or was installed incorrectly. | Make sure that the product PPD is in the following hard-drive folder: Library/Printers/PPDs/Contents/Resources/ <lamp>.lproj</lamp>                                              |
|                                                                                  | , where <lang> is the two-letter language code for the language that you are using. If necessary, reinstall the software. See the getting started guide for instructions.</lang> |
| The Postscript Printer Description (PPD) file is corrupt.                        | Delete the PPD file from the following hard-drive folder: Library/Printers/PPDs/Contents/Resources/ <lang>.lproj</lang>                                                          |
|                                                                                  | , where <lang> is the two-letter language code for the language that you are using. Reinstall the software. See the getting started guide for instructions.</lang>               |

The product name, IP address, or Rendezvous/Bonjour host name does not appear in the product list in the Print Center or Printer Setup Utility.

| Cause                                                                              | Solution                                                                                                    |
|------------------------------------------------------------------------------------|----------------------------------------------------------------------------------------------------|
| The product might not be ready.                                                    | Make sure that the cables are connected correctly, the product is on, and the ready light is on. If you are connecting through a USB or Ethernet hub, try connecting directly to the computer or use a different port.                                                                              |
| The wrong connection type might be selected.                                       | Make sure that USB, IP Printing, or Rendezvous/Bonjour is selected, depending on the type of connection that exists between the product and the computer.                                                                                                    |
| The wrong product name, IP address, or Rendezvous/Bonjour host name is being used. | Print a configuration page in order to check the product name, IP address, or Rendezvous host name. Verify that the name, IP address, or Rendezvous host name on the configuration page matches the product name, IP address, or Rendezvous host name in the Print Center or Printer Setup Utility. |
| The interface cable might be defective or of poor quality.                         | Replace the interface cable. Make sure to use a high-quality cable.                                                                                                    |

The printer driver does not automatically set up your selected product in the Print Center or Printer Setup Utility.

| Cause                                                                            | Solution                                                                                                    |
|----------------------------------------------------------------------------------|----------------------------------------------------------------------------------------------------|
| The product might not be ready.                                                  | Make sure that the cables are connected correctly, the product is on, and the ready light is on. If you are connecting through a USB or Ethernet hub, try connecting directly to the computer or use a different port. |
| The product software might not have been installed or was installed incorrectly. | Make sure that the product PPD is in the following hard-drive folder: Library/Printers/PPDs/Contents/Resources/ <lamp>.lproj</lamp>                                                                                    |

#### Table 11-2 Problems with Mac OS X (continued)

The printer driver does not automatically set up your selected product in the Print Center or Printer Setup Utility.

| Cause                                                      | Solution                                                                                                    |
|------------------------------------------------------------|----------------------------------------------------------------------------------------------------|
|                                                            | , where <lang> is the two-letter language code for the language that you are using. If necessary, reinstall the software. See the getting started guide for instructions.</lang> |
| The Postscript Printer Description (PPD) file is corrupt.  | Delete the PPD file from the following hard-drive folder: Library/Printers/PPDs/Contents/Resources/ <lamp>.lproj</lamp>                                                          |
|                                                            | , where <lang> is the two-letter language code for the language that you are using. Reinstall the software. See the getting started guide for instructions.</lang>               |
| The interface cable might be defective or of poor quality. | Replace the interface cable. Make sure to use a high-quality cable.                                                                                                    |

#### A print job was not sent to the product that you wanted.

| Cause                                                                                                    | Solution                                                                                                    |
|----------------------------------------------------------------------------------------------------|----------------------------------------------------------------------------------------------------|
| The print queue might be stopped.                                                                                                    | Restart the print queue. Open <b>print monitor</b> and select <b>Start Jobs</b> .                                                                                                    |
| The wrong product name or IP address is being used. Another product with the same or similar name, IP address, or Rendezvous host name might have received your print job. | Print a configuration page in order to check the product name, IP address, or Rendezvous host name. Verify that the name, IP address, or Rendezvous host name on the configuration page matches the product name, IP address, or Rendezvous host name in the Print Center or Printer Setup Utility. |

#### An encapsulated PostScript (EPS) file does not print with the correct fonts.

| Cause                                   | Solution                                                                                                    |
|-----------------------------------------|----------------------------------------------------------------------------------------------------|
| This problem occurs with some programs. | <ul> <li>Try downloading the fonts that are contained in the EPS file to<br/>the product before printing.</li> </ul> |
|                                         | Send the file in ASCII format instead of binary encoding.                                                            |

#### You are unable to print from a third-party USB card.

| Cause                                                                  | Solution                                                                                                    |
|------------------------------------------------------------------------|----------------------------------------------------------------------------------------------------|
| This error occurs when the software for USB products is not installed. | When adding a third-party USB card, you might need the Apple USB Adapter Card Support software. The most current version of this software is available from the Apple Web site. |

### Table 11-2 Problems with Mac OS X (continued)

When connected with a USB cable, the product does not appear in the Print Center or Printer Setup Utility after the driver is selected.

| Cause                                                                | Solution                                                                                                    |
|----------------------------------------------------------------------|----------------------------------------------------------------------------------------------------|
| This problem is caused by either a software or a hardware component. | Software troubleshooting                                                                                                    |
|                                                                      | <ul> <li>Check that your Macintosh supports USB.</li> </ul>                                                                                                    |
|                                                                      | <ul> <li>Verify that your Macintosh operating system is Mac OS X v10.1<br/>or later.</li> </ul>                                                                                                    |
|                                                                      | <ul> <li>Ensure that your Macintosh has the appropriate USB software<br/>from Apple.</li> </ul>                                                                                                    |
|                                                                      | Hardware troubleshooting                                                                                                    |
|                                                                      | Check that the product is turned on.                                                                                                    |
|                                                                      | <ul> <li>Verify that the USB cable is connected correctly.</li> </ul>                                                                                                    |
|                                                                      | Check that you are using the appropriate high-speed USB cable.                                                                                                    |
|                                                                      | <ul> <li>Ensure that you do not have too many USB devices drawing<br/>power from the chain. Disconnect all of the devices from the<br/>chain, and connect the cable directly to the USB port on the host<br/>computer.</li> </ul>        |
|                                                                      | <ul> <li>Check to see if more than two nonpowered USB hubs are<br/>connected in a row on the chain. Disconnect all of the devices<br/>from the chain and connect the cable directly to the USB port on<br/>the host computer.</li> </ul> |
|                                                                      | NOTE: The iMac keyboard is a nonpowered USB hub.                                                                                                    |

# A Supplies and accessories

- Order parts, accessories, and supplies
- Part numbers

ENWW 219

# Order parts, accessories, and supplies

Several methods are available for ordering parts, supplies, and accessories.

| Order supplies and paper                   | www.hp.com/go/suresupply                              |
|--------------------------------------------|-------------------------------------------------------|
| Order genuine HP parts or accessories      | www.hp.com/buy/parts                                  |
| Order through service or support providers | Contact an HP-authorized service or support provider. |
| Order using HP software                    | HP Easy Printer Care on page 131                      |
|                                            | Embedded Web server on page 134                       |

# **Part numbers**

Ordering information and availability might change during the life of the product.

### **Accessories**

| Item                                   | Description                                                                                | Part number |
|----------------------------------------|--------------------------------------------------------------------------------------------|-------------|
| HP Color LaserJet 1 x 500 Paper Feeder | 500-sheet paper and heavy media tray.                                                      | CE522A      |
| HP Postcard media insert               | Replacement insert for the one that comes with the HP Color LaserJet 1 x 500 Paper Feeder. | CC497A      |

# Print cartridges and toner collection unit

| Item                                      | Description <sup>1</sup>                              | Part number |
|-------------------------------------------|-------------------------------------------------------|-------------|
| HP Color LaserJet black print cartridge   | Standard black cartridge                              | CE250A      |
| HP Color LaserJet black print cartridge   | High-capacity black cartridge                         | CE250X      |
| HP Color LaserJet cyan print cartridge    | Cyan cartridge                                        | CE251A      |
| HP Color LaserJet yellow print cartridge  | Yellow cartridge                                      | CE252A      |
| HP Color LaserJet magenta print cartridge | Magenta cartridge                                     | CE253A      |
| Toner Collection Unit                     | Receptacle for toner that has not fused to the paper. | CE254A      |

<sup>1</sup> For more information, go to <a href="https://www.hp.com/go/learnaboutsupplies">www.hp.com/go/learnaboutsupplies</a>

# Memory

| Item                                                                                                    | Description                                                  | Part number |
|----------------------------------------------------------------------------------------------------|--------------------------------------------------------------|-------------|
| 200-pin DDR2 SODIMM x64 memory modules  Boosts the ability of the product to handle large or complex print jobs. | 128 MB                                                       | CC409AX     |
|                                                                                                    | 256 MB                                                       | CC410AX     |
|                                                                                                    | 512 MB                                                       | CC411AX     |
|                                                                                                    | 1 GB                                                         | CC412AX     |
| HP Encrypted High Performance hard disks                                                                         | EIO encrypted hard disk to install in the EIO accessory slot | J8019A      |
|                                                                                                    | 63 mm (2.5 in)                                               |             |

ENWW Part numbers 221

## **Cables and interfaces**

| Item                    | Description                                      | Part number |
|-------------------------|--------------------------------------------------|-------------|
| Enhanced I/O (EIO) card | HP Jetdirect 635n IPv6/IPsec Print<br>Server     | J7961G      |
| USB cable               | 2-meter standard USB-compatible device connector | C6518A      |

### **Maintenance kits**

| Item      | Description                | Part number |
|-----------|----------------------------|-------------|
| Fuser kit | 110 Volt replacement fuser | CE484A      |
|           | 220 Volt replacement fuser | CE506A      |

# B Service and support

- Hewlett-Packard limited warranty statement
- Print cartridge limited warranty statement
- HP Color LaserJet Fuser Kit Limited Warranty Statement
- End User License Agreement
- Customer self-repair warranty service
- Customer support

ENWW 223

# **Hewlett-Packard limited warranty statement**

HP PRODUCT

DURATION OF LIMITED WARRANTY

HP Color LaserJet CP3525, CP3525n, CP3525dn, CP3525x

One-year on-site warranty

HP warrants to you, the end-user customer, that HP hardware and accessories will be free from defects in materials and workmanship after the date of purchase, for the period specified above. If HP receives notice of such defects during the warranty period, HP will, at its option, either repair or replace products which prove to be defective. Replacement products may be either new or equivalent in performance to new.

HP warrants to you that HP software will not fail to execute its programming instructions after the date of purchase, for the period specified above, due to defects in material and workmanship when properly installed and used. If HP receives notice of such defects during the warranty period, HP will replace software which does not execute its programming instructions due to such defects.

HP does not warrant that the operation of HP products will be uninterrupted or error free. If HP is unable, within a reasonable time, to repair or replace any product to a condition as warranted, you will be entitled to a refund of the purchase price upon prompt return of the product.

HP products may contain remanufactured parts equivalent to new in performance or may have been subject to incidental use.

Warranty does not apply to defects resulting from (a) improper or inadequate maintenance or calibration, (b) software, interfacing, parts or supplies not supplied by HP, (c) unauthorized modification or misuse, (d) operation outside of the published environmental specifications for the product, or (e) improper site preparation or maintenance.

TO THE EXTENT ALLOWED BY LOCAL LAW, THE ABOVE WARRANTIES ARE EXCLUSIVE AND NO OTHER WARRANTY OR CONDITION, WHETHER WRITTEN OR ORAL, IS EXPRESSED OR IMPLIED AND HP SPECIFICALLY DISCLAIMS ANY IMPLIED WARRANTIES OR CONDITIONS OF MERCHANTABILITY, SATISFACTORY QUALITY, AND FITNESS FOR A PARTICULAR PURPOSE. Some countries/regions, states or provinces do not allow limitations on the duration of an implied warranty, so the above limitation or exclusion might not apply to you. This warranty gives you specific legal rights and you might also have other rights that vary from country/region to country/region, state to state, or province to province.

HP's limited warranty is valid in any country/region or locality where HP has a support presence for this product and where HP has marketed this product. The level of warranty service you receive may vary according to local standards. HP will not alter form, fit or function of the product to make it operate in a country/region for which it was never intended to function for legal or regulatory reasons.

TO THE EXTENT ALLOWED BY LOCAL LAW, THE REMEDIES IN THIS WARRANTY STATEMENT ARE YOUR SOLE AND EXCLUSIVE REMEDIES. EXCEPT AS INDICATED ABOVE, IN NO EVENT WILL HP OR ITS SUPPLIERS BE LIABLE FOR LOSS OF DATA OR FOR DIRECT, SPECIAL, INCIDENTAL, CONSEQUENTIAL (INCLUDING LOST PROFIT OR DATA), OR OTHER DAMAGE, WHETHER BASED IN CONTRACT, TORT, OR OTHERWISE. Some countries/regions, states or provinces do not allow the exclusion or limitation of incidental or consequential damages, so the above limitation or exclusion may not apply to you.

THE WARRANTY TERMS CONTAINED IN THIS STATEMENT, EXCEPT TO THE EXTENT LAWFULLY PERMITTED, DO NOT EXCLUDE, RESTRICT OR MODIFY AND ARE IN ADDITION TO THE MANDATORY STATUTORY RIGHTS APPLICABLE TO THE SALE OF THIS PRODUCT TO YOU.

# Print cartridge limited warranty statement

This HP product is warranted to be free from defects in materials and workmanship.

This warranty does not apply to products that (a) have been refilled, refurbished, remanufactured or tampered with in any way, (b) experience problems resulting from misuse, improper storage, or operation outside of the published environmental specifications for the printer product or (c) exhibit wear from ordinary use.

To obtain warranty service, please return the product to place of purchase (with a written description of the problem and print samples) or contact HP customer support. At HP's option, HP will either replace products that prove to be defective or refund your purchase price.

TO THE EXTENT ALLOWED BY LOCAL LAW, THE ABOVE WARRANTY IS EXCLUSIVE AND NO OTHER WARRANTY OR CONDITION, WHETHER WRITTEN OR ORAL, IS EXPRESSED OR IMPLIED AND HP SPECIFICALLY DISCLAIMS ANY IMPLIED WARRANTIES OR CONDITIONS OF MERCHANTABILITY, SATISFACTORY QUALITY, AND FITNESS FOR A PARTICULAR PURPOSE.

TO THE EXTENT ALLOWED BY LOCAL LAW, IN NO EVENT WILL HP OR ITS SUPPLIERS BE LIABLE FOR DIRECT, SPECIAL, INCIDENTAL, CONSEQUENTIAL (INCLUDING LOST PROFIT OR DATA), OR OTHER DAMAGE, WHETHER BASED IN CONTRACT, TORT, OR OTHERWISE.

THE WARRANTY TERMS CONTAINED IN THIS STATEMENT, EXCEPT TO THE EXTENT LAWFULLY PERMITTED, DO NOT EXCLUDE, RESTRICT OR MODIFY AND ARE IN ADDITION TO THE MANDATORY STATUTORY RIGHTS APPLICABLE TO THE SALE OF THIS PRODUCT TO YOU.

# **HP Color LaserJet Fuser Kit Limited Warranty Statement**

This HP product is warranted to be free from defects in materials and workmanship until the printer provides a low-life indicator on the control panel.

This warranty does not apply to products that (a) have been refurbished, remanufactured or tampered with in any way, (b) experience problems resulting from misuse, improper storage, or operation outside of the published environmental specifications for the printer product or (c) exhibit wear from ordinary use.

To obtain warranty service, please return the product to place of purchase (with a written description of the problem) or contact HP customer support. At HP's option, HP will either replace products that prove to be defective or refund your purchase price.

TO THE EXTENT ALLOWED BY LOCAL LAW, THE ABOVE WARRANTY IS EXCLUSIVE AND NO OTHER WARRANTY OR CONDITION, WHETHER WRITTEN OR ORAL, IS EXPRESSED OR IMPLIED AND HP SPECIFICALLY DISCLAIMS ANY IMPLIED WARRANTIES OR CONDITIONS OF MERCHANTABILITY, SATISFACTORY QUALITY, AND FITNESS FOR A PARTICULAR PURPOSE.

TO THE EXTENT ALLOWED BY LOCAL LAW, IN NO EVENT WILL HP OR ITS SUPPLIERS BE LIABLE FOR DIRECT, SPECIAL, INCIDENTAL, CONSEQUENTIAL (INCLUDING LOST PROFIT OR DATA), OR OTHER DAMAGE, WHETHER BASED IN CONTRACT, TORT, OR OTHERWISE.

THE WARRANTY TERMS CONTAINED IN THIS STATEMENT, EXCEPT TO THE EXTENT LAWFULLY PERMITTED, DO NOT EXCLUDE, RESTRICT OR MODIFY AND ARE IN ADDITION TO THE MANDATORY STATUTORY RIGHTS APPLICABLE TO THE SALE OF THIS PRODUCT TO YOU.

# **End User License Agreement**

PLEASE READ CAREFULLY BEFORE USING THIS SOFTWARE PRODUCT: This End-User License Agreement ("EULA") is a contract between (a) you (either an individual or the entity you represent) and (b) Hewlett-Packard Company ("HP") that governs your use of the software product ("Software"). This EULA does not apply if there is a separate license agreement between you and HP or its suppliers for the Software, including a license agreement in online documentation. The term "Software" may include (i) associated media, (ii) a user guide and other printed materials, and (iii) "online" or electronic documentation (collectively "User Documentation").

RIGHTS IN THE SOFTWARE ARE OFFERED ONLY ON THE CONDITION THAT YOU AGREE TO ALL TERMS AND CONDITIONS OF THIS EULA. BY INSTALLING, COPYING, DOWNLOADING, OR OTHERWISE USING THE SOFTWARE, YOU AGREE TO BE BOUND BY THIS EULA. IF YOU DO NOT ACCEPT THIS EULA, DO NOT INSTALL, DOWNLOAD, OR OTHERWISE USE THE SOFTWARE. IF YOU PURCHASED THE SOFTWARE BUT DO NOT AGREE TO THIS EULA, PLEASE RETURN THE SOFTWARE TO YOUR PLACE OF PURCHASE WITHIN FOURTEEN DAYS FOR A REFUND OF THE PURCHASE PRICE; IF THE SOFTWARE IS INSTALLED ON OR MADE AVAILABLE WITH ANOTHER HP PRODUCT, YOU MAY RETURN THE ENTIRE UNUSED PRODUCT.

- 1. THIRD PARTY SOFTWARE. The Software may include, in addition to HP proprietary software ("HP Software"), software under licenses from third parties ("Third Party Software" and "Third Party License"). Any Third Party Software is licensed to you subject to the terms and conditions of the corresponding Third Party License. Generally, the Third Party License is located in a file such as license.txt; you should contact HP support if you cannot find any Third Party License. If the Third Party Licenses include licenses that provide for the availability of source code (such as the GNU General Public License) and the corresponding source code is not included with the Software, then check the product support pages of HP's website (hp.com) to learn how to obtain such source code.
- 2. LICENSE RIGHTS. You will have the following rights provided you comply with all terms and conditions of this EULA:
- a. Use. HP grants you a license to Use one copy of the HP Software. "Use" means installing, copying, storing, loading, executing, displaying, or otherwise using the HP Software. You may not modify the HP Software or disable any licensing or control feature of the HP Software. If this Software is provided by HP for Use with an imaging or printing product (for example, if the Software is a printer driver, firmware, or add-on), the HP Software may only be used with such product ("HP Product"). Additional restrictions on Use may appear in the User Documentation. You may not separate component parts of the HP Software for Use. You do not have the right to distribute the HP Software.
- b. Copying. Your right to copy means you may make archival or back-up copies of the HP Software, provided each copy contains all the original HP Software's proprietary notices and is used only for back-up purposes.
- 3. UPGRADES. To Use HP Software provided by HP as an upgrade, update, or supplement (collectively "Upgrade"), you must first be licensed for the original HP Software identified by HP as eligible for the Upgrade. To the extent the Upgrade supersedes the original HP Software, you may no longer use such HP Software. This EULA applies to each Upgrade unless HP provides other terms with the Upgrade. In case of a conflict between this EULA and such other terms, the other terms will prevail.

#### 4. TRANSFER.

a. Third Party Transfer. The initial end user of the HP Software may make a one-time transfer of the HP Software to another end user. Any transfer will include all component parts, media, User Documentation, this EULA, and if applicable, the Certificate of Authenticity. The transfer may not be an indirect transfer, such as a consignment. Prior to the transfer, the end user receiving the transferred

Software will agree to this EULA. Upon transfer of the HP Software, your license is automatically terminated.

- b. Restrictions. You may not rent, lease or lend the HP Software or Use the HP Software for commercial timesharing or bureau use. You may not sublicense, assign or otherwise transfer the HP Software except as expressly provided in this EULA.
- 5. PROPRIETARY RIGHTS. All intellectual property rights in the Software and User Documentation are owned by HP or its suppliers and are protected by law, including applicable copyright, trade secret, patent, and trademark laws. You will not remove any product identification, copyright notice, or proprietary restriction from the Software.
- 6. LIMITATION ON REVERSE ENGINEERING. You may not reverse engineer, decompile, or disassemble the HP Software, except and only to the extent that the right to do so is allowed under applicable law.
- 7. CONSENT TO USE OF DATA. HP and its affiliates may collect and use technical information you provide in relation to (i) your Use of the Software or the HP Product, or (ii) the provision of support services related to the Software or the HP Product. All such information will be subject to HP's privacy policy. HP will not use such information in a form that personally identifies you except to the extent necessary to enhance your Use or provide support services.
- 8. LIMITATION OF LIABILITY. Notwithstanding any damages that you might incur, the entire liability of HP and its suppliers under this EULA and your exclusive remedy under this EULA will be limited to the greater of the amount actually paid by you for the Product or U.S. \$5.00. TO THE MAXIMUM EXTENT PERMITTED BY APPLICABLE LAW, IN NO EVENT WILL HP OR ITS SUPPLIERS BE LIABLE FOR ANY SPECIAL, INCIDENTAL, INDIRECT, OR CONSEQUENTIAL DAMAGES (INCLUDING DAMAGES FOR LOST PROFITS, LOST DATA, BUSINESS INTERRUPTION, PERSONAL INJURY, OR LOSS OF PRIVACY) RELATED IN ANY WAY TO THE USE OF OR INABILITY TO USE THE SOFTWARE, EVEN IF HP OR ANY SUPPLIER HAS BEEN ADVISED OF THE POSSIBILITY OF SUCH DAMAGES AND EVEN IF THE ABOVE REMEDY FAILS OF ITS ESSENTIAL PURPOSE. Some states or other jurisdictions do not allow the exclusion or limitation of incidental or consequential damages, so the above limitation or exclusion may not apply to you.
- 9. U.S. GOVERNMENT CUSTOMERS. If you are a U.S. Government entity, then consistent with FAR 12.211 and FAR 12.212, Commercial Computer Software, Computer Software Documentation, and Technical Data for Commercial Items are licensed under the applicable HP commercial license agreement.
- 10. COMPLIANCE WITH EXPORT LAWS. You will comply with all laws, rules, and regulations (i) applicable to the export or import of the Software, or (ii) restricting the Use of the Software, including any restrictions on nuclear, chemical, or biological weapons proliferation.
- 11. RESERVATION OF RIGHTS. HP and its suppliers reserve all rights not expressly granted to you in this EULA.
- (c) 2007 Hewlett-Packard Development Company, L.P.

Rev. 11/06

# **Customer self-repair warranty service**

HP products are designed with many Customer Self Repair (CSR) parts to minimize repair time and allow for greater flexibility in performing defective parts replacement. If during the diagnosis period, HP identifies that the repair can be accomplished by the use of a CSR part, HP will ship that part directly to you for replacement. There are two categories of CSR parts: 1) Parts for which customer self repair is mandatory. If you request HP to replace these parts, you will be charged for the travel and labor costs of this service. 2) Parts for which customer self repair is optional. These parts are also designed for Customer Self Repair. If, however, you require that HP replace them for you, this may be done at no additional charge under the type of warranty service designated for your product.

Based on availability and where geography permits, CSR parts will be shipped for next business day delivery. Same-day or four-hour delivery may be offered at an additional charge where geography permits. If assistance is required, you can call the HP Technical Support Center and a technician will help you over the phone. HP specifies in the materials shipped with a replacement CSR part whether a defective part must be returned to HP. In cases where it is required to return the defective part to HP, you must ship the defective part back to HP within a defined period of time, normally five (5) business days. The defective part must be returned with the associated documentation in the provided shipping material. Failure to return the defective part may result in HP billing you for the replacement. With a customer self repair, HP will pay all shipping and part return costs and determine the courier/carrier to be used.

# **Customer support**

| Get telephone support, free during your warranty period, for your country/region       | Country/region phone numbers are on the flyer that was in the box with your product or at <a href="https://www.hp.com/support/">www.hp.com/support/</a> . |
|----------------------------------------------------------------------------------------|----------------------------------------------------------------------------------------------------|
| Have the product name, serial number, date of purchase, and problem description ready. |                                                                                                    |
| Get 24-hour Internet support                                                           | www.hp.com/support/cljcp3525                                                                                                    |
| Get support for products used with a Macintosh computer                                | www.hp.com/go/macosx                                                                                                    |
| Download software utilities, drivers, and electronic information                       | www.hp.com/go/cljcp3525_software                                                                                                    |
| Order additional HP service or maintenance agreements                                  | www.hp.com/go/carepack                                                                                                    |

# **C** Product specifications

- Physical specifications
- Power consumption and acoustic emissions
- Environmental specifications

ENWW 231

# **Physical specifications**

Table C-1 Product dimensions

| Product                    | Height           | Depth            | Width            | Weight            |
|----------------------------|------------------|------------------|------------------|-------------------|
| HP Color LaserJet CP3525n  | 358 mm (14.1 in) | 491 mm (19.3 in) | 514 mm (20.2 in) | 32.9 kg (72.5 lb) |
| HP Color LaserJet CP3525dn | 358 mm (14.1 in) | 491 mm (19.3 in) | 514 mm (20.2 in) | 32.9 kg (72.5 lb) |
| HP Color LaserJet CP3525x  | 520 mm (20.5 in) | 491 mm (19.3 in) | 514 mm (20.2 in) | 40.5 kg (89.3 lb) |

Table C-2 Product dimensions, with all doors and trays fully opened

| Product                    | Height           | Depth            | Width            |
|----------------------------|------------------|------------------|------------------|
| HP Color LaserJet CP3525n  | 358 mm (14.1 in) | 739 mm (29.1 in) | 822 mm (32.4 in) |
| HP Color LaserJet CP3525dn | 358 mm (14.1 in) | 739 mm (29.1 in) | 822 mm (32.4 in) |
| HP Color LaserJet CP3525x  | 520 mm (20.5 in) | 739 mm (29.1 in) | 822 mm (32.4 in) |

# Power consumption and acoustic emissions

See <a href="https://www.hp.com/go/cljcp3525\_regulatory">www.hp.com/go/cljcp3525\_regulatory</a> for current information.

# **Environmental specifications**

| Environmental condition                   | Recommended                       | Allowed                                      |
|-------------------------------------------|-----------------------------------|----------------------------------------------|
| Temperature (product and print cartridge) | 15° to 27°C (59° to 80.6°F)       | 10° to 30°C (50° to 86°F)                    |
| Relative humidity                         | 10% to 70% relative humidity (RH) | 10% to 80% RH                                |
| Altitude                                  | N/A                               | 0 meters (0 feet) to 2500 meters (8000 feet) |

# D Regulatory information

- FCC regulations
- Environmental product stewardship program
- Declaration of Conformity
- Safety statements

ENWW 233

# **FCC** regulations

This equipment has been tested and found to comply with the limits for a Class B digital device, pursuant to Part 15 of the FCC rules. These limits are designed to provide reasonable protection against harmful interference in a residential installation. This equipment generates, uses, and can radiate radio frequency energy. If this equipment is not installed and used in accordance with the instructions, it may cause harmful interference to radio communications. However, there is no guarantee that interference will not occur in a particular installation. If this equipment does cause harmful interference to radio or television reception, which can be determined by turning the equipment off and on, the user is encouraged to try to correct the interference by one or more of the following measures:

- Reorient or relocate the receiving antenna.
- Increase separation between equipment and receiver.
- Connect equipment to an outlet on a circuit different from that to which the receiver is located.
- Consult your dealer or an experienced radio/TV technician.
- NOTE: Any changes or modifications to the printer that are not expressly approved by HP could void the user's authority to operate this equipment.

Use of a shielded interface cable is required to comply with the Class B limits of Part 15 of FCC rules.

# **Environmental product stewardship program**

### **Protecting the environment**

Hewlett-Packard Company is committed to providing quality products in an environmentally sound manner. This product has been designed with several attributes to minimize impacts on our environment.

### Ozone production

This product generates no appreciable ozone gas  $(O_3)$ .

## **Power consumption**

Power usage drops significantly while in Ready and Sleep mode, which saves natural resources and saves money without affecting the high performance of this product. To determine the ENERGY STAR® qualification status for this product, see the Product Data Sheet or Specifications Sheet. Qualified products are also listed at:

www.hp.com/go/energystar

### Paper use

This product's optional automatic duplex feature (two-sided printing) and N-up printing (multiple pages printed on one page) capability can reduce paper usage and the resulting demands on natural resources.

#### **Plastics**

Plastic parts over 25 grams are marked according to international standards that enhance the ability to identify plastics for recycling purposes at the end of the product's life.

## **HP LaserJet print supplies**

It is easy to return and recycle your HP LaserJet print cartridges that have reached estimated end of life —free of charge—with HP Planet Partners. Multilingual program information and instructions are included in every new HP LaserJet print cartridge and supplies package. You help reduce the toll on the environment further when you return multiple cartridges together rather than separately.

HP is committed to providing inventive, high-quality products and services that are environmentally sound, from product design and manufacturing to distribution, customer use, and recycling. When you participate in the HP Planet Partners program, we ensure your HP LaserJet print cartridges are recycled properly, processing them to recover plastics and metals for new products and diverting millions of tons of waste from landfills. Please note that the cartridge will not be returned to you. Thank you for being environmentally responsible!

NOTE: Use the return label to return original HP LaserJet print cartridges only. Please do not use this label for HP inkjet cartridges, non-HP cartridges, refilled or remanufactured cartridges, or warranty returns. For information about recycling your HP inkjet cartridges, please go to www.hp.com/recycle.

### **Return and recycling instructions**

#### United States and Puerto Rico

The enclosed label in the HP LaserJet toner cartridge box is for the return and recycling of one or more HP LaserJet print cartridges after use. Please follow the applicable instructions below.

#### Multiple returns (more than one cartridge)

- 1. Package each HP LaserJet print cartridge in its original box and bag.
- 2. Tape the boxes together using strapping or packaging tape. The package can weigh up to 31 kg (70 lb).
- 3. Use a single pre-paid shipping label.

#### OR

- 1. Use your own suitable box, or request a free bulk collection box from <a href="https://www.hp.com/recycle">www.hp.com/recycle</a> or 1-800-340-2445 (holds up to 31 kg (70 lb) of HP LaserJet print cartridges).
- 2. Use a single pre-paid shipping label.

#### Single returns

- 1. Package the HP LaserJet print cartridge in its original bag and box.
- 2. Place the shipping label on the front of the box.

#### **Shipping**

For all HP LaserJet print cartridge recycling returns, give the package to UPS during your next delivery or pickup, or take it to an authorized UPS drop-off center. For the location of your local UPS drop-off center, call 1-800-PICKUPS or visit <a href="www.ups.com">www.ups.com</a>. If you are returning via USPS label, give the package to a U.S. Postal Service carrier or drop off at a U.S. Postal Service Office. For more information, or to order additional labels or boxes for bulk returns, visit <a href="www.hp.com/recycle">www.hp.com/recycle</a> or call 1-800-340-2445. Requested UPS pickup will be charged normal pickup rates. Information subject to change without notice.

For Residents of Alaska and Hawaii: Do not use the UPS label. Call 1-800-340-2445 for information and instructions. The U.S. Postal Services provides no-cost cartridge return transportation services under an arrangement with HP for Alaska and Hawaii.

#### Non-U.S. returns

To participate in HP Planet Partners return and recycling program, just follow the simple directions in the recycling guide (found inside the packaging of your new product supply item) or visit <a href="www.hp.com/recycle">www.hp.com/recycle</a>. Select your country/region for information on how to return your HP LaserJet printing supplies.

## **Paper**

This product is capable of using recycled papers when the paper meets the guidelines outlined in the *HP LaserJet Printer Family Print Media Guide*. This product is suitable for the use of recycled paper according to EN12281:2002.

#### **Material restrictions**

This HP product does not contain added mercury.

This HP product contains a battery that might require special handling at end-of-life. The batteries contained in or supplied by Hewlett-Packard for this product include the following:

| HP Color LaserJet CP3525 Series |                             |
|---------------------------------|-----------------------------|
| Туре                            | Carbon monofluoride lithium |
| Weight                          | 0.8 g                       |
| Location                        | On formatter board          |
| User-removable                  | No                          |

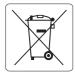

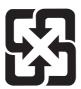

# 廢電池請回收

For recycling information, you can go to www.hp.com/recycle, or contact your local authorities or the Electronics Industries Alliance: www.eiae.org.

### Disposal of waste equipment by users in private households in the **European Union**

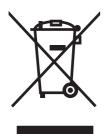

This symbol on the product or on its packaging indicates that this product must not be disposed of with your other household waste. Instead, it is your responsibility to dispose of your waste equipment by handing it over to a designated collection point for the recycling of waste electrical and electronic equipment. The separate collection and recycling of your waste equipment at the time of disposal will help to conserve natural resources and ensure that it is recycled in a manner that protects human health and the environment. For more information about where you can drop off your waste equipment for recycling, please contact your local city office, your household waste disposal service or the shop where you purchased the product.

### **Chemical substances**

HP is committed to providing our customers with information about the chemical substances in our products as needed to comply with legal requirements such as REACH (Regulation EC No 1907/2006 of the European Parliament and the Council). A chemical information report for this product can be found at: <a href="https://www.hp.com/go/reach">www.hp.com/go/reach</a>.

## **Material Safety Data Sheet (MSDS)**

Material Safety Data Sheets (MSDS) for supplies containing chemical substances (for example, toner) can be obtained by accessing the HP Web site at <a href="https://www.hp.com/go/msds">www.hp.com/go/msds</a> or <a href="https://www.hp.com/hpinfo/community/environment/productinfo/safety">www.hp.com/go/msds</a> or <a href="https://www.hp.com/hpinfo/community/environment/productinfo/safety">www.hp.com/hpinfo/community/environment/productinfo/safety</a>.

#### For more information

To obtain information about these environmental topics:

- Product environmental profile sheet for this and many related HP products
- HP's commitment to the environment
- HP's environmental management system
- HP's end-of-life product return and recycling program
- Material Safety Data Sheets

Visit www.hp.com/go/environment or www.hp.com/hpinfo/globalcitizenship/environment.

# **Declaration of Conformity**

#### **Declaration of Conformity**

according to ISO/IEC 17050-1 and EN 17050-1, DoC#: BOISB-0802-00-rel.1.0

Manufacturer's Name: Hewlett-Packard Company Manufacturer's Address: 11311 Chinden Boulevard, Boise, Idaho 83714-1021, USA

declares that the product

**Product Name:** HP Color LaserJet CP3525 series

BOISB-0802-00 Regulatory Model Number:2)

Including: CE522A — Optional 500-Sheet Paper and Heavy Media Tray

**Product Options:** 

Print Cartridges: CE250X, CE250A, CE251A, CE252A, CE253A

conforms to the following Product Specifications:

Safety: IEC 60950-1:2001 / EN60950-1: 2001 + A11

IEC 60825-1:1993 +A1 +A2 / EN 60825-1:1994 +A1 +A2 (Class 1 Laser/LED Product)

GB4943-2001

CISPR 22:2005 / EN 55022:2006 - Class B1) EMC:

> EN 61000-3-2:2000 +A2 EN 61000-3-3:1995 + A1 EN 55024:1998 +A1 + A2

FCC Title 47 CFR, Part 15 Class B/ ICES-003, Issue 4

GB9254-1998, GB17625.1-2003

#### Supplementary Information:

The product herewith complies with the requirements of the EMC Directive 2004/108/EC and the Low Voltage Directive 2006/95/EC, and

carries the CE-Marking CE accordingly.

This Device complies with Part 15 of the FCC Rules. Operation is subject to the following two Conditions: (1) this device may not cause harmful interference, and (2) this device must accept any interference received, including interference that may cause undesired operation.

- 1) The product was tested in a typical configuration with Hewlett-Packard Personal Computer Systems.
- 2) For regulatory purposes, this product is assigned a Regulatory model number. This number should not be confused with the product name or the product number(s).

Boise, Idaho, USA

#### December 19, 2007

#### For regulatory topics only:

European Contact: Your Local Hewlett-Packard Sales and Service Office or Hewlett-Packard GmbH, Department HQ-TRE / Standards

Europe, Herrenberger Straße 140, D-71034 Böblingen, Germany, (FAX: +49-7031-14-3143), http://www.hp.com/go/

Product Regulations Manager, Hewlett-Packard Company, PO Box 15, Mail Stop 160, Boise, Idaho 83707-0015, USA, **USA Contact:** 

(Phone: 208-396-6000)

# Safety statements

### **Laser safety**

The Center for Devices and Radiological Health (CDRH) of the U.S. Food and Drug Administration has implemented regulations for laser products manufactured since August 1, 1976. Compliance is mandatory for products marketed in the United States. The device is certified as a "Class 1" laser product under the U.S. Department of Health and Human Services (DHHS) Radiation Performance Standard according to the Radiation Control for Health and Safety Act of 1968. Since radiation emitted inside the device is completely confined within protective housings and external covers, the laser beam cannot escape during any phase of normal user operation.

△ WARNING! Using controls, making adjustments, or performing procedures other than those specified in this user guide may result in exposure to hazardous radiation.

### **Canadian DOC regulations**

Complies with Canadian EMC Class B requirements.

« Conforme à la classe B des normes canadiennes de compatibilité électromagnétiques. « CEM ». »

### **VCCI statement (Japan)**

この装置は、情報処理装置等電波障害自主規制協議会(VCCI)の基準に基づくクラスB情報技術装置です。この装置は、家庭環境で使用することを目的としていますが、この装置がラジオやテレビジョン受信機に近接して使用されると、受信障害を引き起こすことがあります。

取扱説明書に従って正しい取り扱いをして下さい。

# Power cord statement (Japan)

製品には、同梱された電源コードをお使い下さい。 同梱された電源コードは、他の製品では使用出来ません。

## **EMI statement (Korea)**

B급 기기 (가정용 정보통신기기)

이 기기는 가정용으로 전자파적합등록을 한 기기로서 주거지역에서는 물론 모든지역에서 사용할 수 있습니다.

#### Laser statement for Finland

#### Luokan 1 laserlaite

Klass 1 Laser Apparat

HP Color LaserJet CP3525, CP3525n, CP3525dn, CP3525x, laserkirjoitin on käyttäjän kannalta turvallinen luokan 1 laserlaite. Normaalissa käytössä kirjoittimen suojakotelointi estää lasersäteen

pääsyn laitteen ulkopuolelle. Laitteen turvallisuusluokka on määritetty standardin EN 60825-1 (1994) mukaisesti.

#### **VAROITUS!**

Laitteen käyttäminen muulla kuin käyttöohjeessa mainitulla tavalla saattaa altistaa käyttäjän turvallisuusluokan 1 ylittävälle näkymättömälle lasersäteilylle.

#### **VARNING!**

Om apparaten används på annat sätt än i bruksanvisning specificerats, kan användaren utsättas för osynlig laserstrålning, som överskrider gränsen för laserklass 1.

#### **HUOLTO**

HP Color LaserJet CP3525, CP3525n, CP3525dn, CP3525x - kirjoittimen sisällä ei ole käyttäjän huollettavissa olevia kohteita. Laitteen saa avata ja huoltaa ainoastaan sen huoltamiseen koulutettu henkilö. Tällaiseksi huoltotoimenpiteeksi ei katsota väriainekasetin vaihtamista, paperiradan puhdistusta tai muita käyttäjän käsikirjassa lueteltuja, käyttäjän tehtäväksi tarkoitettuja ylläpitotoimia, jotka voidaan suorittaa ilman erikoistyökaluja.

#### VARO!

Mikäli kirjoittimen suojakotelo avataan, olet alttiina näkymättömällelasersäteilylle laitteen ollessa toiminnassa. Älä katso säteeseen.

#### **VARNING!**

Om laserprinterns skyddshölje öppnas då apparaten är i funktion, utsättas användaren för osynlig laserstrålning. Betrakta ej strålen. Tiedot laitteessa käytettävän laserdiodin säteilyominaisuuksista: Aallonpituus 775-795 nm Teho 5 m W Luokan 3B laser.

ENWW Safety statements 241

### **Substances Table (China)**

## 有毒有害物质表

根据中国电子信息产品污染控制管理办法的要求而出台

|        | 有毒有害物质和元素 |      |      |          |       |        |
|--------|-----------|------|------|----------|-------|--------|
|        | 铅 (Pb)    | 汞    | 镉    | 六价铬      | 多溴联苯  | 多溴二苯醚  |
| 部件名称   |           | (Hg) | (Cd) | (Cr(VI)) | (PBB) | (PBDE) |
| 打印引擎   | Х         | 0    | X    | Χ        | 0     | 0      |
| 控制面板   | 0         | 0    | 0    | 0        | 0     | 0      |
| 塑料外壳   | 0         | 0    | 0    | 0        | 0     | 0      |
| 格式化板组件 | Х         | 0    | 0    | 0        | 0     | 0      |
| 碳粉盒    | Х         | 0    | 0    | 0        | 0     | 0      |
|        |           |      |      |          |       |        |

3043

0:表示在此部件所用的所有同类材料中,所含的此有毒或有害物质均低于 SJ/T11363-2006 的限制要求。

X:表示在此部件所用的所有同类材料中,至少一种所含的此有毒或有害物质高于 SJ/T11363-2006 的限制要求。

注:引用的"环保使用期限"是根据在正常温度和湿度条件下操作使用产品而确定的。

# Index

| Symbols/Numerics                | buffer overflow errors 169    | color                    |
|---------------------------------|-------------------------------|--------------------------|
| 500-sheet paper and heavy media | buttons, control panel        | adjusting 123            |
| tray                            | locating 12                   | Edge Control 123         |
| models including 3              |                               | halftone options 123     |
| specifications, physical 231    | C                             | HP ImageREt 3600 127     |
|                                 | cabinet/stand                 | manage 121               |
| A                               | specifications, physical 231  | managing 122             |
| accessories                     | cable, USB                    | match 125                |
| ordering 220                    | part number 222               | Neutral Grays 123        |
| part numbers 221                | cables                        | Pantone® matching 126    |
| acoustic specifications 232     | USB, troubleshooting 210      | print color samples 125  |
| address, printer                | Canadian DOC regulations 240  | print in grayscale 122   |
| Macintosh,                      | canceling                     | printed vs. monitor 125  |
| troubleshooting 215             | printing 114                  | sample book matching 125 |
| advanced printing options       | canceling a print request 114 | sRGB 123, 127            |
| Windows 119                     | capacity                      | using 121                |
| alerts, e-mail 61               | output bins 5                 | color options 118        |
| alternative letterhead mode 119 | cartridges                    | Color tab settings 65    |
| anticounterfeit supplies 141    | non-HP 141                    | color themes 123         |
| AppleTalk settings 73           | ordering through embedded     | colored text             |
| Attention light                 | Web server 136                | print as black 119       |
| locating 12                     | recycling 235                 | configuration page       |
| automatic overhead transparency | replacement intervals 142     | Macintosh 60             |
| sensing 101                     | storage 141                   | configurations, models 3 |
|                                 | warranty 225                  | configure device menu 21 |
| В                               | cartridges, print             | connectivity             |
| batteries included 237          | error messages 176            | USB 68                   |
| bins                            | Macintosh status 65           | connectivity features 5  |
| capacities 5                    | part numbers 221              | control panel            |
| locating 7                      | cautions 2                    | buttons 12               |
| bins, output                    | chosen personality not        | I/O menu 34              |
| capacity 81                     | available 174                 | lights 12, 13            |
| blank pages                     | cleaning                      | locating 7               |
| troubleshooting 210             | exterior 156                  | locking menus 139        |
| Bonjour Settings 60             | fuser 156                     | menus 14, 15             |
| both sides, printing on         | product 156                   | messages, alphabetical   |
| Macintosh settings 60           | cleaning page, printing 156   | list 168                 |
| Show Me How menu 16             | clock                         | messages, numerical      |
| browser requirements            | error message 168             | list 168                 |
| embedded Web server 134         | setting 105                   |                          |

| messages, types of 167        | DLC/LLC 3/                    | environment for the product         |
|-------------------------------|-------------------------------|-------------------------------------|
| Service menu 44               | DLC/LLC settings 73           | problem-solving 208                 |
| settings 50, 58               | DNS settings 36               | environment, specifications 232     |
| Show Me How menu 16           | document conventions 2        | Environmental Product               |
| controlling print jobs 102    | double-sided printing         | Stewardship Program 235             |
| conventions, document 2       | Macintosh settings 60         | EPS files, troubleshooting 216      |
| copies, number of             | paper loading orientation 83  | erasing hard disk 138               |
| Windows 119                   | Show Me How menu 16           | error messages                      |
| copying                       | dpi, settings 60              | alphabetical list 168               |
| quality, troubleshooting 206  | drivers                       | e-mail alerts 61                    |
| speed specifications 4        | Macintosh settings 62         | numerical list 168                  |
| counterfeit supplies 141      | Macintosh,                    | types of 167                        |
| • •                           |                               | • •                                 |
| cover pages 62, 115           | troubleshooting 215           | errors                              |
| covers, locating 7            | paper types 80                | software 213                        |
| custom paper sizes 79         | presets (Macintosh) 62        | Ethernet cards 5                    |
| custom-size paper settings    | settings 50, 51, 58, 59       | European Union, waste               |
| Macintosh 62                  | shortcuts (Windows) 115       | disposal 237                        |
| customer support              | supported 47                  | Explorer, versions supported        |
| embedded Web server           | universal 48                  | embedded Web server 134             |
| links 136                     | Windows, opening 115          |                                     |
| HP Printer Utility pages 60   | duplex printing               | F                                   |
| online 230                    | paper loading orientation 83  | features 3, 4                       |
|                               | Windows 116                   | File Upload, Macintosh 60           |
| D                             | duplexer                      | Finnish laser safety                |
| Data light                    | locating 7                    | statement 240                       |
| locating 12                   | Macintosh settings 60         | Firmware Update, Macintosh 60       |
| date, setting 105             | Show Me How menu 16           | firmware, upgrading 157             |
| Declaration of Conformity 239 | specifications, physical 231  | first page                          |
| default gateway, setting 71   | duty cycle 4                  | use different paper 62              |
| defects, repeating 207        | and species .                 | fonts                               |
| density                       | E                             | EPS files, troubleshooting 216      |
| settings 60                   | e-mail alerts 61              | included 5                          |
| device discovery 68           | economy settings 104          | Upload Macintosh 60                 |
| device status                 | Edge Control 123              | formatter                           |
| Macintosh Services tab 65     | EIO cards                     | security 140                        |
| DHCP 35                       | buffer overflow 169           | formatter lights 204                |
|                               | installing 152                | fraud hotline 141                   |
| diagnostics<br>networks 38    | _                             |                                     |
|                               | part number 222               | fuser                               |
| diagnostics menu 42           | settings 34                   | cleaning 156                        |
| DIMMs (dual inline memory     | electrical specifications 232 | error messages 171                  |
| modules)                      | embedded Web server           | jams 188                            |
| installing 149                | assigning a password 138      |                                     |
| part numbers 221              | features 134                  | G                                   |
| disabling                     | end-of-life disposal 237      | gateway, setting default 71         |
| AppleTalk 73                  | Enhanced I/O card             | General Protection FaultException   |
| DLC/LLC 73                    | part number 222               | OE 214                              |
| IPX/SPX 73                    | envelopes                     | glossy paper, supported 109         |
| network protocols 73          | jams 202                      | graphical and text display, control |
| Disk Erase feature 138        | loading in Tray 1 88          | panel 12                            |
| disposal, end-of-life 237     | loading orientation 83        | grayscale printing 122              |
|                               |                               |                                     |

| H<br>hard disk                         | installing<br>EIO cards 152      | Korean EMI statement 240                 |
|----------------------------------------|----------------------------------|------------------------------------------|
| erasing 138                            | insufficient memory 169, 176     | L                                        |
| hard disks                             | interface ports                  | LAN-connector 5                          |
| encrypted 139                          | included 5                       | landscape orientation                    |
| part numbers 221                       | locating 8, 9                    | setting, Windows 116                     |
| heartbeat LED 205                      | internal clock errors 168        | languages, printer 5                     |
| help, Show Me How menu 16              | Internet Explorer, versions      | laser safety statements 240              |
| HP Customer Care 230                   | supported                        | letterhead paper, loading 119            |
| HP Easy Printer Care                   | embedded Web server 134          | license, software 227                    |
| description 53                         | IP address                       | lights                                   |
| downloading 53                         | Macintosh,                       | control panel 12                         |
| opening 131                            | troubleshooting 215              | formatter 204                            |
| options 131                            | IP addressing 69                 | link speed settings 40                   |
| supported browsers 53                  | IPV6 settings 36                 | Linux software 55                        |
| supported operating                    | IPX/SPX settings 37, 73          | loading                                  |
| systems 53                             |                                  | Show Me How menu 16                      |
| using 131                              | J                                | Tray 1 88                                |
| HP fraud hotline 141                   | jams                             | Tray 2 90                                |
| HP Jetdirect print server              | clearing 187                     | loading media                            |
| firmware updates 160                   | common causes of 186             | configuring 83                           |
| installing 152                         | envelopes 202                    | Lock Resources, Macintosh 60             |
| lights 204                             | fuser 188                        | locking                                  |
| models including 3                     | lower right door 196             | control panel menus 139                  |
| HP Jetdirect print servers             | output bin 192                   | lower right door                         |
| installing 152                         | recovery 197                     | jams 196                                 |
| HP Printer Utility 60                  | right door 188                   |                                          |
| HP Printer Utility, Macintosh 60       | Show Me How menu 16              | M                                        |
| HP tough paper 111                     | Tray 1 193                       | Macintosh                                |
| HP Universal Print Driver 48           | Tray 2 195                       | AppleTalk 73                             |
| HP Web Jetadmin                        | Tray 3 196                       | driver settings 59, 62                   |
| firmware updates 159                   | Japanese VCCI statement 240      | drivers, troubleshooting 215             |
| HP-UX software 55                      | Jetadmin 150                     | HP Printer Utility 60                    |
| humidity                               | firmware updates 159             | problems, troubleshooting 215            |
| problem-solving 208                    | Jetadmin, HP Web 53, 137         | _                                        |
| humidity requirements 232              | Jetdirect print server           | removing software 58 resize documents 62 |
| 1                                      | firmware updates 160             | software 60                              |
| I/O (input/output) manu 34             | installing 152                   | support 230                              |
| I/O (input/output) menu 34 I/O menu 34 | lights 204<br>models including 3 | support 250 supported operating          |
| Illegal Operation errors 214           | job storage                      | systems 58                               |
| information menu 19                    | accessing 107                    | USB card,                                |
| information pages 130                  | features 107                     | troubleshooting 216                      |
| Information tab, embedded Web          | Macintosh settings 64            | Macintosh driver settings                |
| server 135                             | jobs                             | custom-size paper 62                     |
| input trays                            | Macintosh settings 60            | Job Storage 64                           |
| configuring 20                         | ac.i.tec.ii dottiiige do         | Services tab 65                          |
| install cartridge error                | K                                | watermarks 63                            |
| message 176                            | keys, control panel              | managing network 70                      |
| Ŭ                                      | locating 12                      | maps, printing 111                       |
|                                        |                                  | =                                        |

| material restrictions 237  | N                               | orientation                 |  |
|----------------------------|---------------------------------|-----------------------------|--|
| Material Safety Data Sheet | n-up printing                   | paper, while loading 83     |  |
| (MSDS) 238                 | Windows 116                     | setting, Windows 116        |  |
| media                      | Netscape Navigator, versions    | output bin                  |  |
| custom-size, Macintosh     | supported                       | jams 192                    |  |
| settings 62                | embedded Web server 134         | locating 7                  |  |
| first page 62              | network                         | output bins                 |  |
| pages per sheet 63         | password, changing 70           | capacities 5                |  |
| Show Me How menu 16        | password, setting 70            | output quality              |  |
| supported sizes 77         | settings, changing 70           | troubleshooting 206         |  |
| memory                     | settings, viewing 70            | 3                           |  |
| features 4                 | Networking tab, embedded Web    | P                           |  |
| included 3, 60             | server 136                      | page order, changing 119    |  |
| insufficient 169, 176      | networks                        | pages                       |  |
| part numbers 221           | AppleTalk 73                    | blank 210                   |  |
| permanent storage error    | configuring 68                  | not printing 210            |  |
| messages 172               | connectivity features 5         | printing slowly 210         |  |
| supply errors 168          | default gateway 71              | pages per minute 4          |  |
| memory DIMMs               | device discovery 68             | pages per sheet             |  |
| security 140               | diagnostics 38                  | Windows 116                 |  |
| Menu button 12             | disabling protocols 73          | paper                       |  |
| menu map                   | HP Web Jetadmin 137             | covers, using different     |  |
| description 19             | installing EIO cards 152        | paper 115                   |  |
| menus                      | IP address 69, 71, 72           | custom size, selecting 115  |  |
| configure device 21        | link speed settings 40          | custom sizes 79             |  |
| diagnostics 42             | Macintosh settings 60           | custom-size, Macintosh      |  |
| hierarchy 15               | print servers included 3        | settings 62                 |  |
| I/O (input/output) 34      | protocols 34                    | first and last pages, using |  |
| information 19             | protocols supported 68          | different paper 115         |  |
| paper handling 20          | security 34, 69                 | first page 62               |  |
| printing 21                | settings 34                     | load 88                     |  |
| resets 41                  | subnet mask 71                  | loading orientation 83      |  |
| retrieve job 17            | Neutral Grays 123               | loading Tray 3 94, 96       |  |
| system setup 27            | non-HP supplies 141             | pages per sheet 63          |  |
| menus, control panel       | notes 2                         | Show Me How menu 16         |  |
| I/O 34                     | NVRAM errors 172                | size, selecting 115         |  |
| locking 139                | TANTO ANI CITOTO 172            | supported sizes 77          |  |
| Service 44                 | 0                               | supported types 80          |  |
| Show Me How 16             | on/off switch, locating 7       | type, selecting 115         |  |
| mercury-free product 237   | online support 230              | paper handling menu 20      |  |
| messages                   | operating environment           | paper jams                  |  |
| alphabetical list 168      | specifications 232              | clearing 187                |  |
| e-mail alerts 61           | operating systems supported 46, | paper, ordering 220         |  |
| numerical list 168         | 58                              | part numbers                |  |
| types of 167               | ordering                        | hard disks 221              |  |
| models, features 3         | part numbers for 221            | memory 221                  |  |
| monthly duty cycle 4       | supplies and accessories 220    | print cartridges 221        |  |
| multiple pages per sheet   | supplies through embedded       | pausing a print request 114 |  |
| Windows 116                | Web server 136                  | PCL drivers                 |  |
| WINDOWS ITO                | VV05 001V01 100                 | universal 48                |  |
|                            |                                 | aniversal 40                |  |

| permanent storage errors 172   | printer settings                 | resize documents               |  |
|--------------------------------|----------------------------------|--------------------------------|--|
| photos                         | configure 21                     | Macintosh 62                   |  |
| improving print quality 115    | printing                         | Windows 116                    |  |
| removing red eye 115           | speed specifications 4           | resolution                     |  |
| physical specifications 231    | troubleshooting 210              | settings 60                    |  |
| portrait orientation           | printing from Tray 2 90          | specifications 4               |  |
| setting, Windows 116           | printing menu 21                 | troubleshooting quality 206    |  |
| ports                          | priority, settings 50, 58        | Resolution Enhancement         |  |
| included 5                     | private jobs                     | technology (REt) 60            |  |
| locating 9                     | Windows 117                      | resolution, adjusting 115      |  |
| troubleshooting                | problem-solving                  | REt (Resolution Enhancement    |  |
| Macintosh 216                  | e-mail alerts 61                 | technology) 60                 |  |
| PostScript Printer Description | environment 208                  | retention, job                 |  |
| (PPD) files                    | messages, types of 167           | accessing 107                  |  |
| included 60                    | networks 38                      | features 107                   |  |
| power                          | Windows issues 214               | retrieve job menu 17           |  |
| consumption 232                | processor speed 4                | RGB settings 123, 127          |  |
| troubleshooting 164            | product info 1                   | right door                     |  |
| power connection               | product status                   | jams 188                       |  |
| locating 8                     | HP Easy Printer Care 131         | ruler, repetitive defect 207   |  |
| power switch, locating 7       | proof and hold                   | raior, repeative delega 207    |  |
| PPDs                           | Windows 117                      | S                              |  |
| included 60                    | protocols, network 34, 68        | safety statements 240          |  |
| presets (Macintosh) 62         | Proxy Server settings 36         | scale documents                |  |
| print cartridge                | PS Emulation drivers 47          | Macintosh 62                   |  |
| managing 141                   | 1 6 Emalation anvoid             | Windows 116                    |  |
| print cartridges               | Q                                | scanning                       |  |
| error messages 176             | quality                          | speed specifications 4         |  |
| Macintosh status 65            | troubleshooting 206              | Secure Disk Erase 138          |  |
| non-HP 141                     | troubledriedting 200             | security                       |  |
| ordering through embedded      | R                                | disk erase 138                 |  |
| Web server 136                 | Ready light                      | encrypted hard disk 139        |  |
| part numbers 221               | locating 12                      | locking control panel          |  |
| •                              | real-time clock 105              | menus 139                      |  |
| recycling 235                  | recycling                        | settings 34                    |  |
| replacement intervals 142      | HP printing supplies returns and | security features 6, 69        |  |
| replacing 143                  | environmental program 236        |                                |  |
| storage 141                    | red eye, removing 115            | security lock                  |  |
| warranty 225                   | -                                | locating 8                     |  |
| print media                    | regulatory statements            | Service menu, control panel 44 |  |
| loading in Tray 1 88           | Declaration of Conformity 239    | Services tab                   |  |
| print on both sides            | environmental product            | Macintosh 65                   |  |
| Windows 116                    | stewardship program 235          | settings                       |  |
| print quality                  | remote firmware update           | color 127                      |  |
| environment 208                | (RFU) 157                        | driver presets (Macintosh) 62  |  |
| troubleshooting 206            | removing Macintosh software 58   | drivers 51, 59                 |  |
| print server card              | repeating defects,               | priority 50, 58                |  |
| installing 152                 | troubleshooting 207              | Settings tab, embedded Web     |  |
| print tasks 113                | reset button 12                  | server 135                     |  |
| printer languages 5            | resets menu 41                   | shortcuts 115                  |  |
|                                |                                  | Show Me How menu 16            |  |

| signs, printing 111          | HP Printer Utility,             | system requirements          |  |
|------------------------------|---------------------------------|------------------------------|--|
| Sleep button 12              | Macintosh 60                    | embedded Web server 134      |  |
| sleep delay                  | Macintosh services tab 65       | system setup menu 27         |  |
| changing settings 104        | messages, types of 167          |                              |  |
| disabling 104                | Status button 12                | T                            |  |
| enabling 104                 | Stop button 12                  | TCP/IP parameters, manual    |  |
| time 104                     | stopping a print request 114    | configuration 71, 72         |  |
| sleep mode 104               | storage cabinet                 | TCP/IP settings              |  |
| software                     | specifications, physical 231    | 34                           |  |
| embedded Web server 53       | storage, job                    | technical support            |  |
| HP Easy Printer Care 53,     | accessing 107                   | online 230                   |  |
| 131                          | features 107                    | temperature requirements 232 |  |
| HP Printer Utility 60        | Macintosh settings 60, 64       | tests                        |  |
| HP Web Jetadmin 53           | store jobs                      | networks 38                  |  |
| Macintosh 60                 | Windows 117                     | time, setting 105            |  |
| problems 213                 | stored jobs                     | tips 2                       |  |
| settings 50, 58              | -                               | toner                        |  |
| software license             | S .                             | density setting 60           |  |
|                              | printing 107                    | toner cartridges. See print  |  |
| agreement 227                | storing                         | cartridges                   |  |
| supported operating          | print cartridges 141            | toner collection unit        |  |
| systems 46, 58               | subnet mask 71                  |                              |  |
| uninstalling for Windows 52  | supplies                        | replacing 146                |  |
| uninstalling Macintosh 58    | counterfeit 141                 | tough paper 111              |  |
| Solaris software 55          | locating 142                    | trapping 123                 |  |
| solving                      | memory errors 168               | Tray 1                       |  |
| direct-connect problems 211  | non-HP 141                      | capacity 81                  |  |
| network problems 211         | ordering 220                    | double-sided printing 64     |  |
| space requirements 231       | ordering through embedded       | jams 193                     |  |
| special media                | Web server 136                  | Tray 2                       |  |
| guidelines 82                | part numbers 221                | capacity 81                  |  |
| special paper                | recycling 235                   | jams 195                     |  |
| guidelines 82                | replacement intervals 142       | Tray 3                       |  |
| specifications               | replacing 142                   | jams 196                     |  |
| electrical and acoustic 232  | status, viewing with embedded   | trays                        |  |
| features 4                   | Web server 135                  | automatic overhead           |  |
| operating environment 232    | status, viewing with HP Printer | transparency sensing 101     |  |
| physical 231                 | Utility 60                      | capacity 81                  |  |
| speed specifications 4       | supplies status page            | configure 100                |  |
| Spool32 errors 214           | description 19                  | double-sided printing 64     |  |
| sRGB settings 123, 127       | supplies, status                | included 3                   |  |
| standard output bin          | HP Easy Printer Care 131        | load 83                      |  |
| capacity 5                   | supply-status, Services tab     | locating 7                   |  |
| locating 7                   | Macintosh 65                    | Macintosh settings 60        |  |
| stapler/stacker              | Windows 118                     | paper orientation 83         |  |
| specifications, physical 231 | support                         | Show Me How menu 16          |  |
| Start button 12              | embedded Web server             | specifications, physical 231 |  |
| status                       | links 136                       | trays, status                |  |
| embedded Web server 135      | HP Printer Utility pages 60     | HP Easy Printer Care 131     |  |
| HP Easy Printer Care 131     | online 118, 230                 | troubleshooting              |  |
|                              | supported media 77              | blank pages 210              |  |

| checklist 164                    | warranty                   |
|----------------------------------|----------------------------|
| control panel messages,          | customer self repair 229   |
| numerical 168                    | license 227                |
| direct-connect problems 211      | print cartridges 225       |
| duplexing 203                    | product 224                |
| EPS files 216                    | watermarks                 |
| error messages, alphabetical     | Windows 116                |
| list 168                         | Web browser requirements   |
| error messages, numerical        | embedded Web server 134    |
| list 168                         | Web Jetadmin               |
| Macintosh problems 215           | firmware updates 159       |
| network problems 211             | Web sites                  |
| overhead transparencies 208      | customer support 230       |
| •                                |                            |
| pages not printing 210           | fraud reports 141          |
| pages printing slowly 210        | HP Web Jetadmin,           |
| paper handling problems 199      | downloading 137            |
| quality 206                      | Macintosh customer         |
| repeating defects 207            | support 230                |
| Show Me How menu 16              | Material Safety Data Sheet |
| transparencies 201               | (MSDS) 238                 |
| USB cables 210                   | universal print driver 48  |
| TrueType fonts included 5        | Windows                    |
| two-sided printing               | driver settings 51         |
| Macintosh settings 60            | drivers supported 47       |
| Show Me How menu 16              | problem-solving issues 214 |
| Windows 116                      | supported operating        |
| typefaces                        | systems 46                 |
| included 5                       | universal print driver 48  |
|                                  |                            |
| U                                |                            |
| uninstalling Macintosh           |                            |
| software 58                      |                            |
| uninstalling Windows software 52 |                            |
| universal print driver 48        |                            |
| UNIX software 55                 |                            |
| upgrading firmware 157           |                            |
| usage page                       |                            |
| description 19                   |                            |
| USB configuration 68             |                            |
| USB port                         |                            |
| troubleshooting 210              |                            |
| troubleshooting                  |                            |
| Macintosh 216                    |                            |
|                                  |                            |
| W                                |                            |
| wake time                        |                            |
| changing 104                     |                            |
| setting 104                      |                            |
| warnings 2                       |                            |

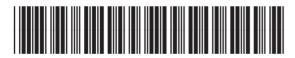

CC468-90906